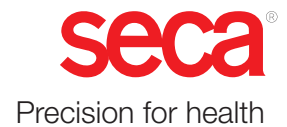

# seca analytics 125

## Instructions for use

#### Software version: 2.3.0

17-10-01-267-002i\_2024-10S

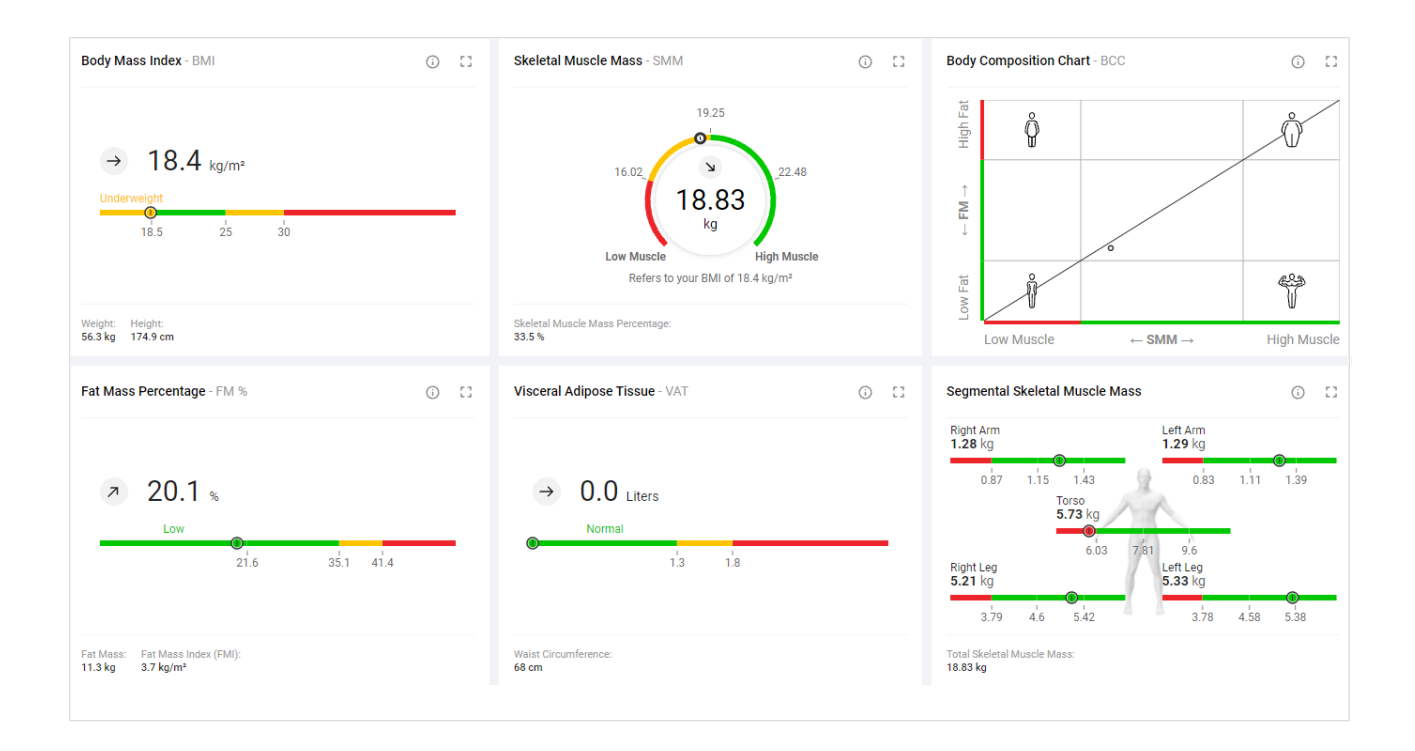

## **CONTENTS**

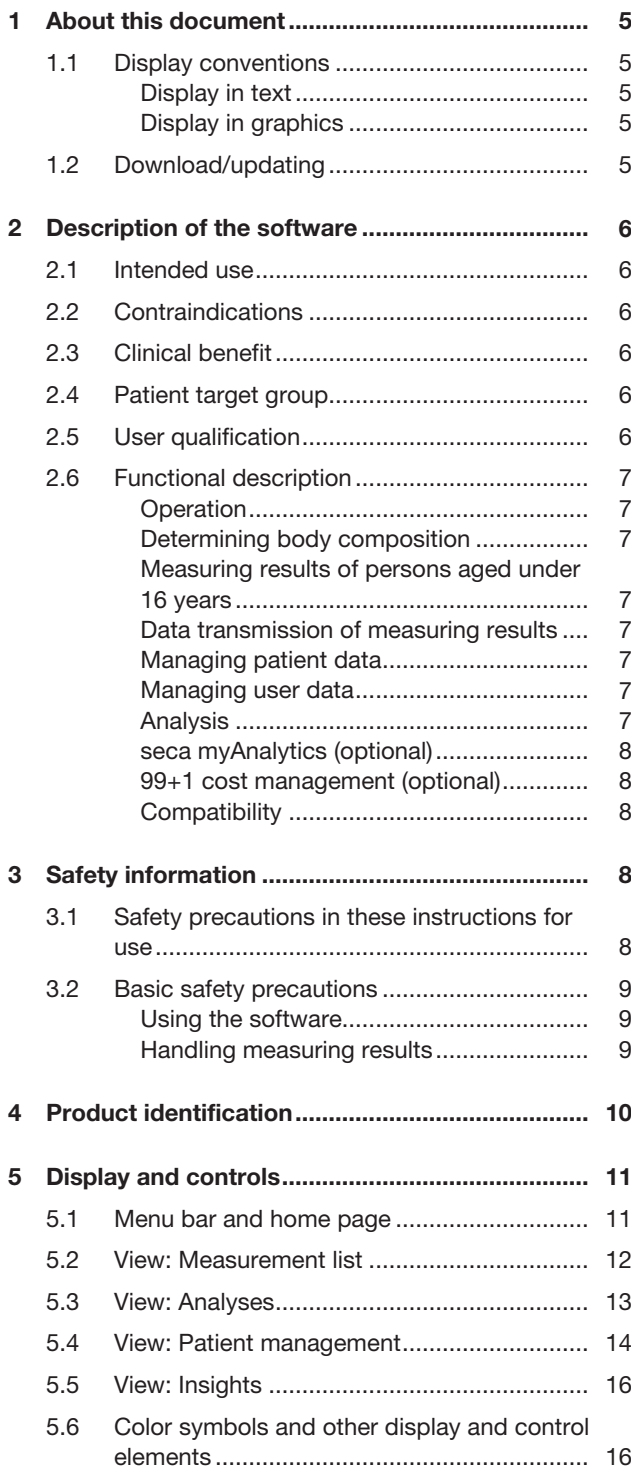

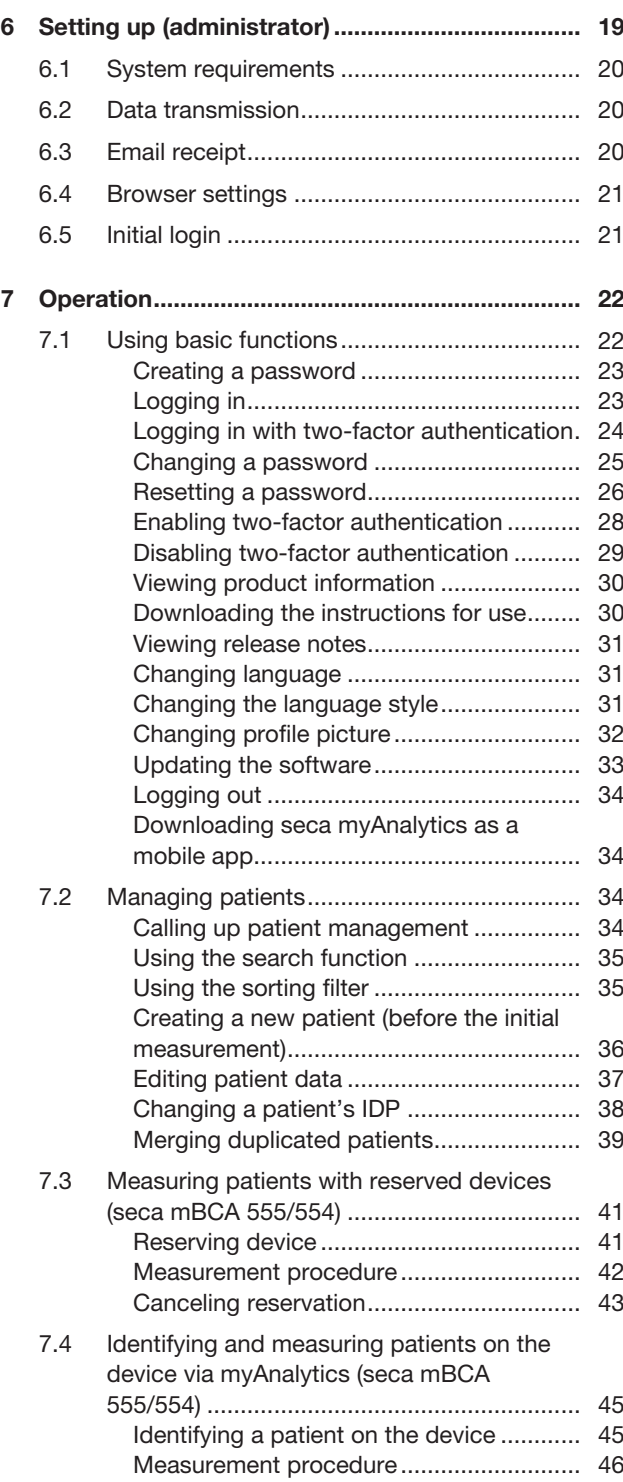

17-10-01-267-0021\_2024-10S 17-10-01-267-002i\_2024-10S

### English

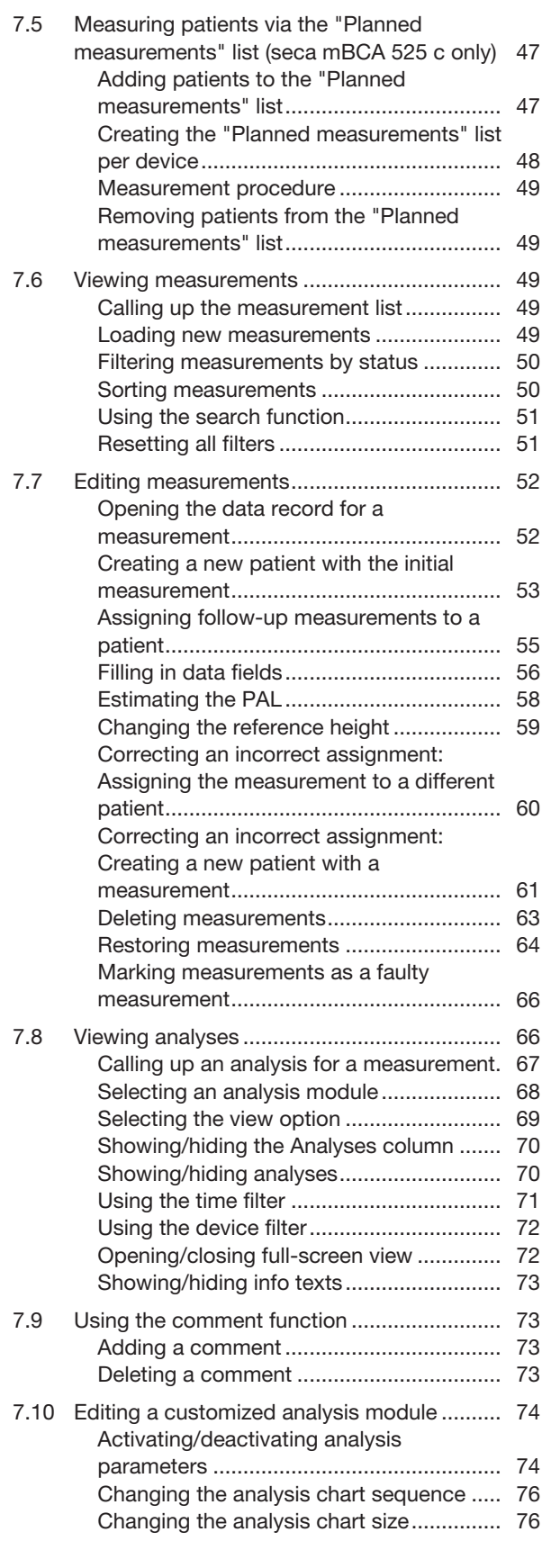

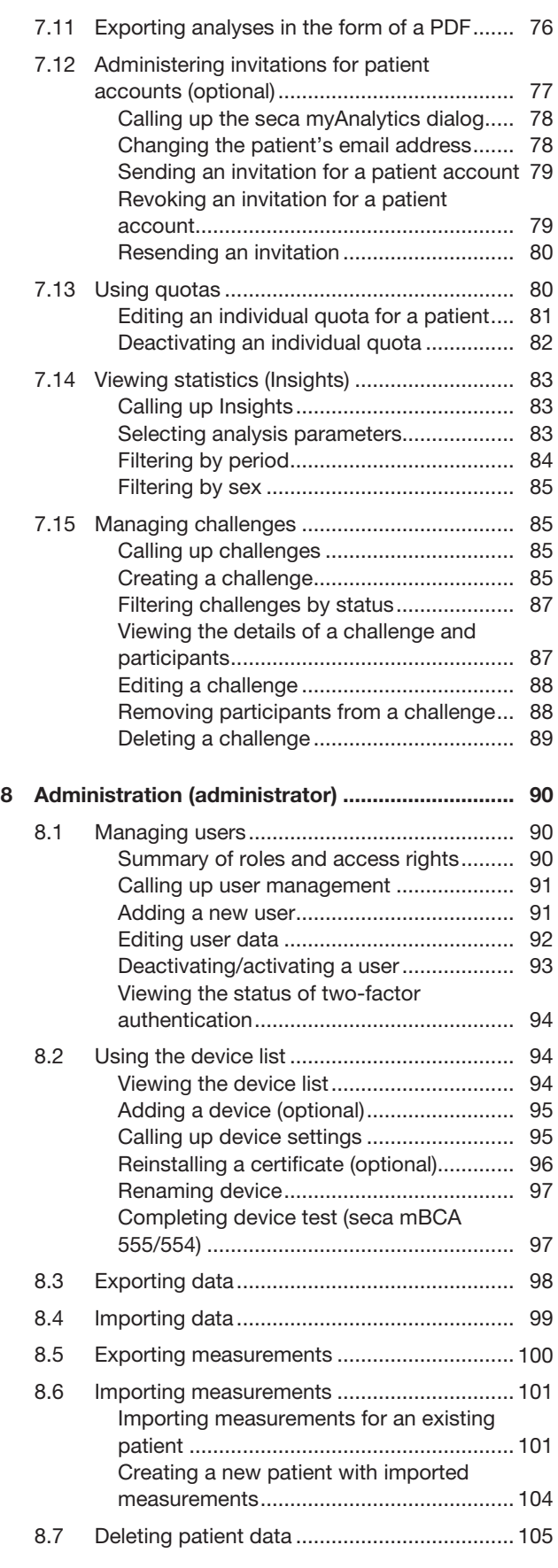

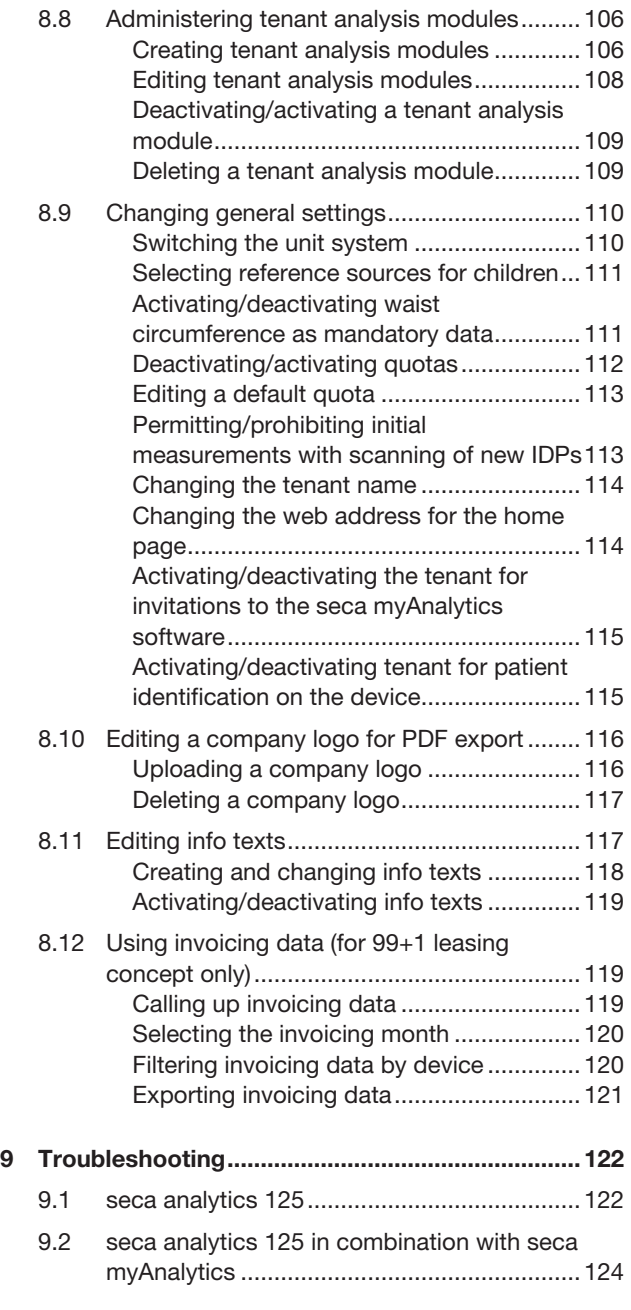

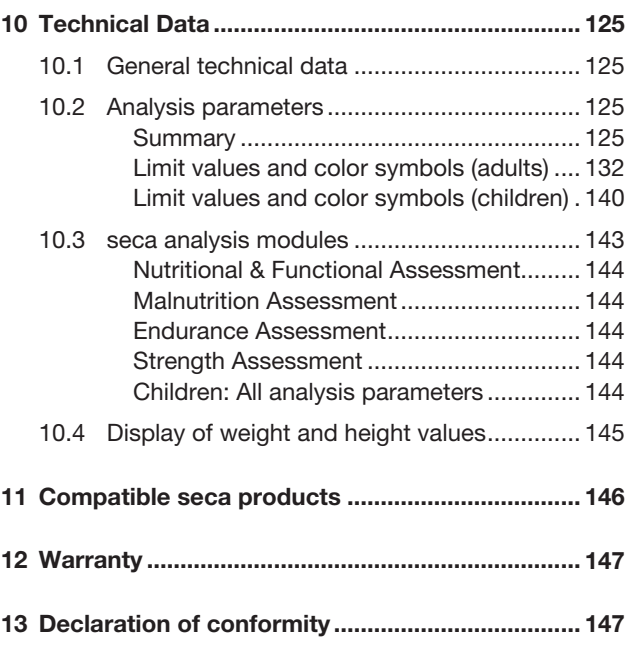

### <span id="page-4-0"></span>1 ABOUT THIS DOCUMENT

- $\rightarrow$  [Display conventions](#page-4-1)
- → [Download/updating](#page-4-4)

These instructions for use contain information about operating the seca analytics 125 software. An overview of compatible seca products is available here:  $\rightarrow$  [Compatible seca products](#page-145-0)

### <span id="page-4-1"></span>1.1 Display conventions

- $\rightarrow$  [Display in text](#page-4-2)
- <span id="page-4-2"></span> $\rightarrow$  [Display in graphics](#page-4-3)

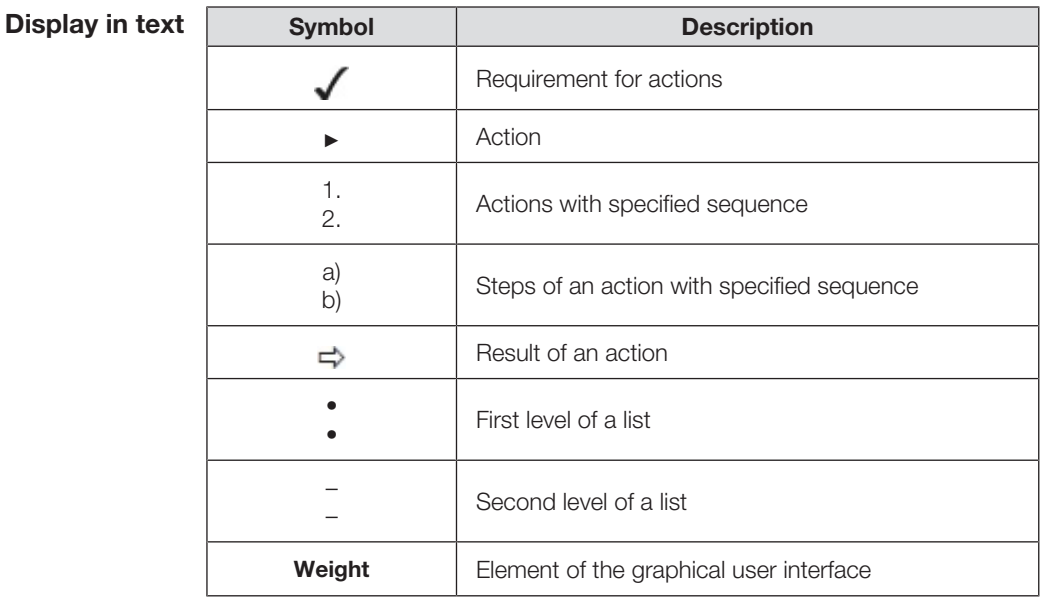

Display in graphics

<span id="page-4-3"></span>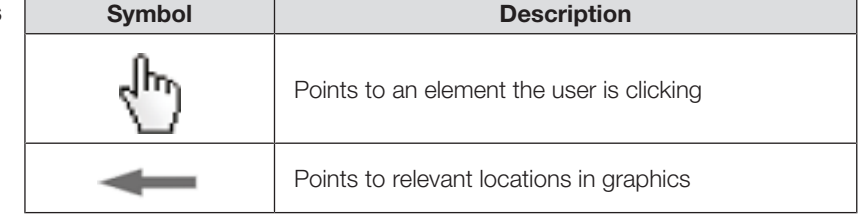

### <span id="page-4-4"></span>1.2 Download/updating

The current instructions for use in each case can be found in the Download area of www.seca.com.

### **NOTE**

The contents of the instructions for use may change (for example as a result of a new software version). A new version of the instructions for use will be announced in the release notes.

► Download the new version and read it carefully. You can also download the current instructions for use via the software:  $\rightarrow$  [Downloading the instructions for use](#page-29-1)

### <span id="page-5-0"></span>2 DESCRIPTION OF THE SOFTWARE

- $\rightarrow$  [Intended use](#page-5-1)
- $\rightarrow$  [Contraindications](#page-5-2)
- $\rightarrow$  [Clinical benefit](#page-5-3)
- $\rightarrow$  [Patient target group](#page-5-4)
- $\rightarrow$  [User qualification](#page-5-5)
- $\rightarrow$  [Functional description](#page-6-0)

### <span id="page-5-1"></span>2.1 Intended use

The cloud-based software supports physicians in decision-making regarding diagnosis or therapy based on body composition analysis.

It is used to record clinical measurement results, to calculate parameters of the body composition and to present the data graphically.

### <span id="page-5-2"></span>2.2 Contraindications

No contraindications are known.

### <span id="page-5-3"></span>2.3 Clinical benefit

The cloud-based software supports physicians in decision-making regarding diagnosis or therapy based in parameters measured and calculated (indirect clinical benefit).

### <span id="page-5-4"></span>2.4 Patient target group

Persons aged five years or over.

### <span id="page-5-5"></span>2.5 User qualification

Typical formal education: Doctor, Nurse, Therapist, Fitness Trainer, Sports Instructor or similar.

Users are able to operate and maintain the equipment and software in accordance with the instructions for use. No corresponding training is required. All age groups from adulthood onwards are eligible for all user groups.

<span id="page-6-7"></span><span id="page-6-6"></span><span id="page-6-5"></span><span id="page-6-4"></span><span id="page-6-3"></span><span id="page-6-2"></span><span id="page-6-1"></span><span id="page-6-0"></span>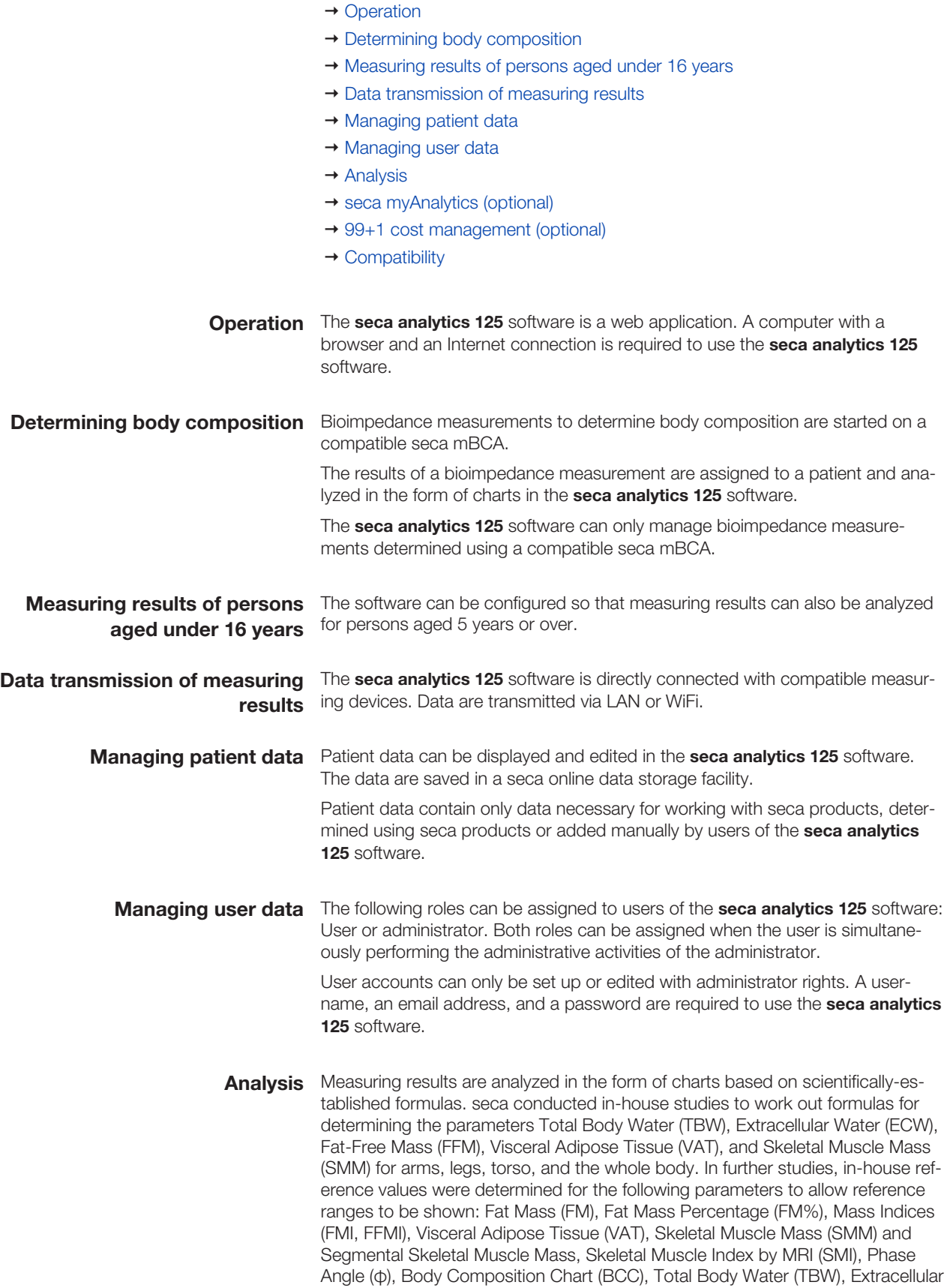

<span id="page-7-0"></span>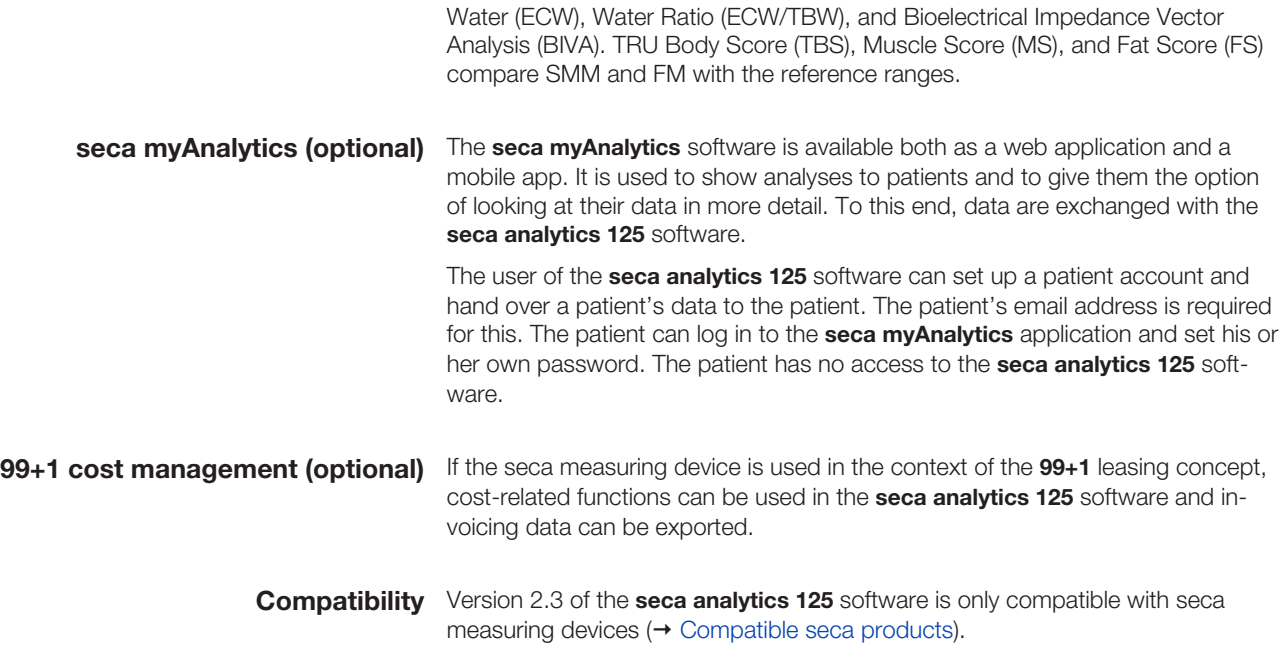

### <span id="page-7-3"></span>3 SAFETY INFORMATION

- <span id="page-7-2"></span><span id="page-7-1"></span> $\rightarrow$  [Safety precautions in these instructions for use](#page-7-4)
- $\rightarrow$  [Basic safety precautions](#page-8-0)

### <span id="page-7-4"></span>3.1 Safety precautions in these instructions for use

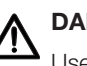

### DANGER!

Used to identify an extremely hazardous situation. If you fail to take note of this information, serious irreversible or fatal injuries will occur.

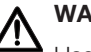

### WARNING!

Used to identify an extremely hazardous situation. If you fail to take note of this information, serious irreversible or fatal injuries may result.

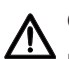

### CAUTION!

Used to identify a hazardous situation. If you fail to take note of this information, minor to moderate injuries may result.

#### NOTICE!

Used to identify possible incorrect usage of the software. If you fail to take note of this information, the software may be damaged, incorrect measuring results may arise or data may be misused or lost.

### **NOTE**

Contains additional information about how to use the software.

- $\rightarrow$  [Using the software](#page-8-1)
- <span id="page-8-1"></span> $\rightarrow$  [Handling measuring results](#page-8-2)

- <span id="page-8-0"></span>Using the software ► Please take note of the information in these instructions for use.
	- ► Keep the instructions for use and the declaration of conformity they include in a safe place. The current version of the instructions for use in each case can be found in the Download area of www.seca.com or you can also download them via the software  $(\rightarrow$  [Download/updating\)](#page-4-4). The instructions for use are a component of the software and must be available at all times.
	- ► In the interest of patient safety, you and your patients are obliged to report serious events that occur in connection with this product to the manufacturer and to the authority responsible in your country.

### CAUTION!  $\sqrt{N}$  Patient hazard, malfunction

- ► Only use the **seca analytics 125** software on computers equipped with an antivirus program. Always keep your antivirus program and your operating system up to date to protect your computer system from current and future malware. The **seca analytics 125** software is protected against manipulation and is checked regularly for malware.
- ► Use the **seca analytics 125** software only for the specified intended use.
- ► Use only compatible seca measuring devices in conjunction with the **seca analytics 125** software.
- ► Keep other medical electrical devices, e.g. high-frequency surgical devices, a minimum distance of approx. 1 meter away to prevent faulty measurements or wireless transmission interference.
- ► Keep HF equipment such as cell phones and televisions, for example, a minimum distance of approx. 1 meter away to prevent faulty measurements or wireless transmission interference.
- ► The actual transmission output of HF equipment may require minimum distances of more than 1 meter. For details, go to www.seca.com.

### NOTICE!

#### Data loss, access to data by unauthorized persons

► Never pass on your access data. seca will never ask you for your access data.

Handling measuring results **A** CAUTION!

## <span id="page-8-2"></span>Patient hazard

To prevent misinterpretations, measuring results for medical purposes must only be displayed and used in SI units (kilograms/grams, meters/ centimeters). The software and some devices have the option of displaying measuring results in different units. This is purely an additional function.

- ► Only use measuring results in SI units.
- ► The user takes sole responsibility for the use of measuring results in non-SI units.

### NOTICE!

### Inconsistent measuring results

► Before you save measuring results, ensure that the measured values are plausible and have been assigned to the correct patient.

### NOTICE!

### Measuring results from other devices not compatible

Bioimpedance measurements performed by devices from different manufacturers are not compatible. Follow-up measurements not performed on a seca device may lead to inconsistent data and to misinterpreted measuring results.

► Ensure that follow-up measurements are also performed on a seca device.

### <span id="page-9-0"></span>4 PRODUCT IDENTIFICATION

Product identifications can be found in the software  $(\rightarrow$  [Viewing product informa](#page-29-0)[tion\)](#page-29-0).

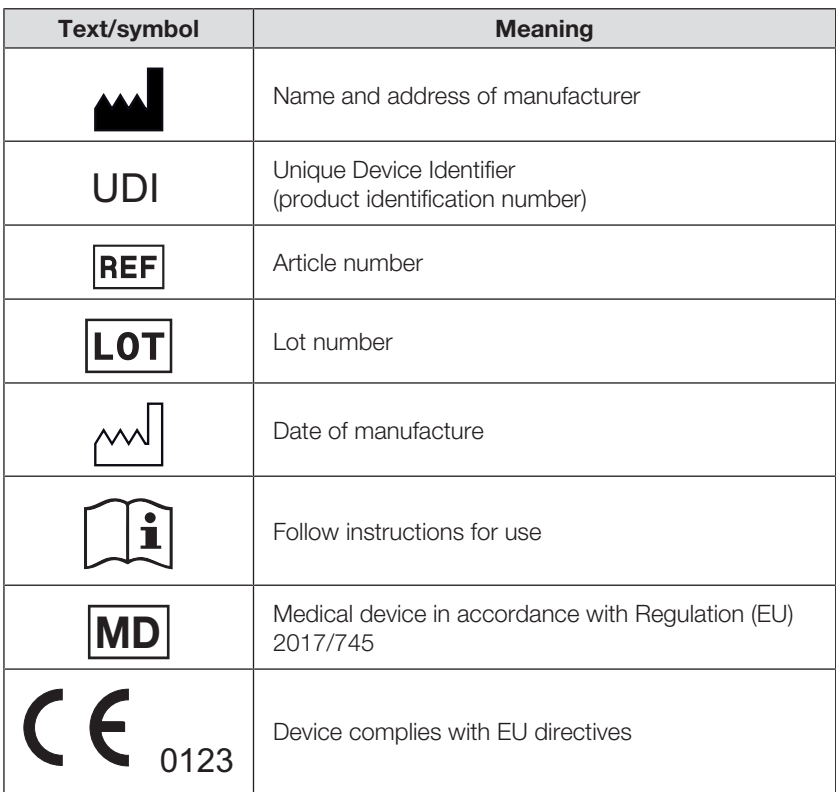

## <span id="page-10-0"></span>5 DISPLAY AND CONTROLS

- $\rightarrow$  [Menu bar and home page](#page-10-1)
- $\rightarrow$  [View: Measurement list](#page-11-0)
- $\rightarrow$  [View: Analyses](#page-12-0)
- $\rightarrow$  [View: Patient management](#page-13-0)
- $\rightarrow$  [View: Insights](#page-15-0)
- → [Color symbols and other display and control elements](#page-15-1)

### <span id="page-10-1"></span>5.1 Menu bar and home page

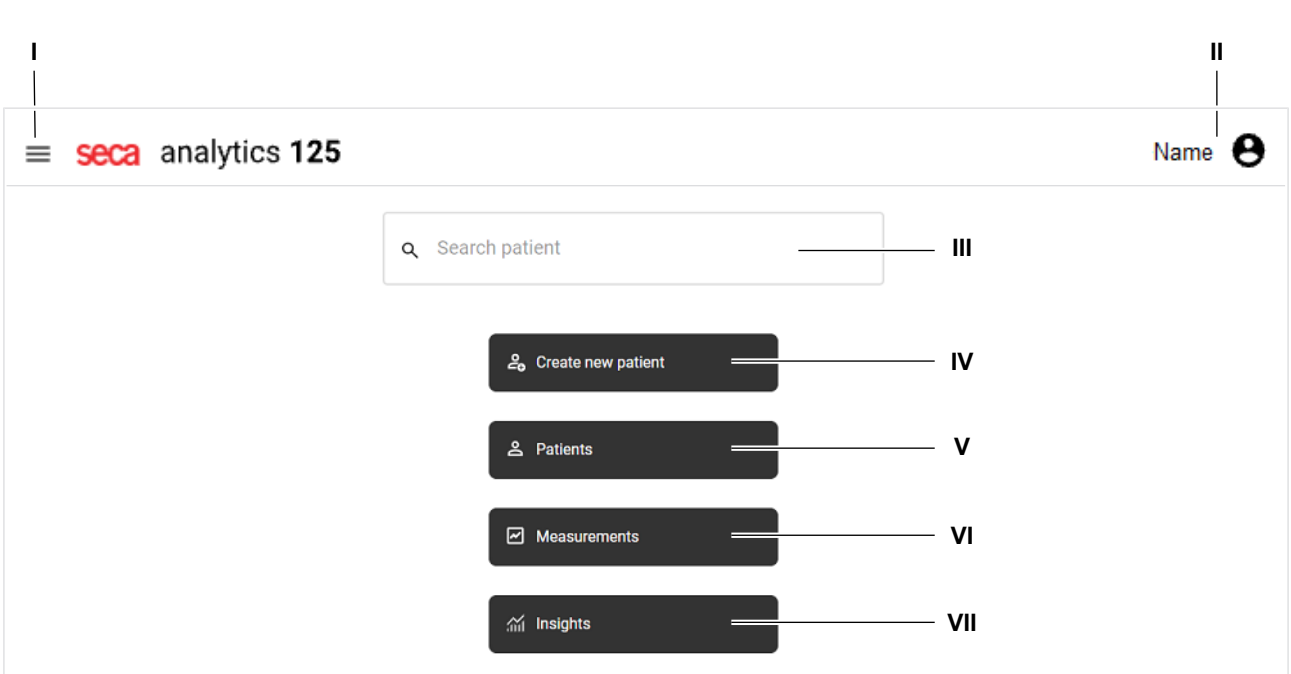

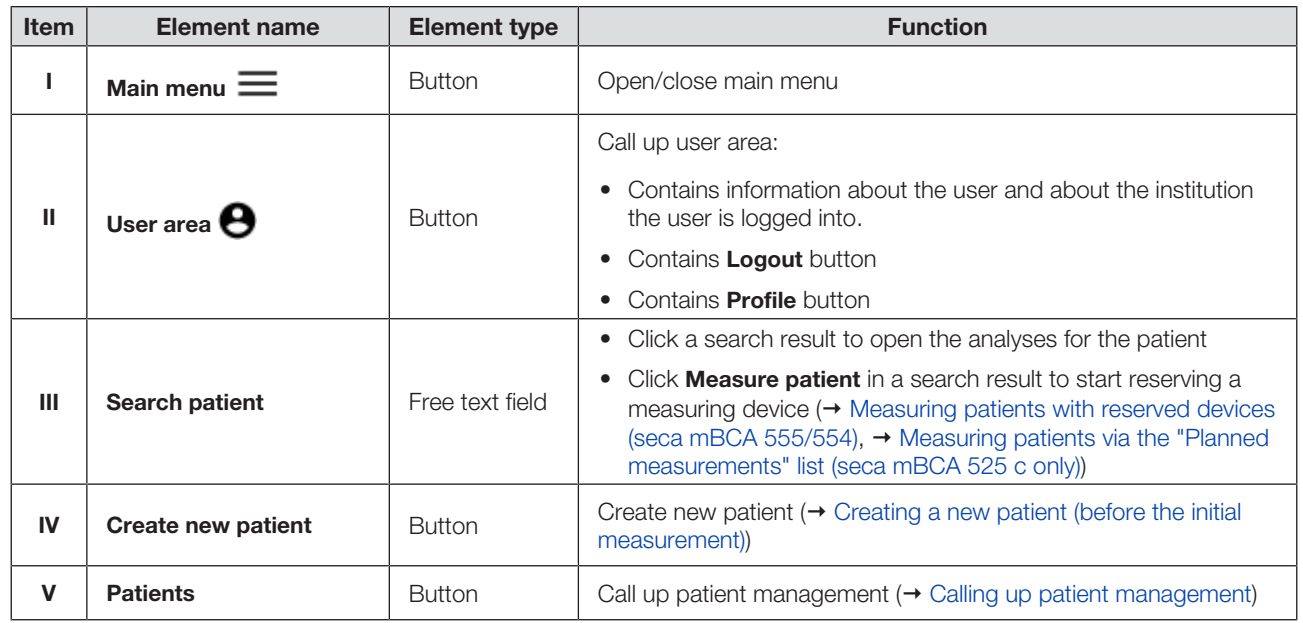

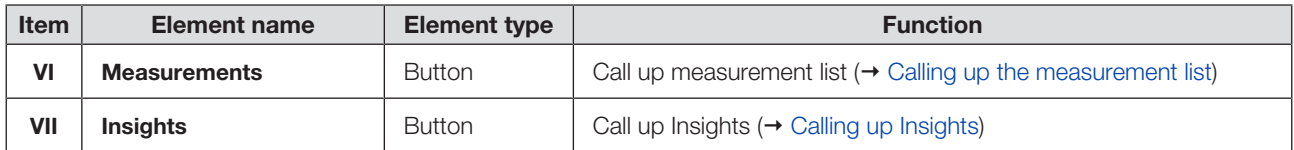

### <span id="page-11-0"></span>5.2 View: Measurement list

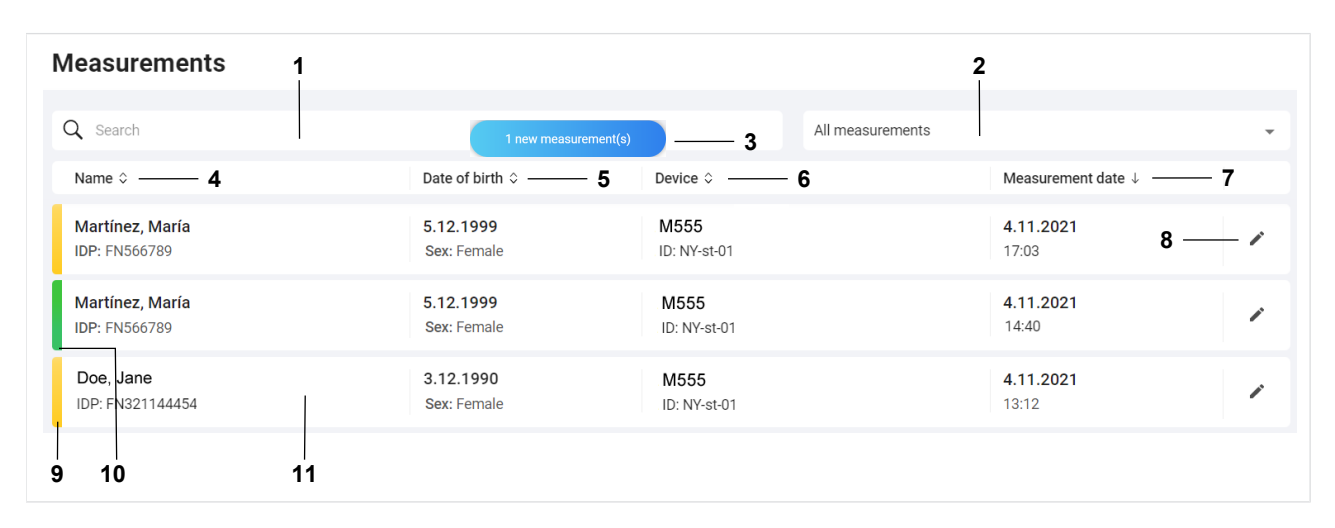

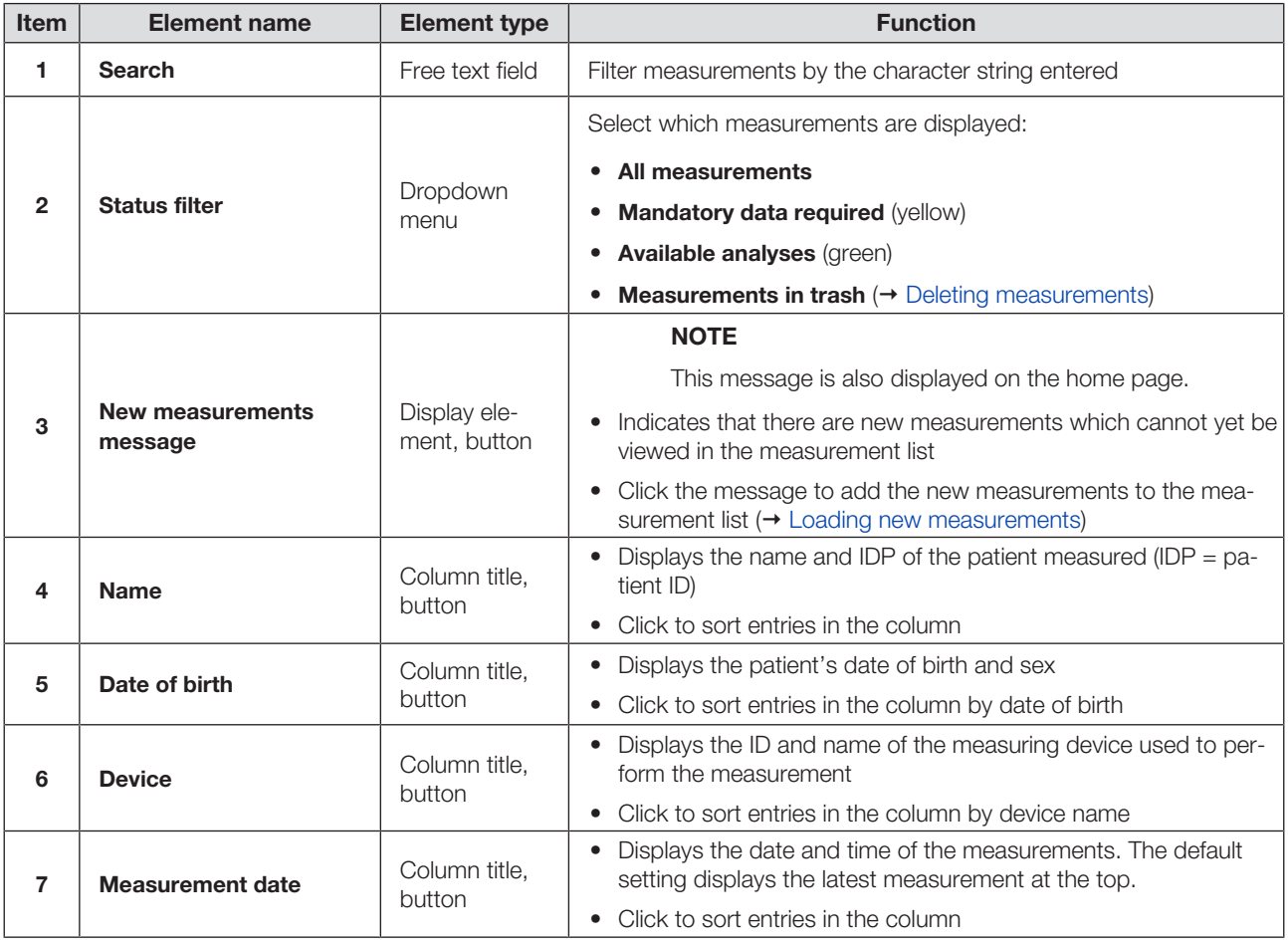

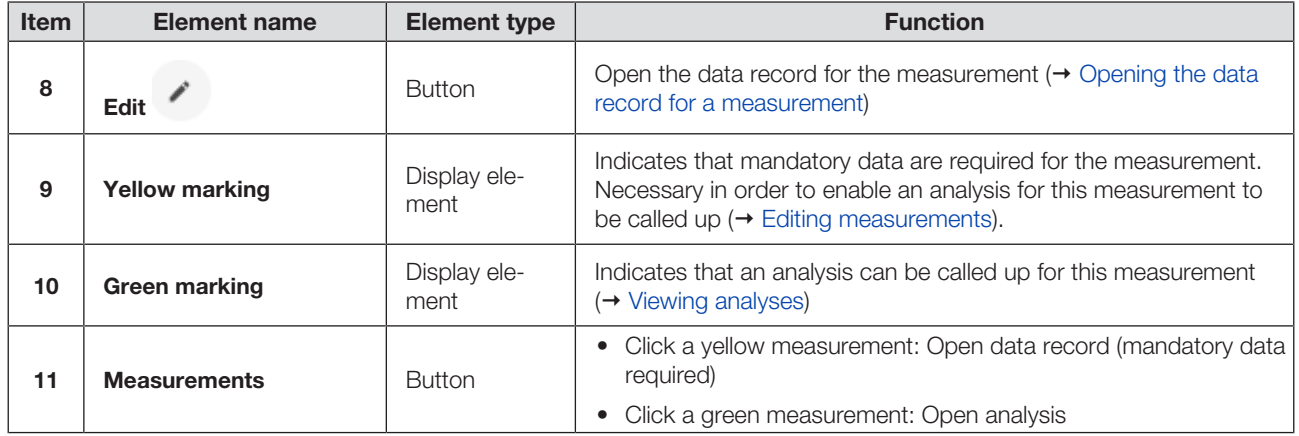

### **NOTE**

A measurement is displayed with a marking in red if an error occurred during saving  $( \rightarrow$  [seca analytics 125](#page-121-1)).

### <span id="page-12-0"></span>5.3 View: Analyses

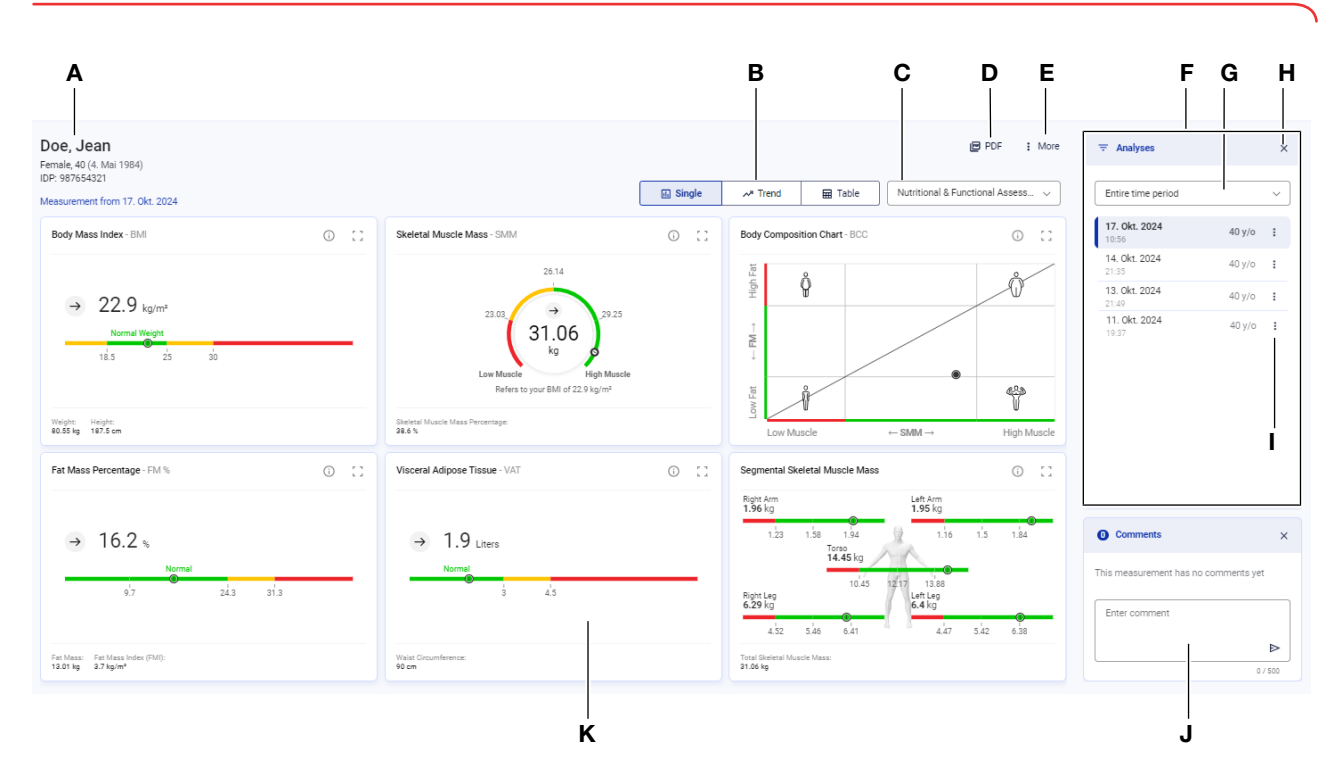

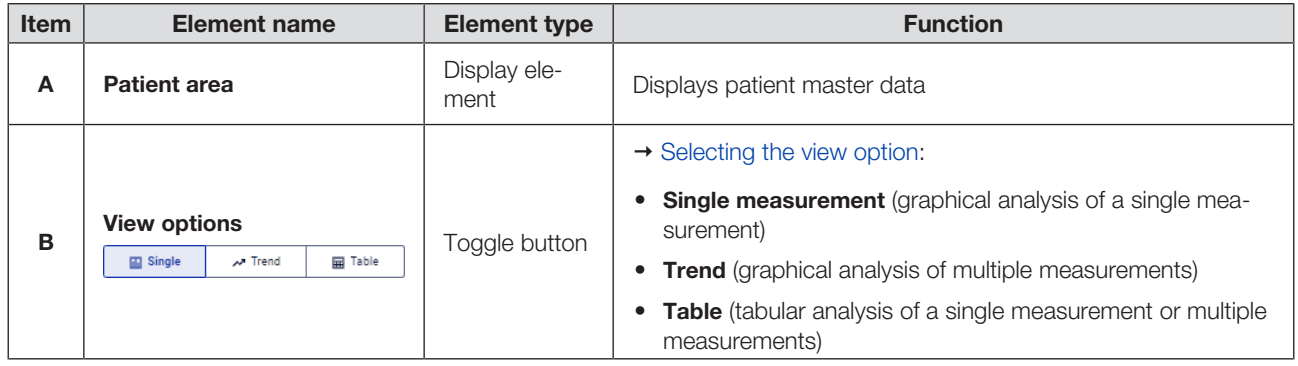

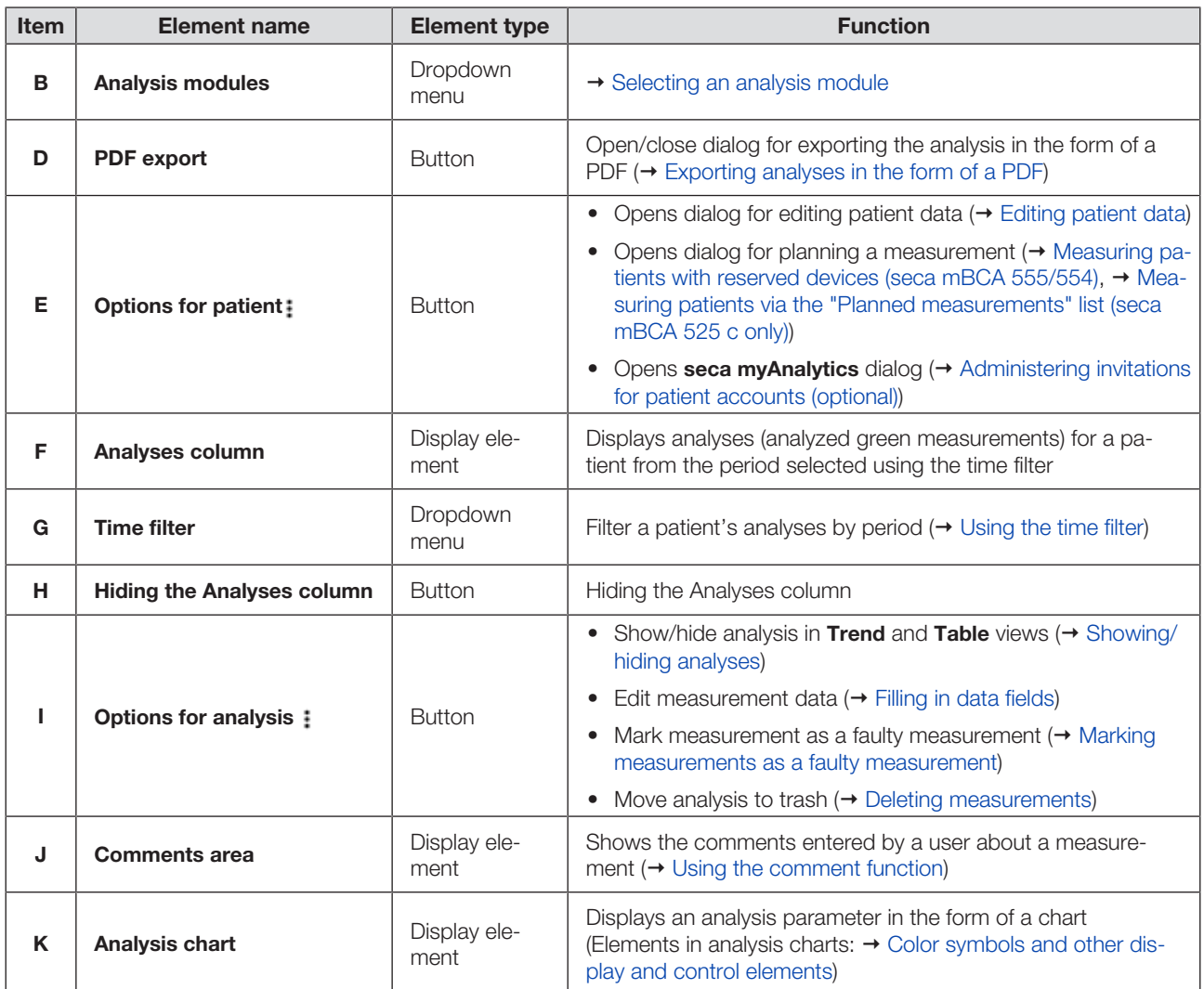

### <span id="page-13-0"></span>5.4 View: Patient management

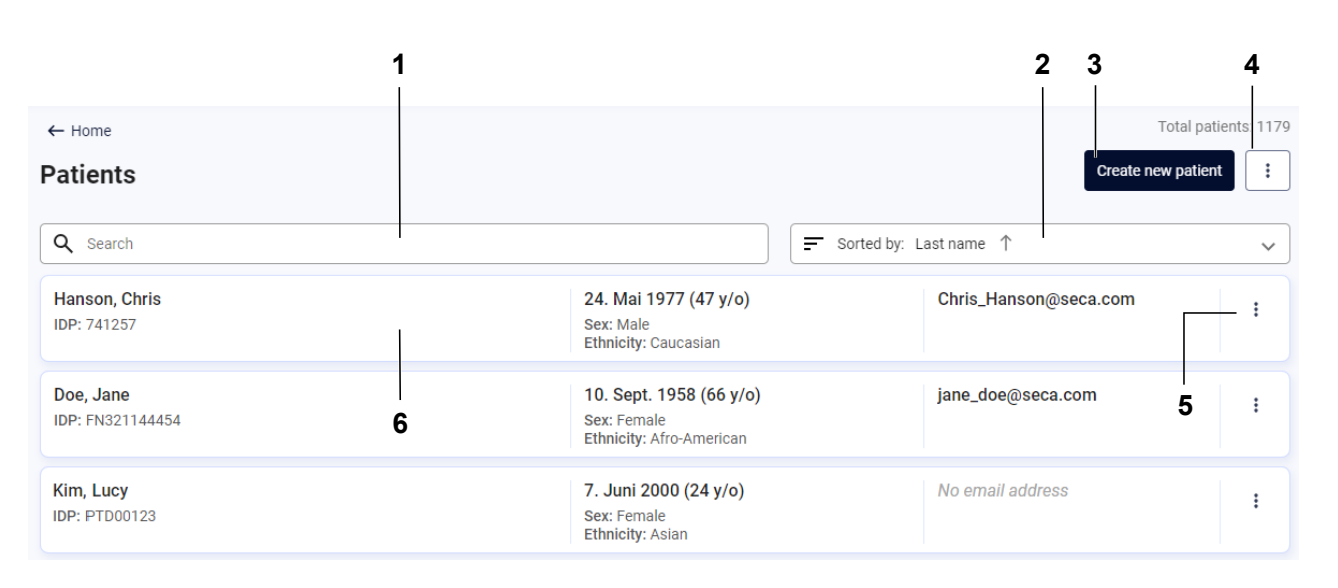

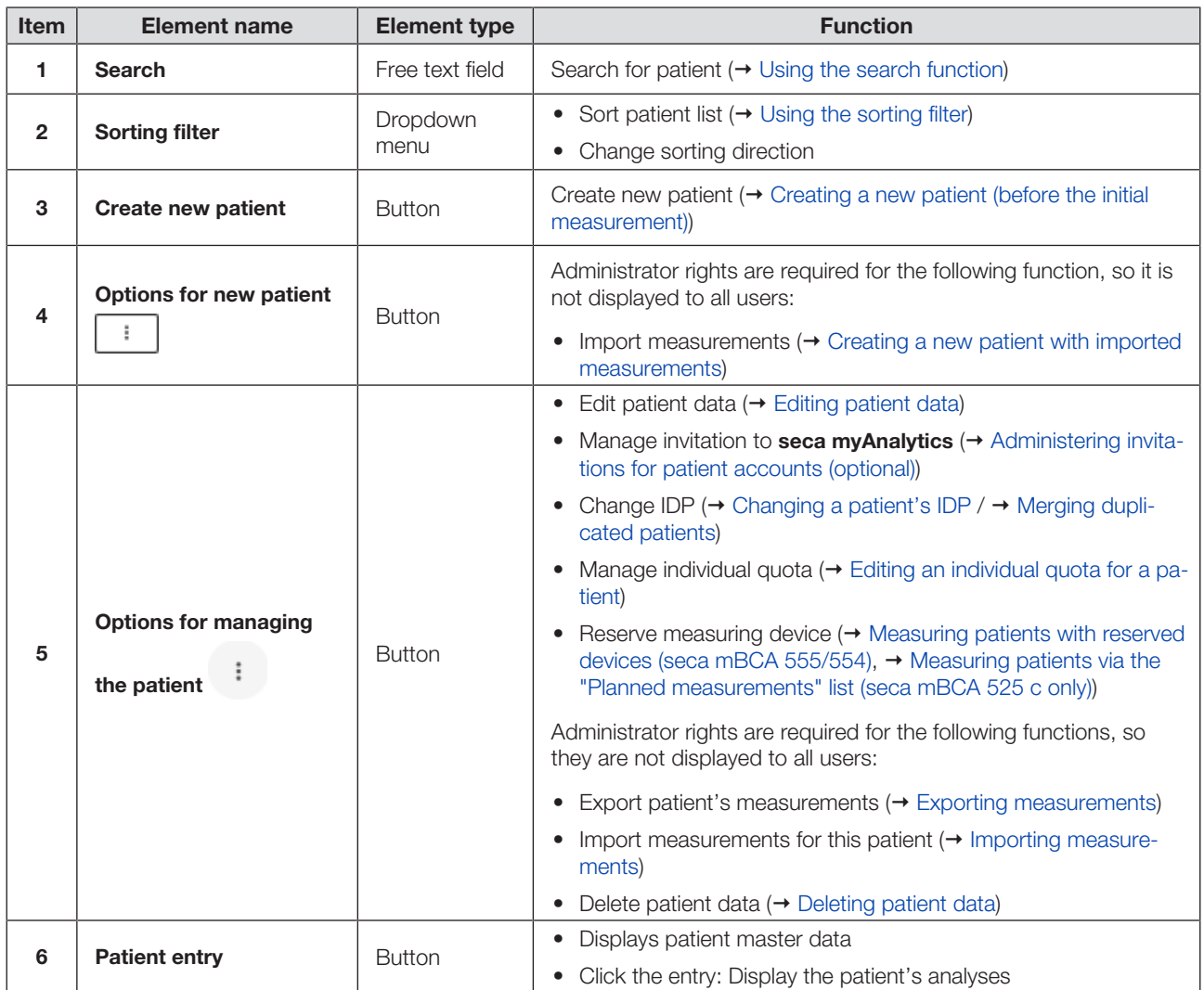

<span id="page-15-0"></span>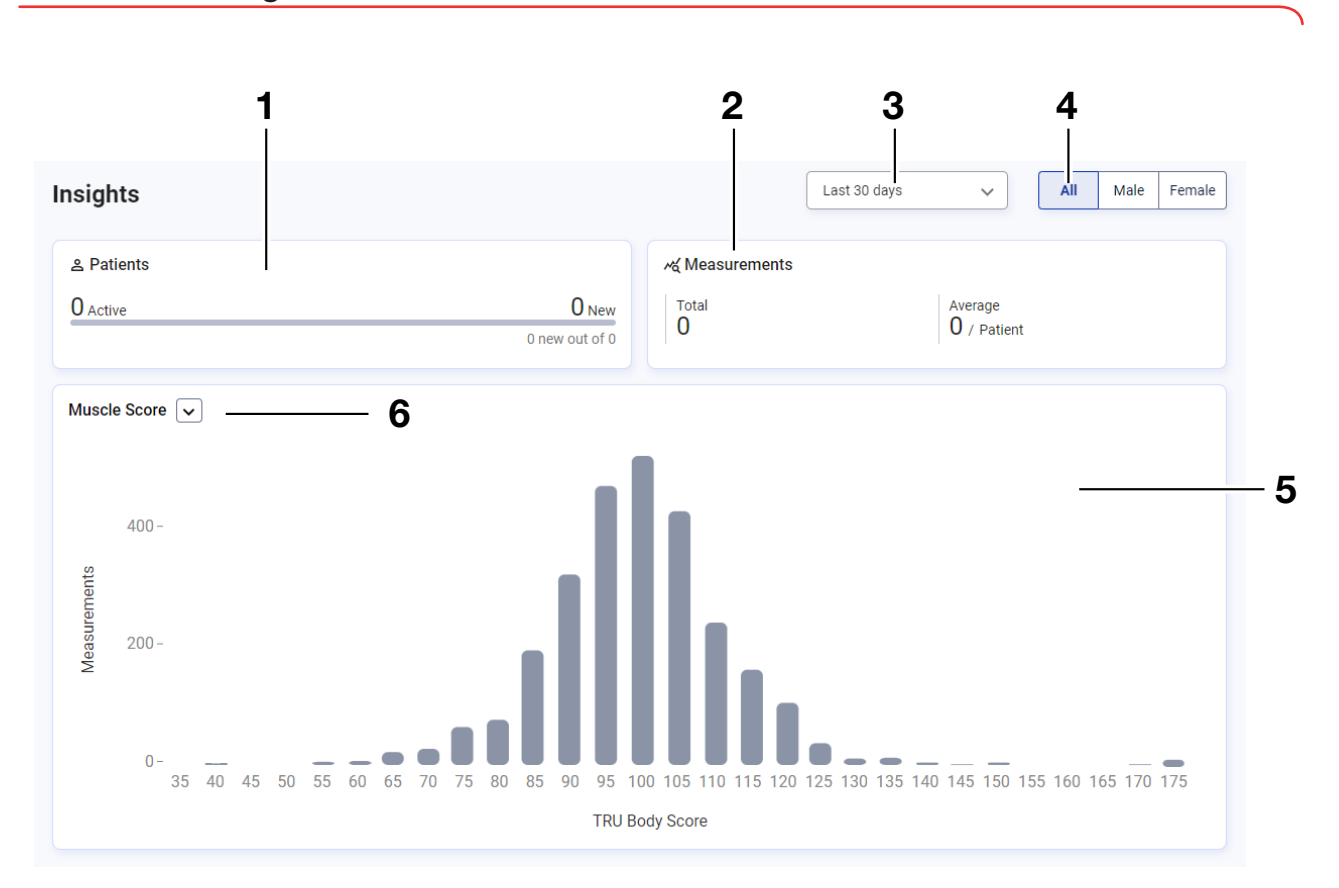

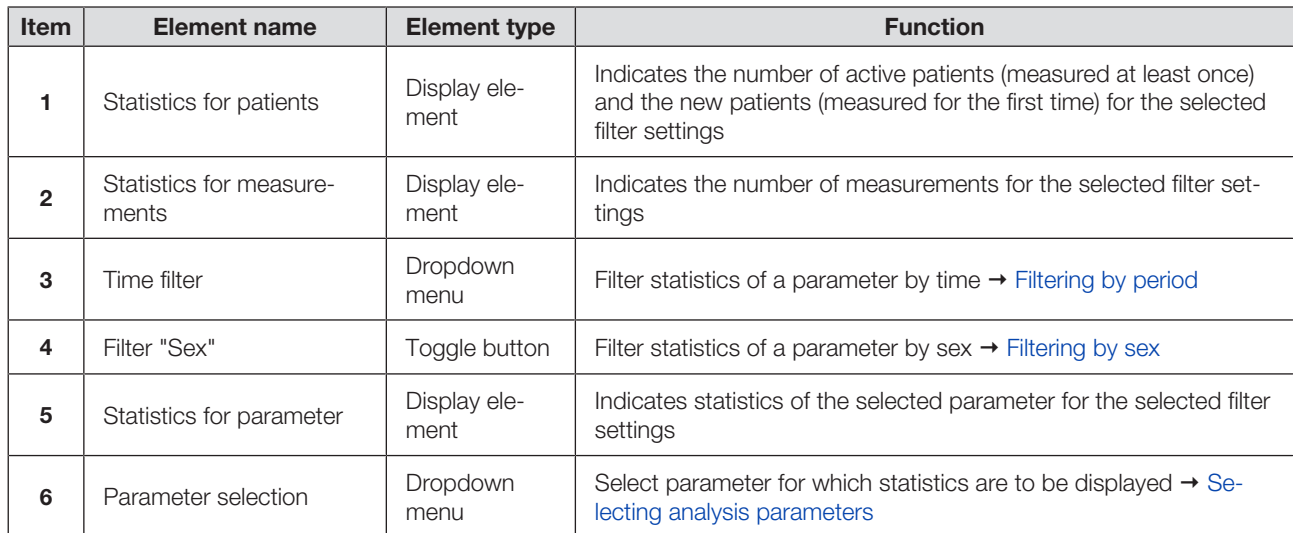

### <span id="page-15-1"></span>5.6 Color symbols and other display and control elements

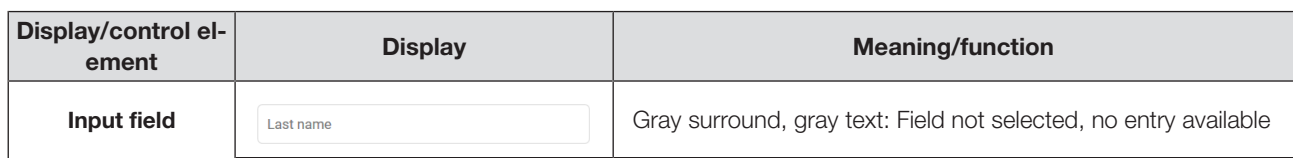

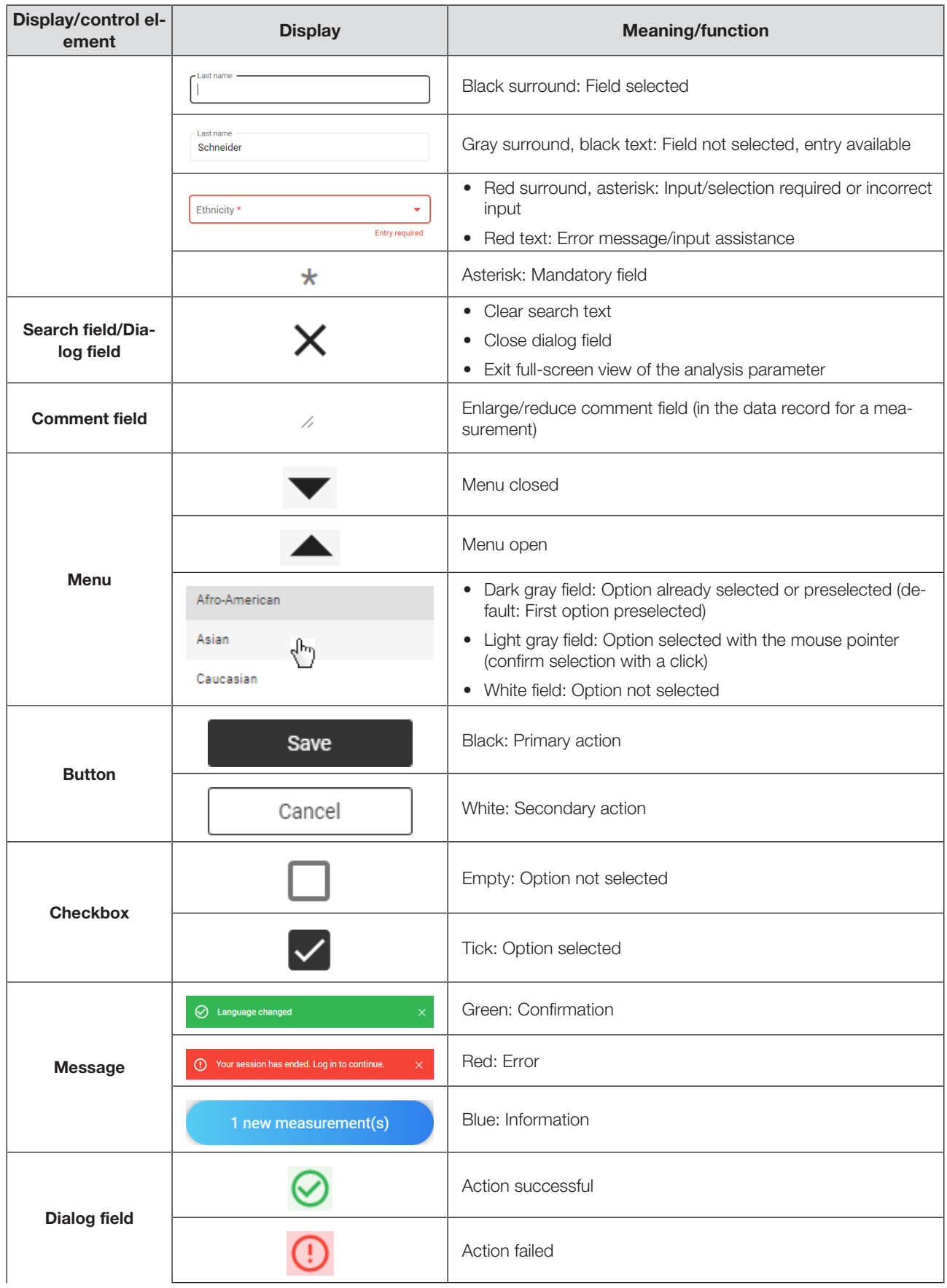

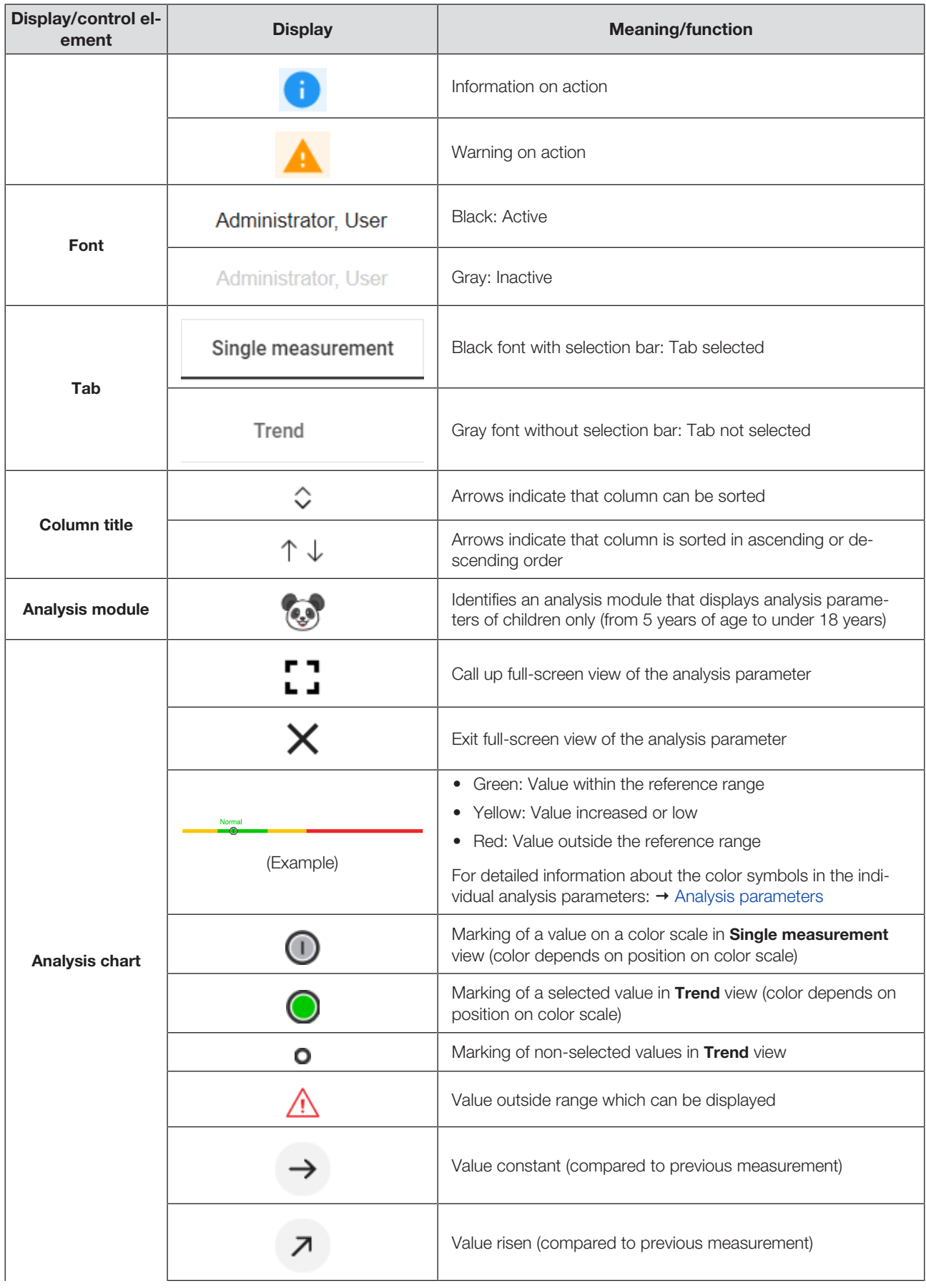

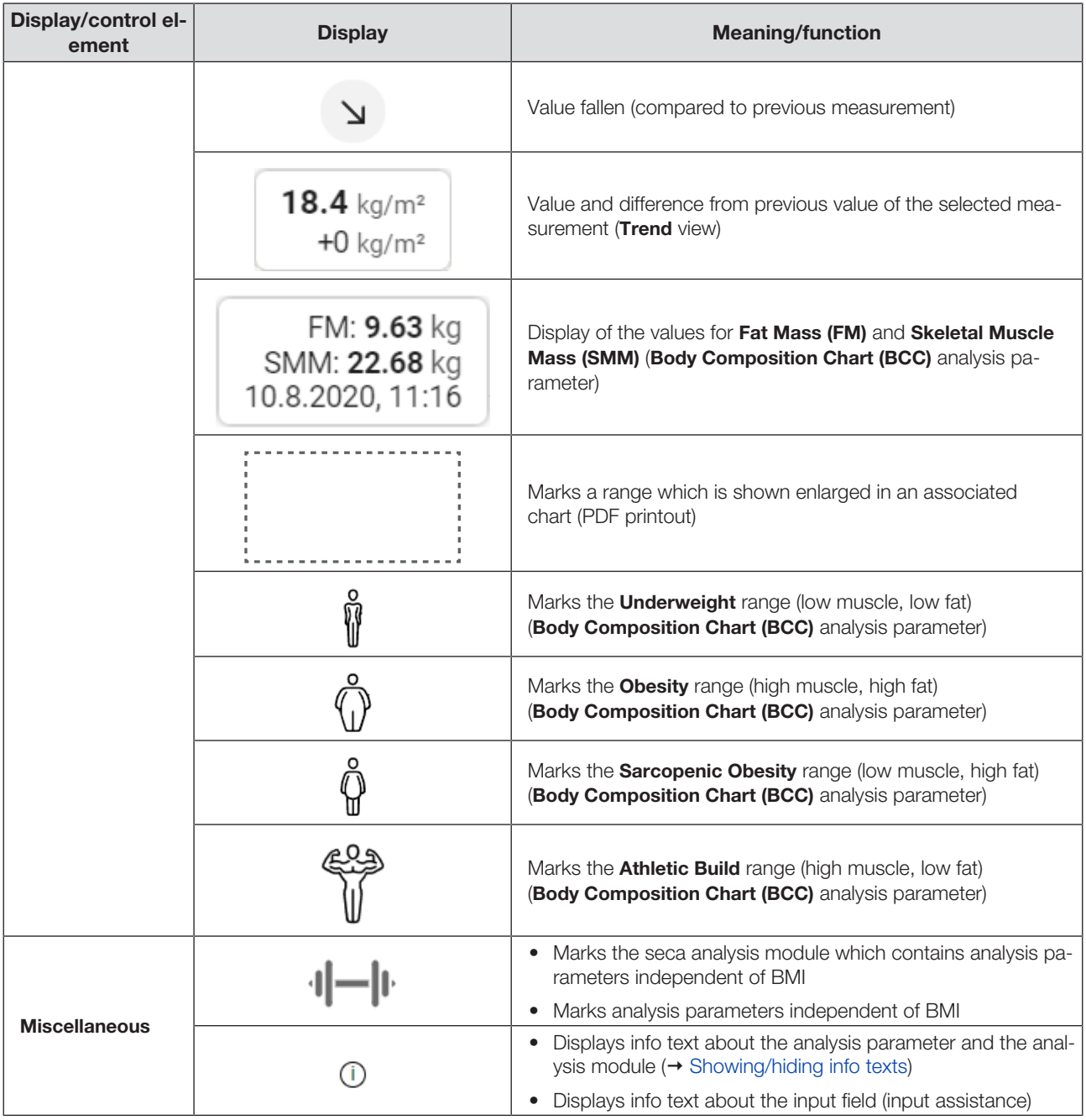

## <span id="page-18-0"></span>6 SETTING UP (ADMINISTRATOR)

- $\rightarrow$  [System requirements](#page-19-0)
- $\rightarrow$  [Data transmission](#page-19-1)
- $\rightarrow$  [Email receipt](#page-19-2)
- → [Browser settings](#page-20-0)
- $\rightarrow$  [Initial login](#page-20-1)

This section is aimed at users with administrator rights and contains both information on setting up the necessary data connections and on setting up the terminal devices on which the seca analytics 125 software is used.

#### NOTICE! Data loss, access to data by unauthorized persons

► Note the instructions on IT security in our White Paper entitled "Cyber Security". The document can be found as a download in the Support area at www.seca.com.

### <span id="page-19-0"></span>6.1 System requirements

The seca analytics 125 software is a web application which is called up and operated via a browser.

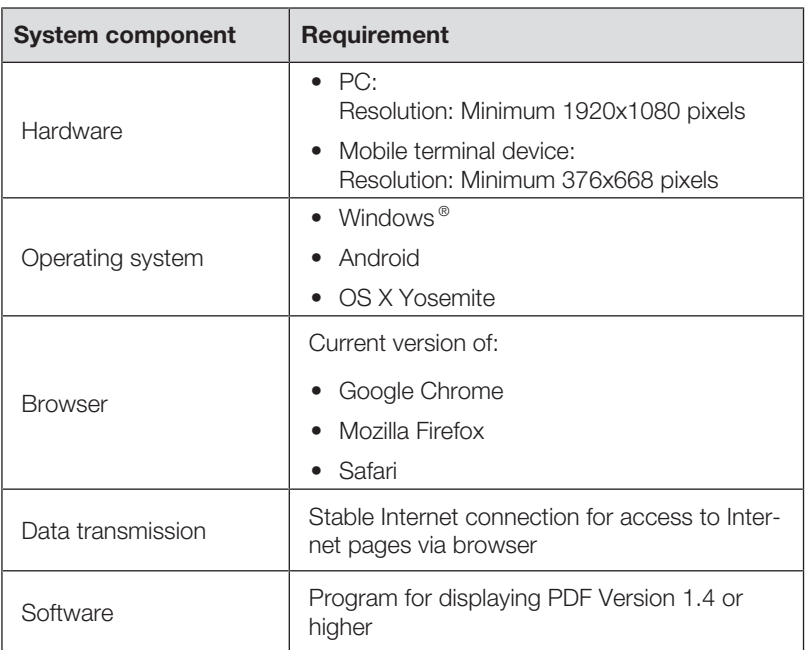

Windows® is a registered trademark of the Microsoft Corporation.

### <span id="page-19-1"></span>6.2 Data transmission

For data transmission, seca measuring devices and the seca analytics 125 software must be connected to the internet. The link is established by seca Service as the default.

### <span id="page-19-2"></span>6.3 Email receipt

In the course of using the seca analytics 125 software, you and the users in your institution will receive a series of emails (e.g. when passwords are changed).

- ► Add the domain @secacloud.com to your email whitelist.
	- $\Rightarrow$  Emails from the seca analytics 125 software will arrive in the user's inbox and not in the spam folder.

### <span id="page-20-0"></span>6.4 Browser settings

The browsers used in your institution may contain functions or plugins from other manufacturers which affect the display in the seca analytics 125 software.

► Deactivate the functions/plugins which inadvertently affect the display.

#### NOTICE! Display of incorrect text content

If your browser contains functions/plugins for automatic translation, text content which does not originate from seca will be displayed.

- ► Configure the browser or operating system to prevent content being translated automatically.
- ► Use only the language switch in the seca analytics 125 software to show the user interface in a different language.

### <span id="page-20-1"></span>6.5 Initial login

- 1. Click the link in the email you received from seca Service.
	- $\Rightarrow$  The web address for the seca analytics 125 software is called up.
	- $\Rightarrow$  The Login dialog window is displayed.

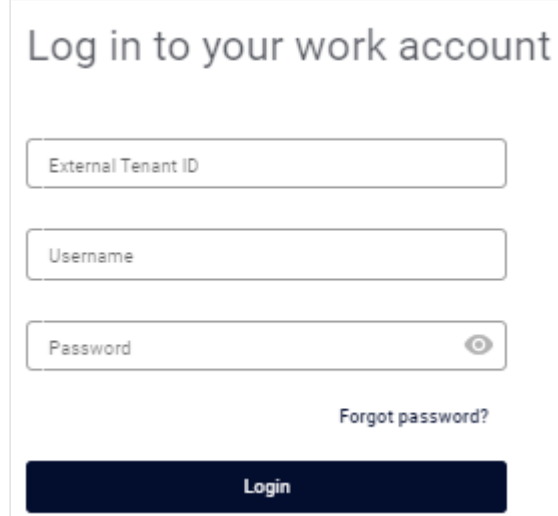

- 2. Enter the access data from the email you received from seca Service.
- 3. Click Login.
	- $\Rightarrow$  The home page is displayed.

#### **NOTICE!** Data access by unauthorized persons

The password for initial login does not provide adequate security.

► Change your password after the initial login: → [Changing a pass](#page-24-0)[word](#page-24-0)

### NOTICE!

#### Data access by unauthorized persons

Your user account contains both administrator and user rights. If you have the User role, you can access measurement data for patients. Measurement data for patients must only be viewed by people for whom this data is essential for their work.

- ► In order not to be able to view measurement data for patients, deactivate the User role in your user account:  $\rightarrow$  [Editing user data](#page-91-0)
- 4. Save the web address for the seca analytics 125 software in your browser.

### **NOTE**

If you use the seca analytics 125 software on several terminal devices:

- ► Save the web address on all terminal devices so that all users can call up the software via "Bookmark" or "Favorite".
- ► Create a desktop shortcut (if desired).

### <span id="page-21-0"></span>7 OPERATION

- $\rightarrow$  [Using basic functions](#page-21-1)
- $\rightarrow$  [Managing patients](#page-33-2)
- $\rightarrow$  [Measuring patients with reserved devices \(seca mBCA 555/554\)](#page-40-0)
- $\rightarrow$  [Identifying and measuring patients on the device via myAnalytics \(seca](#page-44-0) [mBCA 555/554\)](#page-44-0)
- → [Measuring patients via the "Planned measurements" list \(seca mBCA 525 c](#page-46-0) [only\)](#page-46-0)
- $\rightarrow$  [Viewing measurements](#page-48-2)
- $\rightarrow$  [Editing measurements](#page-51-0)
- $\rightarrow$  [Viewing analyses](#page-65-1)
- → [Using the comment function](#page-72-1)
- $\rightarrow$  [Editing a customized analysis module](#page-73-0)
- $\rightarrow$  [Exporting analyses in the form of a PDF](#page-75-2)
- $\rightarrow$  [Administering invitations for patient accounts \(optional\)](#page-76-0)
- $\rightarrow$  [Using quotas](#page-79-1)
- → [Viewing statistics \(Insights\)](#page-82-0)
- $\rightarrow$  [Managing challenges](#page-84-1)

### <span id="page-21-1"></span>7.1 Using basic functions

- $\rightarrow$  [Creating a password](#page-22-0)
- $\rightarrow$  [Logging in](#page-22-1)
- $\rightarrow$  [Logging in with two-factor authentication](#page-23-0)
- → [Changing a password](#page-24-0)
- $\rightarrow$  [Resetting a password](#page-25-0)
- $\rightarrow$  [Enabling two-factor authentication](#page-27-0)
- $\rightarrow$  [Disabling two-factor authentication](#page-28-0)
- $\rightarrow$  [Viewing product information](#page-29-0)
- $\rightarrow$  [Downloading the instructions for use](#page-29-1)
- $\rightarrow$  [Viewing release notes](#page-30-0)
- $\rightarrow$  [Changing language](#page-30-1)
- $\rightarrow$  [Changing the language style](#page-30-2)
- $\rightarrow$  [Changing profile picture](#page-31-0)
- $\rightarrow$  [Updating the software](#page-32-0)
- → [Logging out](#page-33-0)
- <span id="page-22-0"></span>→ [Downloading seca myAnalytics as a mobile app](#page-33-1)

Creating a password If your administrator has set up a user account for you, you will receive an email with an activation link. You must create your password before initial login.

- 1. Click the link in the email.
	- $\Rightarrow$  The web address for the seca analytics 125 software is called up.
	- $\Rightarrow$  The **Create password** dialog window is displayed.

### **NOTE**

If the link has expired, you will obtain a different dialog window. You will have to request a new link.

- ► Click Request new link.
- 2. Enter a password.

### NOTICE!

### Data access by unauthorized persons

An insecure password may allow unauthorized persons to access patient data.

- ► Select a password which satisfies your institution's security requirements.
- ► Follow the general recommendations for a safe password:
	- At least eight characters long
	- Use large and small letters as well as numbers and special characters
	- Do not use words
	- Do not use logical series of numbers or letters
- 3. Repeat the password to confirm it.
- 4. Click Create password.
	- ð Your password has been created.
	- $\Rightarrow$  The home page is displayed.
	- $\Rightarrow$  When logging in as administrator: The User management view is displayed.

### **NOTE**

<span id="page-22-1"></span>It may take a few seconds for the first login to be completed.

### Logging in NOTE

If two-factor authentication is enabled for your account, see  $\rightarrow$  [Log](#page-23-0)[ging in with two-factor authentication.](#page-23-0)

- 1. Call up the web address for seca analytics 125.
	- $\Rightarrow$  The Login dialog window is displayed.

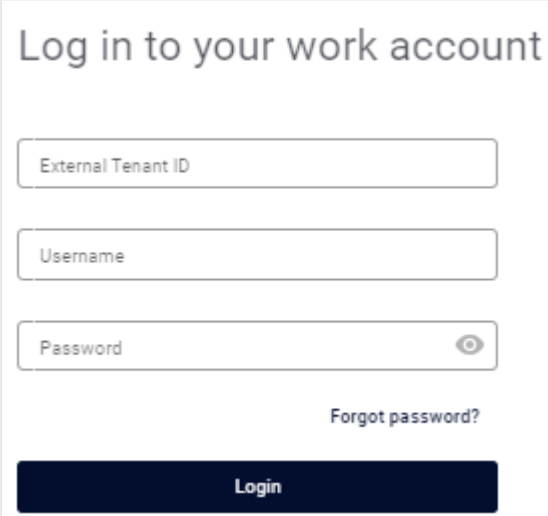

- 2. Enter your access data.
- 3. Click Login.
	- $\Rightarrow$  The home page is displayed.
	- $\Rightarrow$  When logging in as administrator: The User management view is displayed.

### Logging in with two-factor authentication

### <span id="page-23-0"></span>**NOTE**

If you no longer have access to your authentication app, contact seca Service to have two-factor authentication (2FA) disabled.

- ✓ Two-factor authentication enabled ( [Enabling two-factor authentication](#page-27-0)).
- 1. Call up the web address for **seca analytics 125**.
	- $\Rightarrow$  The Login dialog window is displayed.

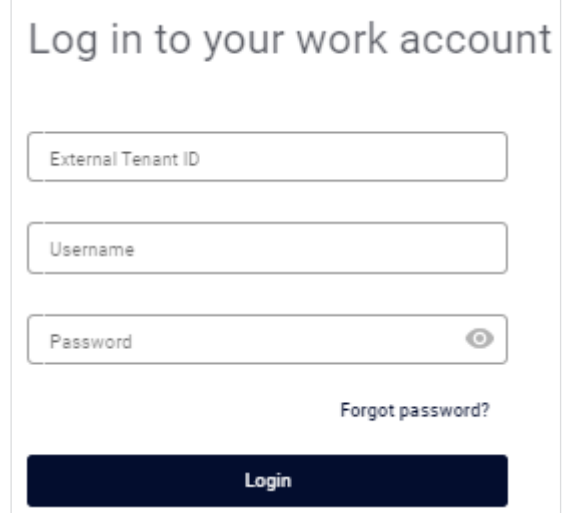

- 2. Enter your access data.
- 3. Click Login.
	- $\Rightarrow$  The Two-factor authentication dialog window is displayed.

### English

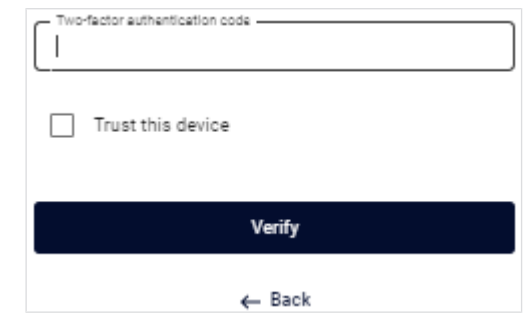

- 4. Call up the authentication app on your mobile device.
- 5. Enter the six-digit code from the authentication app in the software.
- 6. Optional: Activate the Trust this device function to skip two-factor authentication whenever you login on this device in future.
- <span id="page-24-0"></span>7. Click Verify.
	- $\Rightarrow$  The home page is displayed.
	- $\Rightarrow$  When logging in as administrator: The User management view is displayed.

- Changing a password  $\frac{1}{1}$ . In the menu bar, click  $\Theta$ .
	- $\Rightarrow$  The user area is displayed.
	- 2. Click Profile.

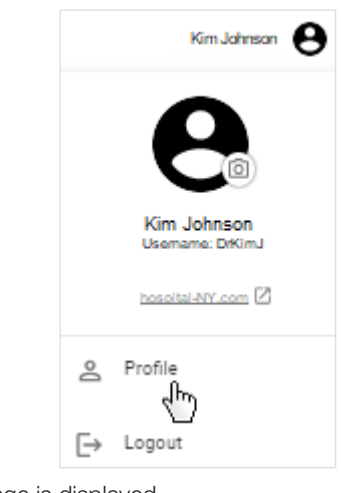

- $\Rightarrow$  The **Profile** page is displayed.
- 3. In Password, click Change.
	- $\Rightarrow$  The **Change password** dialog is displayed.

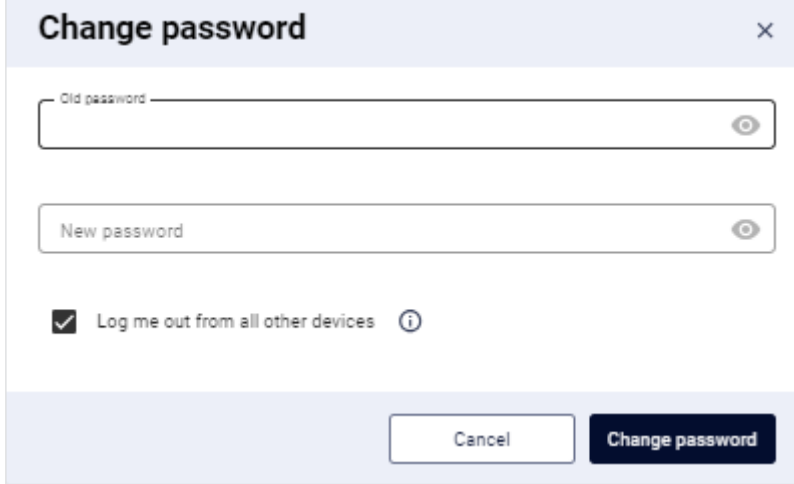

- 4. Enter your old password.
- 5. Enter a new password.

### NOTICE!

### Data access by unauthorized persons

An insecure password may allow unauthorized persons to access patient data.

- ► Select a password which satisfies your institution's security requirements.
- ► Follow the general recommendations for a safe password:
	- At least eight characters long
	- Use large and small letters as well as numbers and special characters
	- Do not use words
	- Do not use logical series of numbers or letters
- 6. Deactivate the checkbox if you do not wish to terminate sessions in progress on other devices.

### 7. Click Change password.

<span id="page-25-0"></span> $\Rightarrow$  The password has been changed.

Resetting a password If you have forgotten your password, you can reset it.

- 1. Call up the web address for seca analytics 125.
	- $\Rightarrow$  The Login dialog window is displayed.
- 2. Click Forgot password.

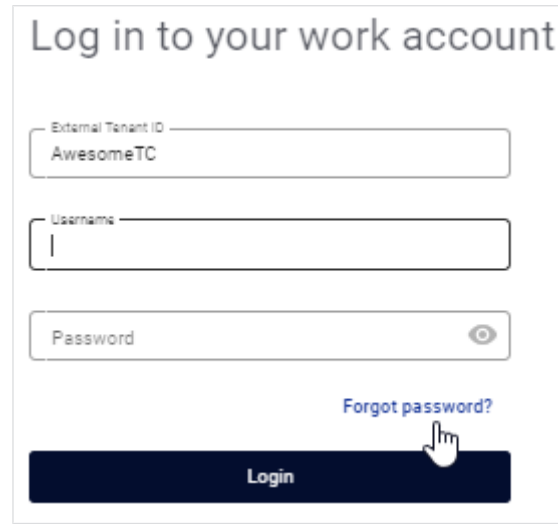

 $\Rightarrow$  The Reset your password. dialog window is displayed.

# Reset your password. We will send a link to your email address External tenant ID -Your email address -

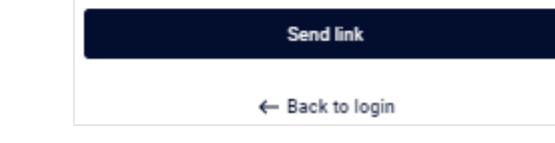

3. Enter the email address used to set up your user account.

#### 4. Click Send link.

 $\Rightarrow$  An email with the link to create a new password will be sent to your email address.

- 5. Open the email.
- 6. Click the link in the email.
	- $\Rightarrow$  The web address for the **seca analytics 125** software is called up.
	- $\Rightarrow$  The **Change your password.** dialog window is displayed.

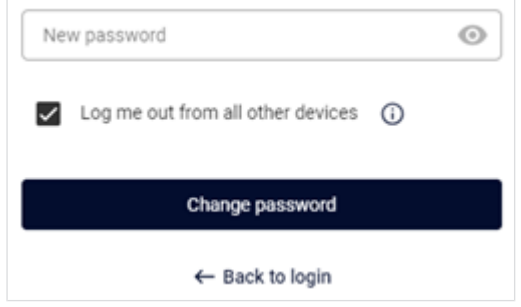

### **NOTE**

If the link has expired, you will obtain a different dialog window. You will have to request a new link.

- ► Click Reset password.
- 7. Enter a new password.

### NOTICE!

#### Data access by unauthorized persons

An insecure password may allow unauthorized persons to access patient data.

- ► Select a password which satisfies your institution's security requirements.
- ► Follow the general recommendations for a safe password:
	- At least eight characters long
	- Use large and small letters as well as numbers and special characters
	- Do not use words
	- Do not use logical series of numbers or letters
- 8. Repeat the new password to confirm it.

#### 9. Click Change password.

- $\Rightarrow$  The password has been changed.
- $\Rightarrow$  The home page is displayed.
- <span id="page-27-0"></span> $\Rightarrow$  When logging in as administrator: The User management view is displayed.

**Enabling two-factor** Two-factor authentication (2FA) offers additional security when accessing your **authentication** account. To use this function, you require an authentication app from a thirdparty provider on your mobile device.

- 1. In the menu bar, click  $\Theta$ .
	- $\Rightarrow$  The user area is displayed.
- 2. Click Profile.

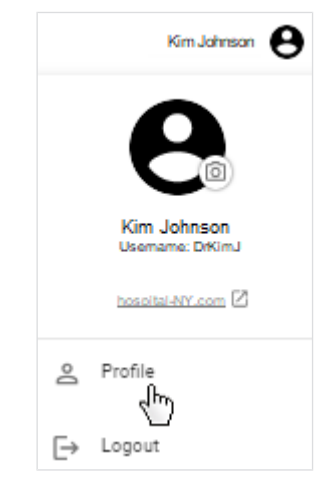

- $\Rightarrow$  The **Profile** page is displayed.
- 3. In the two-factor authentication area, click the shift key.
	- $\Rightarrow$  The **Enable two-factor authentication** dialog is displayed.

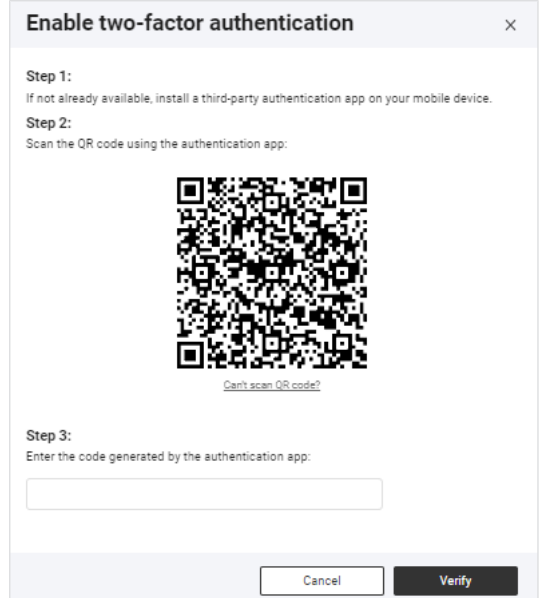

- 4. If not yet available: Install an authentication app of a third-party provider on your mobile device.
- 5. Scan the QR code displayed with the authentication app.

#### **NOTE**

If you no longer have access to your authentication app (loss, damage to device without backup), you will not be able to log in without assistance any more. You must then ask seca Service activate your account again.

- ► You should regularly back up your authentication app.
- $\Rightarrow$  A 6-digit code is displayed in the authentication app.
- 6. Enter the code from the authentication app in the software.
- <span id="page-28-0"></span>7. Click Verify.
	- $\Rightarrow$  Two-factor authentication is enabled for your account.

Disabling two-factor authentication

### **NOTE**

If you no longer have access to your authentication app, contact seca Service to have two-factor authentication (2FA) disabled.

1. In the menu bar, click  $\Theta$ .

 $\Rightarrow$  The user area is displayed.

2. Click Profile.

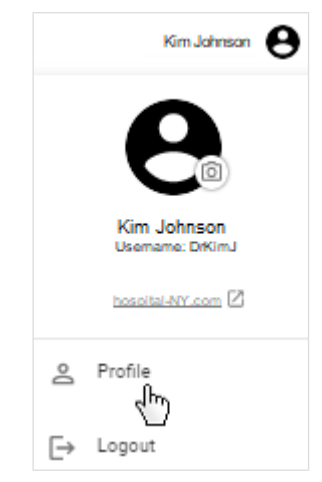

- $\Rightarrow$  The **Profile** page is displayed.
- 3. In the two-factor authentication area, click the shift key.
	- $\Rightarrow$  The **Disable two-factor authentication** dialog is displayed.

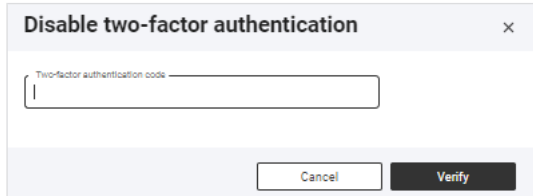

- 4. Open the authentication app on your mobile device.
- 5. Enter the code from the authentication app in the software.  $\Rightarrow$  A 6-digit code is displayed in the authentication app.
- 6. Enter the code from the authentication app in the software.
- 7. Click Verify.
	- $\Rightarrow$  Two-factor authentication is disabled for your account.

### Viewing product information  $\mathbf{1}$ . In the menu bar, click  $\mathbf{\Theta}$

- <span id="page-29-0"></span>
- 2. Click Profile.
	- $\Rightarrow$  The **Profile** page is displayed.
- 3. Click About the software.
	- $\Rightarrow$  The following data, among others, are shown:
	- Manufacturer details
		- $-$  Product identification ( $\rightarrow$  [Product identification\)](#page-9-0)
		- Link to Terms of Use
		- Version status, software edition (Medical/Fitness), and reference range version (Standard/Fitness)<sup>1</sup>
- 1 The different editions and reference ranges are modified to suit the target group in question.

### Downloading the instructions for

- <span id="page-29-1"></span>1. In the menu bar, click  $\bigodot$ .
- 2. Click Profile.

use

 $\Rightarrow$  The **Profile** page is displayed.

3. Click Instructions for use.

 $\Rightarrow$  The **Download instructions for use** dialog is displayed.

4. Click the dropdown menu.

### Download instructions for use

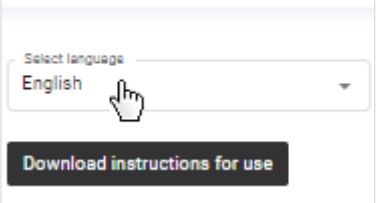

5. Select the desired language for the instructions for use.

### 6. Click Download instructions for use.

- $\Rightarrow$  The desired instructions for use are downloaded.
- <span id="page-30-0"></span>7. Open the PDF file in your browser.

### Viewing release notes  $\frac{1}{1}$ . In the menu bar, click  $\Theta$ .

- 
- 2. Click Profile.
	- $\Rightarrow$  The **Profile** page is displayed.
- 3. Click Release notes.

 $\Rightarrow$  Changes to the seca analytics 125 software are displayed.

### **NOTE**

The current version of the software is marked by a blue symbol  $($  **CURRENT**  $)$ .

### Changing language  $1.$  In the menu bar, click  $\bigodot$

<span id="page-30-1"></span>2. Click Profile.

 $\Rightarrow$  The **Profile** page is displayed.

3. In the Language dropdown menu, select the desired option.

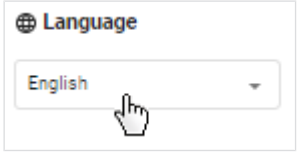

 $\Rightarrow$  The language will be changed.

### **NOTE**

Changing language does not affect date format. You can change the date format in your browser.

Changing the language style The selection in the Language style setting affects the texts on the software in-

- <span id="page-30-2"></span>terface. You have the following options:
- Medical
- **Fitness**

The options differ only with regard to some formulations. Functions do not change. The following table shows the differing terminology:

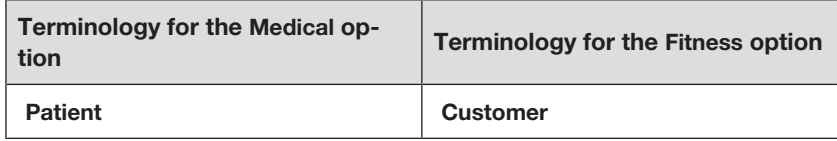

### **NOTE**

To use these instructions for use, please select the **Medical** option. The terminology on the software interface then matches that of the instructions for use completely.

Proceed as follows to change the setting:

- 1. In the menu bar, click  $\Theta$ .
- 2. Click Profile.
	- $\Rightarrow$  The **Profile** page is displayed.
- 3. In the Language style dropdown menu, select the desired option.

### **NOTE**

If you select the Fitness option, you also have to confirm the selection.

<span id="page-31-0"></span> $\Rightarrow$  The texts on the software interface are adapted to suit the option selected.

### Changing profile picture You can save a profile picture for your user account.

- 1. In the menu bar, click your name  $\frac{R_{\text{cm}}}{R_{\text{cm}}}$ 
	- $\Rightarrow$  The user area is displayed.
- 2. Click on the image.

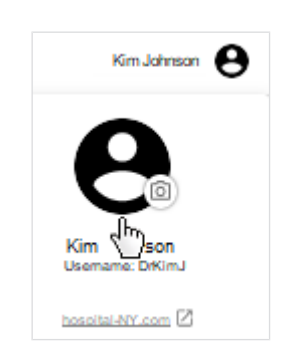

- $\Rightarrow$  The Your profile picture dialog is displayed.
- 3. Click Add picture.

#### **NOTE**

If a profile picture has been saved previously, click on **Change**.

- 4. Select the desired picture using one of the following methods:
	- ► Drag & drop the file into the marked area
	- ► Select the file via Select file
	- ► Take photo

### English

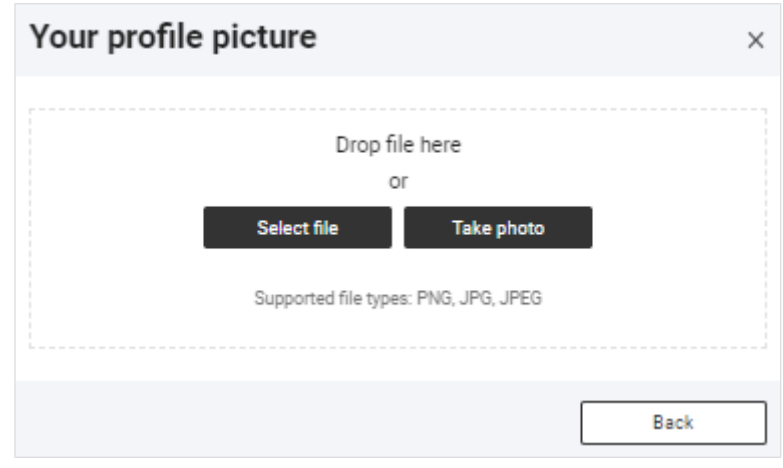

### **NOTE**

The Take photo option activates the camera on your terminal device.

5. Select the desired frame by moving it and reduce/enlarge it by dragging the corner markings.

### **NOTE**

If the picture resolution is not high enough for you to drag the corner markings, you will just be able to move the picture around a little.

### 6. Click Save.

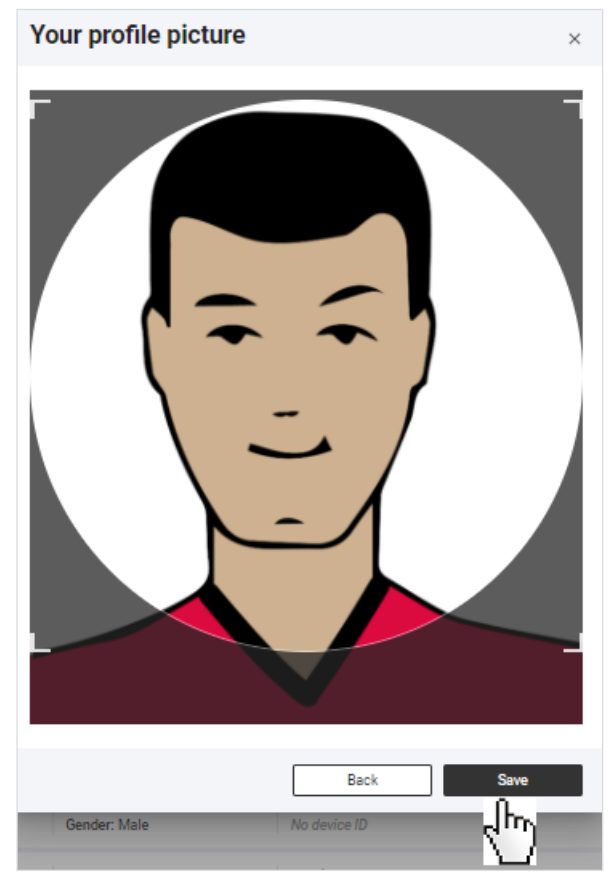

<span id="page-32-0"></span> $\Rightarrow$  The profile picture is displayed in the user area.

Updating the software If a new version of the seca analytics 125 software becomes available, the corresponding message is displayed: New version available. Click to update.  $4\mu$ ► Click the message.  $\Rightarrow$  The software is updated. Logging out  $_{1.}$  In the menu bar, click  $\Theta$  $\Rightarrow$  The user area is displayed. 2. Click Logout.  $\Rightarrow$  You will be logged out. Downloading seca myAnalytics Patients can install the seca myAnalytics software as a mobile app on their mobile terminal device (smartphone, tablet). The mobile app can be downloaded as a mobile app from the following platforms: • Google Play Store • Apple App Store 7.2 Managing patients

- <span id="page-33-1"></span><span id="page-33-0"></span> $\rightarrow$  [Calling up patient management](#page-33-3)
- $\rightarrow$  [Using the search function](#page-34-0)
- $\rightarrow$  [Using the sorting filter](#page-34-1)
- $\rightarrow$  [Creating a new patient \(before the initial measurement\)](#page-35-0)
- $\rightarrow$  [Editing patient data](#page-36-0)
- → [Changing a patient's IDP](#page-37-0)
- <span id="page-33-3"></span> $\rightarrow$  [Merging duplicated patients](#page-38-0)

<span id="page-33-2"></span>Calling up patient management NOTE

You can also call up **Patient management** view straight from the home page.

- 1. Click  $\equiv$ .
- 2. Click Patients.

 $\Rightarrow$  The patient list is displayed.

### English

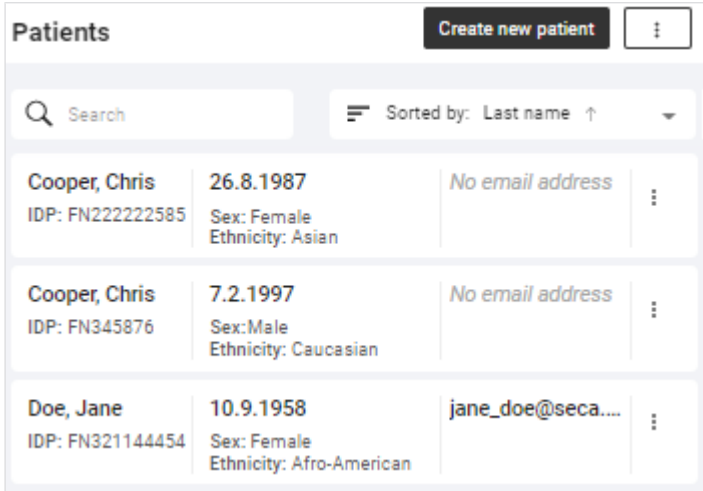

**Using the search function** You can find patients using the following parameters:

- <span id="page-34-0"></span>• First name
- Last name
- IDP
- Email address

√ Patient management view called up (→ [Calling up patient management\)](#page-33-3)

1. Enter a search text in the **Search** input field.

 $\Rightarrow$  The list is filtered as you make the entry.

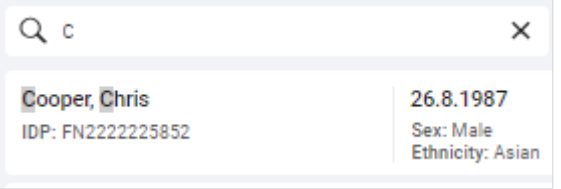

<span id="page-34-1"></span>2. To clear the search filter, click the  $\overline{X}$  symbol.

Using the sorting filter You can sort the list by certain criteria.

- $\checkmark$  Patient management view called up ( $\to$  [Calling up patient management\)](#page-33-3)
- 1. Click the sorting filter.

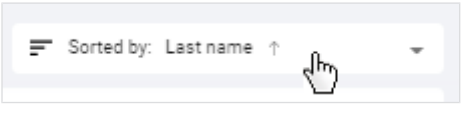

- 2. Click the desired sorting criterion.
	- $\Rightarrow$  The list is sorted.
	- $\Rightarrow$  An arrow next to the sorting criterion displays the sorting sequence.
- 3. To change the sorting sequence, click the sorting filter.
- 4. Click Descending or Ascending.

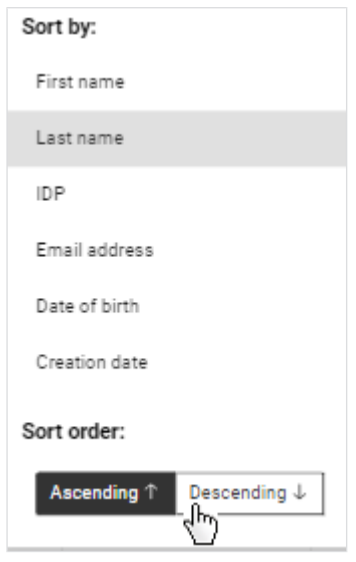

<span id="page-35-0"></span> $\Rightarrow$  The sorting sequence will be changed.

the initial measurement)

**Creating a new patient (before** You have the option of creating a new patient before the initial measurement.

### **NOTE**

If you are using a barcode/RFID scanner on the seca measuring device, you also have the option of creating a new patient with the initial measurement (depending on the settings:  $\rightarrow$  [Permitting/prohibiting ini](#page-112-1)[tial measurements with scanning of new IDPs](#page-112-1) (administrator rights required)). The scanned patient ID (IDP) is then transmitted to the seca analytics 125 software.

- $\sqrt{\phantom{a}}$  Patient management view called up ( $\rightarrow$  [Calling up patient management\)](#page-33-3)
- 1. Click Create new patient.

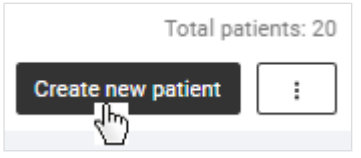

 $\Rightarrow$  The **Create new patient** dialog is displayed.
#### English

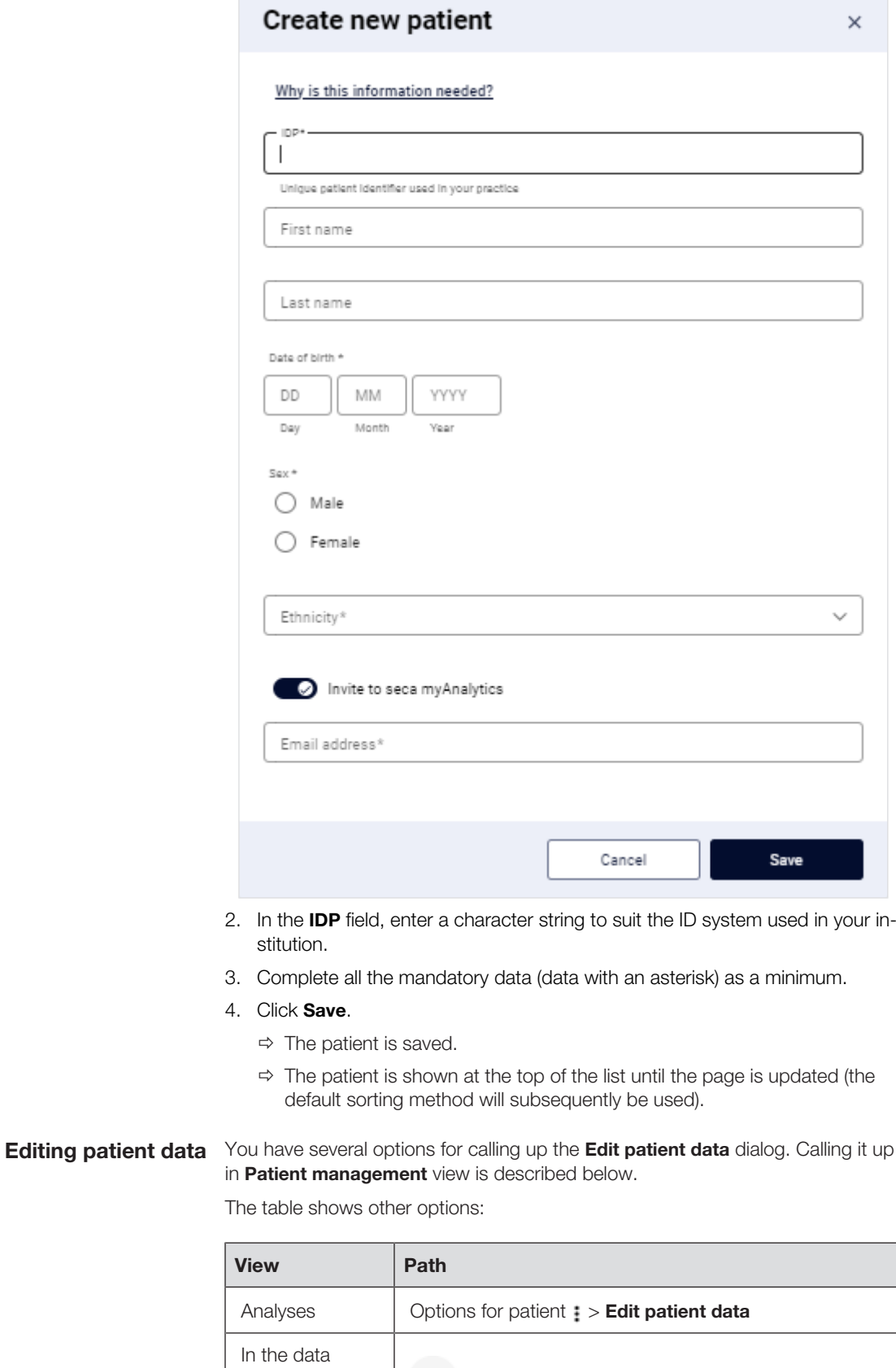

 $\epsilon$  > Edit patient data

record for a<br>measurement

Operation • 37

- $\sqrt{\phantom{a}}$  Patient management view called up ( $\rightarrow$  [Calling up patient management\)](#page-33-0)
- 1. In the desired patient, click

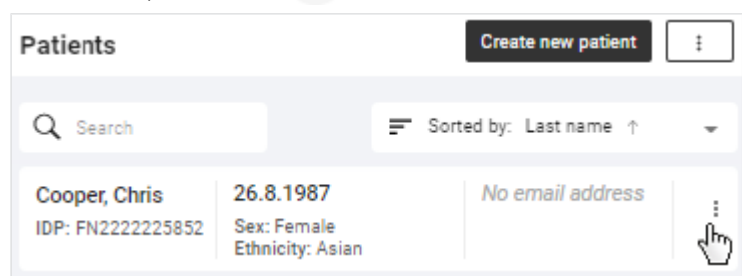

- 2. Click Edit patient data.
- 3. Change the data as desired.
- 4. Click Save.

If you change a criterion which has an impact on analysis results, you must also confirm your changes.

- $\Rightarrow$  The patient data are updated.
- $\Rightarrow$  Results for the analysis are recalculated if required.

#### **NOTE**

Patient data (including all the patient's measurements) can only be deleted with administrator rights:  $\rightarrow$  [Deleting patient data](#page-104-0)

Changing a patient's IDP  $\sqrt{\phantom{a} p}$  Patient management view called up ( $\rightarrow$  [Calling up patient management\)](#page-33-0)

## <span id="page-37-0"></span>1. In the desired patient, click  $\begin{array}{c} \begin{array}{c} \end{array} \end{array}$

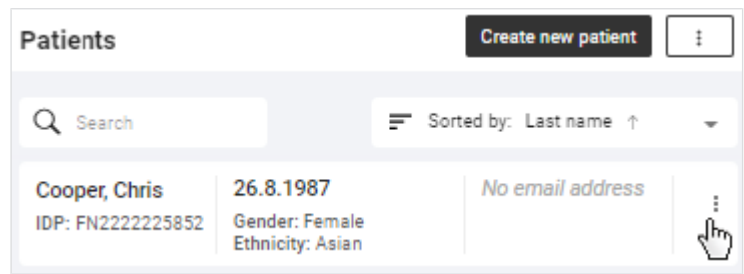

## 2. Click Change IDP.

 $\Rightarrow$  A dialog with a search field is displayed.

- 3. Enter the new IDP.
- 4. Click Use "[IDP]" as new IDP.

#### English

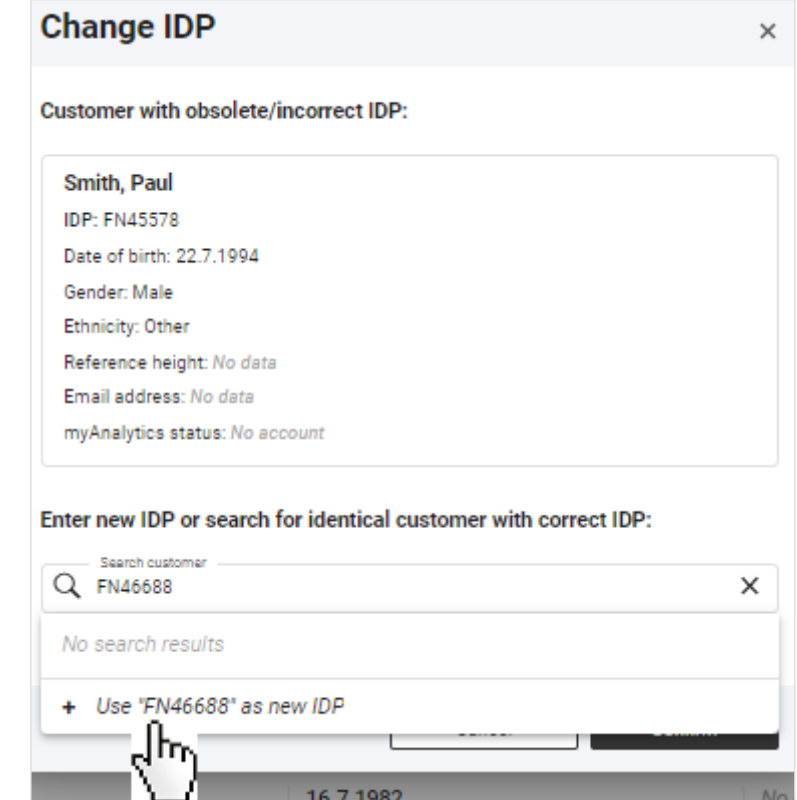

- 5. Click Confirm.
- $\Rightarrow$  The IDP will be changed.

Merging duplicated patients If you have accidentally created the same patient with two different IDPs, you can merge the data of both entries. The following actions are performed in the process:

• All measurements are moved to the patient with the correct IDP.

16.7.1982

- Other data such as first name, last name, ethnicity, reference height and email address are merged.
- If there is a seca myAnalytics account, it will be possible to view all measurements there.
- The patient with the obsolete/incorrect IDP will be deleted.

It is never possible to merge patients in the following cases:

- Date of birth differs
- Sex differs

If there are two **seca myAnalytics** accounts or invitations to accounts which have not yet been accepted, the patient must first delete one account or you must withdraw an invitation.

If it is possible to merge the patients, the following applies:

- If both patients have different data, then the data of the patient with the correct IDP take priority. Exception: If a seca myAnalytics account is moved, the email address for the seca myAnalytics account takes priority.
- If the patient with the correct IDP does not have any data, existing data are adopted from the patient with the obsolete/incorrect IDP.

Proceed as follows to merge duplicated patients:

- $\checkmark$  Patient management view called up ( $\to$  [Calling up patient management\)](#page-33-0)
- 1. On the patient with the obsolete or incorrect IDP, click  $\ddot{\hspace{1cm}}$ .
- 2. Click Change IDP.

 $\Rightarrow$  A dialog with a search field is displayed.

- 3. Search for the identical patient with the correct IDP by entering the name or the IDP.
- 4. Click the desired search result.

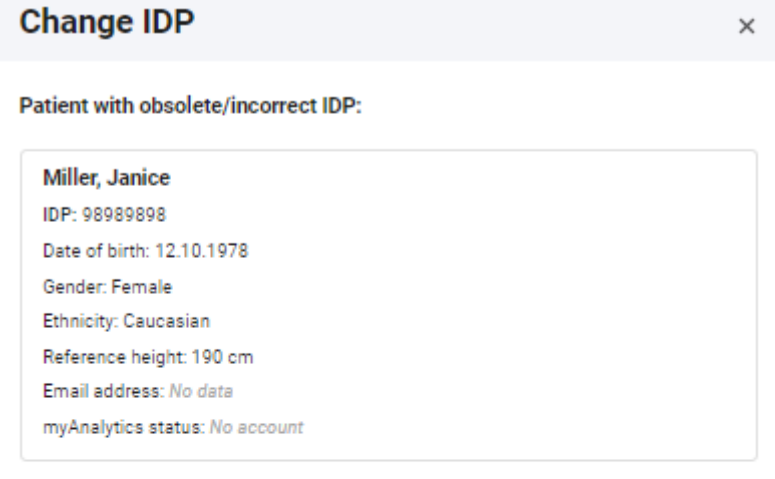

#### Enter new IDP or search for identical patient with correct IDP:

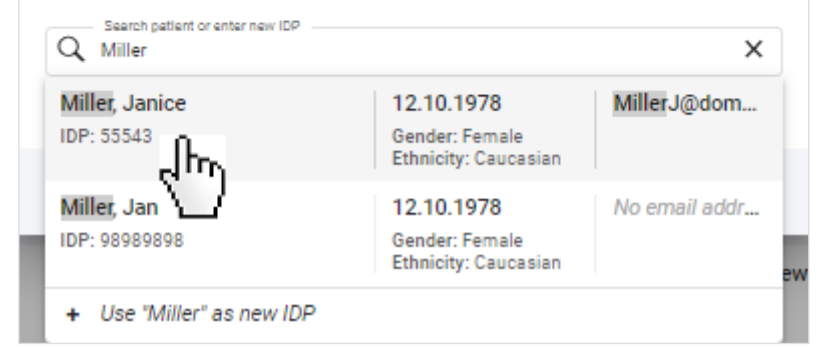

 $\Rightarrow$  The data for the selected patient with the correct IDP are displayed.

- $\Rightarrow$  A note about the actions which will be initiated by merging the data is displayed.
- $\Rightarrow$  If there are data which can be merged but deviate from one another (e.g. reference height), a warning is issued.

#### **NOTE**

Patients with different reference heights can be merged as the measured height can always vary, with the result that different reference heights can be specified for the same patient  $(\rightarrow$  [Changing the refer](#page-58-0)[ence height\)](#page-58-0). Different information about ethnicity may also be relevant for the same patient (e.g. "Asian" and "Other"). If the data for reference height or ethnicity are different, new calculations will be performed for measurements which are moved. Analyses may change as a result.

- $\Rightarrow$  A preview of the new patient data will be displayed after the merge.
- 5. Check the new patient data in the preview.
- 6. Activate the checkbox if you wish to continue.

#### English

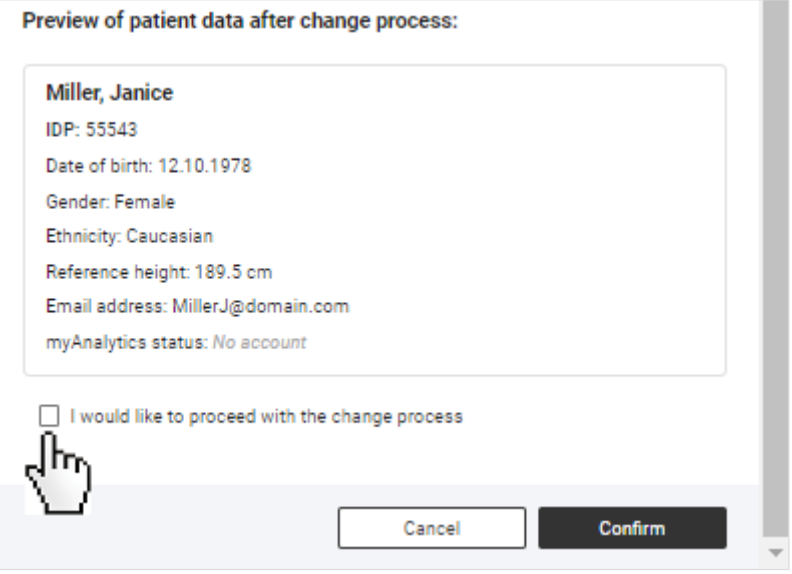

- 7. Click Confirm.
	- $\Rightarrow$  The patient data and measurements are merged under the desired IDP.
	- $\Rightarrow$  The obsolete /incorrect IDP is deleted.

## 7.3 Measuring patients with reserved devices (seca mBCA 555/554)

- $\rightarrow$  [Reserving device](#page-40-0)
- $\rightarrow$  [Measurement procedure](#page-41-0)
- $\rightarrow$  [Canceling reservation](#page-42-0)

<span id="page-40-0"></span>You can send patient data directly to the measuring device. This enables you to create a patient first, send the data to the device and then start the measurement on the reserved device.

#### Reserving device NOTICE!

#### Incorrect data assignment, inconsistent measuring results

If several patients are being measured in quick succession or simultaneously (several measuring devices available), measurements could be assigned to incorrect patients.

- ► Ensure that you select the correct patient and the correct measuring device for the measurement.
- ► Ensure that the patient steps onto the correct device (e.g. by looking).
- ► If at all possible, do not send patient data to the device without a full name.

#### **NOTE**

You can also call up the required dialog in these views: Analyses (click patient name) and Home (search result).

- √ Patient management view called up (→ [Calling up patient management\)](#page-33-0).
- 1. In the desired patient, click  $\begin{array}{c} \begin{array}{c} \end{array}$
- 2. Click Measure patient.

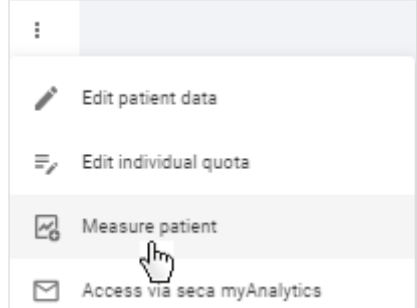

- $\Rightarrow$  If you are using several measuring devices: The device list is displayed.
- $\Rightarrow$  If you are using only one measuring device: The patient data are sent to the device immediately and the **Measure patient** dialog is displayed (continue with:  $\rightarrow$  [Measurement procedure](#page-41-0)).
- 3. If applicable: Select a device with Ready status from the list.

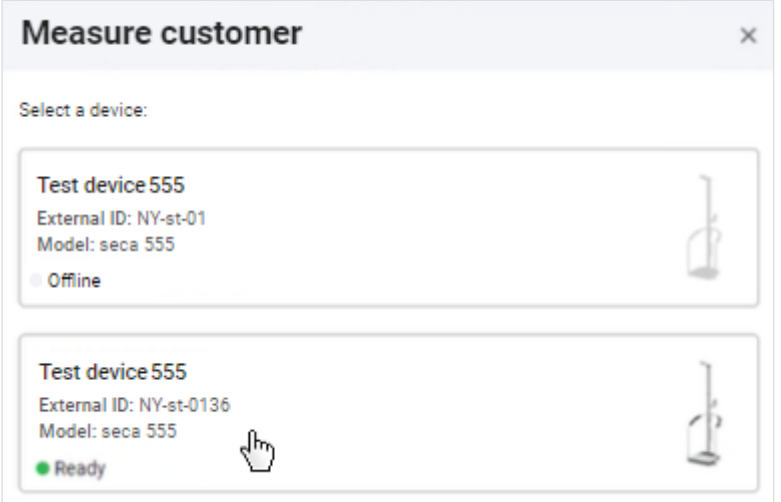

- $\Rightarrow$  The patient data are sent to the device and the **Measure patient** dialog is displayed.
- <span id="page-41-0"></span>4. Continue with: → [Measurement procedure](#page-41-0)

Measurement procedure  $\bigvee$  Device is reserved ( $\rightarrow$  [Reserving device\)](#page-40-0).

#### **NOTE**

The following data are shown on the reserved measuring device: Name or IDP and profile picture (depending on configuration).

#### **NOTE**

If it takes a while for the patient to step onto the device, the patient data may need to be resent. Patient data are automatically cleared from the device after a time which can be set has elapsed. Details about the Autoclear function can be found in the instructions for use for the device.

- ► Increase the time for **Autoclear** if required.
- 1. Ask the patient to step onto the device.

#### English

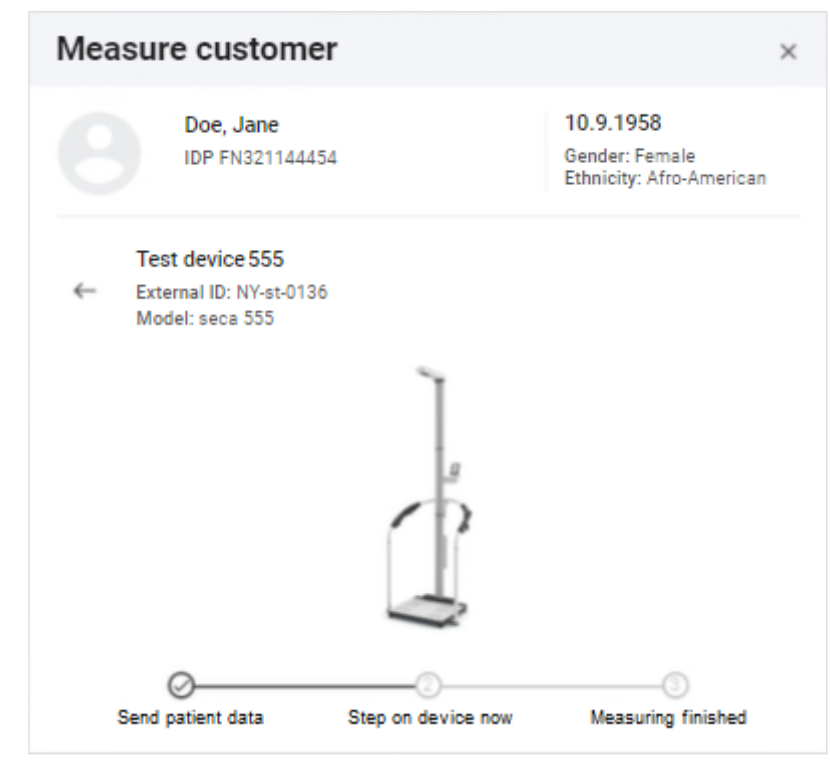

- 2. Perform the measurement as described in the instructions for use for the device.
	- $\Rightarrow$  Once the measurement is complete, a blue button is displayed.
- 3. Click View measurement results.

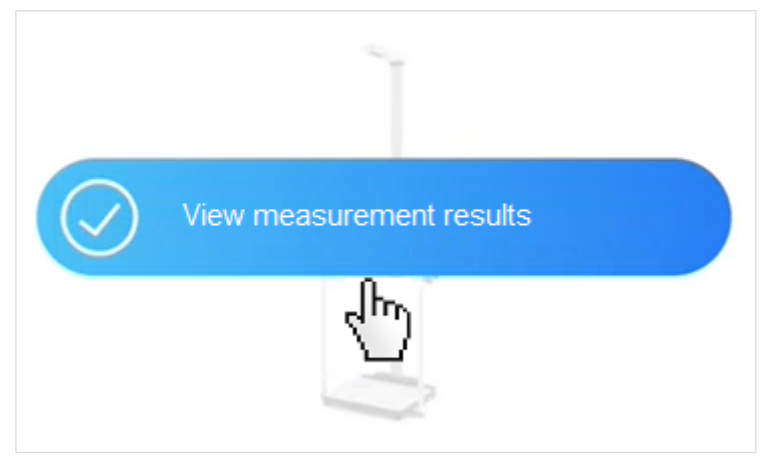

- $\Rightarrow$  If all the data for an analysis are present, the analysis is displayed.
- <span id="page-42-0"></span> $\Rightarrow$  If the data record for the measurement is displayed, data need adding  $(\rightarrow$  [Filling in data fields](#page-55-0)).

Canceling reservation If a device has been reserved in error, you can still select it for another measurement and clear the incorrect patient data from the device.

#### **NOTE**

Patient data are automatically cleared from the device after a time which can be set has elapsed. Details about the **Autoclear** function can be found in the instructions for use for the device.

#### NOTICE!

#### Incorrect data assignment, inconsistent measuring results

If several patients are being measured in quick succession or simultaneously (several measuring devices available), measurements could be assigned to incorrect patients.

- ► Before you clear patient data from the device, make sure that you really no longer need it.
- ► Ensure that you select the correct patient and the correct measuring device for the measurement.
- ► Ensure that the patient steps onto the correct device (e.g. by looking).
- ► If at all possible, do not send patient data to the device without a full name.
- √ Patient management view called up (→ [Calling up patient management\)](#page-33-0).
- 1. On the patient you would like to measure, click ...
- 2. Click Measure patient.

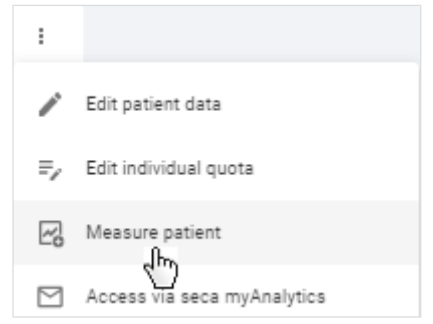

- $\Rightarrow$  If you are using several measuring devices: The device list is displayed.
- $\Rightarrow$  If you are using only one measuring device: The **Measure patient** dialog is displayed.
- 3. If applicable: Select the desired device from the list.

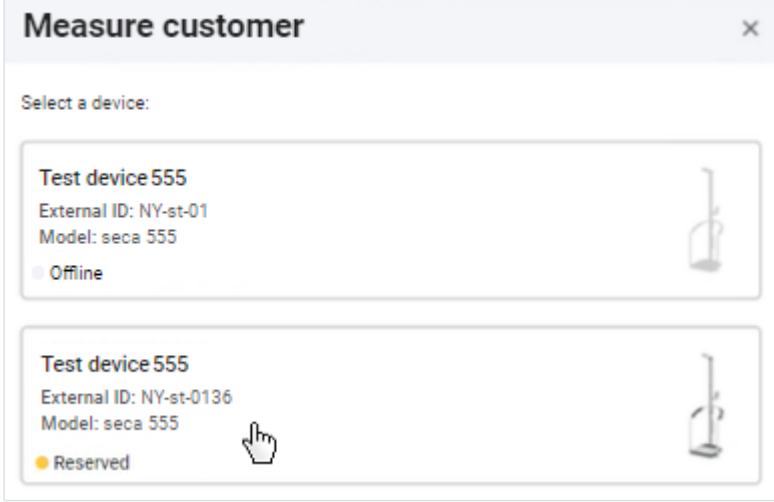

4. Click Clear patient data from device.

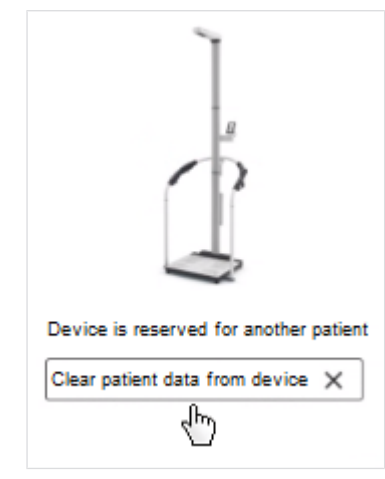

- $\Rightarrow$  The patient data are cleared from the device.
- 5. Click Send these patient data to device.

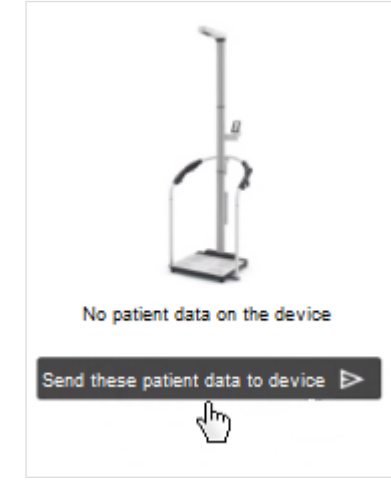

- $\Rightarrow$  The selected patient data are sent to the device.
- 6. Continue with:  $\rightarrow$  [Measurement procedure.](#page-41-0)
- 7.4 Identifying and measuring patients on the device via myAnalytics (seca mBCA 555/554)
	- $\rightarrow$  [Identifying a patient on the device](#page-44-0)
	- $\rightarrow$  [Measurement procedure](#page-45-0)

Use the **seca myAnalytics** app to identify a patient directly on the device and load his or her data onto the device. The patient uses the seca myAnalytics app to scan the QR code shown in the display of the measuring device in order to identify him or herself. You can then start the measurement procedure. A requirement is that the "Patient identification on the device" function is activated (administrator rights required: → [Activating/deactivating tenant for patient identi](#page-114-0)[fication on the device\)](#page-114-0).

#### **NOTE**

<span id="page-44-0"></span>This function is only available if the connected measuring device has the right firmware version (1.7.4 or higher). Contact seca Service if you have any questions.

- Identifying a patient on the device <br>
√ Function activated (administrator rights required: → [Activating/deactivating](#page-114-0) [tenant for patient identification on the device\)](#page-114-0)
	- √ Patient has installed the seca myAnalytics app on a smartphone
	- Device is on standby (no measurement procedure in progress)
	- 1. Ask the patient to scan the QR code on the display of the measuring device using his or her smartphone.
		- $\Rightarrow$  The patient's user name or IDP are shown in the display of the measuring device.
	- 2. Start the measurement procedure  $(\rightarrow$  [Measurement procedure](#page-45-0)).

**Measurement procedure**  $\checkmark$  Patient has been identified on the device ( $\rightarrow$  [Identifying a patient on the de](#page-44-0)[vice\)](#page-44-0).

#### <span id="page-45-0"></span>**NOTE**

The following data are shown on the measuring device: Name or IDP of the patient and his or her profile picture (depending on configuration).

1. Ask the patient to step onto the device.

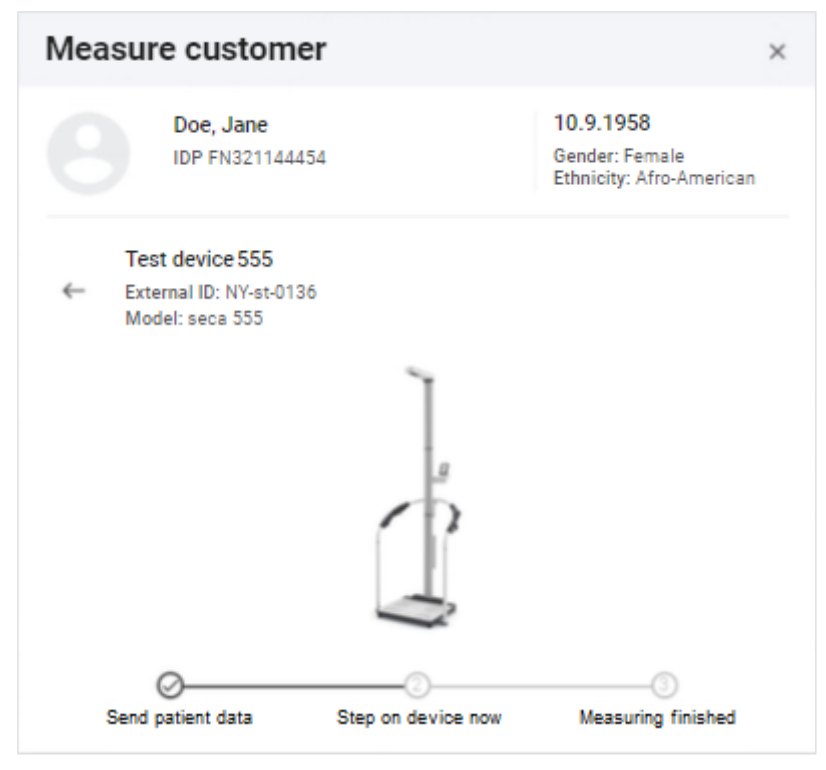

- 2. Perform the measurement as described in the instructions for use for the device.
	- $\Rightarrow$  Once the measurement is complete, the View measurement results button is displayed.
- 3. Click View measurement results.

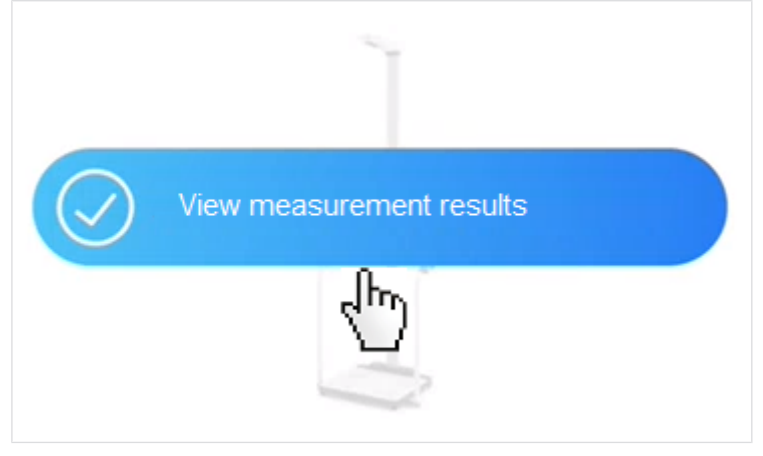

- $\Rightarrow$  If the data record for the measurement is complete, the analysis is displayed.
- $\Rightarrow$  If the data record needs completing, this is shown for editing ( $\rightarrow$  [Filling in](#page-55-0) [data fields\)](#page-55-0).

## 7.5 Measuring patients via the "Planned measurements" list (seca mBCA 525 c only)

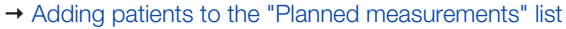

- $\rightarrow$  [Creating the "Planned measurements" list per device](#page-47-0)
- $\rightarrow$  [Measurement procedure](#page-48-0)
- $\rightarrow$  [Removing patients from the "Planned measurements" list](#page-48-1)

You can select several patients in the software and send their data to the seca mBCA 525 c measuring device. The patients selected are displayed in the Planned measurements list. The Planned measurements list is automatically synchronized with the relevant device list. You can then select the desired patient on the measuring device and start the measurement.

### Adding patients to the "Planned measurements" list

#### <span id="page-46-0"></span>**NOTE**

You can also call up the required dialog in these views: Analyses (click patient name) and **Home** (search result).

To add a patient to the Planned measurements list, proceed as follows:

- ✓ Measuring device is online
- Patient management view called up  $(\rightarrow$  [Calling up patient management\)](#page-33-0).
- 1. In the desired patient, click
- 2. Click Measure patient.

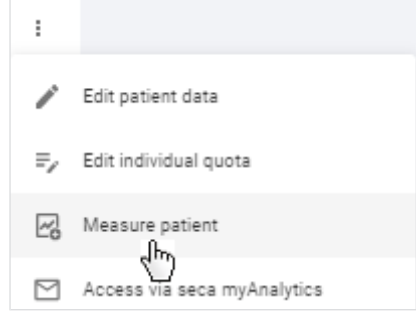

- $\Rightarrow$  The device list is displayed.
- 3. Select a device with **Ready** status from the list.

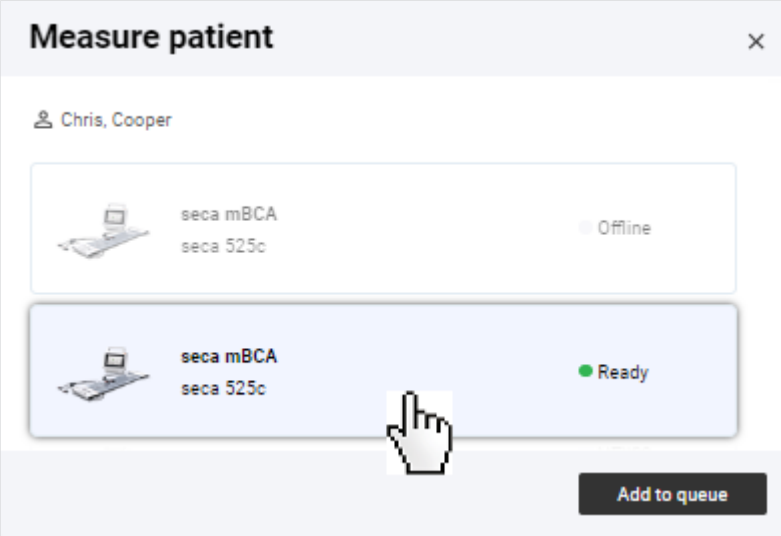

### 4. Click Add to queue.

- $\Rightarrow$  The patient is added to the list.
- $\Rightarrow$  The patient data are sent to the device.
- <span id="page-47-0"></span>5. Continue with  $\rightarrow$  [Measurement procedure](#page-48-0).

## measurements" list per device

**Creating the "Planned** To create the Planned measurements list for a specific device, proceed as follows:

- ✓ Measuring device is online
- 1. Click  $\equiv$ .
- 2. Click Planned measurements.

 $\Rightarrow$  The list of measuring devices is displayed.

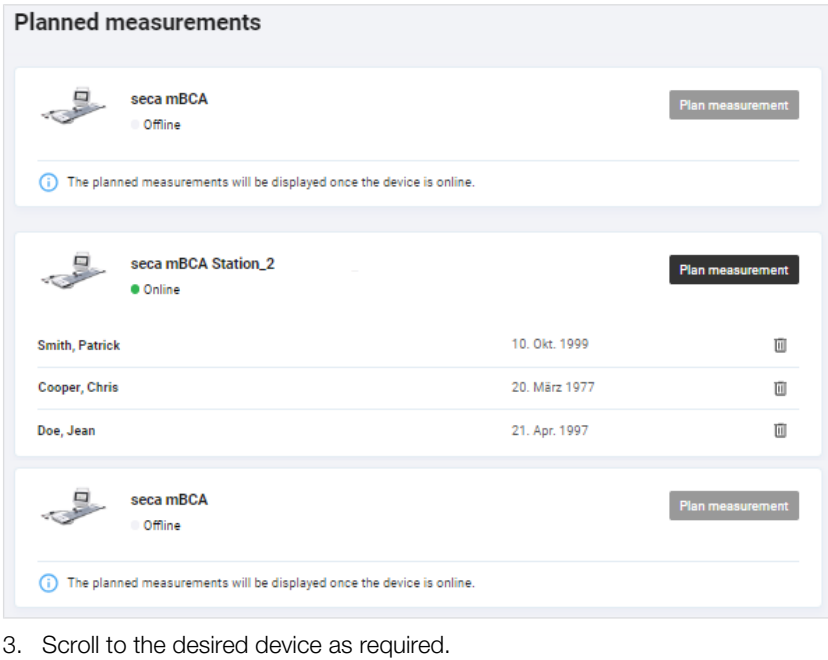

- 4. In the desired device, click Plan measurement to add a patient.
	- $\Rightarrow$  A search dialog opens.
- 5. Enter a search text in the Search input field.
- 6. In the desired search result, click **Select patient**.

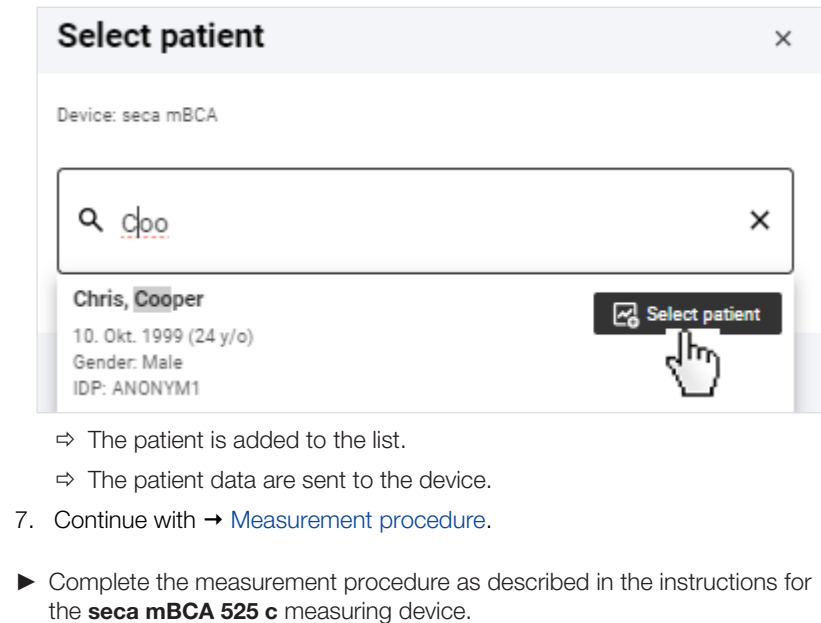

Removing patients from the **THE TRANGE MANUS TRANGE TRANGE TRANGER TRANGER TRANGER TRANGER TRANGER TRANGER TRANGER TRANGER TRANGER TRANGER**<br>
■ **Planned measurements** list

Measurement procedure

- <span id="page-48-1"></span><span id="page-48-0"></span>
- 1. Click  $\equiv$ .
- 2. Click Planned measurements.
- 3. In the desired patient, click  $\overline{10}$  to remove the patient.  $\Rightarrow$  A confirmation dialog opens.
- 4. Confirm the query.
	- $\Rightarrow$  The patient is removed from the list.
	- $\Rightarrow$  The patient data are cleared from the device.

## 7.6 Viewing measurements

- $\rightarrow$  [Calling up the measurement list](#page-48-2)
- → [Loading new measurements](#page-48-3)
- $\rightarrow$  [Filtering measurements by status](#page-49-0)
- $\rightarrow$  [Sorting measurements](#page-49-1)
- $\rightarrow$  [Using the search function](#page-50-0)
- <span id="page-48-2"></span> $\rightarrow$  [Resetting all filters](#page-50-1)

## Calling up the measurement list NOTE

You can also call up **Measurement list** view straight from the home page.

- 1. Click  $\equiv$ .
- <span id="page-48-3"></span>2. Click Measurements.
	- $\Rightarrow$  The **Measurement list** view is displayed.

Loading new measurements If there are new measurements, the corresponding message is displayed on the home page or in **Measurement list** view:

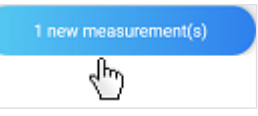

- ► Click the message.
	- $\Rightarrow$  Green measurement: The analysis for the patient is called up.
	- $\Rightarrow$  Yellow measurement: A dialog for adding mandatory data opens.
	- $\Rightarrow$  Multiple measurements: The measurements are added to the measurement list.

#### **NOTE**

The message appears only until pages are reloaded in the software. If you are expecting a new measurement and cannot see a message, you will find the new measurement in **Measurement list** view.

Filtering measurements by status Measurements may have different kinds of status. You can use the status filter to select which measurements are displayed.

<span id="page-49-0"></span>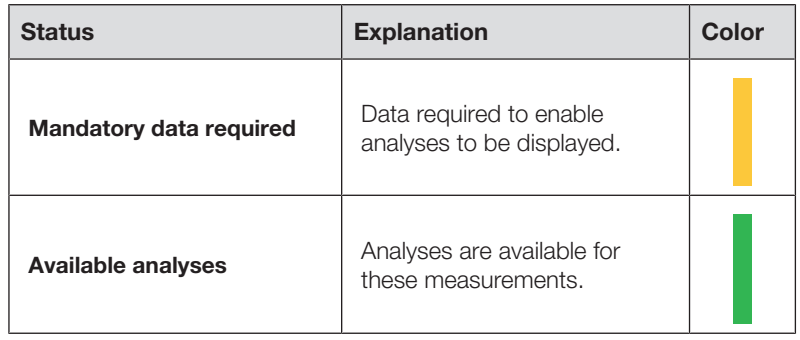

#### **NOTE**

If an item of data is subsequently defined as mandatory, the status of green measurements does not return to Mandatory data required, as analyses are already present.

- $\checkmark$  Measurement list view called up ( $\to$  [Calling up the measurement list\)](#page-48-2)
- 1. Click the Status filter.

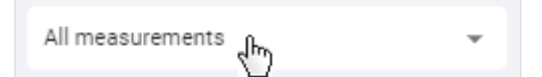

- $\Rightarrow$  A dropdown menu opens.
- 2. Select the desired option.

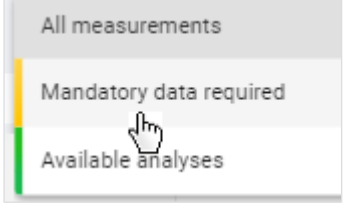

<span id="page-49-1"></span> $\Rightarrow$  Only measurements with the desired status are displayed.

**Sorting measurements** You can sort measurements by column heading:

- Name
- Date of birth
- Device
- Measurement date
- **Measurement list** view called up  $(\rightarrow$  [Calling up the measurement list\)](#page-48-2)
- 1. Click the desired column heading to sort the measurements.

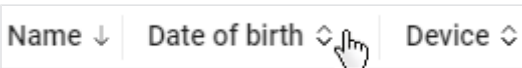

- $\Rightarrow$  The measurements are sorted in descending or ascending order.
- $\Rightarrow$  An arrow in the column heading indicates the sorting sequence.
- 2. Click the column heading again to reverse the sorting sequence.

You can reset the sorting operation including all the other filters:  $\rightarrow$  [Re](#page-50-1)[setting all filters](#page-50-1)

#### **Using the search function** You can find measurements using the following parameters:

- <span id="page-50-0"></span>• First name
- Last name
- IDP
- Email address
- $\sqrt{\phantom{a}}$  Measurement list view called up ( $\rightarrow$  [Calling up the measurement list\)](#page-48-2)
- 1. Enter a search text in the **Search** input field.

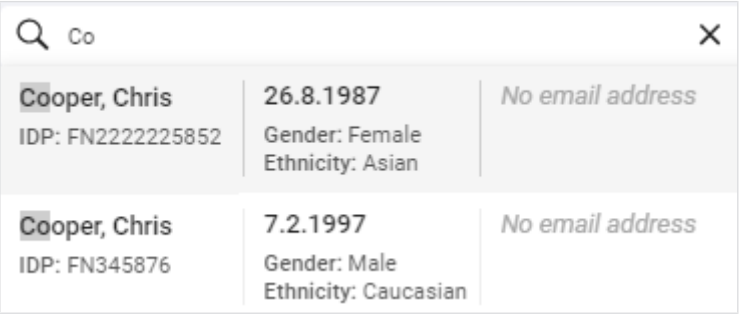

 $\Rightarrow$  Search results are displayed in the dropdown field.

2. Click the desired search result.

 $\Rightarrow$  Only measurements matching the search result are displayed.

3. To clear the search filter, click the  $\overline{X}$  symbol.

#### **NOTE**

You can reset the search filter including all the other filters and sorting operations set:  $\rightarrow$  [Resetting all filters](#page-50-1)

Resetting all filters To reset all filters simultaneously and display the default sorting method, the page has to be called up again via the menu.

- <span id="page-50-1"></span>1. Click  $\equiv$ .
- 2. Click Measurements.
	- $\Rightarrow$  All measurements are displayed.
	- $\Rightarrow$  The latest measurement is shown at the top.
- $\rightarrow$  [Opening the data record for a measurement](#page-51-0)
- $\rightarrow$  [Creating a new patient with the initial measurement](#page-52-0)
- $\rightarrow$  [Assigning follow-up measurements to a patient](#page-54-0)
- $\rightarrow$  [Filling in data fields](#page-55-0)
- $\rightarrow$  [Estimating the PAL](#page-57-0)
- → [Changing the reference height](#page-58-0)
- $\rightarrow$  [Correcting an incorrect assignment: Assigning the measurement to a differ](#page-59-0)[ent patient](#page-59-0)
- → [Correcting an incorrect assignment: Creating a new patient with a measure](#page-60-0)[ment](#page-60-0)
- $\rightarrow$  [Deleting measurements](#page-62-0)
- $\rightarrow$  [Restoring measurements](#page-63-0)
- $\rightarrow$  [Marking measurements as a faulty measurement](#page-65-0)

To allow the **seca analytics 125** software to display an analysis for the measurement, certain measurement data and patient data (mandatory data) have to be available. The data already available for a measurement depend on the functional scope and configuration of the seca measuring device. Missing data can be added manually.

## NOTICE!

#### Incorrect data assignment, inconsistent measuring results

It is not always possible to assign measurements to patients unambiguously if several patients are being measured.

- ► Complete and save the data record for a measurement immediately after the measurement procedure.
- ► If multiple measurements are performed consecutively, ensure that each of the measurements can be assigned to the correct patient.

#### Opening the data record for a measurement

#### <span id="page-51-0"></span>**NOTE**

In **Analyses** view you can call up the **Measurement data** dialog for an-

alyzed (green) measurements using the symbol.  $\checkmark$  Measurement list view called up ( $\to$  [Calling up the measurement list\)](#page-48-2)

- $\triangleright$  Click in the desired measurement.
	- $\Rightarrow$  The **Measurement data** dialog is displayed.
	- $\Rightarrow$  Mandatory data required are marked in red.

#### English

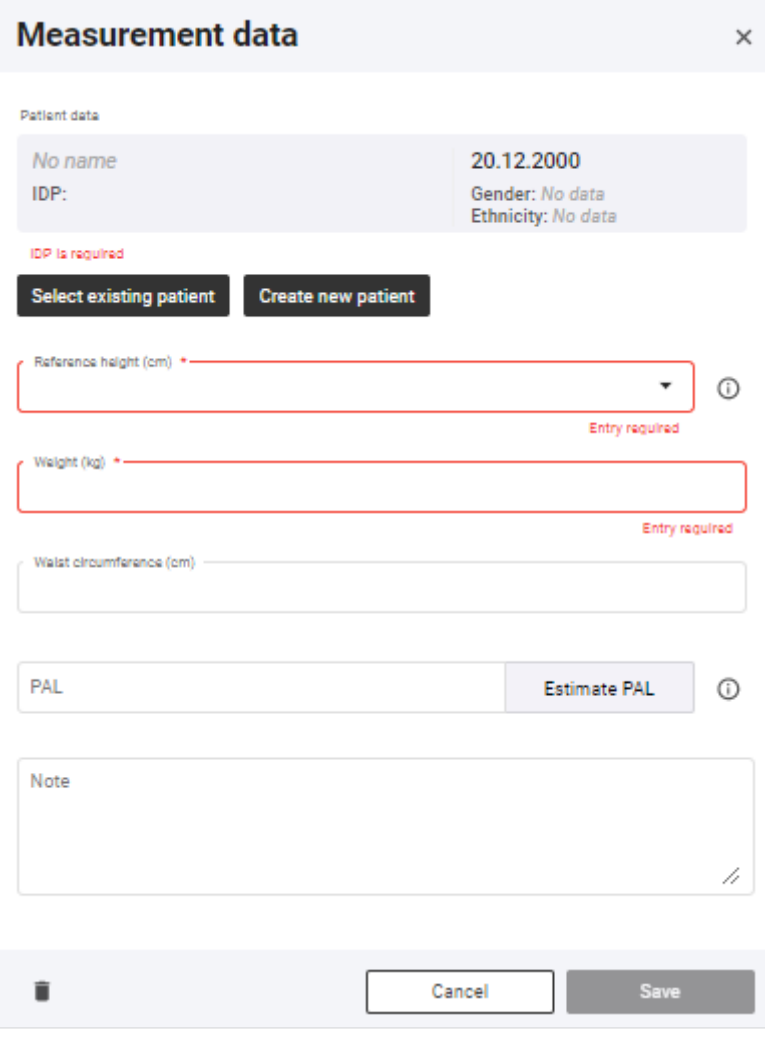

#### **NOTE**

If the seca measuring device transmits an IDP but patient data are incorrect or missing, a warning will also be displayed to you showing which patient data need updating.

You have the following options for continuing:

- IDP field empty for initial measurement of a patient:  $\rightarrow$  [Creating a new patient](#page-52-0) [with the initial measurement](#page-52-0)
- IDP field empty for follow-up measurements of a patient:  $\rightarrow$  [Assigning follow](#page-54-0)[up measurements to a patient](#page-54-0)
- <span id="page-52-0"></span>• IDP transmitted by seca measuring device:  $\rightarrow$  [Filling in data fields](#page-55-0)

**Creating a new patient with the** If the patient ID (IDP) is not transmitted automatically through use of a barcode/ **initial measurement** RFID scanner on the seca measuring device and if no patient has yet been created in the seca analytics 125 software before the measurement, the new patient must be created with an IDP at the *initial* measurement.

#### NOTICE!

#### Incorrect data assignment, inconsistent measuring results

Incorrect entries in a data record may lead to incorrect assignment of measuring results and falsify the analysis.

► Use the existing IDP if this is not the first time a patient has been measured:  [Assigning follow-up measurements to a patient](#page-54-0)

- $\sqrt{\phantom{a}}$  Data record for the measurement open ( $\rightarrow$  [Opening the data record for a](#page-51-0) [measurement\)](#page-51-0)
- 1. Click Create new patient.

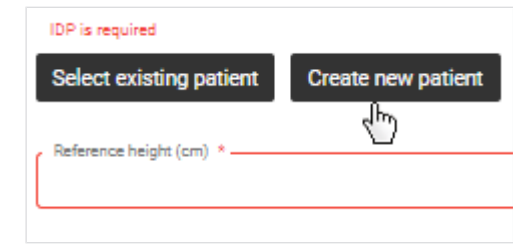

 $\Rightarrow$  The **Create new patient** dialog is displayed.

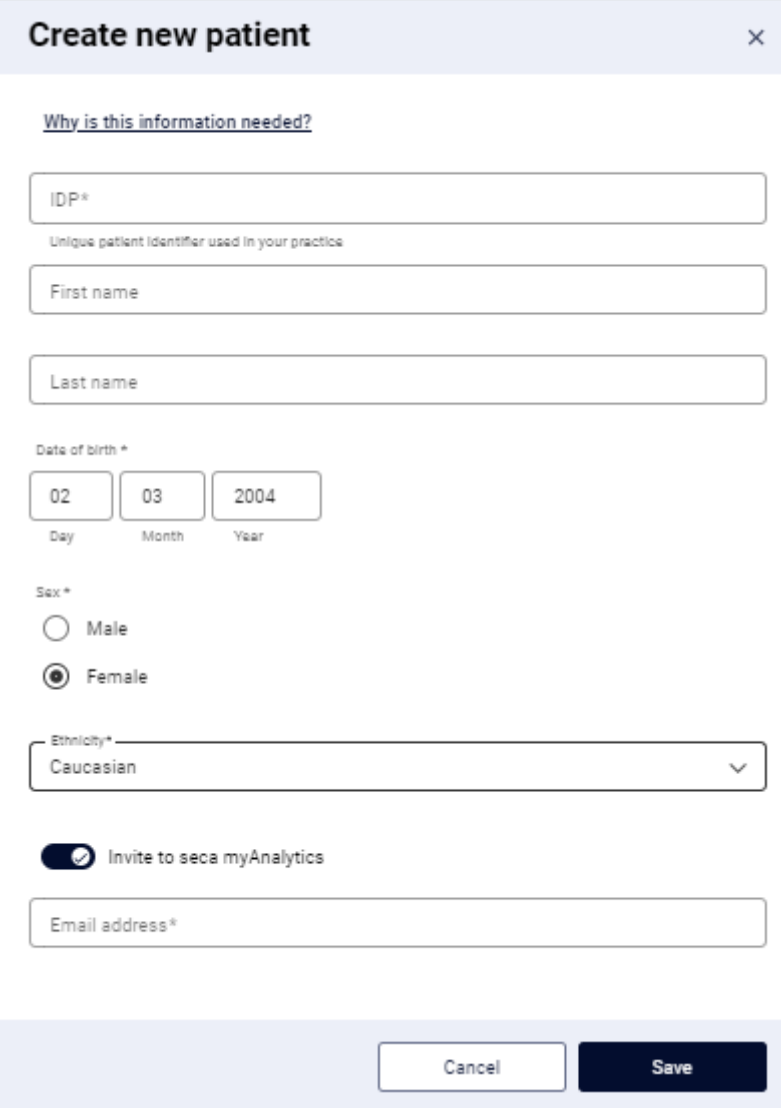

- 2. In the IDP field, enter a character string to suit the ID system used in your institution.
- 3. Complete all the mandatory data (data with an asterisk) as a minimum  $\leftrightarrow$  [Filling in data fields\)](#page-55-0).
- 4. Click Save.

 $\Rightarrow$  The new patient is created.

5. Add further measurement data (if necessary)  $(\rightarrow$  [Filling in data fields](#page-55-0)).

#### 6. Click Save.

- $\Rightarrow$  The measurement data are saved and linked to the IDP.
- <span id="page-54-0"></span> $\Rightarrow$  You have the following option for continuing:  $\rightarrow$  [Viewing analyses](#page-65-1)

## Assigning follow-up measurements to a patient

#### **NOTE**

If you use a barcode/RFID scanner at the seca measuring device, the IDP is transmitted to the seca analytics 125 software automatically.

The correct IDP must always be assigned to measurements without a patient ID (IDP).

#### NOTICE!

#### Incorrect data assignment, inconsistent measuring results

Incorrect entries in a data record may lead to incorrect assignment of measuring results and falsify the analysis.

- ► Ensure that you assign the correct IDP to all measurements for a patient.
- $\angle$  Data record for the measurement open ( $\rightarrow$  [Opening the data record for a](#page-51-0) [measurement\)](#page-51-0)
- 1. Click Select existing patient.

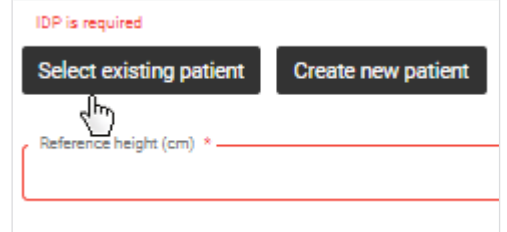

- $\Rightarrow$  A dialog with a search field is displayed.
- 2. Enter patient name or the IDP of the patient.

 $\Rightarrow$  Search results will appear as you enter the information.

3. Click the desired search result.

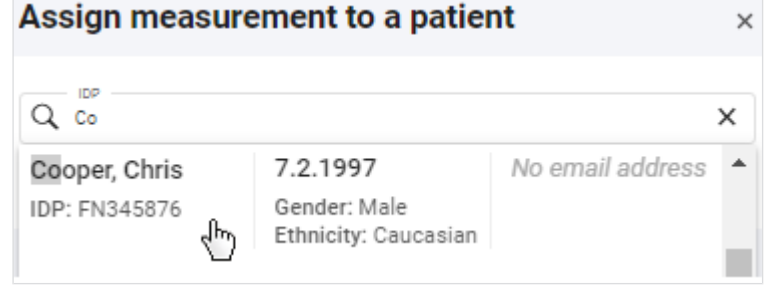

4. Click Apply.

#### **NOTE**

The measurement data transmitted by the seca measuring device are used, but the reference height of the selected IDP is automatically assigned to the Reference height field  $(\rightarrow$  [Changing the reference](#page-58-0) [height](#page-58-0)).

- 5. Add further data (if necessary) ( $\rightarrow$  [Filling in data fields\)](#page-55-0).
- 6. Click Save.
	- $\Rightarrow$  The data are saved.
	- $\Rightarrow$  You have the following option for continuing:  $\rightarrow$  [Viewing analyses](#page-65-1)

If there are deviations between the patient data transmitted by the device and those of the selected patient, you must first check these changes and confirm by clicking **Proceed** before the measurement is finally saved.

#### Filling in data fields NOTICE!

#### <span id="page-55-0"></span>Incorrect data assignment, inconsistent measuring results

Incorrect entries in a data record may lead to incorrect assignment of measuring results and falsify the analysis.

- ► Ensure that you enter the correct data.
- ► Ensure that you always use the same IDP for all measurements for a patient.
- ► If you realize that you have inadvertently overwritten existing recorded data with incorrect data, cancel the procedure. The data record will not be saved and can be opened and edited again.
- ► Ensure that you enter measured values in conformity with the unit system set in the software.

#### **NOTE**

The data available in the measurement once it has been received depend on the functional scope and configuration of the seca measuring device.

- $\sqrt{\phantom{a}}$  Data record for the measurement open ( $\rightarrow$  [Opening the data record for a](#page-51-0) [measurement\)](#page-51-0)
- 1. If the measurement does not have an IDP, assign an IDP:
	- $\blacktriangleright$  Initial measurement of the patient:  $\rightarrow$  [Creating a new patient with the ini](#page-52-0)[tial measurement](#page-52-0)
	- ► Follow-up measurements of the patient:  [Assigning follow-up measure](#page-54-0)[ments to a patient](#page-54-0)
- 2. If you wish to edit **patient data**, proceed as follows:
	- a) Click
	- b) Click Edit patient data
	- c) Fill in data fields as described in the following table
	- d) Click Save

#### **NOTE**

If you change basic data which is essential for bioimpedance analysis (e.g. date of birth), you must first check these changes and confirm by clicking **Proceed** before the change is finally saved.

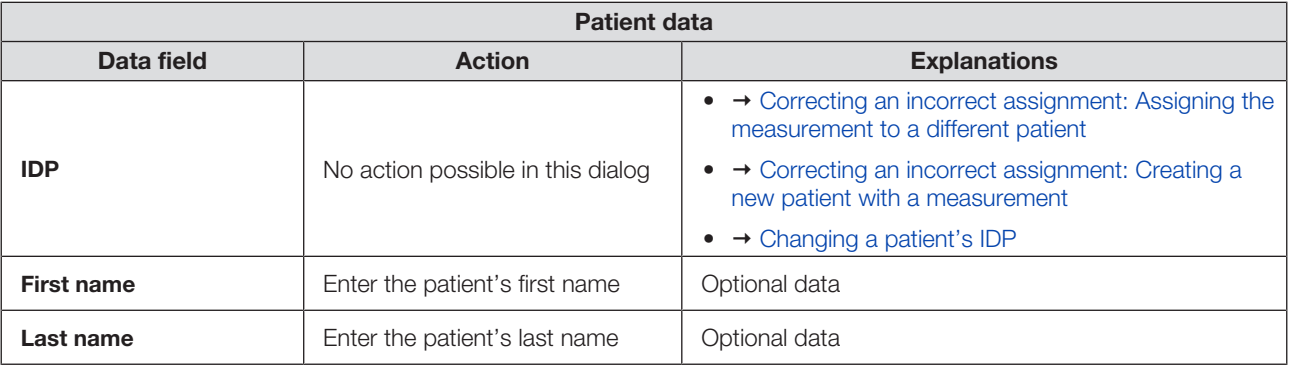

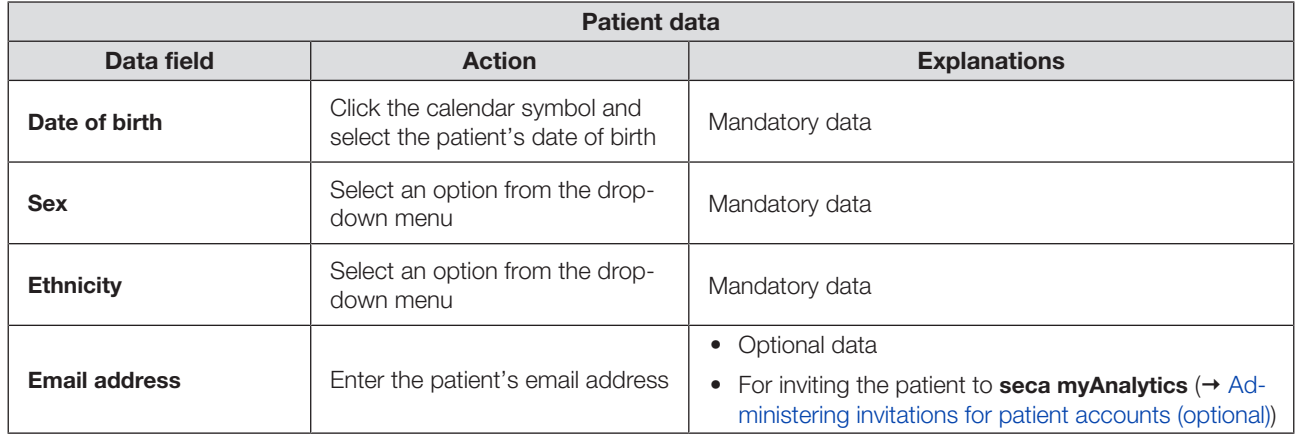

3. If you wish to edit **measurement data**, fill in the data fields as described in the following table.

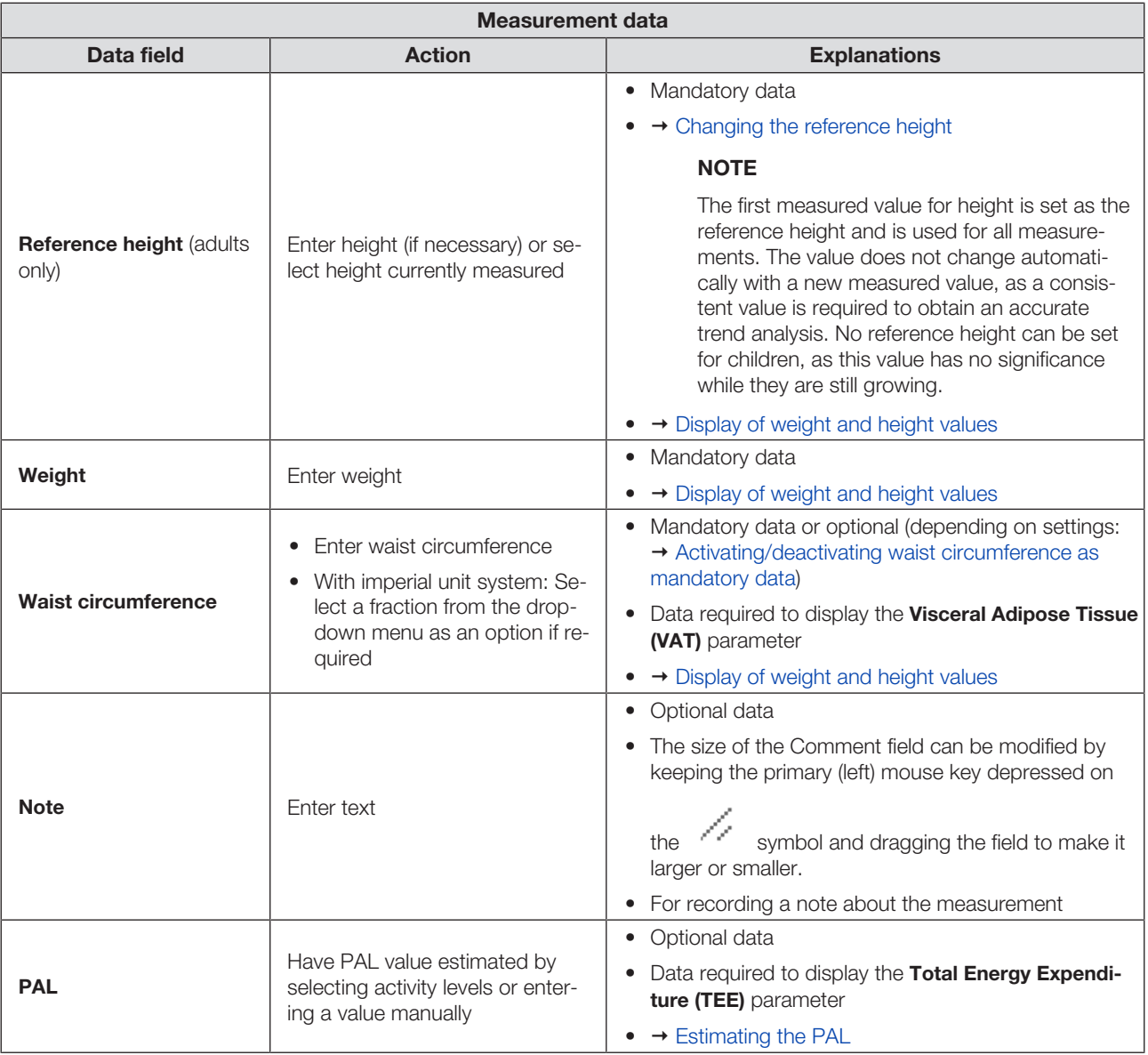

4. Click Save.

 $\Rightarrow$  The data are saved.

## **NOTE**

If you change basic data essential for bioimpedance analysis (e.g. reference height), you must first check these changes and confirm by clicking **Proceed** before the measurement is finally saved.

### **NOTE**

If there is an error when saving, the measurement is displayed with a red marking  $(\rightarrow$  [Troubleshooting\)](#page-121-0).

**Estimating the PAL**  $\checkmark$  Data record for the measurement open ( $\rightarrow$  [Opening the data record for a](#page-51-0) [measurement\)](#page-51-0)

#### <span id="page-57-0"></span>1. Click Estimate PAL.

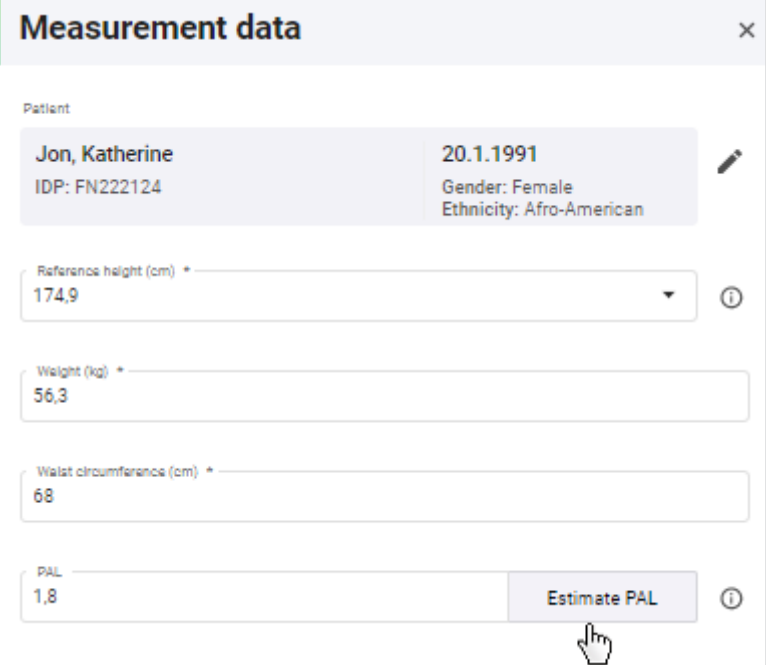

 $\Rightarrow$  The Estimate Physical Activity Level (PAL) dialog is displayed.

2. Click the **Work activity level** dropdown field.

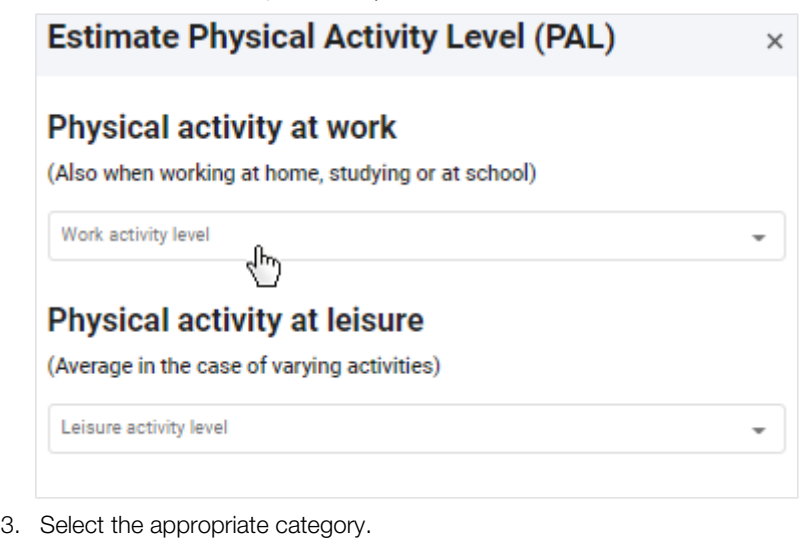

4. Click the Leisure activity level dropdown field.

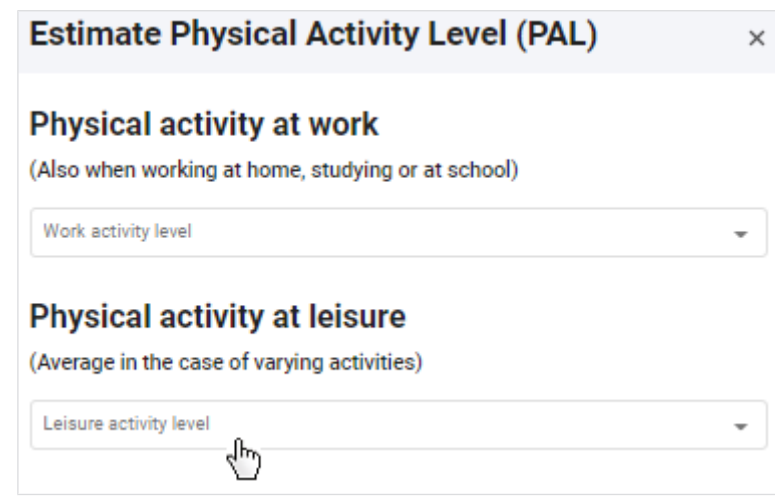

- 5. Select the appropriate category.
	- $\Rightarrow$  PAL is estimated and displayed automatically.
- 6. Click Apply.
- <span id="page-58-0"></span>7. Click Save.

Changing the reference height The value for height should be identical for every measurement for a patient in order to obtain an accurate trend analysis. However, the measured height of a patient fluctuates throughout the day and from measurement to measurement.

> The first measured value for height is set as the reference height and is used for all measurements for the same IDP (old and future measurements). In other words, the value for height does not change automatically with a new measured value. However, a new measured value (Currently measured height) is also saved in the measurement and can be adopted manually as the new reference height if required.

#### **NOTE**

The reference height can only be set for patients aged 18 years or over. No reference height can be set for children, as this value has no significance while they are still growing.

Proceed as follows to change the reference height manually:

- $\sqrt{\phantom{a}}$  Data record for the measurement open ( $\rightarrow$  [Opening the data record for a](#page-51-0) [measurement\)](#page-51-0)
- 1. Click the Reference height field.

 $\Rightarrow$  The current measured value is displayed in the dropdown field.

2. Select the current measured value (Currently measured height).

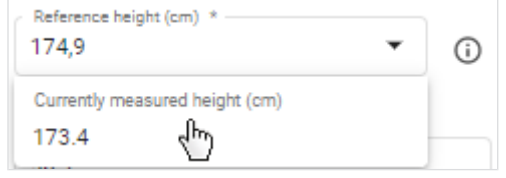

 $\Rightarrow$  The current measured value is adopted as the new reference height.

#### **NOTE**

- You can also enter a different value in the Reference height field.
- For the imperial unit system, the value can be changed by clicking Edit reference height.
- If you have changed the value by accident, cancel editing of the measurement. When the measurement is opened again, the original reference height will be available to you again.
- 3. Click Save.
	- $\Rightarrow$  A note on changing height is displayed.
- <span id="page-59-0"></span>4. Click **Proceed** to confirm the change.
	- $\Rightarrow$  The selected value is specified as the new reference height for all measurements.

# patient

- **Correcting an incorrect** If you have accidentally assigned the wrong IDP to a measurement (incorrect paassignment: Assigning the lient), you can change the assignment.
- measurement to a different  $\checkmark$  Data record for the measurement open (→ [Opening the data record for a](#page-51-0) [measurement\)](#page-51-0)
	- 1. Click ...
	- 2. Click Assign measurement to another patient.

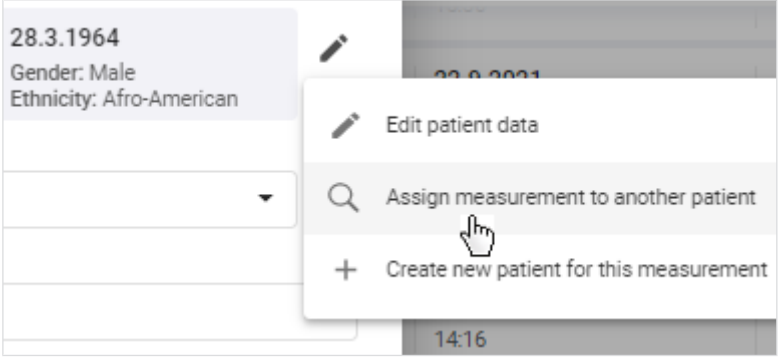

 $\Rightarrow$  A dialog with a search field is displayed.

- 3. Enter the name or the IDP of the correct patient.
- 4. Click the desired search result.

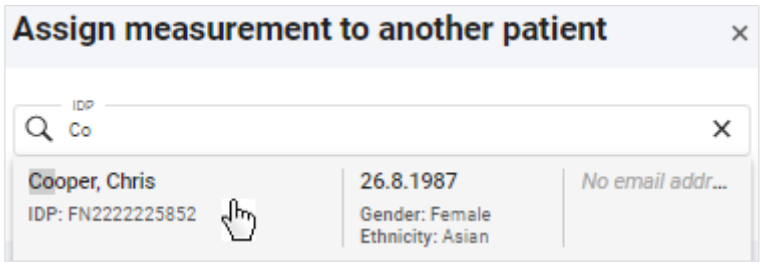

- 5. Click Save.
	- $\Rightarrow$  The Confirm amendment of critical patient data dialog shows the patient data of both patients.

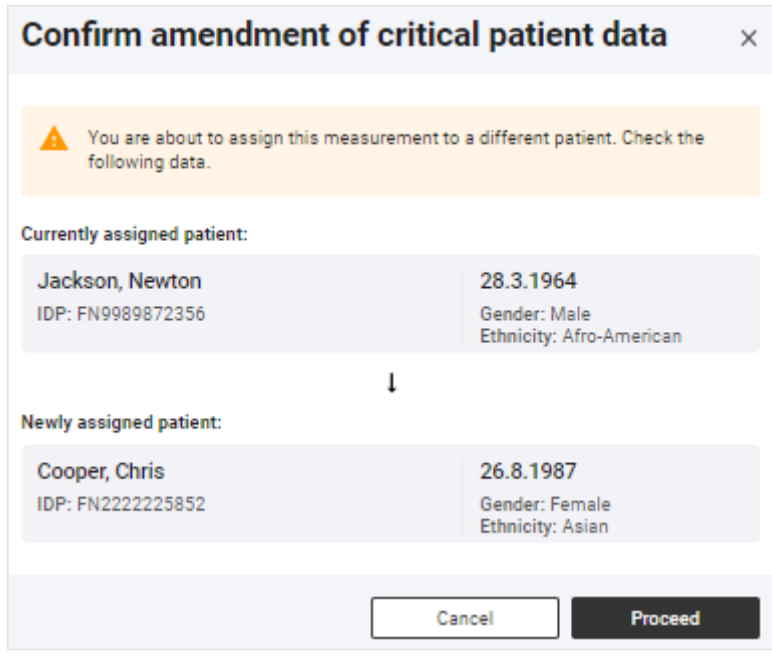

6. Check the patient data.

#### NOTICE!

#### Incorrect data assignment, inconsistent measuring results

Incorrect entries in a data record may falsify the analysis.

► Ensure that you assign the measurement to the correct patient.

#### **NOTE**

The value for height is changed to the reference height of the new IDP (for information on reference height:  $\rightarrow$  [Changing the reference height\)](#page-58-0).

- <span id="page-60-0"></span>7. If you are sure that the measurement can be assigned to the selected patient, click Proceed.
	- $\Rightarrow$  The data are saved.
	- $\Rightarrow$  The measurement is assigned to the selected patient.

## assignment: Creating a new

- **Correcting an incorrect** If you have accidentally assigned an existing IDP to a measurement for a new patient (incorrect patient), you can change this assignment.
- patient with a measurement  $\checkmark$  Data record for the measurement open ( $\to$  [Opening the data record for a](#page-51-0) [measurement\)](#page-51-0)

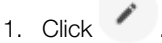

2. Click Create new patient for this measurement.

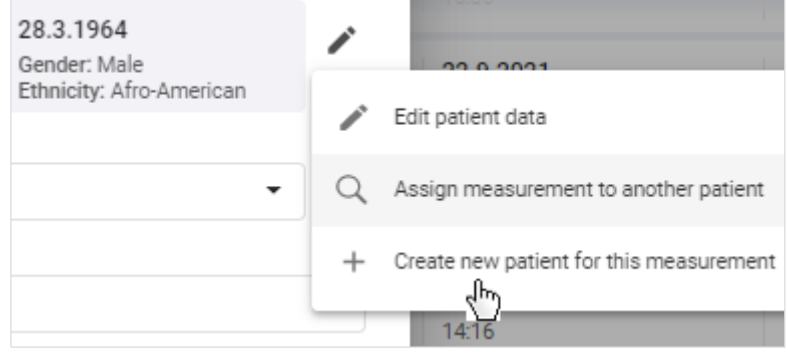

 $\Rightarrow$  The **Create new patient** dialog is displayed.

- 3. In the **IDP** field, enter a character string to suit the ID system used in your institution.
- 4. Change all the necessary patient data.
- 5. Click Save.
	- $\Rightarrow$  The new patient is created.

The value for height corresponds to the reference height of the IDP originally assigned and must therefore be changed to the actual measured value (Currently measured height) if the measurement is assigned to a new patient. The actual measured value is then specified as the reference height for the new patient  $\rightarrow$  [Changing the reference](#page-58-0) [height](#page-58-0)). The reference height can only be set for patients aged 18 years or over. In the case of children, you should therefore skip the following two steps.

#### 6. Click the Reference height field.

 $\Rightarrow$  The current measured value is displayed in the dropdown field.

7. Select the current measured value (Currently measured height).

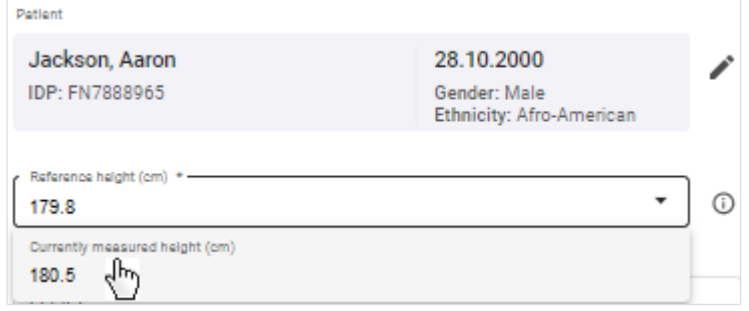

 $\Rightarrow$  The current measured value is adopted as the new reference height.

- 8. Click Save.
	- $\Rightarrow$  The Confirm amendment of critical patient data dialog shows the patient data of both patients.

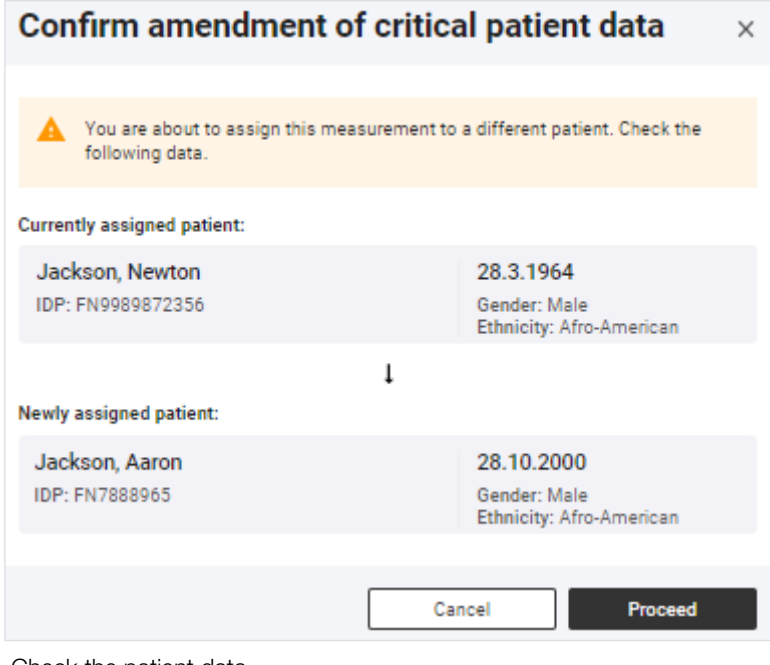

9. Check the patient data.

#### NOTICE!

#### Incorrect data assignment, inconsistent measuring results

- Incorrect entries in a data record may falsify the analysis.
- ► Ensure that you assign the measurement to the correct patient.
- <span id="page-62-0"></span>10. If you are sure that the patient data are correct, click Proceed.
	- $\Rightarrow$  The data are saved.

**Deleting measurements** You can move single measurements to trash. Measurements in trash are permanently deleted automatically after three months have elapsed. If you use quotas, you may want to use the Mark as faulty measurement function that irrevocably deletes measurements directly: → [Marking measurements as a faulty measure](#page-65-0)[ment](#page-65-0)

#### **NOTE**

Patient data including all measurements for a patient can only be deleted with administrator rights  $(\rightarrow$  [Deleting patient data\)](#page-104-0).

#### **NOTE**

Analyzed (green) measurements can also be moved to trash by click-

ing **and then Move to trash in Analyses** view.

## NOTICE!

#### Potential data loss

Measurements in trash can only be restored for three months; after this time, they are deleted permanently.

- ► Before moving a measurement to trash, always check carefully whether or not the data are still required.
- $\sqrt{\phantom{a}}$  Data record for the measurement to be deleted is open ( $\rightarrow$  [Opening the data](#page-51-0) [record for a measurement](#page-51-0))

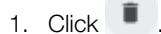

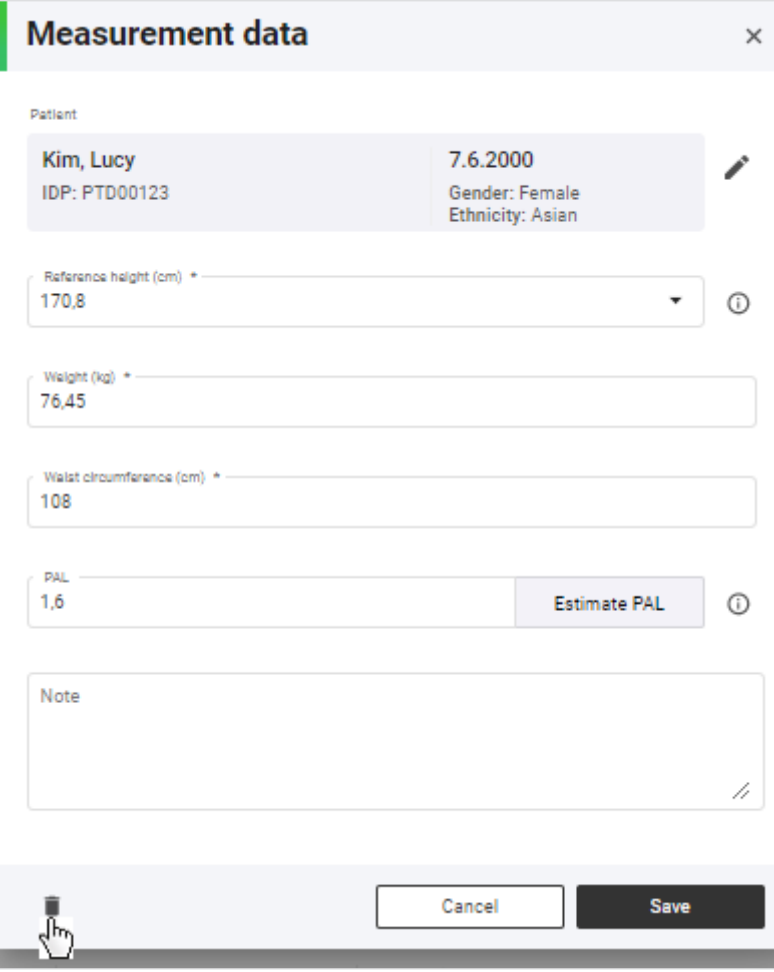

- $\Rightarrow$  You will see a message asking whether you want to move the measurement to trash.
- <span id="page-63-0"></span>2. Click Yes to move the measurement to trash.
	- $\Rightarrow$  The measurement is moved to trash.
	- $\Rightarrow$  The measurement is removed from the current view.

Restoring measurements Measurements in trash can be restored.

#### **NOTE**

Measurements remain in trash for just three months before being permanently deleted automatically.

- $\checkmark$  Measurement list view called up ( $\to$  [Calling up the measurement list\)](#page-48-2)
- 1. Click the Status filter.

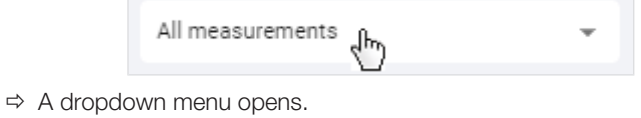

2. Click Measurements in trash.

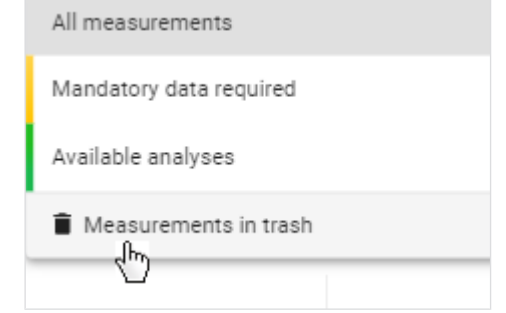

 $\Rightarrow$  The contents of trash are displayed.

#### **NOTE**

The search field filter is also used in trash. In order for all deleted measurements to be displayed, the search field has to be empty.

3. Click in the desired measurement.

#### **Measurements** Measurements that have been in trash longer than 3 months will be permanently deleted automatically Q Search Measurements in trash Name 0 Date of birth O Device C Measurement date  $\downarrow$ Kim, Lucy 7.6.2000 4.10.2021 No device name IDP: PTD00123 Gender: Female No device ID 11:02 وأم

 $\Rightarrow$  The **Measurement data** dialog is displayed.

#### 4. Click Restore.

- $\Rightarrow$  You will see a message asking whether you are sure you want to restore the measurement.
- 5. Click Yes to restore the measurement.
	- $\Rightarrow$  The measurement is removed from the current view.
	- $\Rightarrow$  The measurement is added to the measurement list.
- 6. Select the desired option in the status filter to return to Measurement list view.

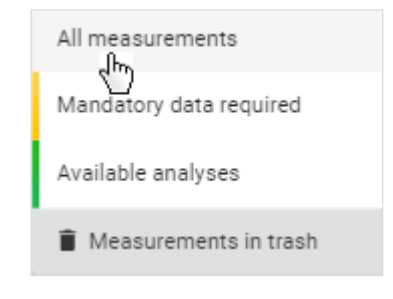

#### **NOTE**

The filters used in trash also remain active in **Measurement list** view  $\leftrightarrow$  [Resetting all filters\)](#page-50-1).

**Marking measurements as a** You can mark a measurement as a faulty measurement. This is possible only for **faulty measurement** three days after analysis of the measurement. A faulty measurement will immediately be deleted irrevocably from all lists and will not be deducted from specified quotas  $(\rightarrow$  [Using quotas\)](#page-79-0).

> <span id="page-65-0"></span>For customers using the devices in the context of the 99+1 leasing concept, costs are incurred for every measurement analyzed. Faulty measurements will be listed in the invoicing data for information purposes.

- $\checkmark$  Analyses view called up ( $\to$  [Calling up an analysis for a measurement\)](#page-66-0)
- Analyses column shown  $\leftrightarrow$  [Showing/hiding the Analyses column\)](#page-69-0)
- 1. Click in the desired analysis.
- 2. Click Mark as faulty measurement.

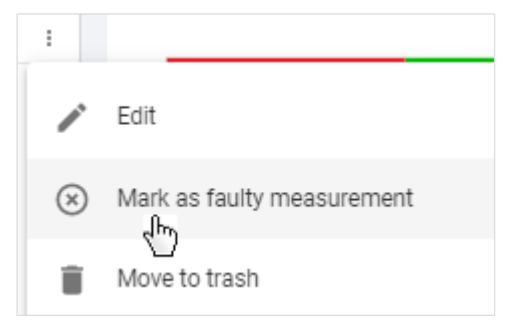

- $\Rightarrow$  A message asking whether the measurement is to be marked as a faulty measurement is displayed.
- 3. Activate the Yes, mark measurement as a faulty measurement checkbox.

#### 4. Click Confirm.

- $\Rightarrow$  The analysis is removed from the list.
- $\Rightarrow$  The measurement is removed from the measurement list.
- $\Rightarrow$  The measurement is not deducted from specified quotas.
- $\Rightarrow$  The measurement is marked as a faulty measurement in the invoicing data (for 99+1 leasing concept only).

### <span id="page-65-1"></span>7.8 Viewing analyses

- $\rightarrow$  [Calling up an analysis for a measurement](#page-66-0)
- $\rightarrow$  [Selecting an analysis module](#page-67-0)
- $\rightarrow$  [Selecting the view option](#page-68-0)
- $\rightarrow$  [Showing/hiding the Analyses column](#page-69-0)
- $\rightarrow$  [Showing/hiding analyses](#page-69-1)
- $\rightarrow$  [Using the time filter](#page-70-0)
- $\rightarrow$  [Using the device filter](#page-71-0)
- → [Opening/closing full-screen view](#page-71-1)
- → [Showing/hiding info texts](#page-72-0)

The seca analytics 125 software determines from a measurement a series of analysis parameters which are displayed in the form of charts. One analysis parameter is displayed per analysis chart.

The formulas used to calculate analyses for children (from 5 years of age to under 18 years) differ from those for adults (aged 18 years or over). In the transition phase (aged from 16 to under 18 years), both the analysis parameters for adults and those for children can be displayed  $\leftrightarrow$  [Selecting an analysis module](#page-67-0)).

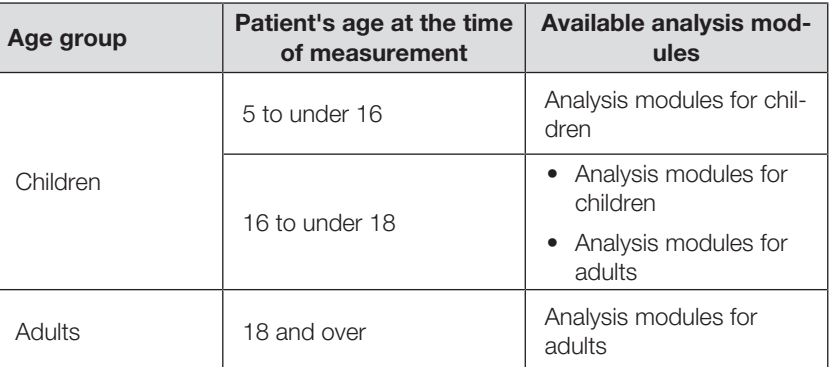

Some analysis parameters are available only for measuring adults. ( [Analysis parameters](#page-124-0))

#### Calling up an analysis for a measurement

#### <span id="page-66-0"></span>**NOTE**

The mandatory data for a measurement must be complete for the analysis ( $\rightarrow$  [Filling in data fields](#page-55-0)). Only measurements in green have an analysis.

 $\sqrt{\phantom{a}}$  Measurement list view called up ( $\rightarrow$  [Calling up the measurement list\)](#page-48-2)

► Click the desired measurement.

## **Measurements**

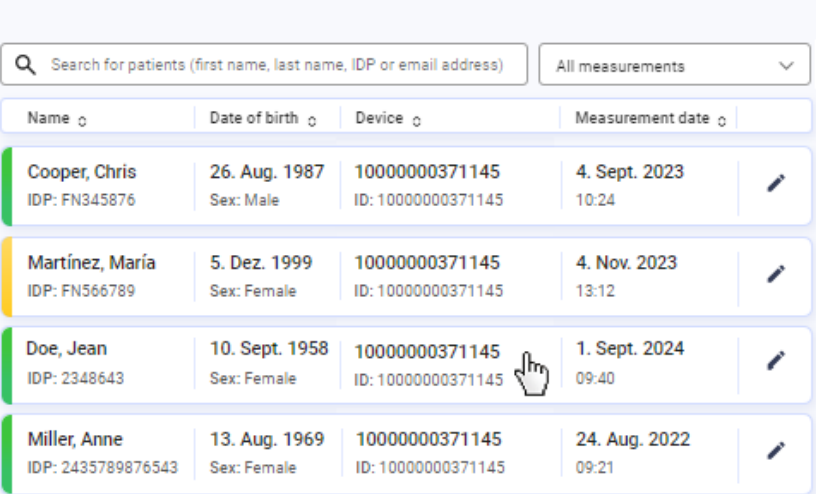

 $\Rightarrow$  The **Single measurement** view is displayed.

#### **NOTE**

Analysis parameters from the Nutritional & Functional Assessment analysis module are displayed as the default setting. In the case of children, the analysis parameters from the All analysis parameters analysis module for children are displayed. If the analysis module has already been changed for the patient, the last selection is displayed.

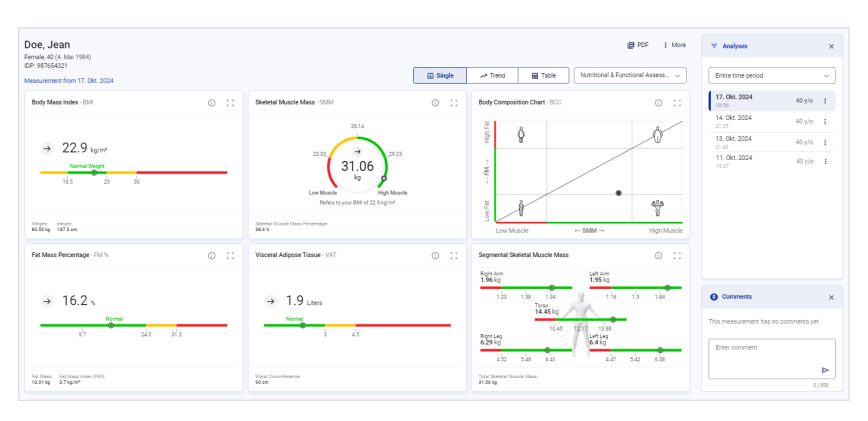

You can also reach **Analyses** view by clicking a patient in **Patient** management view or by searching for a patient on the home page and clicking the search result.

#### **NOTE**

In the **Analyses** column, you can switch between the available patient measurements analyzed (→ [Showing/hiding the Analyses column](#page-69-0)). If you are in Trend view, the selected single measurement is highlighted in the chart and both the measured value and the difference from the previous measured value are displayed  $(\rightarrow$  [Selecting the view option\)](#page-68-0).

Selecting an analysis module An analysis module contains the display of certain analysis parameters. You can select from different analysis modules.

<span id="page-67-0"></span>Analysis modules for children (patient's age at the time of measurement from 5

to under 18 years) are identified with this symbol:

#### **NOTE**

You will find a summary of seca analysis modules and analysis param-eters here: → [Analysis parameters](#page-124-0) / → [seca analysis modules](#page-142-0)

To select an analysis module, proceed as follows:

- $\sqrt{\phantom{a}}$  Analyses view called up ( $\rightarrow$  [Calling up an analysis for a measurement\)](#page-66-0)
- 1. Click the **Analysis modules** dropdown menu.

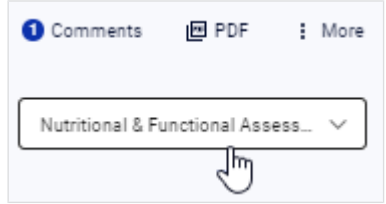

2. Select the desired option.

#### English

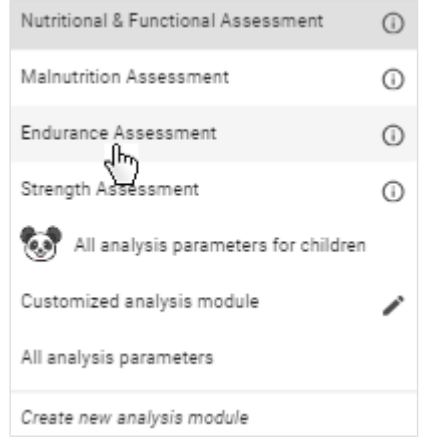

 $\Rightarrow$  The analysis parameters for the selected analysis module are displayed.

#### **NOTE**

The **Customized analysis module** can be configured by the user:  [Editing a customized analysis module](#page-73-0)

#### NOTE

The last analysis module selected for a patient is saved. This analysis module is also displayed to the patient as the default module in the seca myAnalytics software as long as a patient account has been set  $up \rightarrow$  [Administering invitations for patient accounts \(optional\)](#page-76-0)).

Selecting the view option You can select different view options:

- <span id="page-68-0"></span>• Single measurement (graphical analysis of a single measurement)
- Trend (graphical analysis of multiple measurements)
- Table (tabular analysis of a single measurement or multiple measurements)

#### **NOTE**

If you have selected a seca analysis module, the same analysis parameters are displayed in Table view as in Trend view (except for BCC and BIVA).

- $\triangleleft$  Analyses view called up ( $\rightarrow$  [Calling up an analysis for a measurement\)](#page-66-0)
- ► Select the desired view option:

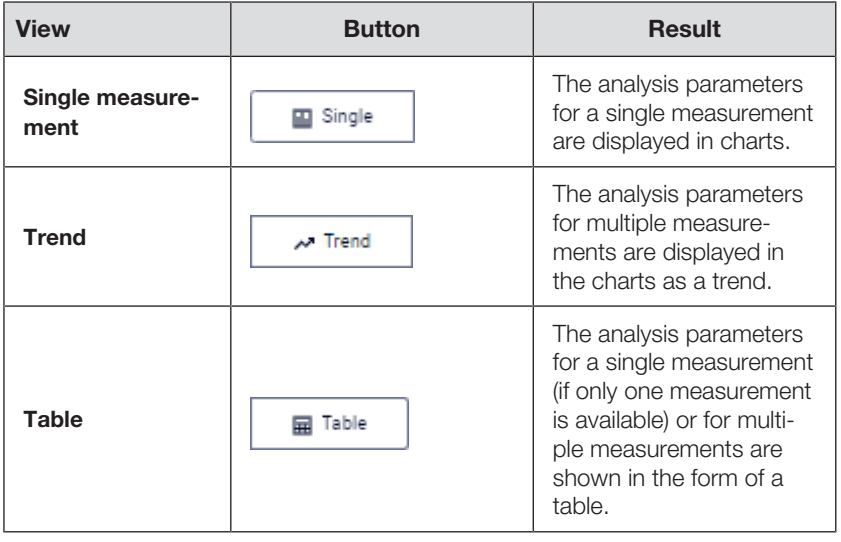

**Showing/hiding the Analyses** The analyzed (green) patient measurements are displayed in the Analyses col-

<span id="page-69-0"></span>You have the option of hiding single measurements (analyses). These are then not shown in the Trend and Table views  $( \rightarrow$  [Showing/hiding](#page-69-1) [analyses\)](#page-69-1).

<span id="page-69-1"></span>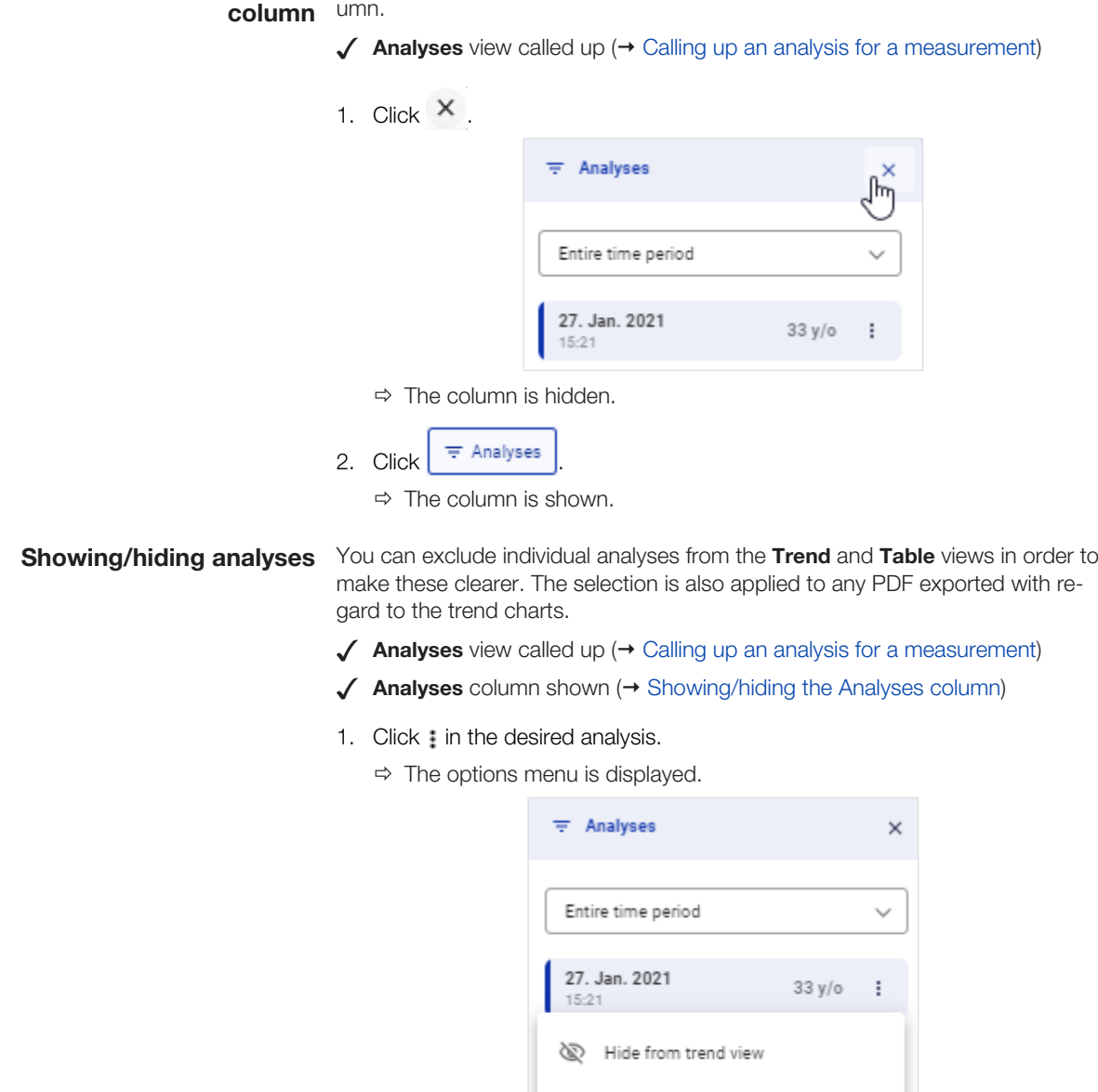

3. To show the analysis again, click

 $\Rightarrow$  The analysis is grayed out and  $\Rightarrow$  is displayed.

Edit

œ

π

 $\Rightarrow$  The analysis is no longer shown in **Trend** and **Table** views.

Move to trash

Mark as faulty measurement

0

2. In the options menu, click  $\mathbb{R}$ .

#### English

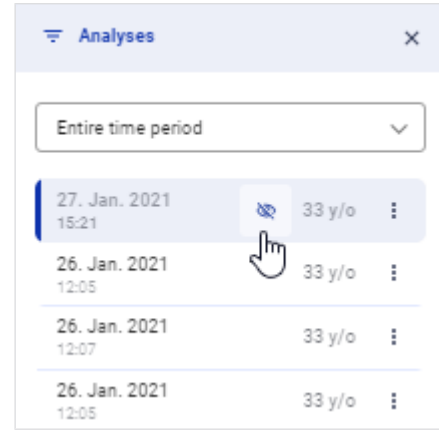

#### **NOTE**

This function is also available in **Single measurement** view, as when

<span id="page-70-0"></span>analyses are hidden, trend arrows  $\overline{A}$  are no longer displayed in the analysis charts.

Using the time filter A list of analyzed measurements for the patient is displayed in the Analyses column. You can use the Time filter dropdown menu to select the period for which analyses are to be displayed.

- $\triangleleft$  Analyses view called up ( $\rightarrow$  [Calling up an analysis for a measurement\)](#page-66-0)
- 1. Click the Time filter dropdown menu.

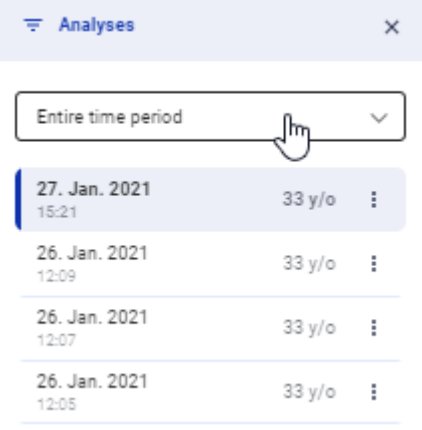

2. Select the desired option.

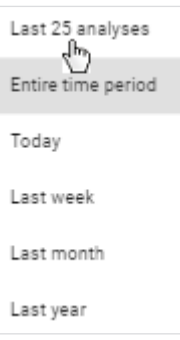

 $\Rightarrow$  The measurements performed in the selected period are displayed with date and time under the Time filter dropdown menu.

The default display is a maximum of 25 measurements.

<span id="page-71-0"></span>▶ To load more measurements, click Load older analyses or Load newer analyses.

Using the device filter A list of analyzed measurements for the patient is displayed in the Analyses column. The Device filter dropdown menu allows you to select the measuring device whose analyzed measurements are to be displayed in the list.

#### **NOTE**

If all the patient's measurements were performed with the same device, the **Device filter** dropdown menu is not displayed.

- $\triangleleft$  Analyses view called up ( $\rightarrow$  [Calling up an analysis for a measurement\)](#page-66-0)
- 1. Click the Device filter dropdown menu.

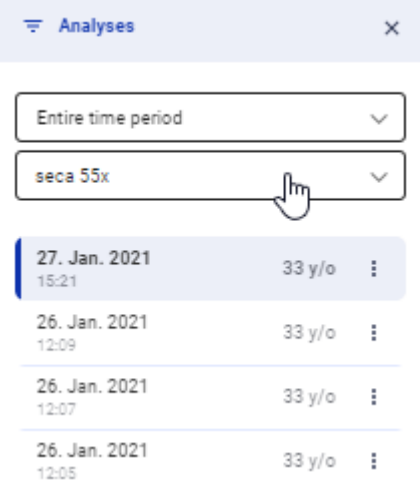

2. Select the desired option.

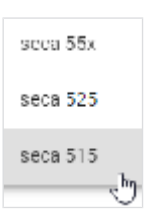

 $\Rightarrow$  The measurements performed with the selected device are displayed under the **Device filter** dropdown menu with the date and time.

#### **NOTE**

The default display is a maximum of 25 measurements.

▶ To load more measurements, click Load older analyses or Load newer analyses.

Opening/closing full-screen view Each analysis parameter is displayed in its own analysis chart. You can view a full-screen version of each analysis chart.

<span id="page-71-1"></span> $\triangleleft$  Analyses view called up ( $\rightarrow$  [Calling up an analysis for a measurement\)](#page-66-0)

- 1. Click the icon in the desired analysis chart.
	- ð Full-screen view opens.
- 2. Click the  $\times$  icon in full-screen view.

ð Full-screen view closes.
**Showing/hiding info texts** Explanatory info texts are available for some analysis parameters and analysis modules.

- $\triangleleft$  Analyses view called up ( $\rightarrow$  [Calling up an analysis for a measurement\)](#page-66-0)
- 1. Click the  $\odot$  icon in the desired analysis chart/in the **Analysis modules** dropdown menu.
	- $\Rightarrow$  The info texts are shown.
- 2. Click anywhere outside the info text.
	- $\Rightarrow$  The info texts are hidden.

### **NOTE**

Default texts from seca are available to use as info texts. Info texts can also be customized (administrator rights required:  $\rightarrow$  [Editing info texts\)](#page-116-0).

# 7.9 Using the comment function

- → [Adding a comment](#page-72-0)
- $\rightarrow$  [Deleting a comment](#page-72-1)

<span id="page-72-0"></span>You can add comments to any measurement. The comments are essentially directed at the patient. They are shown in the PDF export and can also be viewed by the patient online if a patient account has been activated.

- Adding a comment  $\checkmark$  Analyses view called up ( $\to$  [Calling up an analysis for a measurement\)](#page-66-0)
	- ✓ Desired analysis selected
	- 1. Click the **Enter comment** field.

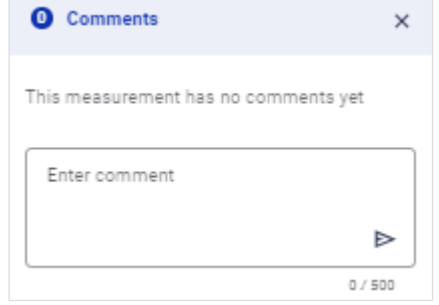

2. Enter the comment.

# **NOTE**

The maximum number of characters for a comment is 500. A counter indicates how many characters have already been entered.

#### **NOTE**

Comments are visible to the patient both in the PDF export and online (patient account required).

3. Click  $\triangleright$ .

<span id="page-72-1"></span> $\Rightarrow$  The comment is saved and displayed in the Comment column.

Deleting a comment  $\checkmark$  Analyses view called up ( $\to$  [Calling up an analysis for a measurement\)](#page-66-0)

1. On the comment you would like to delete, click  $\begin{bmatrix} 1 & 1 \end{bmatrix}$ 

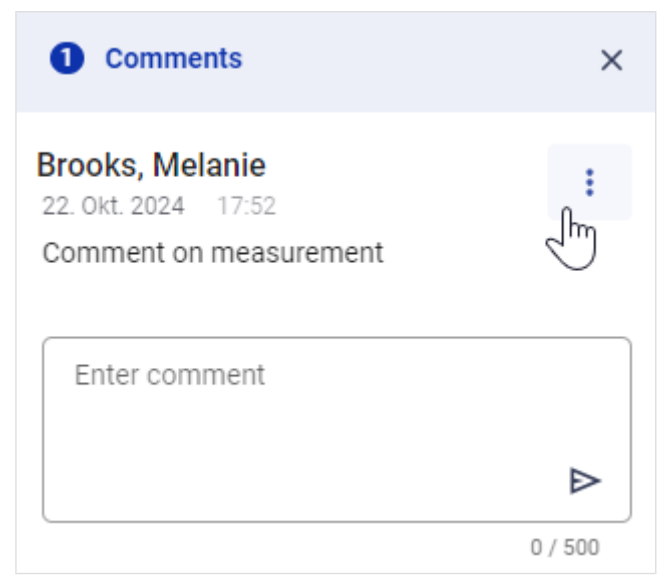

- 2. Click Delete.
	- $\Rightarrow$  You will see a message asking whether you are sure you want to delete the comment.
- 3. Click Yes to delete the comment.
	- $\Rightarrow$  The comment is deleted.

# 7.10 Editing a customized analysis module

- → [Activating/deactivating analysis parameters](#page-73-0)
- → [Changing the analysis chart sequence](#page-75-0)
- $\rightarrow$  [Changing the analysis chart size](#page-75-1)

You can use the customized analysis module to compile an individual analysis which contains only the desired analysis parameters. In addition, you can change the sequence and size of the analysis charts. Analysis parameters for children cannot be displayed in the customized analysis module.

# **NOTE**

Any changes affect only the customized analysis module. The changes will be saved for your user. Further analysis modules can be created (administrator rights required:  [Administering tenant analysis mod](#page-105-0)[ules](#page-105-0)).

# Activating/deactivating analysis

- **parameters**  $\checkmark$  Analyses view called up  $(\to$  [Calling up an analysis for a measurement\)](#page-66-0)
	- 1. Click the **Analysis modules** dropdown menu.

<span id="page-73-0"></span>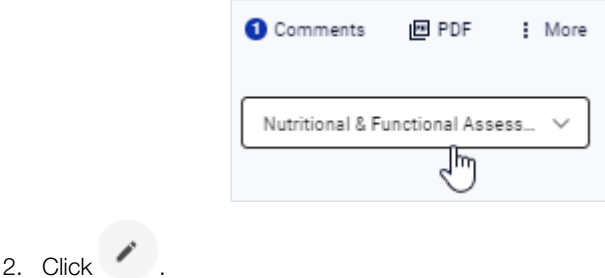

17-10-01-267-002i\_2024-10S 17-10-01-267-002i\_2024-10S

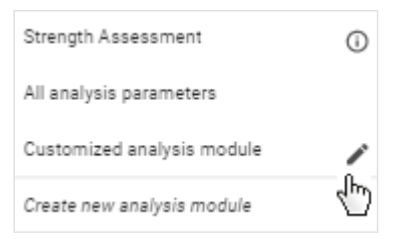

- $\Rightarrow$  The configuration dialog for the **Customized analysis module** is displayed.
- 3. Activate/deactivate the checkboxes of the desired analysis parameters for Single measurement view.

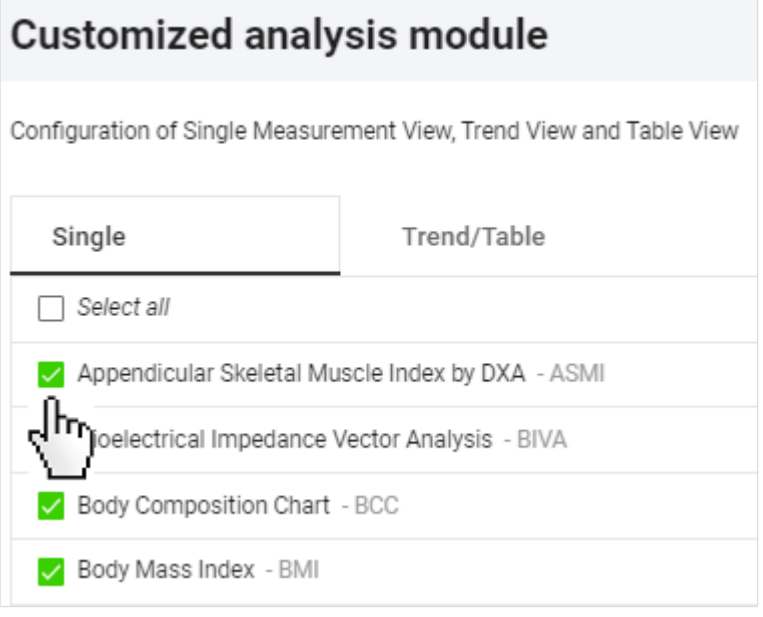

# **NOTE**

All checkboxes can be activated or deactivated simultaneously using the **Select all** checkbox.

4. Click the Trend/Table tab.

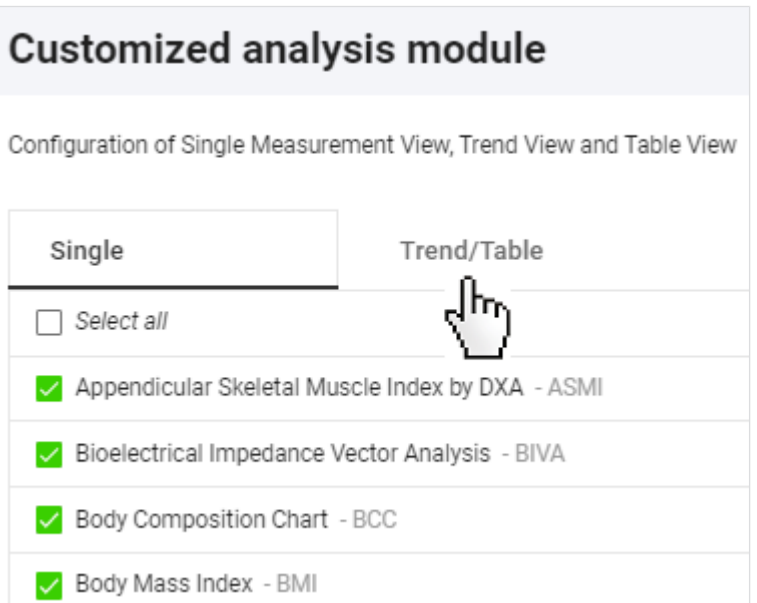

5. Activate/deactivate the checkboxes of the desired analysis parameters for Trend and Table view.

# **NOTE**

A green deactivated checkbox  $\Box$  indicates that the associated parameter is activated in the other view. This makes it easier to select pairs of analysis parameters.

## **NOTE**

The **BCC** and **BIVA** parameters cannot be shown in tabular form.

- 6. Click Save.
	- $\Rightarrow$  The configured **Customized analysis module** is displayed.
	- $\Rightarrow$  You have the following options for continuing:  $\rightarrow$  [Changing the analysis chart sequence](#page-75-0)
		- $\rightarrow$  [Changing the analysis chart size](#page-75-1)

**Changing the analysis chart** You can change the sequence of the analysis charts.

sequence  $\triangleleft$  Analyses view called up ( $\rightarrow$  [Calling up an analysis for a measurement\)](#page-66-0)

#### <span id="page-75-0"></span>✓ Customized analysis module option selected

- 1. Position the mouse pointer in the analysis chart you want to move.
- 2. Keep the primary (left) mouse key depressed.

 $\Rightarrow$  The mouse pointer is displayed differently.

- 3. Drag the analysis chart to the desired location.
- 4. Release the mouse key.

<span id="page-75-1"></span> $\Rightarrow$  The analysis chart remains in its new location.

**Changing the analysis chart size** You can change the width and height of an analysis chart.

- $\triangleleft$  Analyses view called up ( $\rightarrow$  [Calling up an analysis for a measurement\)](#page-66-0)
- ✓ Customized analysis module option selected
- 1. Position the mouse pointer on one side or edge of the analysis chart.
	- $\Rightarrow$  The mouse pointer is displayed differently and displays the potential directions of movement.
- 2. Keep the primary (left) mouse key depressed and drag the analysis chart to the desired size.
- 3. Release the mouse key.
	- $\Rightarrow$  Analysis chart size has been modified.

# 7.11 Exporting analyses in the form of a PDF

You can export analyses in the form of a PDF. The following options are available:

- Single measurement
- Single measurement and info texts
- Single measurement and trend

## **NOTE**

The comments on the analyses are also exported.

- $\triangleleft$  Analyses view called up ( $\rightarrow$  [Calling up an analysis for a measurement\)](#page-66-0)
- $\sqrt{\phantom{a}}$  Desired analysis module selected ( $\rightarrow$  [Selecting an analysis module](#page-67-0))

1. Click the desired analysis in the Analyses column.

# **NOTE**

Export the trend chart: A maximum of 25 analyses are used for the trend, even if more analyses were loaded in the current view  $\rightarrow$  [Using](#page-70-0) [the time filter](#page-70-0)). Analyses both before and after your selected analysis are included. You can also exclude individual analyses from the trend (→ [Showing/hiding analyses\)](#page-69-0).

# 2. Click **I** PDF

 $\Rightarrow$  The **Configure PDF content** dialog is displayed.

3. Select the desired option.

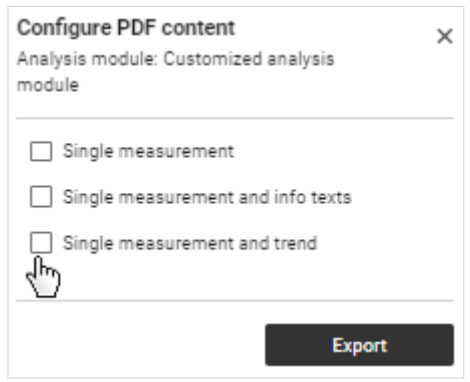

### 4. Click Export.

 $\Rightarrow$  A dialog showing export progress opens.

 $\Rightarrow$  An information dialog opens if the export is successful.

5. If the PDF file is not downloaded automatically, start the download manually.

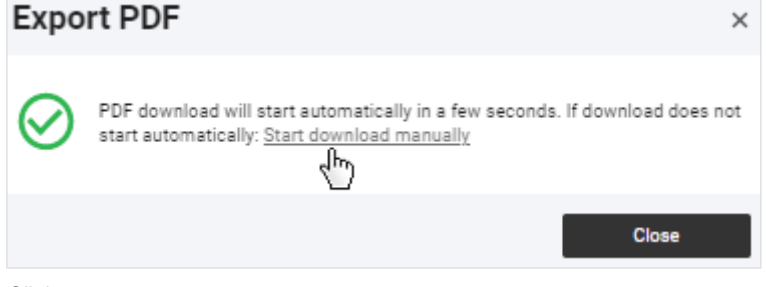

6. Click Close.

#### **NOTE**

You will generally find the PDF file in the Download folder/Download history of your browser (depending on your browser settings).

#### **NOTE**

It is possible to set up your own company logo for PDF exports (administrator rights required:  $\rightarrow$  [Editing a company logo for PDF export](#page-115-0)).

# 7.12 Administering invitations for patient accounts (optional)

- $\rightarrow$  [Calling up the seca myAnalytics dialog](#page-77-0)
- → [Changing the patient's email address](#page-77-1)
- $\rightarrow$  [Sending an invitation for a patient account](#page-78-0)
- $\rightarrow$  [Revoking an invitation for a patient account](#page-78-1)
- $\rightarrow$  [Resending an invitation](#page-79-0)

You can hand their data over to patients to enable them to view their analyses online. To do this, send an invitation to the patient's email address. The patient can log in to the **seca myAnalytics** application with a password he or she has selected. The patient account is activated the first time the patient logs in. If patient accounts of several institutions have been activated, the patient can view data from several institutions (e.g. data from a medical practice and from a gym). You cannot deactivate or delete an activated patient account.

The following functions are available to the patient in the seca myAnalytics application for his or her account and data:

- Change email address
- Change password
- Change user interface language
- Changing profile picture
- Set email notifications
- View analyses and associated comments
- Exclude analyses from Trend and Table view
- Export PDF of analyses
- View Terms of Use and other information about the software
- Delete account

#### **NOTE**

The seca myAnalytics application is available only for patients aged 16 or over.

# dialog

**Calling up the seca myAnalytics** You have several options for calling up the Invite to seca myAnalytics dialog. The following describes calling up the dialog via Patient management view.

<span id="page-77-0"></span> $\sqrt{\phantom{a}}$  Patient management view called up ( $\rightarrow$  [Calling up patient management\)](#page-33-0)

- 1. In the desired patient, click
- 2. Click Invite to seca myAnalytics.

 $\Rightarrow$  The patient's account status is displayed.

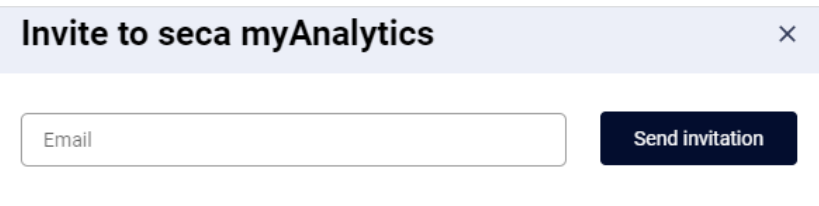

You have the following options for continuing:

- No invitation sent yet:  $\rightarrow$  [Sending an invitation for a patient account](#page-78-0)
- <span id="page-77-1"></span>Invitation sent:  $\rightarrow$  [Revoking an invitation for a patient account](#page-78-1) /  $\rightarrow$  [Resending](#page-79-0) [an invitation](#page-79-0)

Changing the patient's email address

#### **NOTE**

If you have already sent an invitation, you must first revoke it  $(\rightarrow$  [Re](#page-78-1)[voking an invitation for a patient account\)](#page-78-1). You can only change the patient's email address as long as the patient has not yet activated the account.

 $\checkmark$  seca myAnalytics dialog called up ( $\to$  [Calling up the seca myAnalytics dia](#page-77-0)[log](#page-77-0))

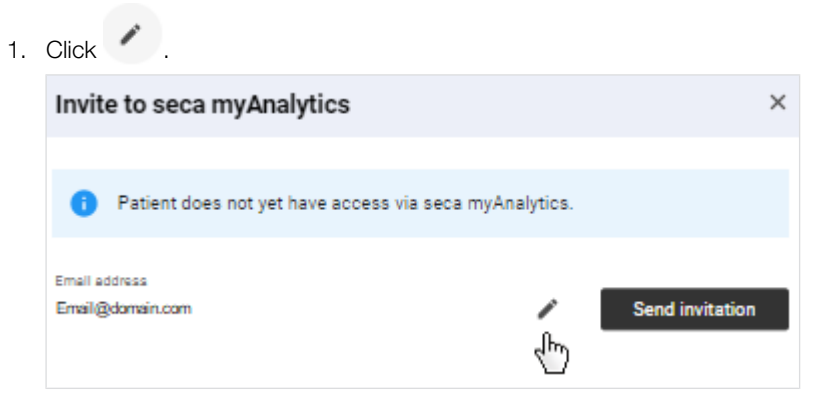

- 2. Change the email address.
- 3. Click Update.

<span id="page-78-0"></span> $\Rightarrow$  The email address is updated.

# Sending an invitation for a patient

**a patient**  $\checkmark$  seca my Analytics dialog called up ( $\to$  Calling up the seca my Analytics dia-<br>**account** [log](#page-77-0))

- ✓ Email address saved (Saving the patient's email address)
- ► Click Send invitation.

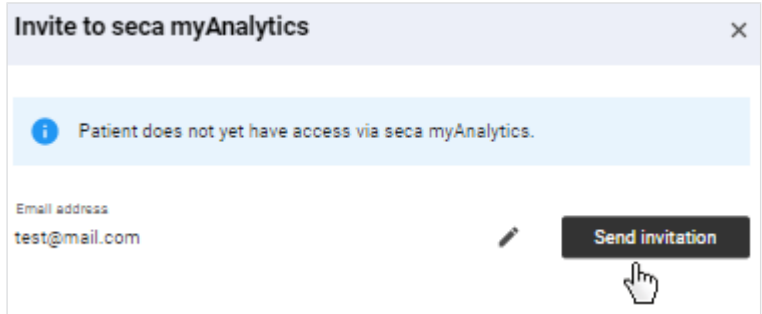

<span id="page-78-1"></span> $\Rightarrow$  The patient receives an invitation with a link and can log in to the seca myAnalytics application.

# Revoking an invitation for a patient account

# **NOTE**

You can only revoke the invitation as long as the patient has not yet activated the account.

- $\sqrt{\phantom{a}}$  seca myAnalytics dialog called up ( $\rightarrow$  [Calling up the seca myAnalytics dia](#page-77-0)[log](#page-77-0))
- 1. Click Revoke invitation.

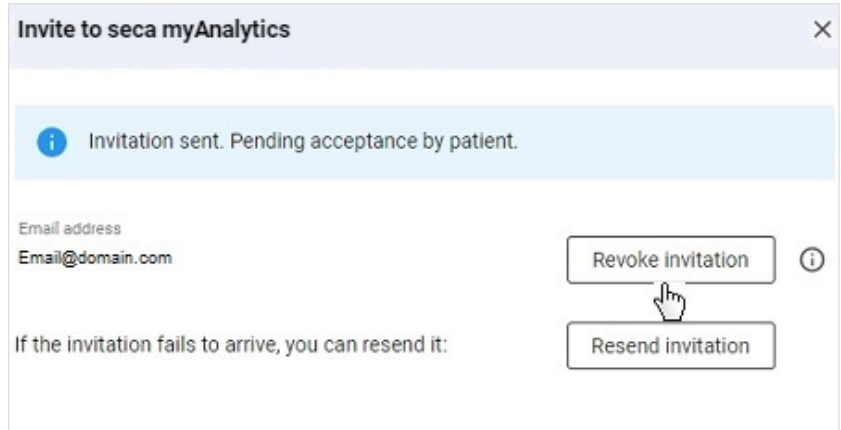

 $\Rightarrow$  A confirmation dialog is displayed.

#### 2. Click Revoke invitation.

<span id="page-79-0"></span> $\Rightarrow$  The link previously sent to log in to the seca myAnalytics software can no longer be used.

Resending an invitation You can resend an invitation which has not been accepted if the patient has not received the invitation.

### **NOTE**

It can take up to 1 minute to send an invitation.

- ► Ask the patient to check his or her spam folder.
- ► Check the email address. If it is incorrect, revoke the invitation and change the email address ( $\rightarrow$  [Revoking an invitation for a patient](#page-78-1) [account\)](#page-78-1).
- $\sqrt{\phantom{a}}$  seca myAnalytics dialog called up ( $\rightarrow$  [Calling up the seca myAnalytics dia](#page-77-0)[log](#page-77-0))
- ► Click Resend invitation.

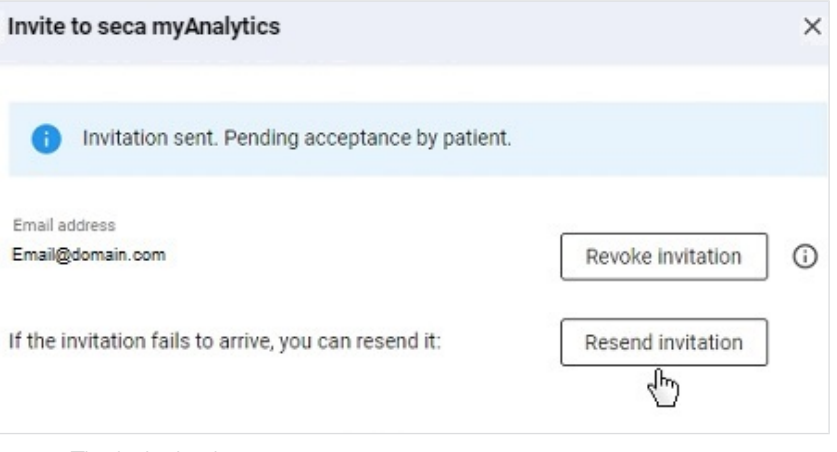

 $\Rightarrow$  The invitation is resent.

# 7.13 Using quotas

- $\rightarrow$  [Editing an individual quota for a patient](#page-80-0)
- $\rightarrow$  [Deactivating an individual quota](#page-81-0)

You can limit the number of measurements which can be analyzed for a patient by means of quotas. Once the maximum number of measurements is reached, another new measurement cannot be saved for an analysis; it stays in the measurement list in the form of an anonymous yellow measurement. Older yellow measurements which do not yet contain all mandatory data can no longer be edited and saved either. In this case, however, you have the option of increasing the quota (increasing the number of permitted measurements) and then continuing to edit the new measurement as usual.

There are two types of quotas:

- Default quota: The specified number applies as the default value for all patients (administrator rights required)
- Individual quota: The specified number applies to a specific patient (the value can be larger or smaller than the default quota)

The function has to be activated before you can use default quotas and/or individual quotas ( $\rightarrow$  [Deactivating/activating quotas\)](#page-111-0). The function is deactivated as the default. For customers using the devices in the context of the 99+1 leasing concept, this function is activated and a quota of one measurement per patient per month configured.

# patient

Editing an individual quota for a The individual quota specifies a value which applies only to the selected patient. This value may deviate from the default quota.

### <span id="page-80-0"></span> $\checkmark$  Patient management view called up ( $\to$  [Calling up patient management\)](#page-33-0).

- $\sqrt{\phantom{a}}$  Quotas are activated ( $\rightarrow$  [Deactivating/activating quotas](#page-111-0)).
- 1. In the desired patient, click
- 2. Click Edit individual quota.

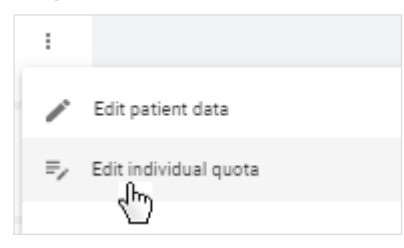

- $\Rightarrow$  If an individual quota has not yet been specified, the default quota is displayed.
- 3. Click the Use individual quota option field.

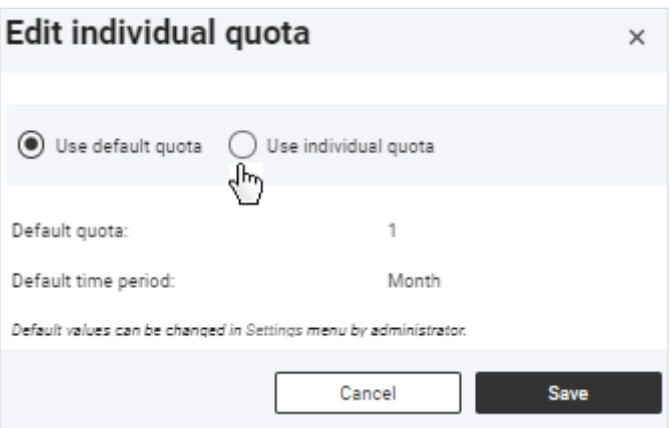

4. Change the value in the Individual quota field as desired.

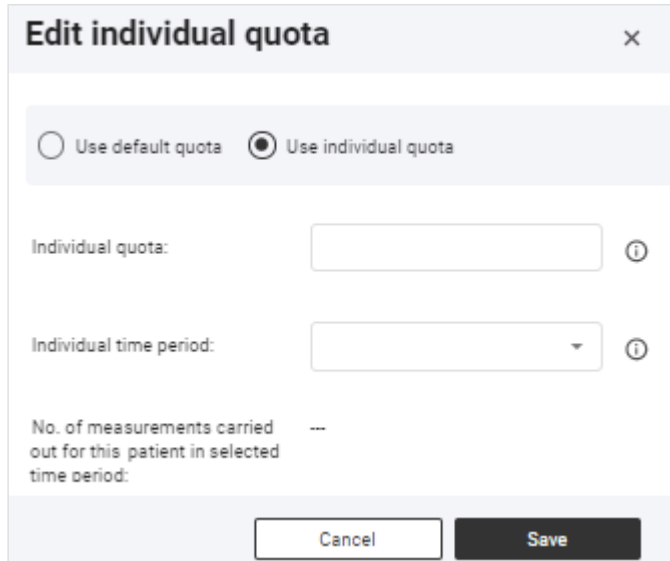

- 5. In the Individual time period dropdown menu, select the desired option.
	- $\Rightarrow$  The number of all patient measurements previously analyzed in the specified period is displayed.
- <span id="page-81-0"></span>6. Click Save.
	- $\Rightarrow$  With immediate effect, the number of measurements permitted for this patient for the selected period will be limited to the value stated.

Deactivating an individual quota You can deactivate the individual quota by switching to the default quota. The default quota can only be deactivated with administrator rights  $(\rightarrow$  [Deactivating/](#page-111-0) [activating quotas\)](#page-111-0).

- √ Patient management view called up (→ [Calling up patient management\)](#page-33-0).
- 1. In the desired patient, click  $\begin{array}{c} \begin{array}{c} \end{array} \end{array}$
- 2. Click Edit individual quota.

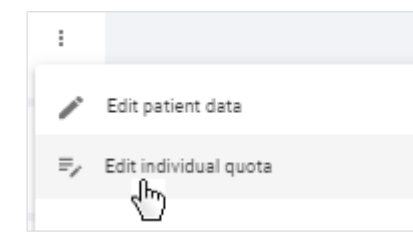

 $\Rightarrow$  The current settings are displayed.

3. Click the Use default quota option field.

# English

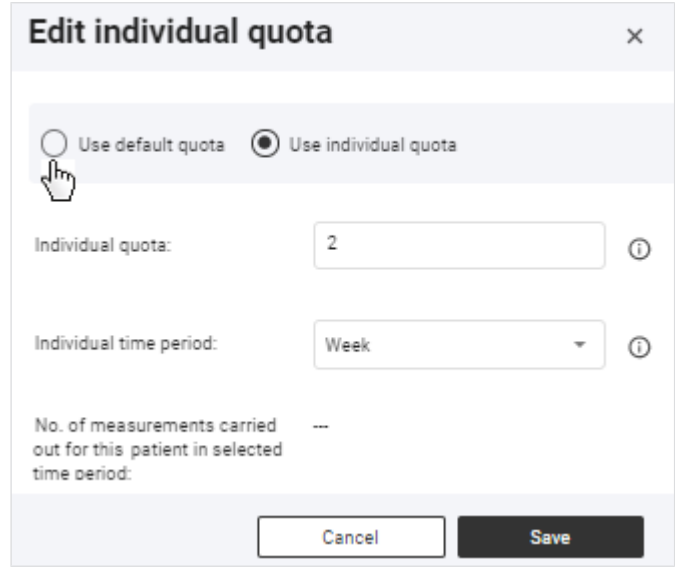

- 4. Click Save.
	- $\Rightarrow$  The default values will be applied.

# 7.14 Viewing statistics (Insights)

- $\rightarrow$  [Calling up Insights](#page-82-0)
- $\rightarrow$  [Selecting analysis parameters](#page-82-1)
- → [Filtering by period](#page-83-0)
- $\rightarrow$  [Filtering by sex](#page-84-0)

<span id="page-82-0"></span>You can view statistical analyses for all patients in **Insights** view.

# Calling up Insights MOTE

You can also call up the **Insights** view straight from the home page.

- 1. Click  $\equiv$ .
- <span id="page-82-1"></span>2. Click Insights.
	- $\Rightarrow$  The **Insights** view is displayed.

Selecting analysis parameters You can select which analysis parameter is to be displayed in the statistics.

- $\checkmark$  Insights view called up ( $\to$  [Calling up Insights](#page-82-0))
- 1. Click the dropdown menu in the **Analysis parameters** diagram.

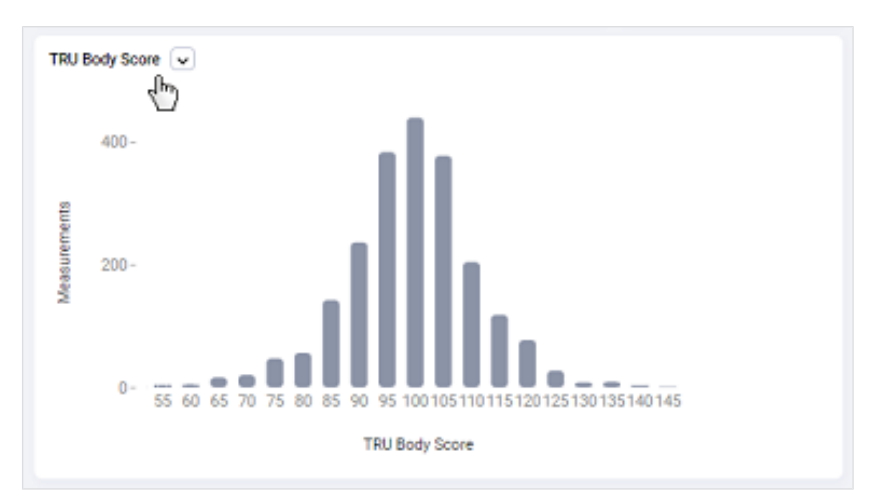

2. Select the desired option.

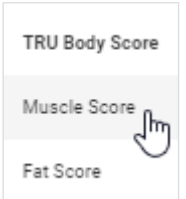

<span id="page-83-0"></span> $\Rightarrow$  The statistics for the selected analysis parameter are displayed.

## Filtering by period You can select the period from which the measurements displayed in the statistics are to be taken.

- $\checkmark$  Insights view called up ( $\to$  [Calling up Insights](#page-82-0))
- 1. Click the Time filter dropdown menu.

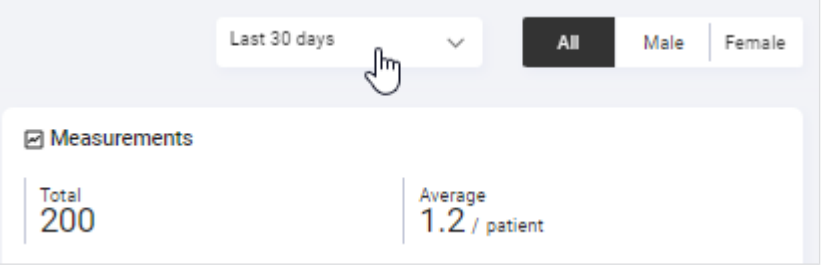

2. Select the desired option.

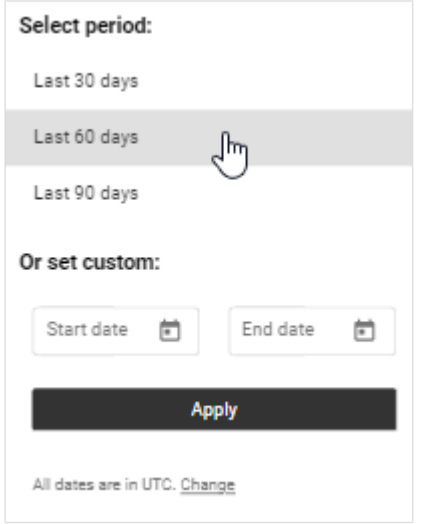

- <span id="page-84-0"></span> $\Rightarrow$  The statistics for measurements from the selected period are displayed.
- Filtering by sex You can select the group of people from which the measurements displayed in the statistics are to be taken.
	- $\checkmark$  Insights view called up ( $\to$  [Calling up Insights](#page-82-0))
	- Select the desired option in the Sex selection menu.

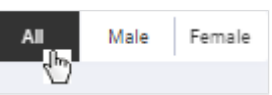

 $\Rightarrow$  The statistics are displayed for measurements from the selected group of people.

# 7.15 Managing challenges

- $\rightarrow$  [Calling up challenges](#page-84-1)
- $\rightarrow$  [Creating a challenge](#page-84-2)
- $\rightarrow$  [Filtering challenges by status](#page-86-0)
- $\rightarrow$  [Viewing the details of a challenge and participants](#page-86-1)
- $\rightarrow$  [Editing a challenge](#page-87-0)
- $\rightarrow$  [Removing participants from a challenge](#page-87-1)
- $\rightarrow$  [Deleting a challenge](#page-88-0)

<span id="page-84-1"></span>You can give your tenant challenges. Your tenant's customers can participate in the challenges via the seca myAnalytics software.

# Calling up challenges  $_{1.}$  Click  $\equiv$ .

#### 2. Click Challenges.

 $\Rightarrow$  The **Challenges** view is displayed (in this case: example).

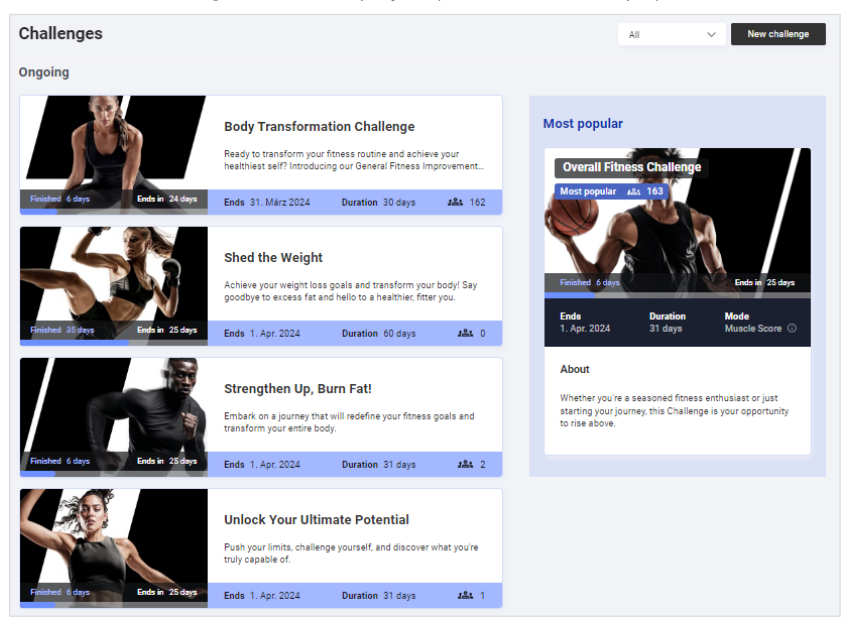

- <span id="page-84-2"></span>**Creating a challenge**  $\checkmark$  **Challenges** view called up  $(\to$  [Calling up challenges\)](#page-84-1)
	- 1. Click New challenge.
		- $\Rightarrow$  Step 1 **Challenge** of the **New challenge** dialog is displayed.
	- 2. Fill in all the fields.

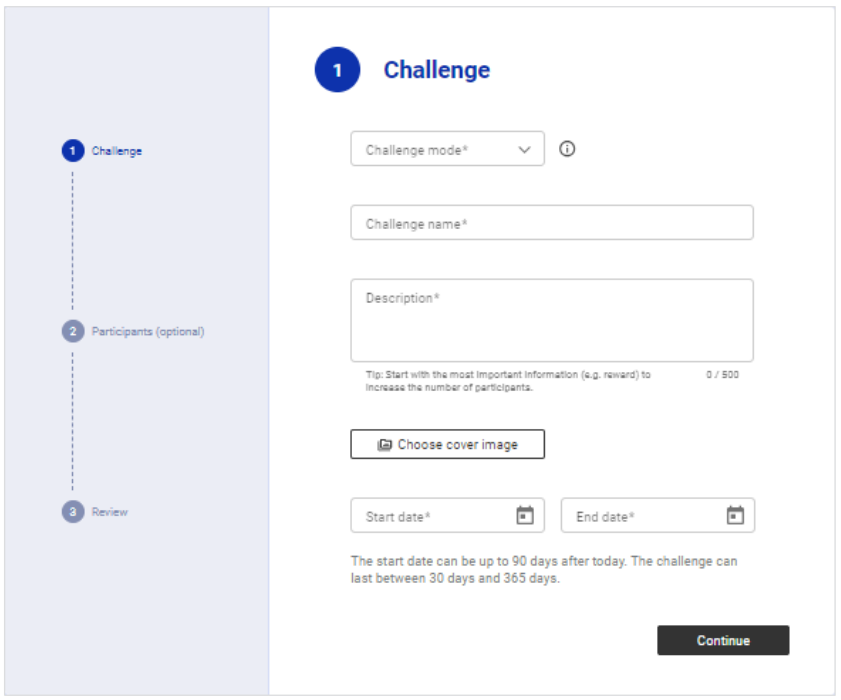

# **NOTE**

Challenges have a minimum duration of 30 days.

- 3. Click Continue.
	- $\Rightarrow$  Step 2 **Participants** of the **New challenge** dialog is displayed.
- 4. Provide details of conditions for participation if desired (age, gender, current score).

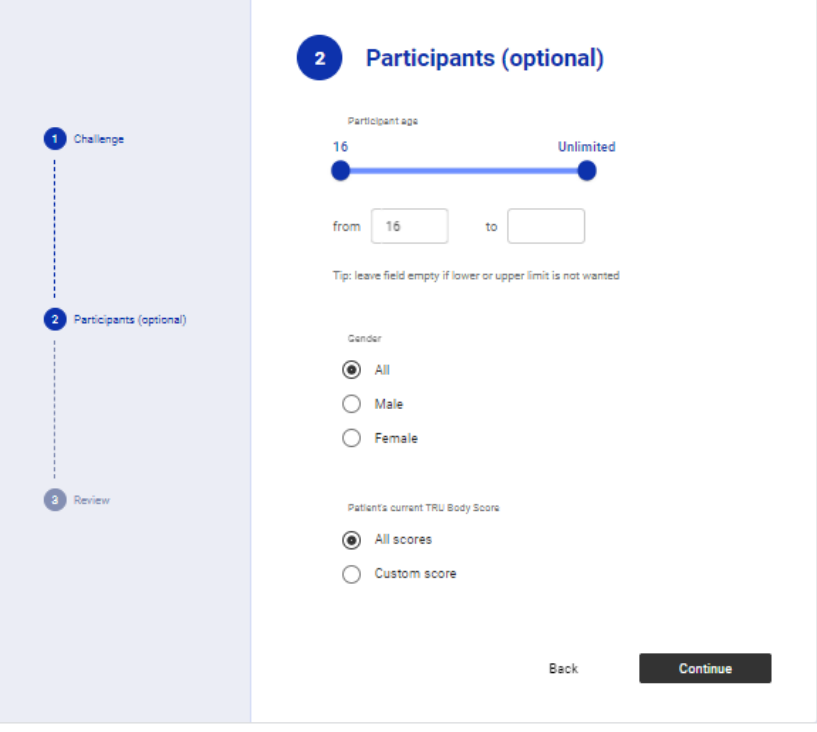

- 5. Click Continue.
	- $\Rightarrow$  Step 3 **Review** of the **New challenge** dialog is displayed.
- 6. Check the details. You can correct your details by clicking **Back**.

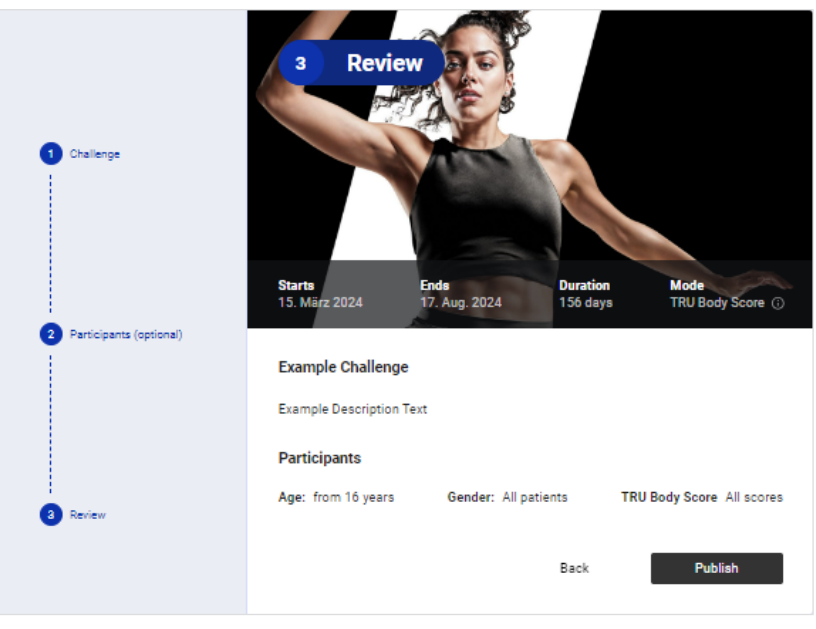

- <span id="page-86-0"></span>7. Click Publish.
	- $\Rightarrow$  The challenge will be published and shown in the **Challenges** view.
	- $\Rightarrow$  The challenge is visible to all your tenant's customers in the seca myAnalytics software.

- Filtering challenges by status You can filter challenges by the following statuses:
	- All
	- Just ended
	- Ongoing
	- Upcoming
	- Past
	- $\checkmark$  Challenges view called up ( $\to$  [Calling up challenges\)](#page-84-1)
	- 1. Click the **Status** dropdown menu.

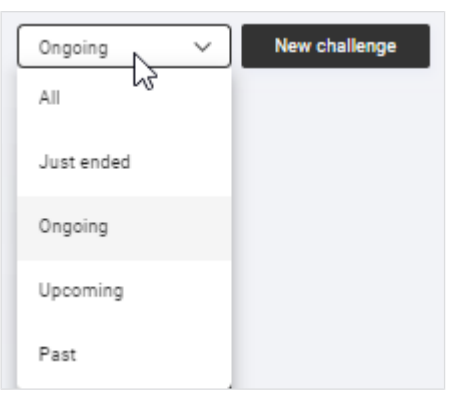

- 2. Select the desired option.
	- $\Rightarrow$  Only challenges with the selected status are displayed.

# **Viewing the details of a challenge** The following is shown in the detail view: and participants

<span id="page-86-1"></span>

- Information about the challenge
- Participant (nickname)
- Winner (when challenges are complete)
- $\checkmark$  Challenges view called up ( $\to$  [Calling up challenges\)](#page-84-1)
- 1. Click the desired challenge.

# **NOTE**

Use the status filter if required  $\leftrightarrow$  [Filtering challenges by status\)](#page-86-0).

 $\Rightarrow$  The detail view of the challenge is displayed (in this case: example).

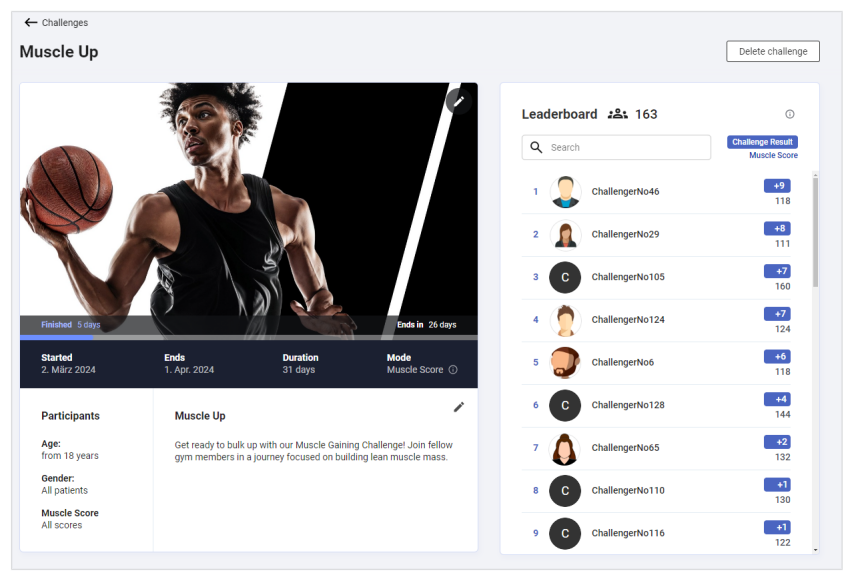

- 2. Click on a participant in the list of participants (Leaderboard) to see his or her actual name.
	- $\Rightarrow$  The real name of the participant is also displayed under the nickname (name selected by the participant).

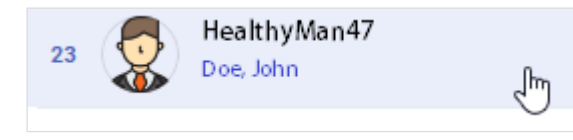

- Editing a challenge  $\checkmark$  challenges view called up ( $\to$  [Calling up challenges\)](#page-84-1)
	- 1. Click the desired challenge.

# <span id="page-87-0"></span>**NOTE**

Use the status filter if required  $\leftrightarrow$  [Filtering challenges by status\)](#page-86-0).

- $\Rightarrow$  The detail view of the challenge is displayed.
- 2. Click in the description sector.
- 3. Change the name and/or description of the challenge as desired.
- 4. Click on the title image.
- 5. Change the title image of the challenge as desired.
- <span id="page-87-1"></span>6. Click Save.
	- $\Rightarrow$  The amended challenge is displayed.

# Removing participants from a

- $\frac{1}{18}$  Challenges view called up ( $\rightarrow$  [Calling up challenges\)](#page-84-1)
	- 1. Click the desired challenge.

# **NOTE**

Use the status filter for the search if required  $( \rightarrow$  [Filtering challenges by](#page-86-0) [status](#page-86-0)).

- $\Rightarrow$  The detail view of the challenge is displayed.
- 2. Click on the participant you wish to remove from the challenge.
	- $\Rightarrow$  The participant is marked blue.
	- $\Rightarrow$  The participant's actual name is shown in addition to his or her nickname.

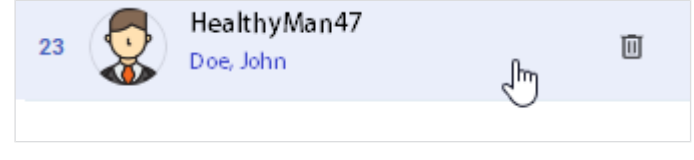

# 3. Click  $\blacksquare$

 $\Rightarrow$  You will see a message asking whether you are sure you want to delete the participant.

- <span id="page-88-0"></span>4. Click Yes to delete the participant.
	- $\Rightarrow$  The participant is deleted.

# Deleting a challenge MOTE

All challenges (including those in the past) remain visible in the Challenges view until they are deleted manually.

- $\checkmark$  Challenges view called up ( $\to$  [Calling up challenges\)](#page-84-1)
- 1. Click the desired challenge.

# **NOTE**

Use the status filter if required  $( \rightarrow$  [Filtering challenges by status\)](#page-86-0).

 $\Rightarrow$  The detail view of the challenge is displayed.

### 2. Click Delete challenge.

- $\Rightarrow$  You will see a message asking whether you are sure you want to delete the challenge.
- 3. Click Yes to delete the challenge.
	- $\Rightarrow$  The challenge is deleted.

# 8 ADMINISTRATION (ADMINISTRATOR)

- $\rightarrow$  [Managing users](#page-89-0)
- → [Using the device list](#page-93-0)
- $\rightarrow$  [Exporting data](#page-97-0)
- $\rightarrow$  [Importing data](#page-98-0)
- $\rightarrow$  [Exporting measurements](#page-99-0)
- $\rightarrow$  [Importing measurements](#page-100-0)
- → [Deleting patient data](#page-104-0)
- $\rightarrow$  [Administering tenant analysis modules](#page-105-0)
- $\rightarrow$  [Changing general settings](#page-109-0)
- → [Editing a company logo for PDF export](#page-115-0)
- $\rightarrow$  [Editing info texts](#page-116-0)
- $\rightarrow$  [Using invoicing data \(for 99+1 leasing concept only\)](#page-118-0)

The functions described in this section can be used only by users with administrator rights (role: Administrator or user+administrator).

# <span id="page-89-0"></span>8.1 Managing users

- $\rightarrow$  [Summary of roles and access rights](#page-89-1)
- $\rightarrow$  [Calling up user management](#page-90-0)
- $\rightarrow$  [Adding a new user](#page-90-1)
- $\rightarrow$  [Editing user data](#page-91-0)
- $\rightarrow$  [Deactivating/activating a user](#page-92-0)
- <span id="page-89-1"></span> $\rightarrow$  [Viewing the status of two-factor authentication](#page-93-1)

# rights

Summary of roles and access Every user can be assigned up to two roles. Both roles can be assigned when a user is simultaneously performing the administrative activities of the administrator.

#### NOTICE! Data access by unauthorized persons

Measurement data for patients must only be viewed by people who need this data for their work.

► Deactivate the User role for people who are not permitted to see measurement data for patients:  $\rightarrow$  [Editing user data](#page-91-0)

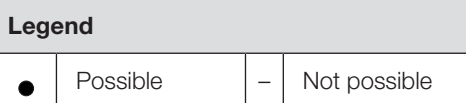

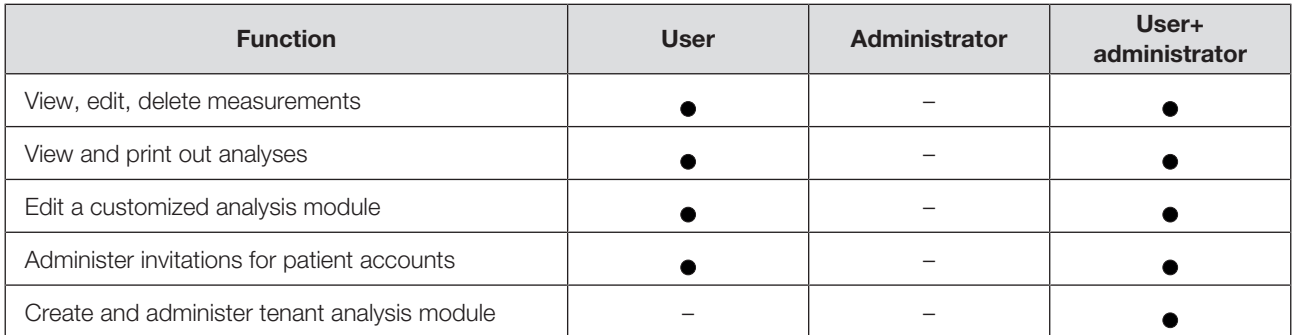

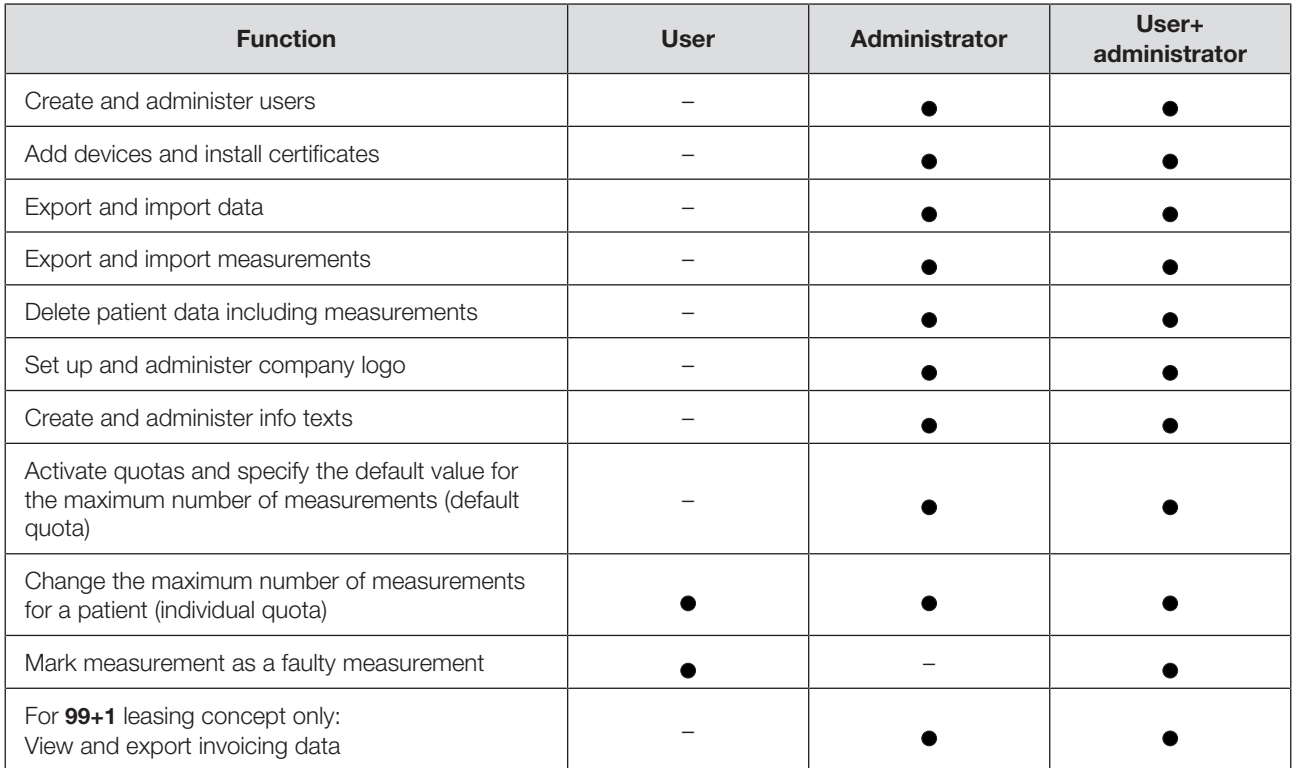

# Calling up user management  $_{1.~\text{Click}} \equiv$ .

<span id="page-90-0"></span>

- <span id="page-90-1"></span>2. Click Users.
	- $\Rightarrow$  The user list is displayed.
	- $\Rightarrow$  You have the following options for continuing:
		- → [Adding a new user](#page-90-1)
		- $\rightarrow$  [Editing user data](#page-91-0)
		- → [Deactivating/activating a user](#page-92-0)

- Adding a new user  $\checkmark$  User management view called up ( $\to$  [Calling up user management\)](#page-90-0)
	- 1. Click Add new user.
		- $\Rightarrow$  The **Add new user** dialog is displayed.

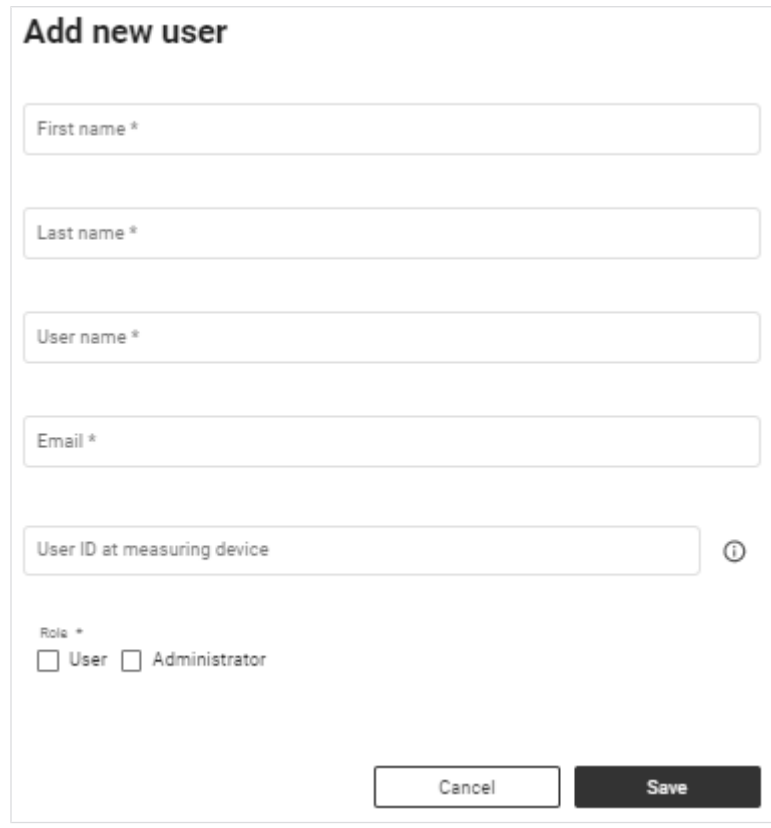

2. Fill in all the mandatory fields as a minimum.

### **NOTE**

The username cannot be changed subsequently.

► Select the username in compliance with the specifications of your institution.

# **NOTE**

After saving, an activation link is sent to the email address.

- ► Ensure that the email address entered is valid.
- 3. Enter the user ID in the User ID at measuring device field if necessary.

## **NOTE**

User data can be displayed on seca measuring devices  $\leftrightarrow$  [Compatible](#page-145-0) [seca products](#page-145-0)). To this end, the user ID scanned by a user at the measuring device must be added to the user account.

# NOTICE!

### Data access by unauthorized persons

If you have the User role, you can access measurement data for patients. Measurement data for patients must only be viewed by people who need this data for their work.

- ► Ensure that the user obtains only the necessary permissions.
- 4. Select one role (or several roles) for the user  $(\rightarrow$  [Summary of roles and ac](#page-89-1)[cess rights](#page-89-1)).
- <span id="page-91-0"></span>5. Click Save.
	- $\Rightarrow$  The new user is added. An activation link has been sent to the email address given.

<span id="page-92-0"></span>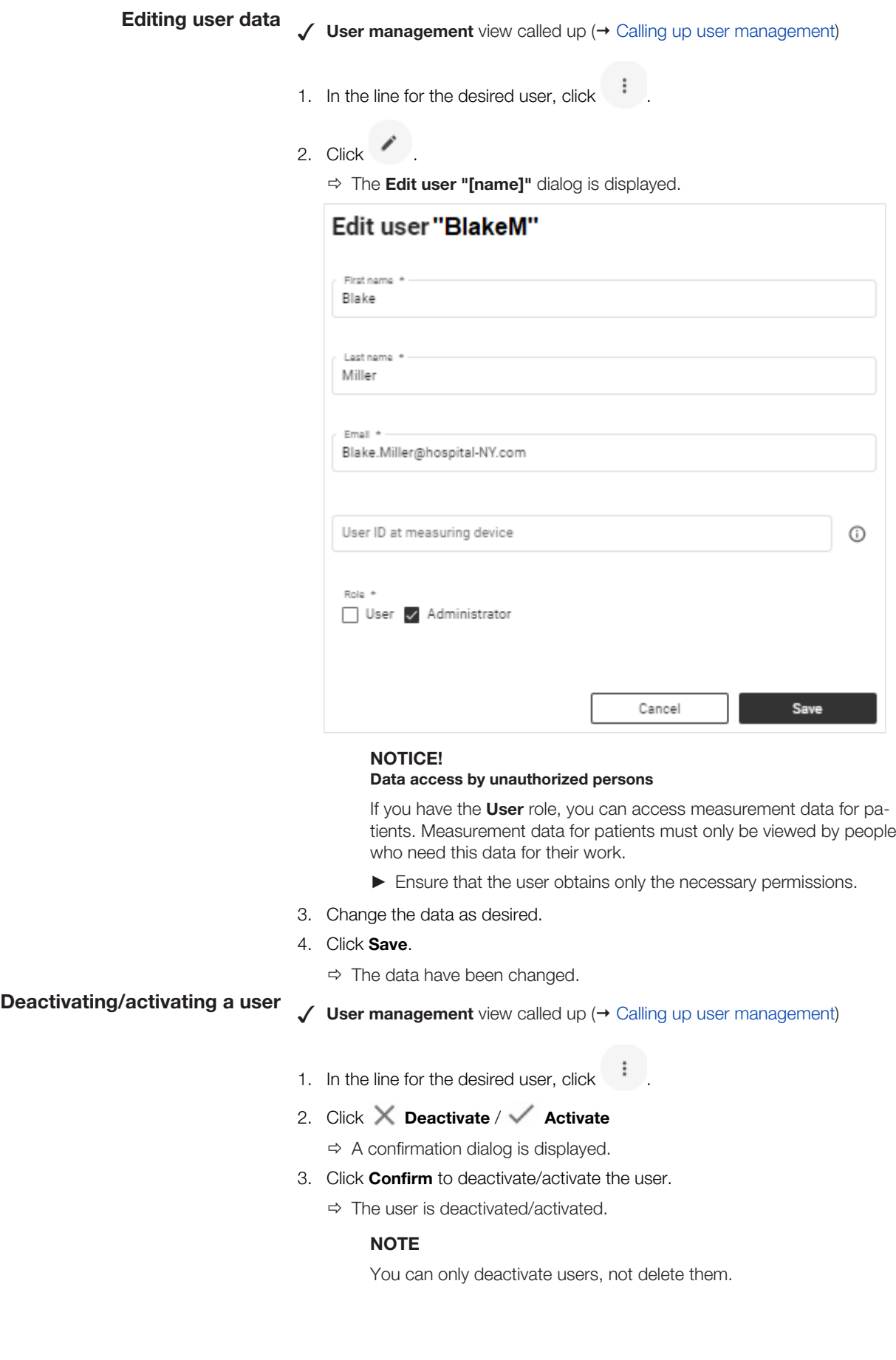

# Viewing the status of two-factor authentication

- <span id="page-93-1"></span>1. Click  $\equiv$ .
- 2. Click **Users**.
	- $\Rightarrow$  The user list is displayed.
	- $\Rightarrow$  The **Status** column indicates whether two-factor authentication (2FA) is enabled  $\checkmark$  or disabled  $\checkmark$  for the user.

#### **NOTE**

seca Service can disable two-factor authentication (2FA) for users if they no longer have access to their authentication app.

# <span id="page-93-0"></span>8.2 Using the device list

- $\rightarrow$  [Viewing the device list](#page-93-2)
- $\rightarrow$  [Adding a device \(optional\)](#page-94-0)
- $\rightarrow$  [Calling up device settings](#page-94-1)
- $\rightarrow$  [Reinstalling a certificate \(optional\)](#page-95-0)
- $\rightarrow$  [Renaming device](#page-96-0)
- <span id="page-93-2"></span>→ [Completing device test \(seca mBCA 555/554\)](#page-96-1)

Viewing the device list You can call up a list of all the seca measuring devices connected.

1. Click  $\equiv$ .

# 2. Click Devices.

 $\Rightarrow$  The connected devices and their status are displayed.

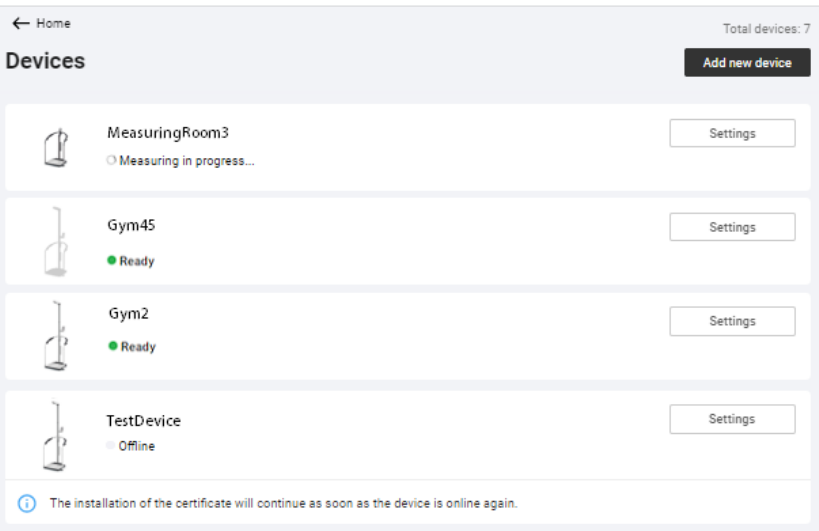

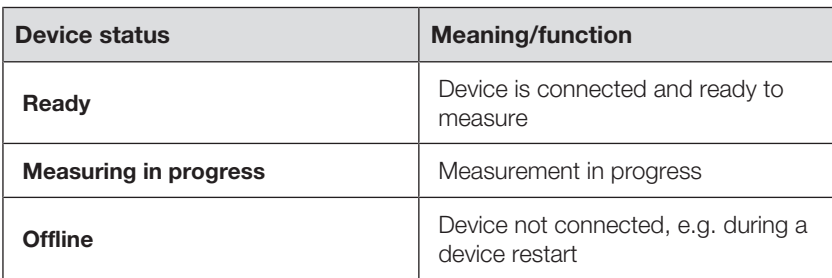

17-10-01-267-0021\_2024-10S 17-10-01-267-002i\_2024-10S

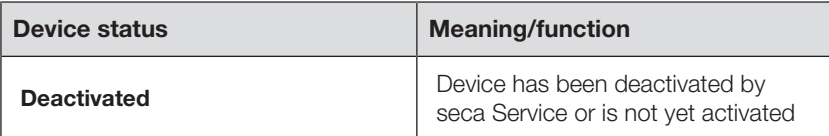

Adding a device (optional) You can add measuring devices yourself if seca Service has not already done so.

- <span id="page-94-0"></span>✓ You need the serial number of the device
- The IP address or the DNS address you received from seca Service has been entered in the device
- ✓ The device is online
- 1. Click  $\equiv$ .
- 2. Click Devices.
	- $\Rightarrow$  The device list is displayed.
- 3. Click Add new device.

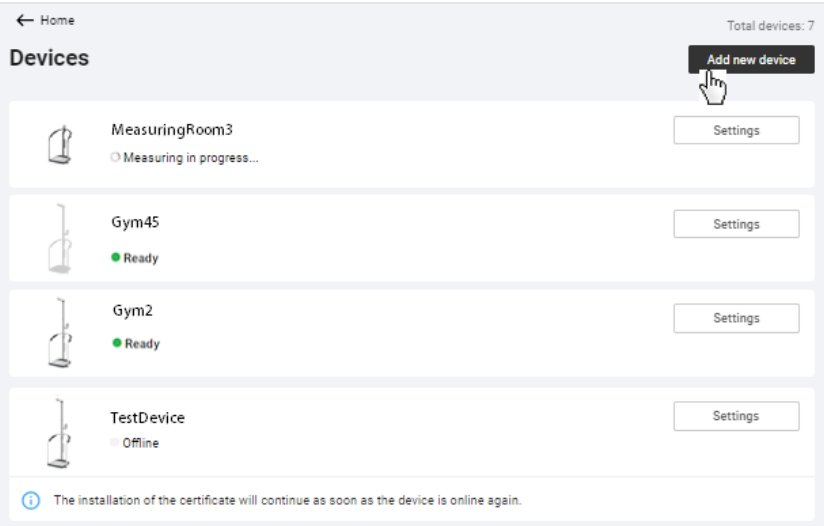

4. Enter the serial number of the device.

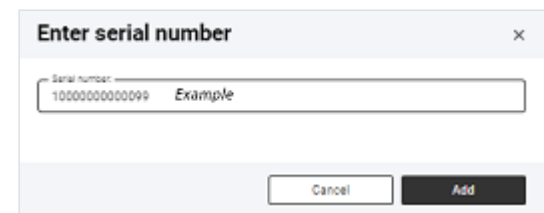

### 5. Click Add.

- $\Rightarrow$  The device is added to the device list.
- $\Rightarrow$  A certificate will be installed.
- $\Rightarrow$  After installation, the device will be restarted (device-dependent).
- <span id="page-94-1"></span> $\Rightarrow$  Once the installation process is complete, the device is shown as **Ready**.

# Calling up device settings  $_{1.}$  Click  $\equiv$ .

- 
- 2. Click Devices.
	- $\Rightarrow$  All connected devices are displayed.
- 3. In the desired device, click Settings.
- $\Rightarrow$  The **Device settings** view is displayed.
- $\Rightarrow$  You have the following options for continuing:
	- $\rightarrow$  [Reinstalling a certificate \(optional\)](#page-95-0)
	- $\rightarrow$  [Renaming device](#page-96-0)
	- $\rightarrow$  [Completing device test \(seca mBCA 555/554\)](#page-96-1)

# $\leftarrow$  Devices

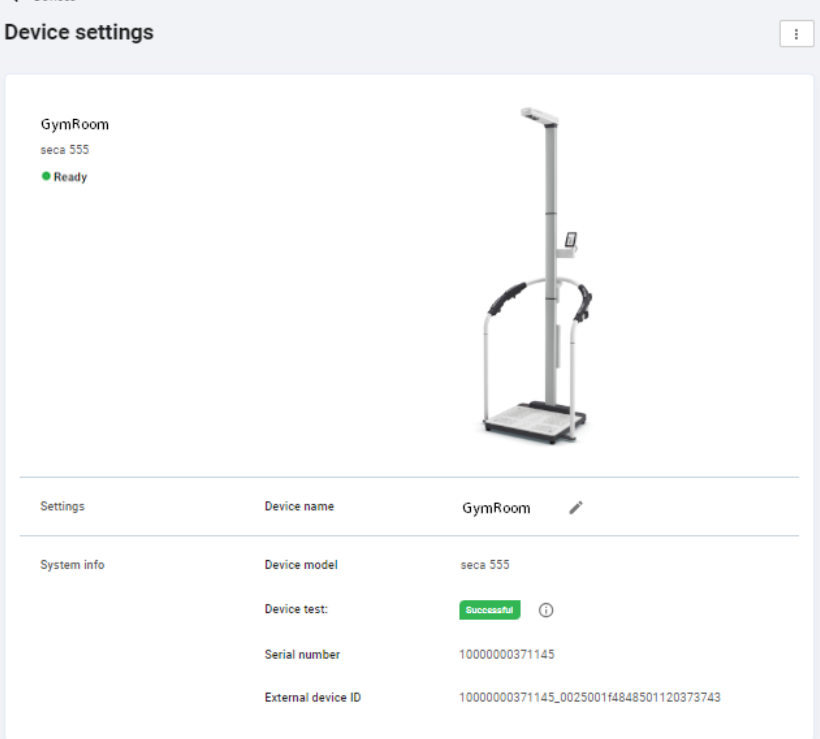

The following information is displayed:

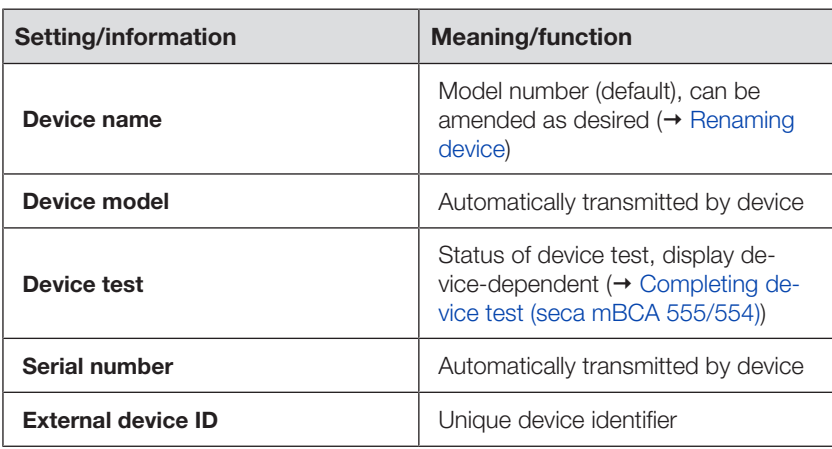

(optional)

Reinstalling a certificate A certificate is required to connect measuring device and software. This certificate is generated automatically during installation and renewed automatically before it expires. In the event of an error, you can reinstall the certificate.

- <span id="page-95-0"></span>✓ The device is currently not in use.
- $\sqrt{\phantom{a}}$  Device settings view called up ( $\rightarrow$  [Calling up device settings\)](#page-94-1).

1. Click  $\vdots$  for the desired device.

### 2. Click Reinstall certificate.

- $\Rightarrow$  A prompt dialog is displayed.
- 3. Click Yes to reinstall the certificate.
	- $\Rightarrow$  The certificate will be installed.
	- $\Rightarrow$  After installation, the device will be restarted.

## **NOTE**

<span id="page-96-0"></span>If you run the function when the device is offline, the installation process does not start until the device is back online.

- Renaming device  $\checkmark$  Device settings view called up ( $\to$  [Calling up device settings\)](#page-94-1).
	- 1. Click in the **Device name** line.
	- 2. Change the name as desired.
	- 3. Click  $\checkmark$  to save the change.
		- $\Rightarrow$  The device name is changed.

# mBCA 555/554)

Completing device test (seca ln the device test you can check whether the measuring device is measuring with the intended measuring accuracy for bioimpedance measurements. Further information about this is available in the Quick Reference Guide seca 474.

> <span id="page-96-1"></span>A device test is only complete if the serial number of the seca 474 BIA Test Kit used to perform the device test has also been entered. Otherwise the device test will be displayed as **Incomplete**.

### **NOTE**

If the device test for one or more devices is incomplete, the following banner is displayed in every view:

Device test incomplete

Proceed as follows to complete the device test:

- 1 Click  $\equiv$
- 2. Click Devices.

 $\Rightarrow$  The connected devices are displayed.

3. On the device with the note Device test incomplete, click Settings.

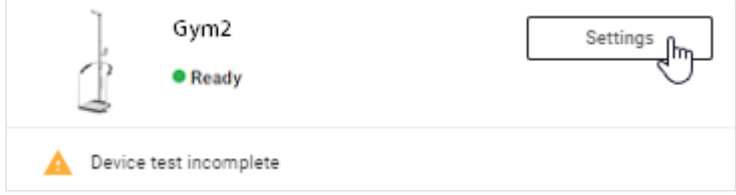

 $\Rightarrow$  The **Device settings** view is displayed.

4. Click in the Device test line.

 $\Rightarrow$  The **Device test** dialog is displayed.

- $5.$  Click  $\cdot$
- 6. Enter the serial number of the seca 474 BIA Test Kit.

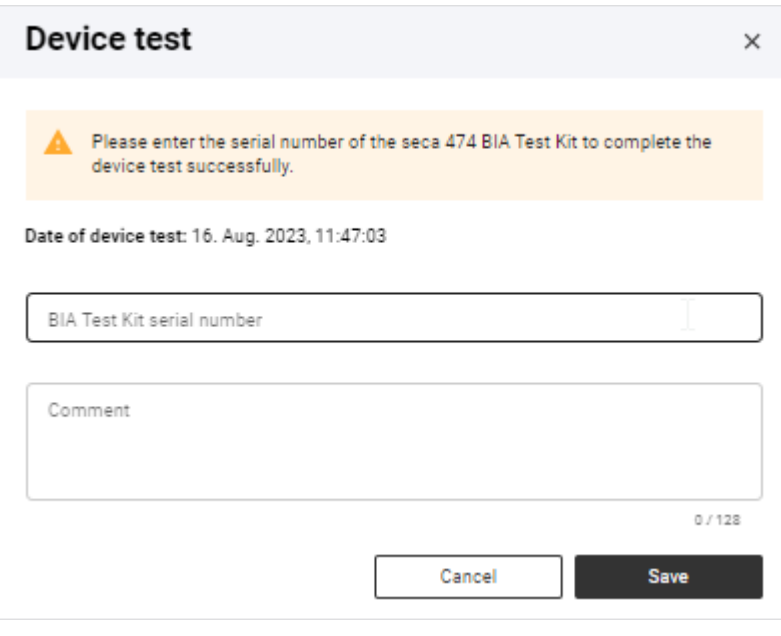

- 7. Enter a comment if desired.
- 8. Click Save.
	- $\Rightarrow$  The status of the device test changes to **Successful**.

# <span id="page-97-0"></span>8.3 Exporting data

Proceed as follows to export all measurement data for all patients in the form of a file (.csv):

- 1. Click  $\equiv$ .
- 2. Click Data import/export.
	- $\Rightarrow$  The **Data import/export** dialog is displayed.
	- $\Rightarrow$  The **Data export** tab is selected.
- 3. Click Export data.

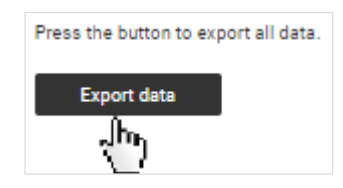

- $\Rightarrow$  The file is exported.
- $\Rightarrow$  The data of the file can be processed by a spreadsheet program, for example.

# NOTICE!

# Data access by unauthorized persons

Patient data must be accessible only to people for whose work this data is essential.

► Ensure that only people with permission to do so use the export file.

## **NOTE**

The storage location for the export file depends on browser settings.

# <span id="page-98-0"></span>8.4 Importing data

You can import data from the seca analytics 115 software to the seca analytics 125 software. Only measurement data are imported, no analyses. New analyses are calculated from the imported measurement data in the seca analytics 125 software with current formulas.

# **NOTE**

- ▶ A backup file from the seca patient database of the seca analytics 115 software is used as the source for data import (file format .bak). You can find information on creating the backup file in the instructions for use for seca analytics 115.
- ► Only backup files with the latest version of the seca 115 software can be used for import.
- ▶ Data import is possible only when your seca analytics 125 configuration is not integrated in a third-party system.

The following data are imported (data content possibly lower depending on the size of the source data):

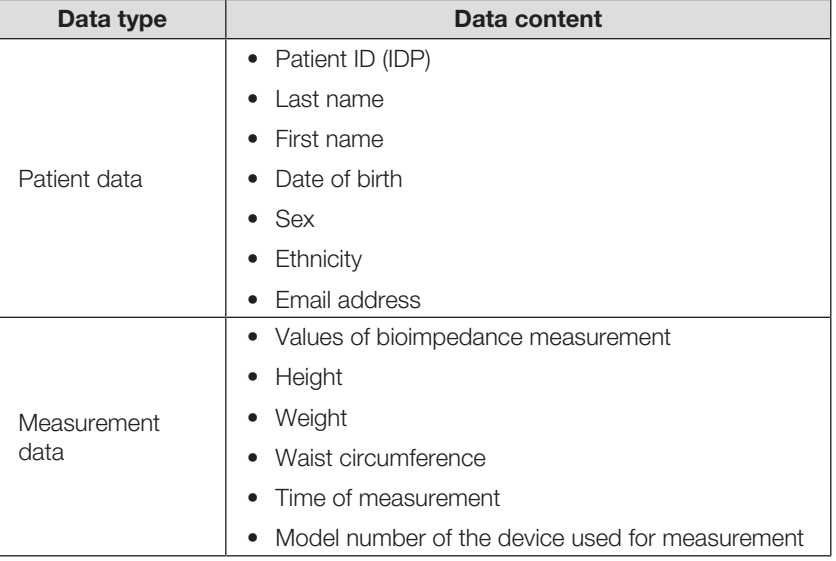

Proceed as follows to import data from the seca 115 software:

- ✓ Source data from the seca 115 software are available
- 1. Click  $\equiv$ .
- 2. Click Data import/export.

 $\Rightarrow$  The **Data import/export** dialog is displayed.

- 3. Click the Data import from seca 115 tab.
- 4. Select the desired import file (format: .bak) using one of the following methods:
	- ► Drag & drop the file into the marked area
	- ► Select the file via Select file

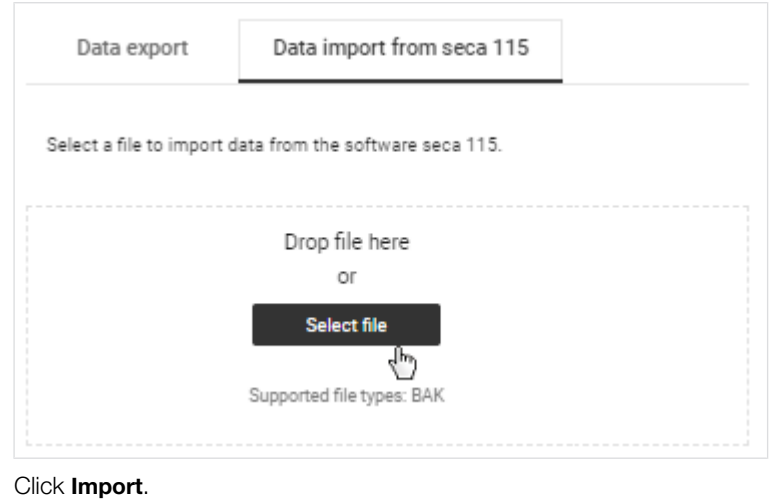

5. Click **Import**.

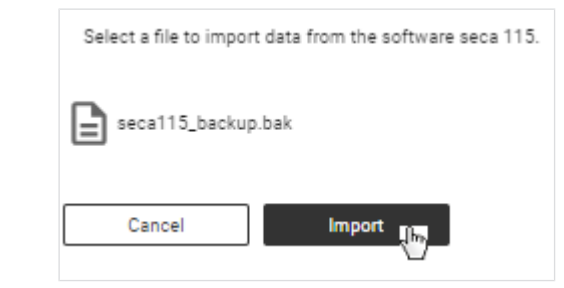

- $\Rightarrow$  The status of the import process is displayed.
- $\Rightarrow$  If the import is successful, a success message is displayed.
- $\Rightarrow$  If the import is successful, the import process is shown in the Recent imports table below.
- $\Rightarrow$  You have the following option for continuing:  $\rightarrow$  [Viewing analyses](#page-65-0)

# <span id="page-99-0"></span>8.5 Exporting measurements

You can export all measurements for a patient in the form of a file (format: .secacloud).

 $\sqrt{\phantom{a}}$  Patient management view called up ( $\rightarrow$  [Calling up patient management\)](#page-33-0)

- 1. In the desired patient, click  $\begin{array}{c} \hline \end{array}$
- 2. Click Export measurements of this patient.
- 3. Activate the Anonymize patient data checkbox if required.

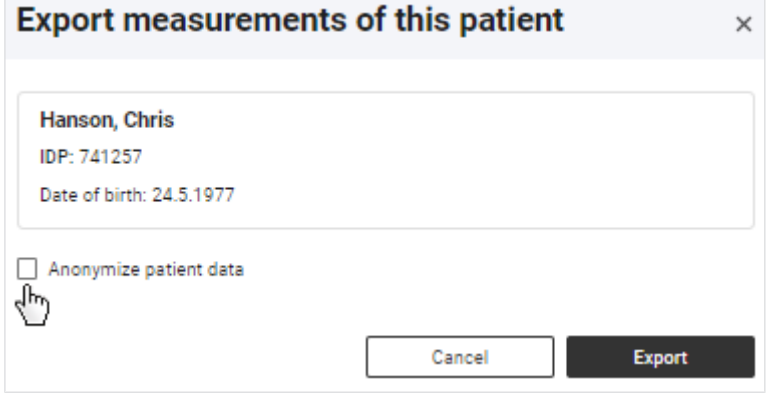

# **NOTE**

If you activate the **Anonymize patient data** checkbox, first name and last name will not be exported.

#### NOTICE! Data access by unauthorized persons

Patient data must be accessible only to people for whose work this data is essential.

- ► Discuss this topic with the patient if the export file is to be transmitted to another institution.
- ► Anonymize the patient data if you are uncertain.

# 4. Click Export.

- $\Rightarrow$  A status dialog is displayed.
- $\Rightarrow$  If export is successful, a confirmation dialog is displayed.
- $\Rightarrow$  The exported file is downloaded automatically.
- 5. Click Close to close the confirmation dialog.

# **NOTE**

The storage location for the export file depends on browser settings.

# <span id="page-100-0"></span>8.6 Importing measurements

- $\rightarrow$  [Importing measurements for an existing patient](#page-100-1)
- $\rightarrow$  [Creating a new patient with imported measurements](#page-103-0)

<span id="page-100-1"></span>You can import measurements for a patient (format: .secacloud).

# Importing measurements for an

- $\overline{a}$  and  $\overline{a}$  Patient management view called up ( $\rightarrow$  [Calling up patient management\)](#page-33-0)
	- 1. In the desired patient, click  $\begin{array}{c} \begin{array}{c} \end{array} \end{array}$

#### **NOTE**

You can also import measurements by clicking  $\begin{bmatrix} \vdots \\ \vdots \end{bmatrix}$  in this case, you have to search for and assign the patient after uploading the import file.

- 2. Click Import measurements for this patient.
- 3. Select the desired import file (format: .secacloud) using one of the following methods:
	- ► Drag & drop the file into the marked area
	- ► Select the file via Select file

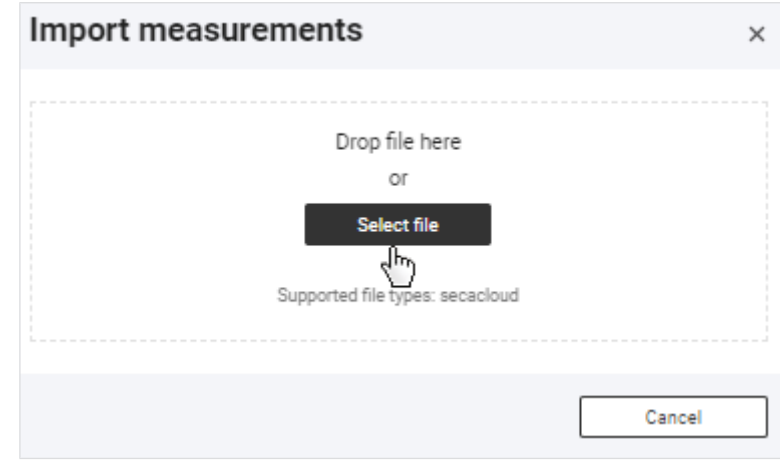

# 4. Click Upload.

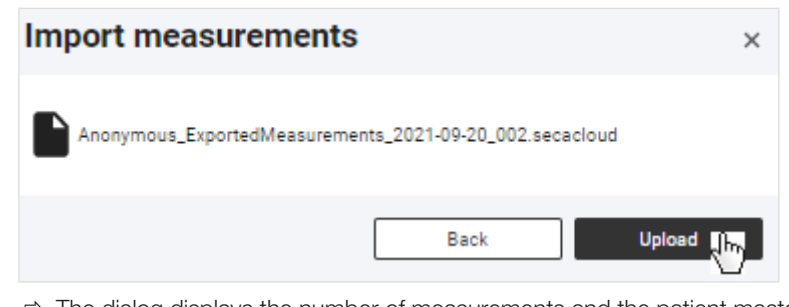

- $\Rightarrow$  The dialog displays the number of measurements and the patient master data from the uploaded file at the top.
- $\Rightarrow$  The patient master data for the selected patient are displayed at the bottom.
- $\Rightarrow$  If there are incompatible data, these are listed in a warning message.

# English

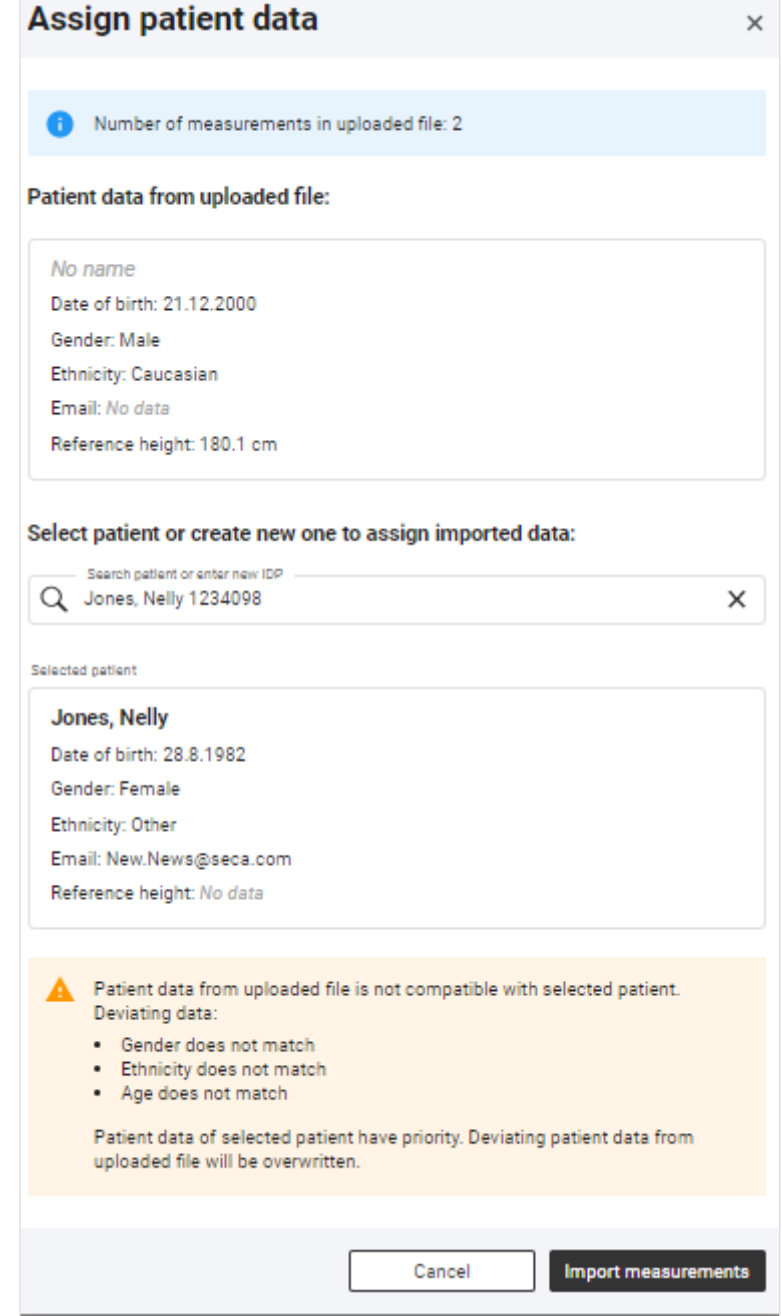

# NOTICE!

#### Incorrect data assignment, inconsistent measuring results

Faulty patient data may falsify the analysis. If you get a warning message about incompatibility of patient data, the wrong patient may have been selected or there may be errors in the import file. If data are imported despite this incompatibility, existing patient data are given priority.

- ► Ensure that you use the correct import file for the correct patient.
- ► If you are unsure, cancel the process.
- 5. Click Import measurements.
	- $\Rightarrow$  A status dialog is displayed.
	- $\Rightarrow$  If import is successful, a confirmation dialog is displayed.
- 6. Click Close to close the confirmation dialog.

# **NOTE**

If you are assigned the User role, you can call up the patient's measurements via the Go to measurements of the patient button.

Creating a new patient with<br>imported measurements

<span id="page-103-0"></span>**imported measurement** view called up (→ [Calling up patient management\)](#page-33-0)

- 1. Click  $\vert$  :
- 2. Select the desired import file (format: .secacloud) using one of the following methods:
	- ► Drag & drop the file into the marked area
	- ► Select the file via Select file

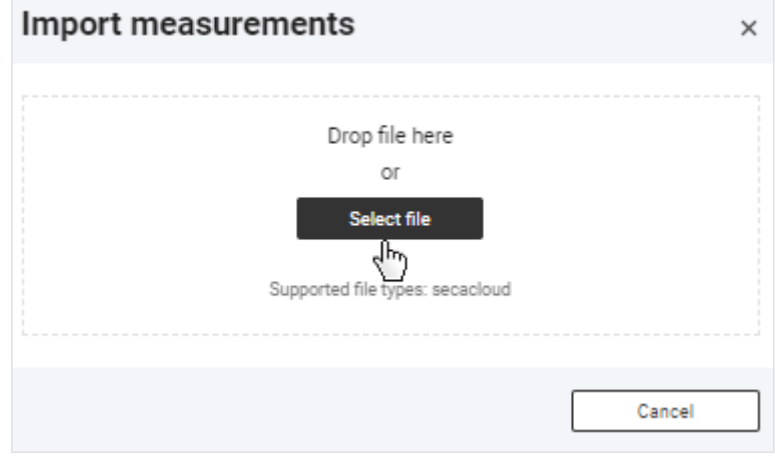

# 3. Click Upload.

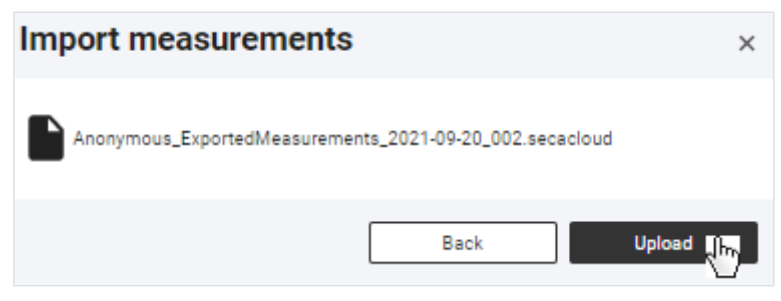

- $\Rightarrow$  The dialog displays the number of measurements and the patient master data from the uploaded file at the top.
- 4. In the Search field, enter a character string to suit the ID system used in your institution.

# English

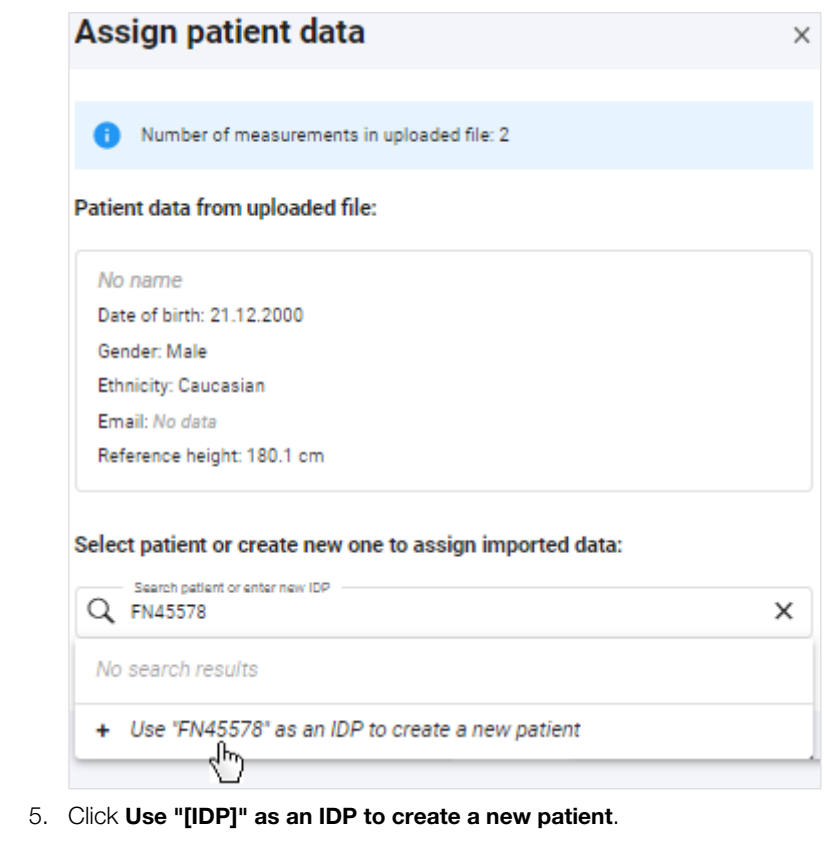

 $\Rightarrow$  The **Create new patient** dialog is displayed.

- 6. Complete all the mandatory data as a minimum.
- 7. Click Save.
- 8. Click Import measurements.
	- $\Rightarrow$  A status dialog is displayed.
	- $\Rightarrow$  If import is successful, a confirmation dialog is displayed.
- 9. Click Close to close the confirmation dialog.

# **NOTE**

If you are assigned the User role, you can call up the patient's measurements via the Go to measurements of the patient button.

# <span id="page-104-0"></span>8.7 Deleting patient data

You can delete all the data for a patient, including all the associated measurements. Data are deleted in compliance with the General Data Protection Regulation (GDPR).

# NOTICE!

# Data loss

It is not possible to restore deleted data.

- ► First check whether the data can be permanently deleted.
- √ Patient management view called up (→ [Calling up patient management\)](#page-33-0)
- 1. In the desired patient, click  $\begin{array}{c} \begin{array}{c} \bullet \end{array}$
- 2. Click Delete patient data.

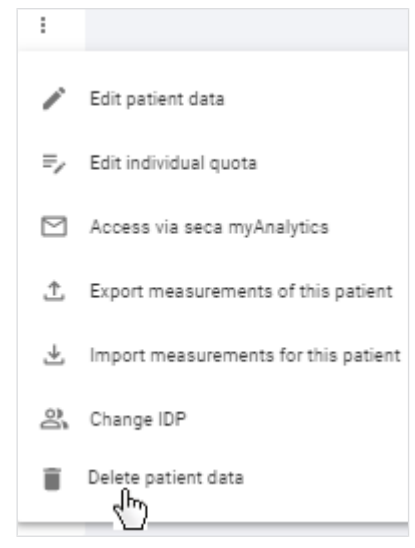

- $\Rightarrow$  You will see a message asking whether you are sure you want to delete all the patient's data.
- 3. Activate the Yes, delete data permanently checkbox.
- 4. Click Confirm.
	- $\Rightarrow$  All the patient's data will be permanently deleted.

## NOTICE! Data access by unauthorized persons

To delete information in compliance with GDPR, all patient records must be deleted.

► You must also delete data stored locally, such as analyses saved in the form of PDFs.

# <span id="page-105-0"></span>8.8 Administering tenant analysis modules

- $\rightarrow$  [Creating tenant analysis modules](#page-105-1)
- $\rightarrow$  [Editing tenant analysis modules](#page-107-0)
- → [Deactivating/activating a tenant analysis module](#page-108-0)
- $\rightarrow$  [Deleting a tenant analysis module](#page-108-1)

The functions described in this section can be used only by users with administrator rights (role: User+administrator).

# NOTICE!

#### Data access by unauthorized persons

If you have the User role, you can access measurement data for patients. Measurement data for patients must only be viewed by people who need this data for their work.

► Ensure that only those users with permission to view all patient data obtain both roles.

Creating tenant analysis modules You can create tenant analysis modules which are available to all users in your institution within a secacloud tenant.

> <span id="page-105-1"></span>You can use these analysis modules to compose individual analyses which contain only the desired analysis parameters. In addition, you can change the sequence and size of the analysis charts.

 $\checkmark$  Analyses view called up ( $\to$  [Calling up an analysis for a measurement\)](#page-66-0)

1. Click the **Analysis modules** dropdown menu.

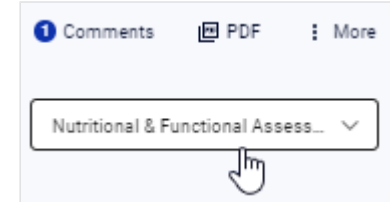

#### 2. Click Create new analysis module.

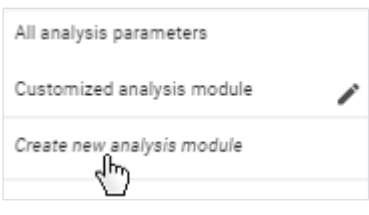

- $\Rightarrow$  The configuration dialog for the analysis module is displayed.
- 3. Enter a name for the analysis module.

## **NOTE**

If you name analysis modules in accordance with a specified pattern, all users will be able to recognize them as tenant analysis modules more easily.

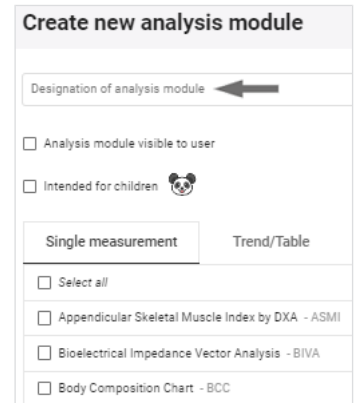

- 4. Activate the **Analysis module visible to user** checkbox if you want to activate the analysis module directly.
- 5. Activate the Intended for children checkbox if the analysis module is intended for children.
- 6. Activate the checkboxes of the desired analysis parameters for **Single mea**surement view.

# **NOTE**

All checkboxes can be activated or deactivated simultaneously using the **Select all** checkbox.

7. Click the Trend/Table tab.

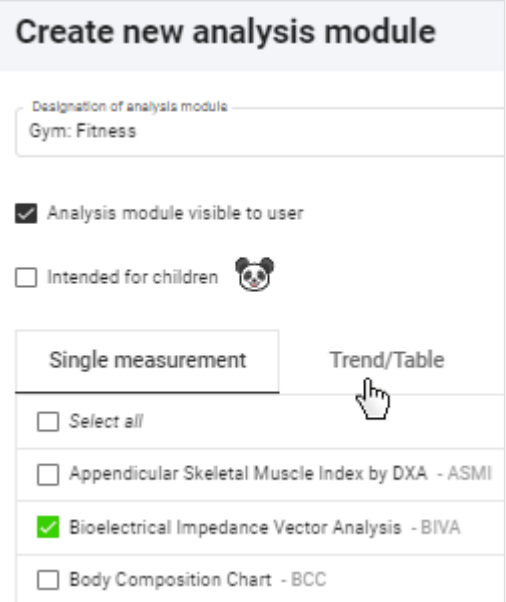

8. Activate the checkboxes of the desired analysis parameters for Trend and Table view.

### **NOTE**

A green deactivated checkbox  $\Box$  indicates that the associated parameter is activated in the other view. This makes it easier to select pairs of analysis parameters.

# **NOTE**

The **BCC** and **BIVA** parameters cannot be shown in tabular form.

### 9. Click Save.

- $\Rightarrow$  The configured analysis module is displayed.
- <span id="page-107-0"></span> $\Rightarrow$  You have the following options for continuing:
	- → [Changing the analysis chart sequence](#page-75-0)  $\rightarrow$  [Changing the analysis chart size](#page-75-1)

- Editing tenant analysis modules <br>
↓ Analyses view called up (→ [Calling up an analysis for a measurement\)](#page-66-0)
	- 1. Click the **Analysis modules** dropdown menu.

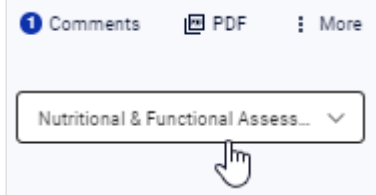

# **NOTE**

To change the sequence or size of analysis charts, you simply need to call up the desired analysis module:  $\rightarrow$  [Changing the analysis chart se](#page-75-0)[quence](#page-75-0)  $/ \rightarrow$  [Changing the analysis chart size](#page-75-1)

2. In the desired analysis module, click
## English

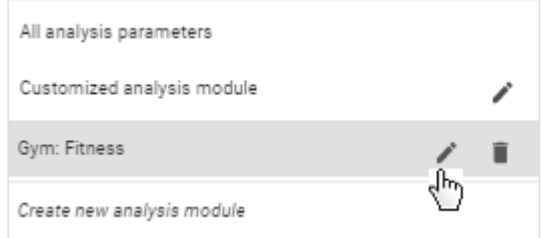

- $\Rightarrow$  The configuration dialog for the analysis module is displayed.
- 3. Make the desired changes.
- 4. Click Save.

Deactivating/activating a tenant You can deactivate and activate tenant analysis modules. A deactivated tenant analysis module analysis module is not displayed to users.

### **NOTE**

Note that even patients will no longer be able to see deactivated analysis modules in the seca myAnalytics application.

- $\triangleleft$  Analyses view called up ( $\rightarrow$  [Calling up an analysis for a measurement\)](#page-66-0)
- 1. Click the **Analysis modules** dropdown menu.

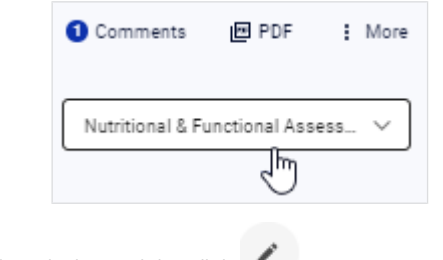

2. In the desired analysis module, click .

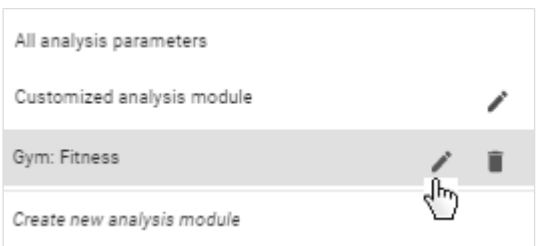

- $\Rightarrow$  The configuration dialog for the analysis module is displayed.
- 3. Deactivate/activate the **Analysis module visible to user** checkbox.
- 4. Click Save.

 $\Rightarrow$  The analysis module is deactivated/activated.

- Deleting a tenant analysis module <br>
√ Analyses view called up (→ [Calling up an analysis for a measurement\)](#page-66-0)
	- 1. Click the **Analysis modules** dropdown menu.

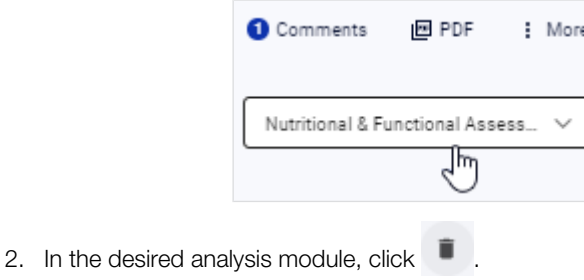

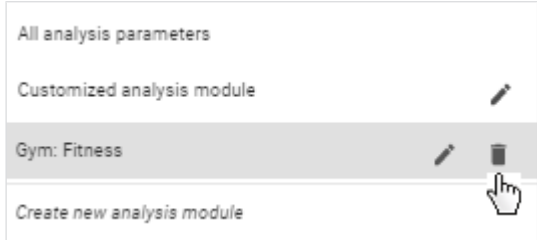

- $\Rightarrow$  You will see a message asking whether you are sure you want to delete the analysis module.
- 3. Click Yes to delete the analysis module.
	- $\Rightarrow$  The analysis module is deleted.

## 8.9 Changing general settings

- $\rightarrow$  [Switching the unit system](#page-109-0)
- $\rightarrow$  [Selecting reference sources for children](#page-110-0)
- [Activating/deactivating waist circumference as mandatory data](#page-110-1)
- $\rightarrow$  [Deactivating/activating quotas](#page-111-0)
- $\rightarrow$  [Editing a default quota](#page-112-0)
- $\rightarrow$  [Permitting/prohibiting initial measurements with scanning of new IDPs](#page-112-1)
- $\rightarrow$  [Changing the tenant name](#page-113-0)
- $\rightarrow$  [Changing the web address for the home page](#page-113-1)
- $\rightarrow$  [Activating/deactivating the tenant for invitations to the seca myAnalytics soft](#page-114-0)[ware](#page-114-0)
- <span id="page-109-0"></span> $\rightarrow$  [Activating/deactivating tenant for patient identification on the device](#page-114-1)

## Switching the unit system  $\Lambda$  CAUTION!

# Patient hazard

To prevent misinterpretations, measuring results for medical purposes must only be displayed and used in SI units (kilograms/grams, meters/ centimeters). The software and some devices have the option of displaying measuring results in different units. This is purely an additional function.

- ► Only use measuring results in SI units.
- ► The user takes sole responsibility for the use of measuring results in non-SI units.

## **NOTE**

Changes to the unit system affect all users of the seca analytics 125 software in your institution. The changes take effect at the latest following logout and subsequent login.

- ► Make sure that the unit system is to be changed for all users in your institution.
- ► Inform users about the change to the unit system.

You can switch between the following unit systems:

- Metric (meters, kilograms)
- Imperial (feet, pounds) (not recommended)

Proceed as follows to switch the unit system:

- 1. Click  $\equiv$ .
- 2. Click Settings.

 $\Rightarrow$  The General tab is displayed.

3. Click the Unit system dropdown menu.

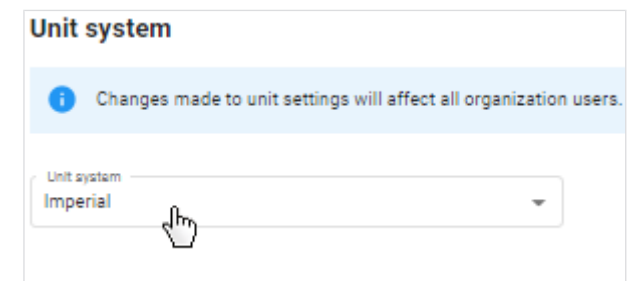

- <span id="page-110-0"></span>4. Select the desired option.
	- $\Rightarrow$  The unit system is switched.

circumference as mandatory data

**Selecting reference sources for** You can specify which reference source you wish to use to display the limit valchildren ues with analyses for children.

The following selection is set by default:

- Operation in the EU: World Health Organization (WHO)
- Operation in the USA: Centers for Disease Control and Prevention (CDC)

## **NOTE**

Further information on reference sources is available here  $\rightarrow$  [Limit val](#page-139-0)[ues and color symbols \(children\)](#page-139-0).

Proceed as follows to select the reference source for children:

- 1. Click  $\equiv$ .
- 2. Click Settings.

 $\Rightarrow$  The General tab is displayed.

3. Click the **Children reference source** dropdown menu.

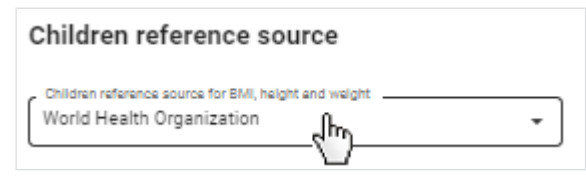

- 4. Select the desired option.
	- $\Rightarrow$  The selected reference source will now be used to display the limit values.

**Activating/deactivating waist** You can specify whether waist circumference is to be mandatory data.

- <span id="page-110-1"></span>1. Click  $\equiv$ .
- 2. Click Settings.

 $\Rightarrow$  The General tab is displayed.

3. To specify that waist circumference is mandatory data, activate the Make waist circumference mandatory for every measurement checkbox.

## **Measurements** Make waist circumference mandatory for every measurement ╣┡╖ Allow new IDPs to be scanned on the measuring device for first

- $\Rightarrow$  Waist circumference is now mandatory data.
- $\Rightarrow$  Waist circumference has to be entered in order to obtain analyses for new measurements/to update existing analyses.
- 4. To specify that waist circumference is not mandatory data, deactivate the Make waist circumference mandatory for every measurement checkbox.
	- $\Rightarrow$  Waist circumference is now optional data.
	- $\Rightarrow$  Analyses for measurements can be created without giving waist circumference.

## **NOTE**

<span id="page-111-0"></span>The Visceral Adipose Tissue (VAT) parameter cannot be calculated if waist circumference is not given.

Deactivating/activating quotas You can limit the number of measurements which can be analyzed for a patient by means of quotas  $(\rightarrow$  [Using quotas\)](#page-79-0). The function is deactivated as the default. For customers using the devices in the context of the 99+1 leasing concept, this function is activated and a quota of one measurement per patient per month configured.

- 1. Click  $\equiv$
- 2. Click Settings.
	- $\Rightarrow$  The General tab is displayed.
- 3. To deactivate the function, deactivate the **Activate quota** checkbox.

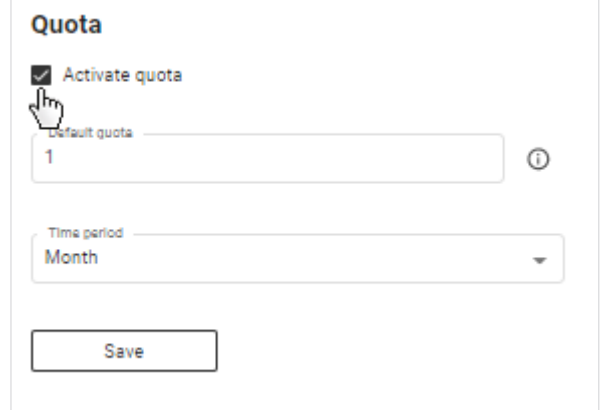

4. Click Save.

 $\Rightarrow$  Quotas are no longer applied.

5. To reactivate the function, activate the checkbox.

### 6. Click Save.

- $\Rightarrow$  You can specify a default quota with immediate effect ( $\rightarrow$  [Editing a default](#page-112-0) [quota\)](#page-112-0).
- $\Rightarrow$  You can specify individual quotas with immediate effect ( $\rightarrow$  [Editing an in](#page-80-0)[dividual quota for a patient\)](#page-80-0).

## **NOTE**

If you reactivate the function, the most recently-saved values for default quota and individual quotas will be used.

**Editing a default quota** You use the default quota to specify a default value which applies to all patients. However, an individual quota has a higher priority and may deviate from the default value.

- <span id="page-112-0"></span>✓ Quota activated ( [Deactivating/activating quotas](#page-111-0))
- 1. Click  $\equiv$ .
- 2. Click Settings.

 $\Rightarrow$  The General tab is displayed.

3. Change the value in the Default quota field.

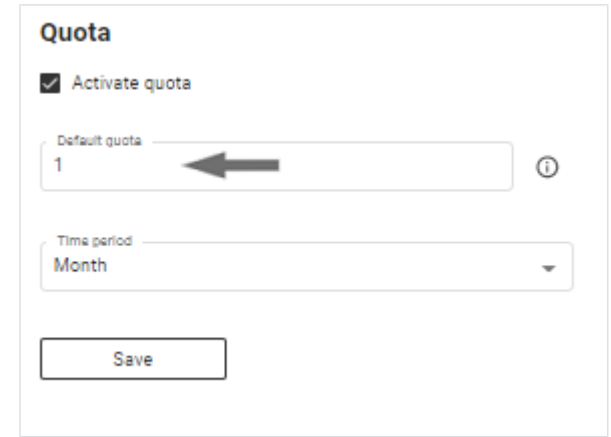

4. In the Time period dropdown menu, select the desired option.

### 5. Click Save.

<span id="page-112-1"></span> $\Rightarrow$  With immediate effect, the number of measurements per patient permitted for the period selected will be limited to the value stated (unless an individual quota with a deviating value is applied).

# measurements with scanning of new IDPs

Permitting/prohibiting initial You can specify whether a new IDP scanned at the measuring device is processed. If the setting is activated, the IDP is transmitted to the seca analytics 125 software with the initial measurement. If you want the IDP to have to be set up in the software before a measurement, deactivate this setting.

- 1. Click  $\equiv$ .
- 2. Click Settings.

 $\Rightarrow$  The General tab is displayed.

3. In order to permit new IDPs, activate the **Allow new IDPs to be scanned on** the measuring device for first measurements checkbox.

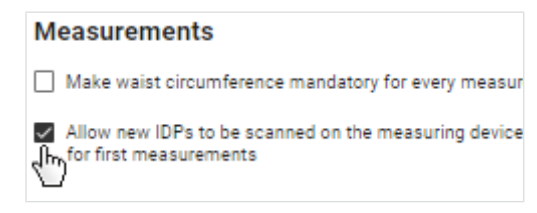

- $\Rightarrow$  Measurements with new IDPs can be edited in the software.
- 4. In order to prohibit new IDPs, deactivate the **Allow new IDPs to be scanned** on the measuring device for first measurements checkbox.
	- $\Rightarrow$  Measurements with new IDPs cannot be edited in the software, an error message is displayed at the measuring device.

Changing the tenant name Your seca analytics 125 software is a tenant of secacloud. Your tenant ID is in the link you use to call up the seca analytics 125 software. You can give your tenant a display name which is displayed to all users and patients (when seca myAnalytics is in use). The change will not affect the tenant ID.

- <span id="page-113-0"></span>1. Click  $\equiv$ .
- 2. Click Settings.
	- $\Rightarrow$  The General tab is displayed.
- 3. Click Edit.

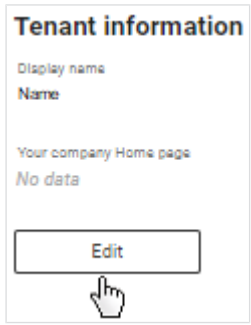

4. Enter the desired name.

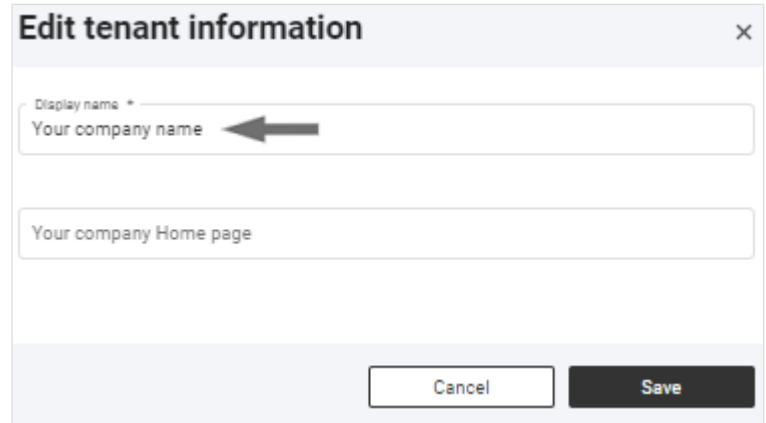

## **NOTE**

If your institution has several tenants, we recommend including the town district or street, for example, in the name. If patients have access to several tenants via seca myAnalytics, this enables them to select between them more easily.

- 5. Click Save.
	- $\Rightarrow$  The name is displayed in the user area ( $\rightarrow$  [Menu bar and home page\)](#page-10-0).
	- $\Rightarrow$  The name is displayed to the patient in the user area of the seca myAnalytics software.

**Changing the web address for** You can add a web address for your institution. This will be displayed for this the home page tenant to all users and patients (when the seca myAnalytics software is in use).

- <span id="page-113-1"></span>1. Click  $\equiv$ .
- 2. Click Settings.

 $\Rightarrow$  The General tab is displayed.

3. Click Edit.

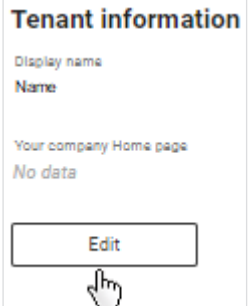

4. Enter the desired web address.

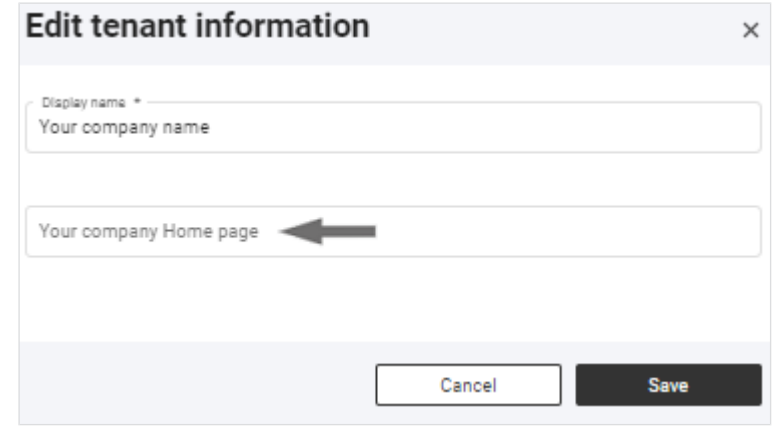

## 5. Click Save.

- $\Rightarrow$  The web address is displayed in the user area ( $\rightarrow$  [Menu bar and home](#page-10-0) [page\)](#page-10-0).
- $\Rightarrow$  The web address is displayed to the patient in the user area of the seca myAnalytics software.

<span id="page-114-0"></span>However, if a tenant is deactivated, no new patients can be invited.

This function is activated in the software on delivery.

- 1. Click  $\equiv$ .
- 

3. Click Deactivate/Activate.

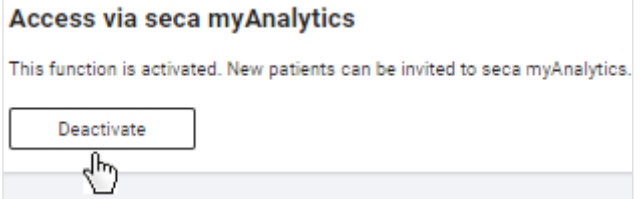

<span id="page-114-1"></span> $\Rightarrow$  The tenant is deactivated/activated for invitations.

**Activating/deactivating tenant for** You can set your tenant to support the "Patient identification on device" func**patient identification on the** tion. Further information about this function can be found here:  $\rightarrow$  [Identifying and](#page-44-0) device [measuring patients on the device via myAnalytics \(seca mBCA 555/554\)](#page-44-0).

for invitations to the seca myAnalytics software

**Activating/deactivating the tenant** You can activate and deactivate your tenant for access via the seca myAnalytics software. This has no effect on patients who already have a patient account.

### **NOTE**

- 
- 2. Click Settings.

 $\Rightarrow$  The General tab is displayed.

## **NOTE**

This function is only available if the connected measuring device has the right firmware version (1.7.4 or higher). Contact seca Service if you have any questions.

- 1. Click  $\equiv$
- 2. Click Settings.

 $\Rightarrow$  The General tab is displayed.

3. Click Activate/Deactivate.

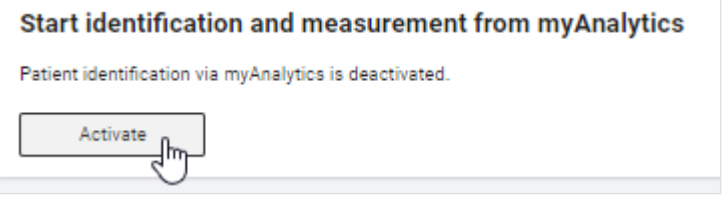

- $\Rightarrow$  The "Patient identification on the device" function is deactivated/activated for this tenant.
- $\Rightarrow$  If the "Patient identification on the device" function is active: The measuring device displays a QR code when on standby (no measurement procedure in progress).

## 8.10 Editing a company logo for PDF export

- → [Uploading a company logo](#page-115-0)
- $\rightarrow$  [Deleting a company logo](#page-116-0)

Analyses can be exported in the form of a PDF file  $\leftrightarrow$  [Exporting analyses in the](#page-75-0) [form of a PDF\)](#page-75-0). You can add your company logo to the PDF template.

Uploading a company logo  $_{1.}$  Click  $\equiv$ .

- <span id="page-115-0"></span>
- 2. Click Settings.

 $\Rightarrow$  The General tab is displayed.

- 3. Switch to the PDF logo tab.
- 4. Select the desired image file (.png) using one of the following methods:
	- ► Drag & drop the file into the marked area
	- ► Select the file via Select file

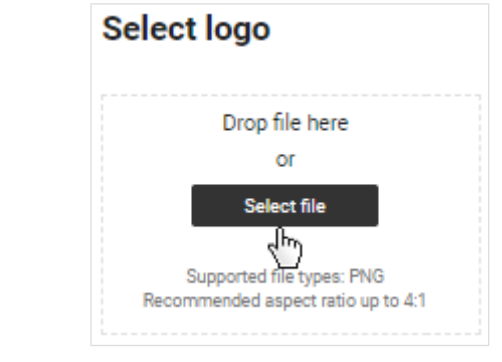

- $\Rightarrow$  The selected logo and a PDF preview are displayed.
- 5. Click Save.
	- $\Rightarrow$  The company logo appears in every exported PDF file from now on.

## English

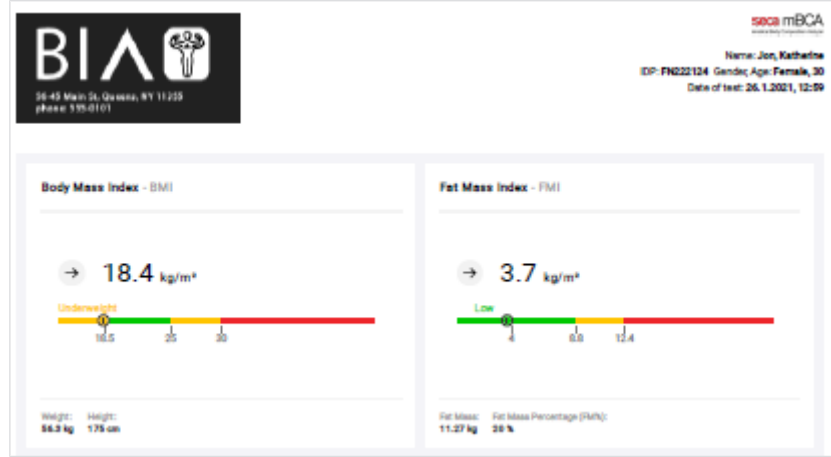

**Deleting a company logo** To delete a company logo, proceed as follows:

- <span id="page-116-0"></span>1. Click  $\equiv$ .
- 2. Click Settings.

 $\Rightarrow$  The General tab is displayed.

3. Switch to the PDF logo tab.

 $\Rightarrow$  The selected company logo is displayed.

4. Click Delete.

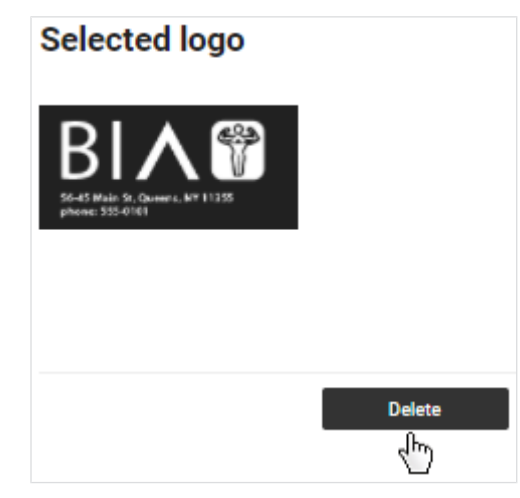

 $\Rightarrow$  A message asking whether you are sure you want to delete the logo is displayed.

- 5. Click Yes.
	- $\Rightarrow$  The company logo is deleted.

## 8.11 Editing info texts

- $\rightarrow$  [Creating and changing info texts](#page-117-0)
- → [Activating/deactivating info texts](#page-118-0)

Info texts provide additional information about analysis parameters and analysis modules. The info texts for analysis parameters can be adapted for each language and activated and deactivated as required. Info texts from seca are displayed as the default.

## **NOTE**

The info texts for analysis parameters are not displayed only to users of the seca analytics 125 software. Patients can also read the info texts if you export them the corresponding PDF or grant them access via the seca myAnalytics software.

## Creating and changing info texts  $\overline{1}$ . Click  $\equiv$ .

- <span id="page-117-0"></span>
- 2. Click Settings.

 $\Rightarrow$  The General tab is displayed.

- 3. Switch to the Info texts tab.
- 4. In the line of the language you would like to edit, click .

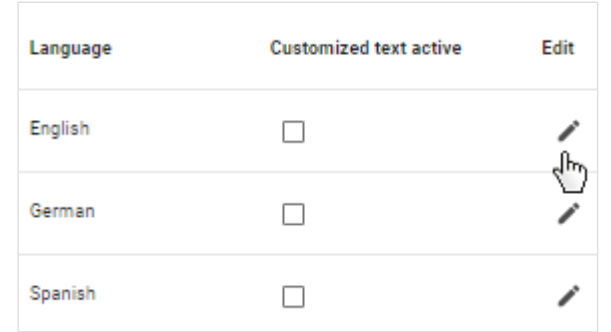

- $\Rightarrow$  The Edit customized text view is displayed.
- 5. Click the desired tab to edit info texts for adults (Adult's analysis modules) or children (Children's analysis modules).

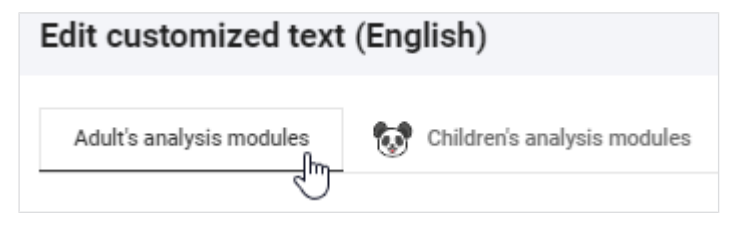

- $\Rightarrow$  All analysis parameters and the associated seca default texts are displayed.
- 6. Enter your own texts for all the desired analysis parameters.

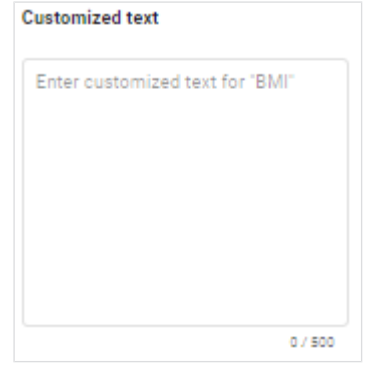

### **NOTE**

The maximum number of characters for an info text is 500. A counter indicates how many characters have already been entered.

- 7. Click Save.
- 8. Activate your info texts if required:  $\rightarrow$  [Activating/deactivating info texts](#page-118-0)

## Activating/deactivating info texts  $\overline{1}$ . Click  $\equiv$ .

- <span id="page-118-0"></span>
- 2. Click Settings.

 $\Rightarrow$  The General tab is displayed.

- 3. Switch to the **Info texts** tab.
- 4. Activate the checkboxes for the desired languages to activate info texts.

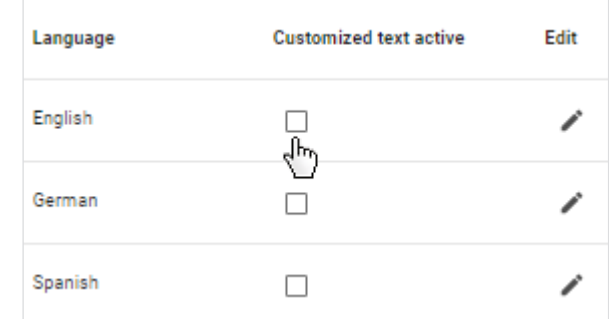

 $\Rightarrow$  From this point onward, your texts will be displayed as info texts for the activated languages.

#### **NOTE**

Default seca texts will continue to be displayed for analysis parameters for which no new text has been entered.

5. Deactivate the checkboxes for the desired languages to deactivate info texts.

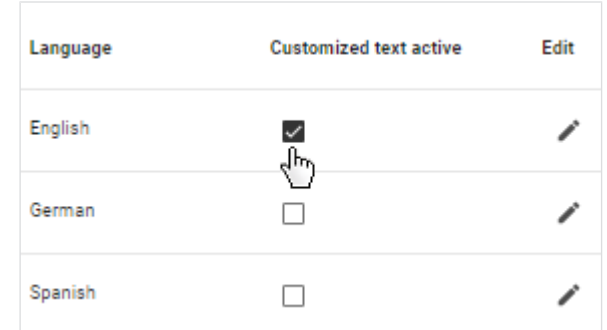

 $\Rightarrow$  From this point onwards, the seca default texts will be displayed as info texts for the deactivated languages.

## 8.12 Using invoicing data (for 99+1 leasing concept only)

- $\rightarrow$  [Calling up invoicing data](#page-118-1)
- $\rightarrow$  [Selecting the invoicing month](#page-119-0)
- $\rightarrow$  [Filtering invoicing data by device](#page-119-1)
- $\rightarrow$  [Exporting invoicing data](#page-120-0)

The functions described in this section are available only if your seca measuring device is being used in the context of the 99+1 leasing concept. This concept incurs costs for every measurement analyzed. Relevant invoicing data can be viewed and exported in a summary form.

## Calling up invoicing data  $_{1.}$  Click  $\equiv$ .

- <span id="page-118-1"></span>
- 2. Click 99+1 invoicing data.

 $\Rightarrow$  The invoicing data are displayed.

| Invoicing data       | Devloe<br>All devices |                     | Month<br>December 2021    |
|----------------------|-----------------------|---------------------|---------------------------|
| Total measurements   |                       | Faulty measurements | 2.00€<br>Cost this month  |
| Name/IDP             | Device                | Measurement date    | Invoice date $\downarrow$ |
| Cooper, Chris        | Vilnius               | 12.7.2021           | 7.12.2021                 |
| <b>IDP: FN345878</b> | ID: NY-st-01          | 15:33               | 15:09                     |
| Cooper, Chris        | Vilnius               | 12.7.2021           | 7.12.2021                 |
| <b>IDP: FN345876</b> | ID: NY-st-01          | 15:33               | 15:08                     |
| Doe, Jane            | Vilnius               | 8.11.2021           | <b>FAULTY MEASUREMENT</b> |
| IDP: FN321144454     | ID: NY-st-01          | 10:29               |                           |

Selecting the invoicing month The invoicing list for the current month is displayed as the default. Proceed as follows to select a different invoicing month:

- <span id="page-119-0"></span> $\checkmark$  Invoicing data view called up ( $\to$  [Calling up invoicing data\)](#page-118-1)
- 1. Click the **Month** dropdown menu.

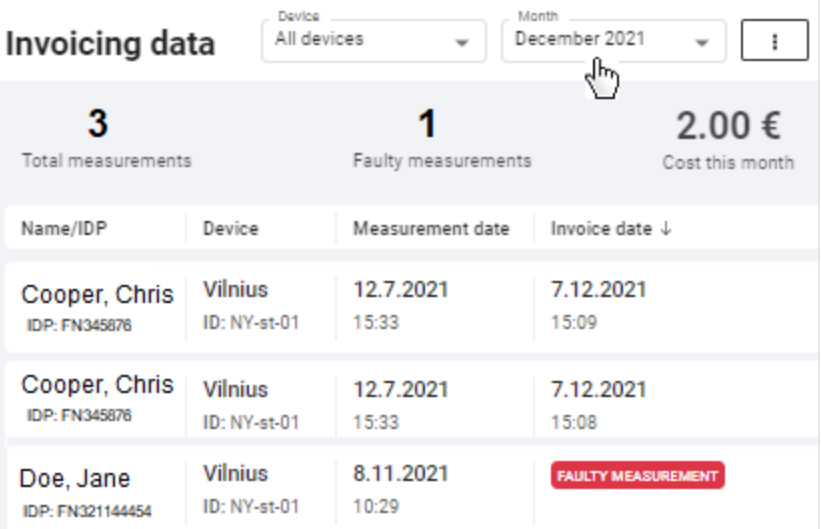

- <span id="page-119-1"></span>2. Select the desired invoicing month.
	- $\Rightarrow$  The invoicing data for the selected invoicing month are displayed.

Filtering invoicing data by device Measurements from all available devices are displayed in invoicing data as the default. If you have set up several devices, you can filter the list by a particular device. If you have only set up one device, you are not shown the dropdown menu for filtering.

- $\checkmark$  Invoicing data view called up ( $\to$  [Calling up invoicing data\)](#page-118-1)
- 1. Click the **Device** dropdown menu.

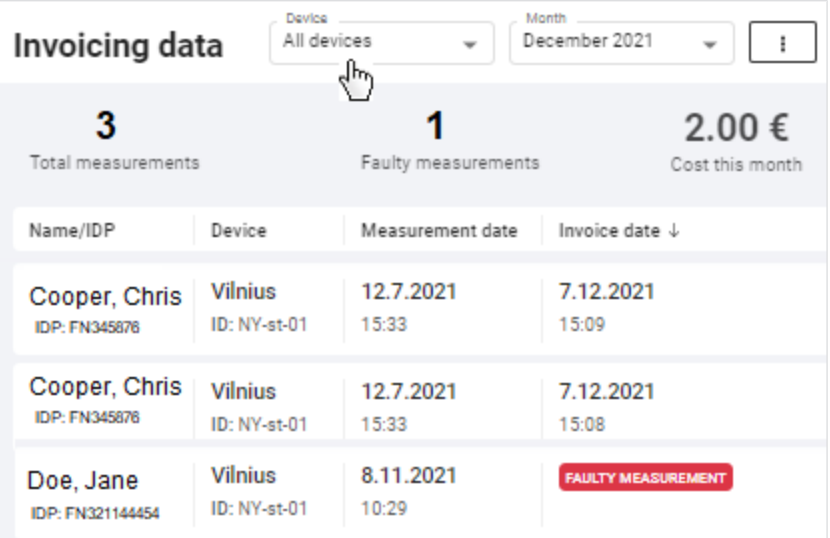

- 2. Select the desired device.
	- $\Rightarrow$  The list now only displays measurements performed on the selected device.
- <span id="page-120-0"></span>3. To reset the filter, select the **All devices** option in the dropdown menu.

**Exporting invoicing data** You can export the invoicing data in the form of a file (.csv).

- $\checkmark$  Invoicing data view called up ( $\to$  [Calling up invoicing data\)](#page-118-1)
- 1. Click  $\vert$  :
- 2. Click Export list as .csv.

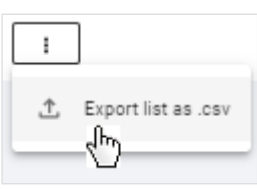

- $\Rightarrow$  The file is exported.
- $\Rightarrow$  The data of the file can be processed by a spreadsheet program, for example.

## NOTICE!

## Data access by unauthorized persons

Patient data must be accessible only to people for whose work this data is essential.

► Ensure that only people with permission to do so use the export file.

## **NOTE**

The storage location for the export file depends on browser settings.

# 9 TROUBLESHOOTING

- $\rightarrow$  [seca analytics 125](#page-121-0)
- $\rightarrow$  [seca analytics 125 in combination with seca myAnalytics](#page-123-0)

## **NOTE**

The context-sensitive red texts in the software contain notes on eliminating problems. If you are unable to eliminate the problem with the aid of the table below, contact your administrator or hospital technician.

# <span id="page-121-0"></span>9.1 seca analytics 125

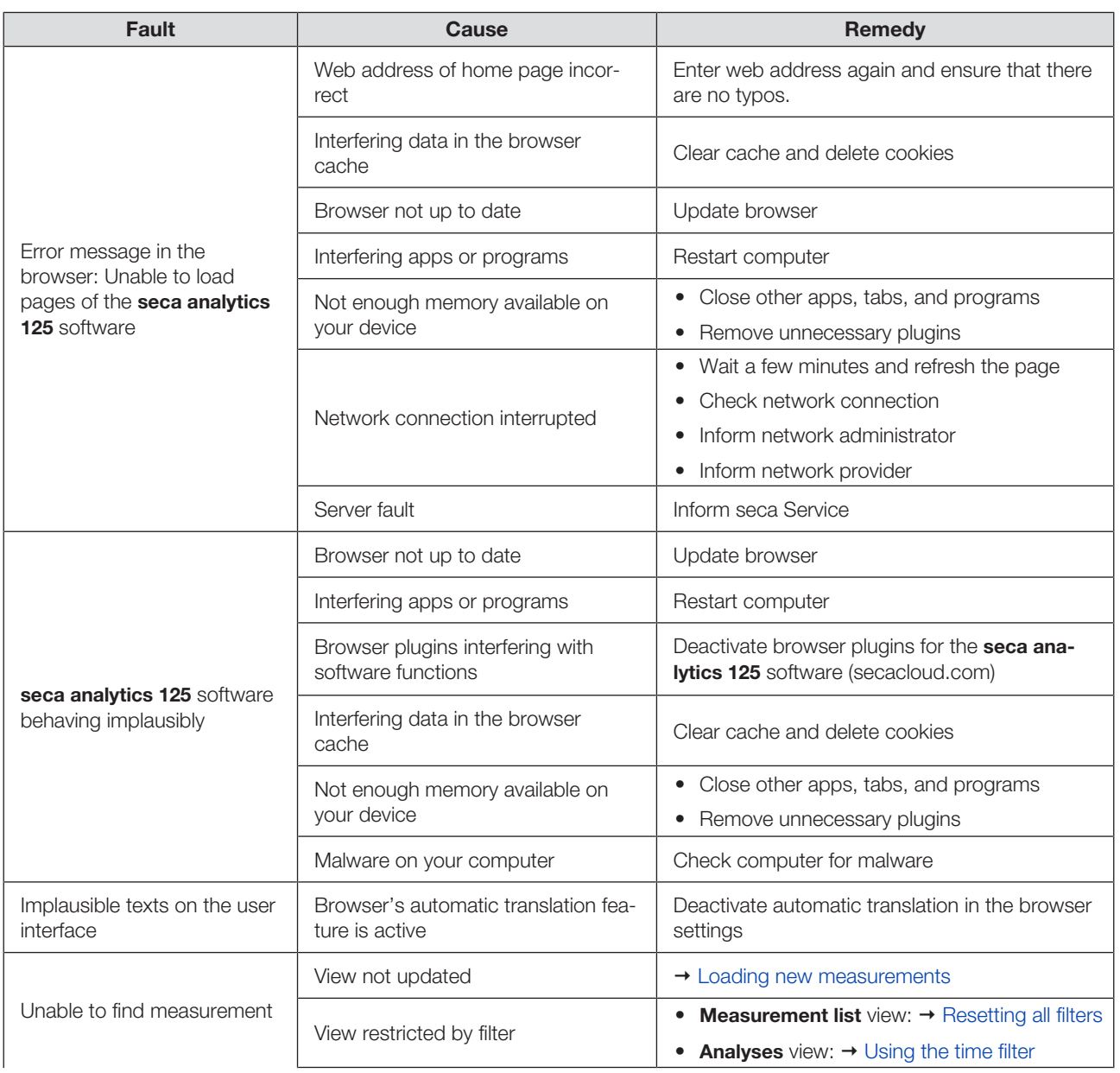

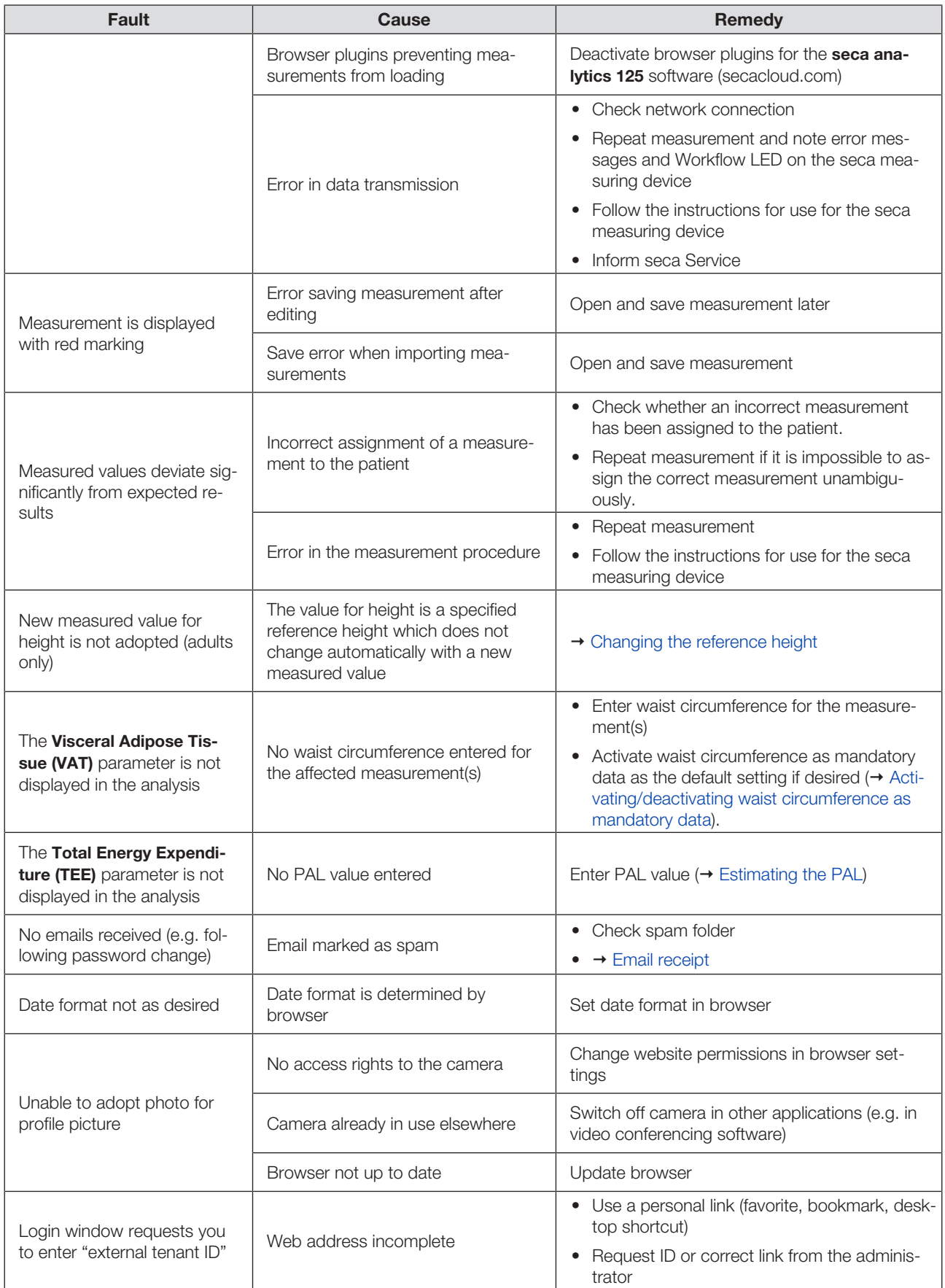

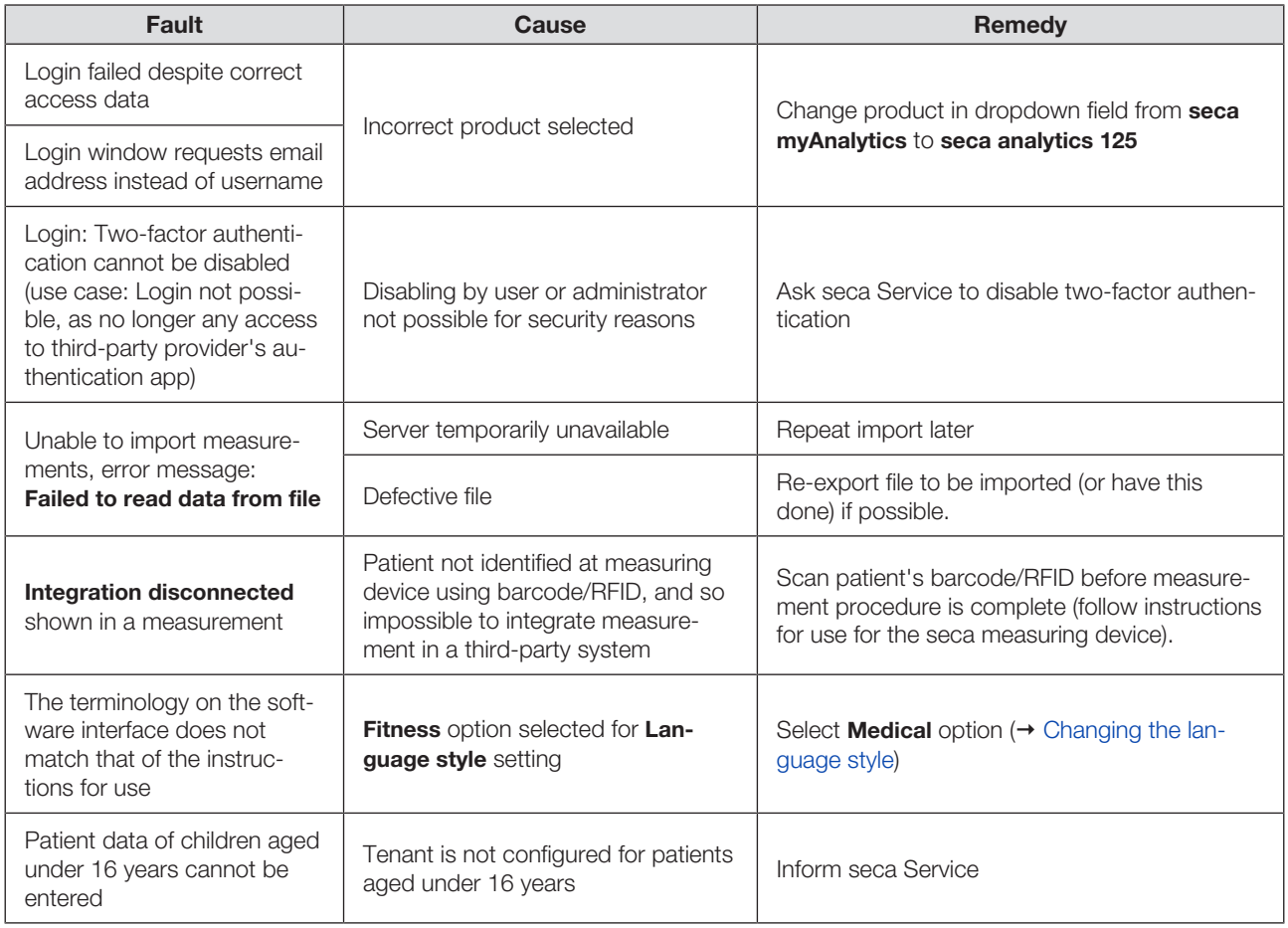

# <span id="page-123-0"></span>9.2 seca analytics 125 in combination with seca myAnalytics

The faults you can help a patient solve are listed below. There is also information available to the patient on the website at [http://seca.com/myanalytics.](http://seca.com/myanalytics)

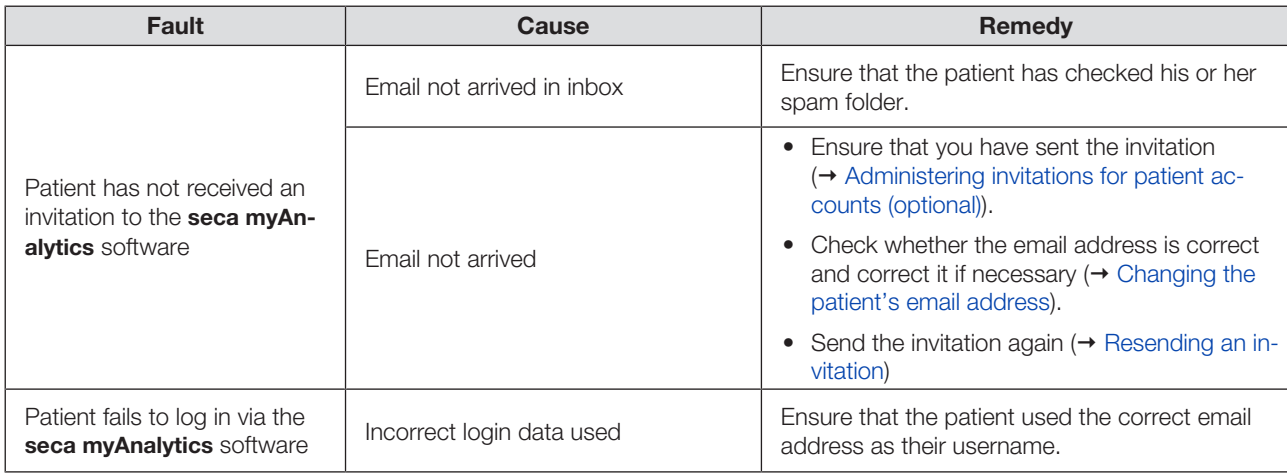

# 10 TECHNICAL DATA

- $\rightarrow$  [General technical data](#page-124-0)
- $\rightarrow$  [Analysis parameters](#page-124-1)
- $\rightarrow$  [seca analysis modules](#page-142-0)
- $\rightarrow$  [Display of weight and height values](#page-144-0)

## <span id="page-124-0"></span>10.1 General technical data

## **NOTE**

Details about the accuracy of measured values can be found in the instructions for use for the seca measuring device.

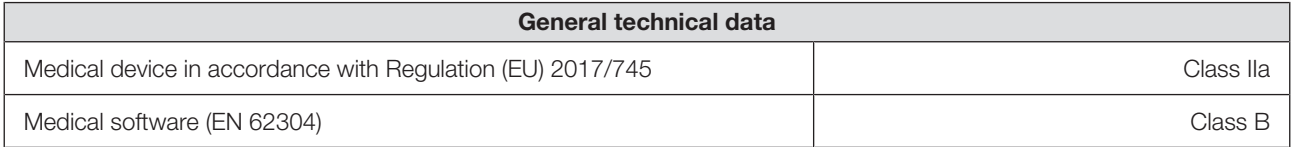

## <span id="page-124-1"></span>10.2 Analysis parameters

- $\rightarrow$  [Summary](#page-124-2)
- $\rightarrow$  [Limit values and color symbols \(adults\)](#page-131-0)
- → [Limit values and color symbols \(children\)](#page-139-0)

At seca, the parameters required to determine body composition are called analysis parameters.

The analysis parameters are grouped into analysis modules. This allows certain aspects of body composition to be assessed specifically.

All analysis parameters for children are summarized in a separate analysis mod-

<span id="page-124-2"></span>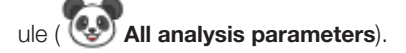

**Summary** The table below is a summary of all the analysis parameters which can be displayed in the seca analytics 125 software. The table also shows which seca analysis module contains the analysis parameters and in which view they are displayed.

### **NOTE**

The **All analysis parameters** analysis module contains all the analysis parameters listed in the table for adults.

### **NOTE**

The **Customized analysis module** contains the analysis parameters from the table selected by the user.

## **NOTE**

Analysis parameters can be displayed in imperial units instead of metric units (not recommended).

## NOTE

With a few exceptions, Trend and Table views display the same analysis parameters (BCC and BIVA cannot be shown in tabular form).

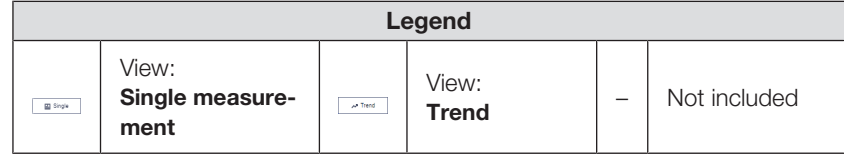

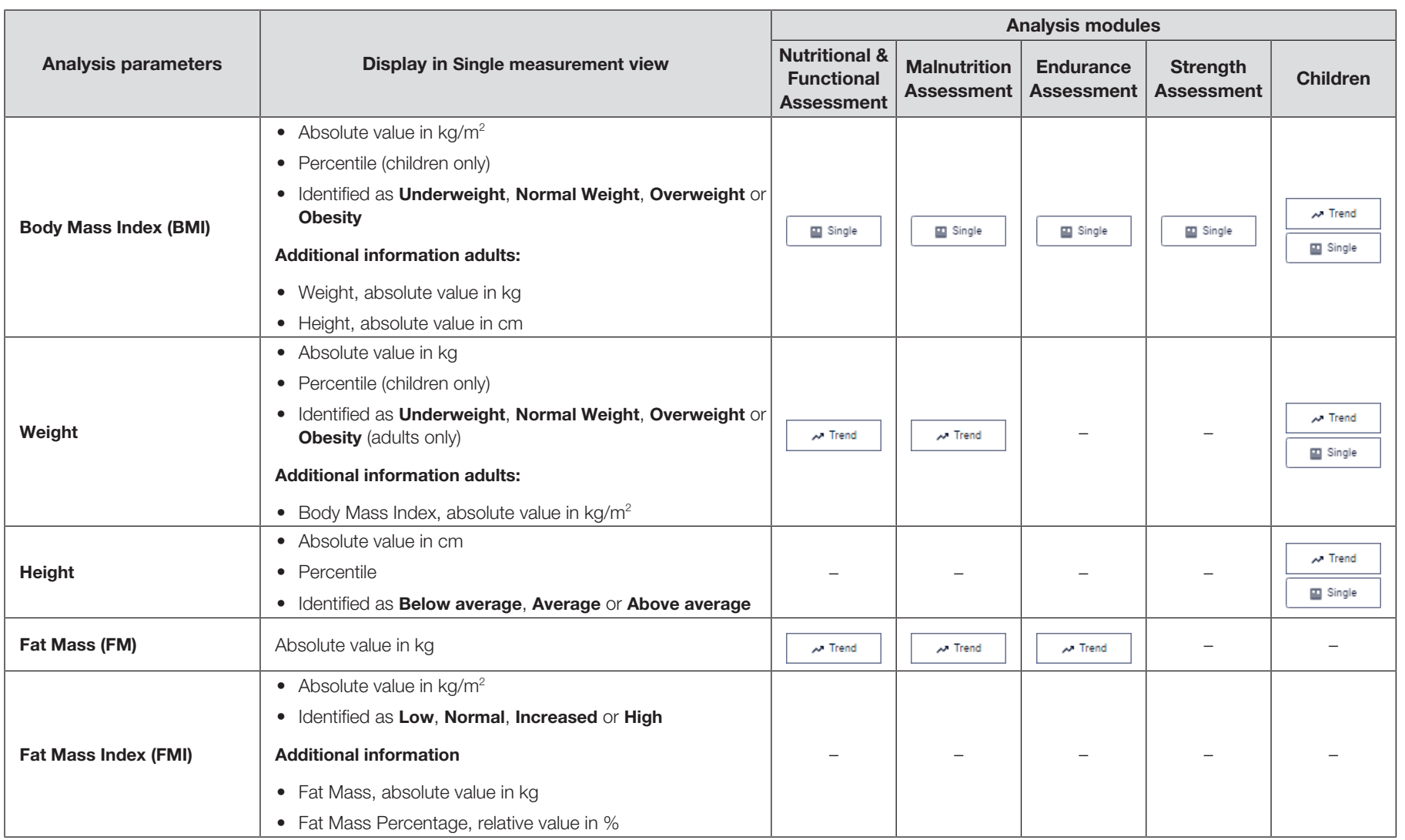

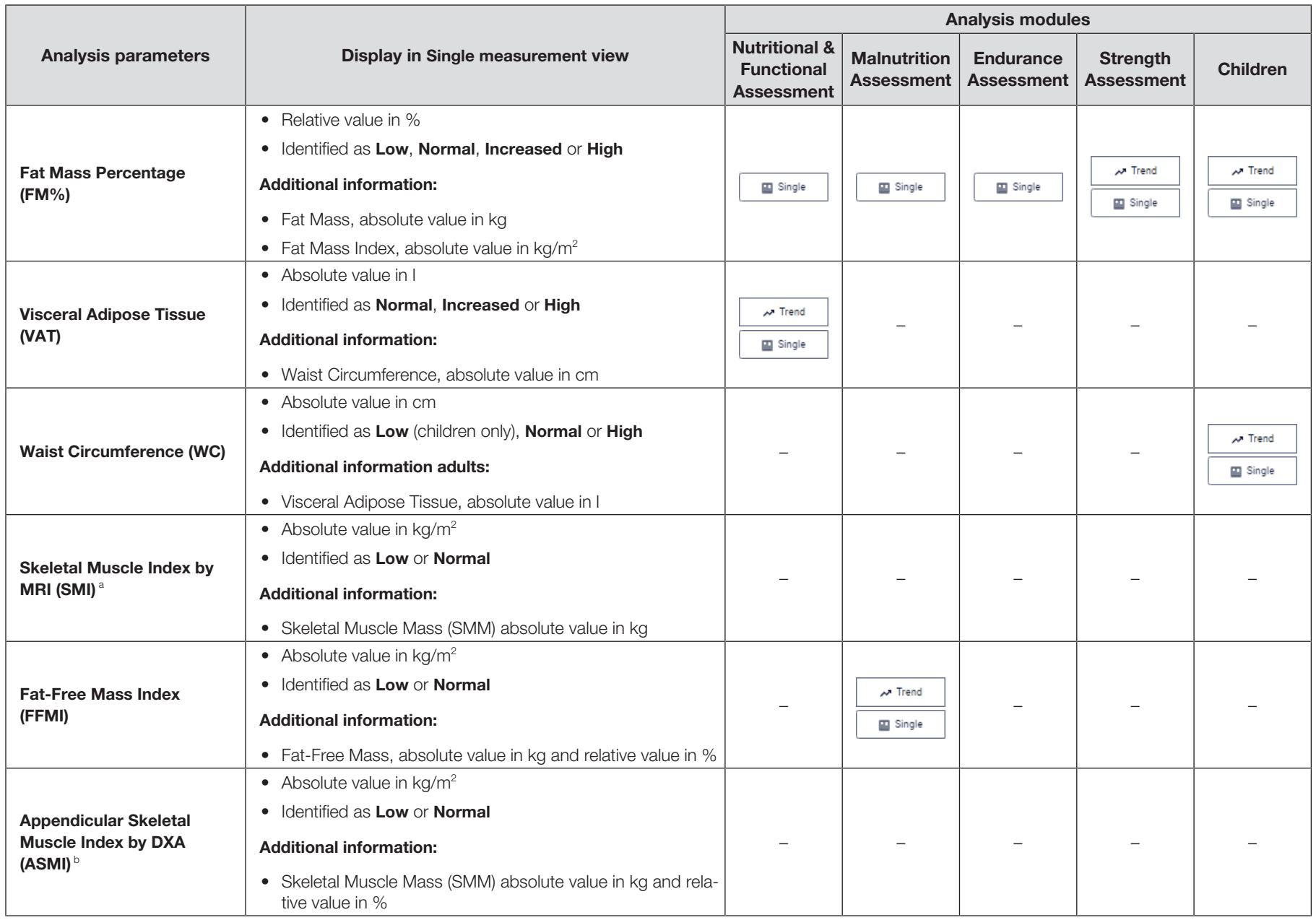

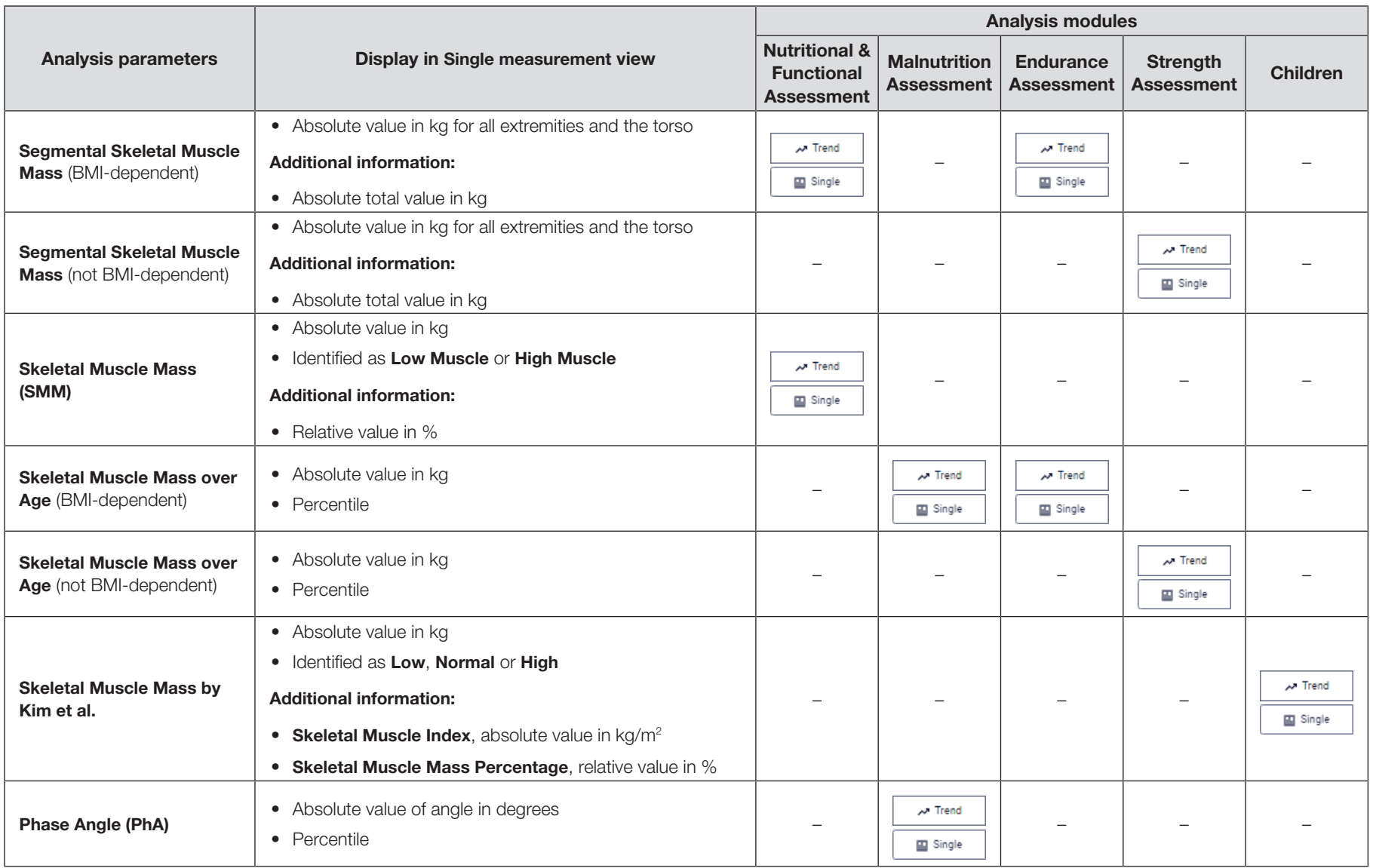

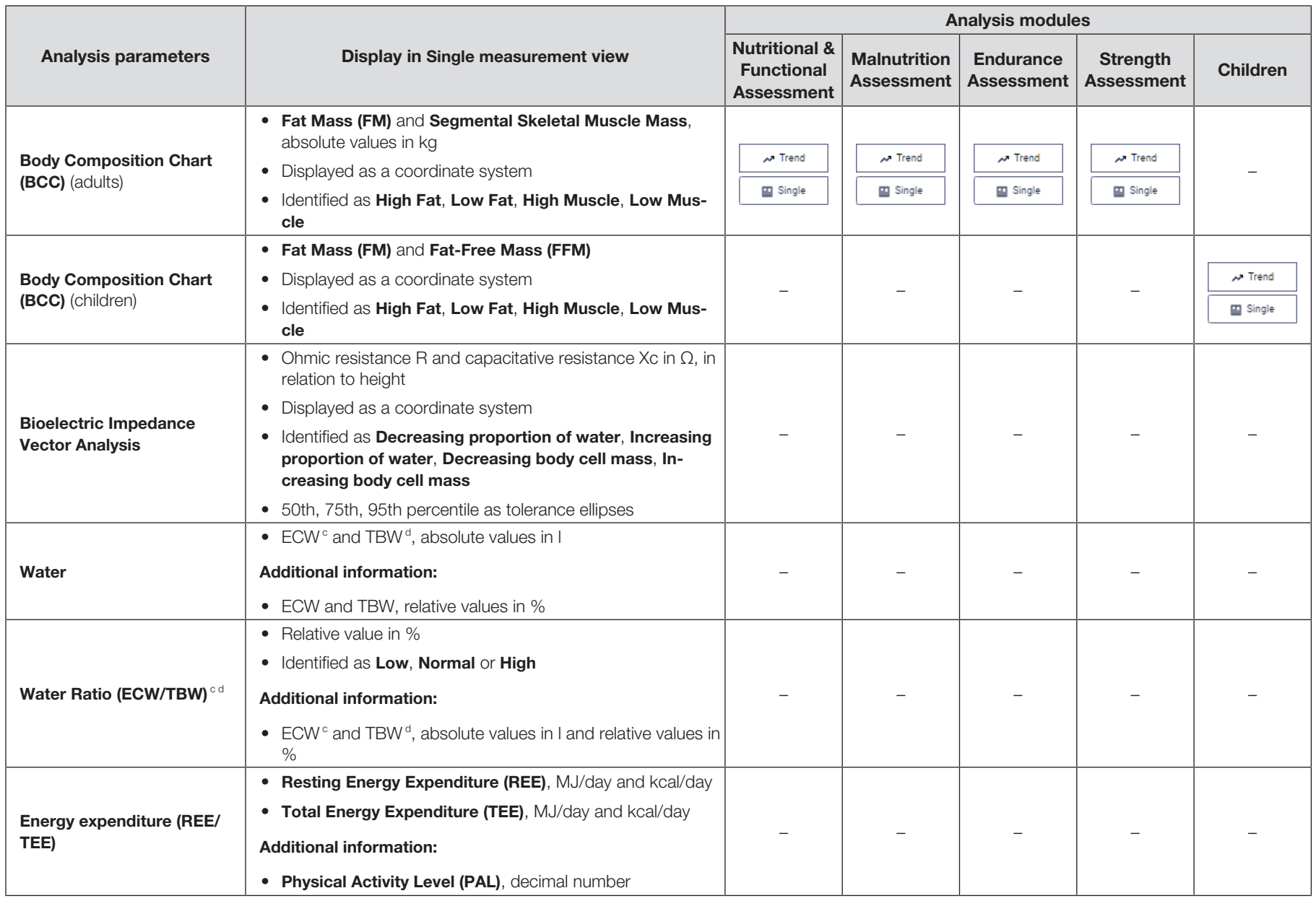

## English

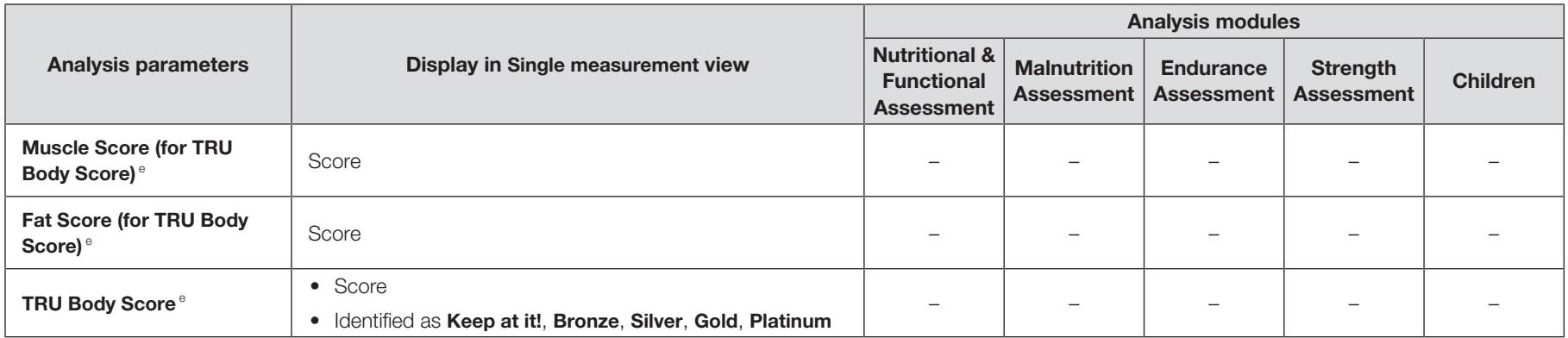

<sup>a</sup> MRI: Magnetic Resonance Imaging

- **b** DXA: Dual-energy X-ray Absorptiometry
- c ECW: Extracellular Water
- <sup>d</sup> TBW: Total Body Water
- e These analysis parameters are intended primarily for the fitness sphere.

Limit values and color symbols The WHO-defined limit values are used to show BMI limit values. Other refer-(adults) ence ranges have been recorded in clinical trials (for details, go to www.seca.com). Below you will find information about limit values and the meaning of the color scale for each analysis parameter.

### <span id="page-131-0"></span>Body Mass Index (BMI)

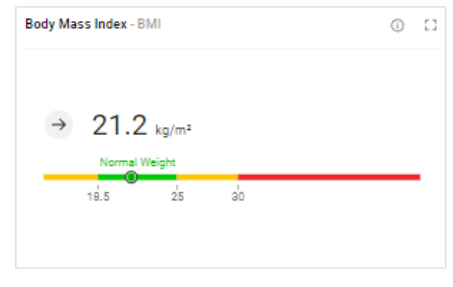

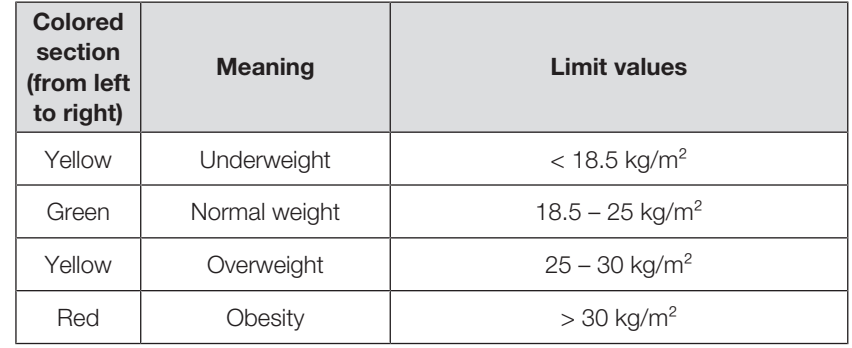

BMI = weight/height², WHO BMI limit values, and reference ranges

## Weight

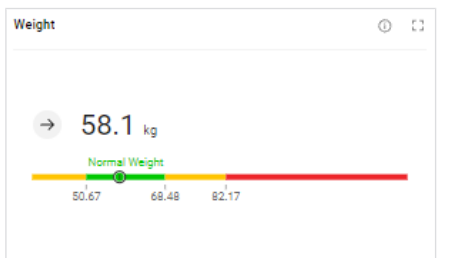

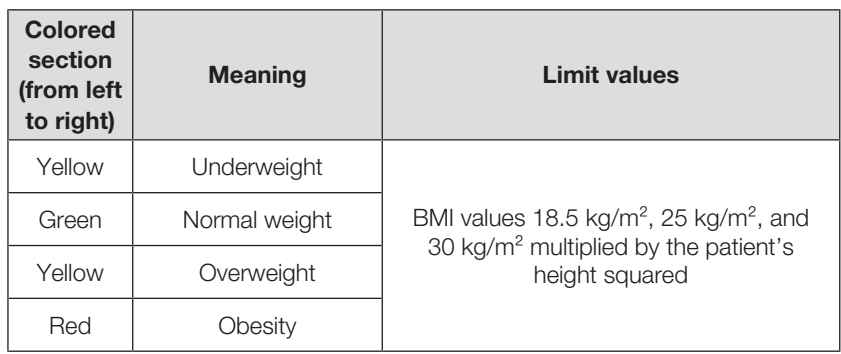

Individual limit values, in analogy to WHO BMI reference ranges

#### Fat Mass Index (FMI)

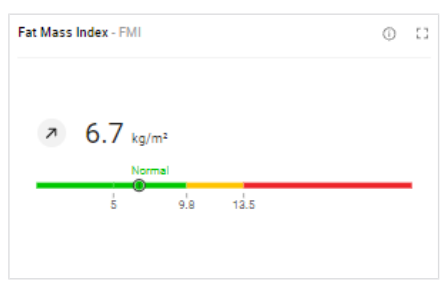

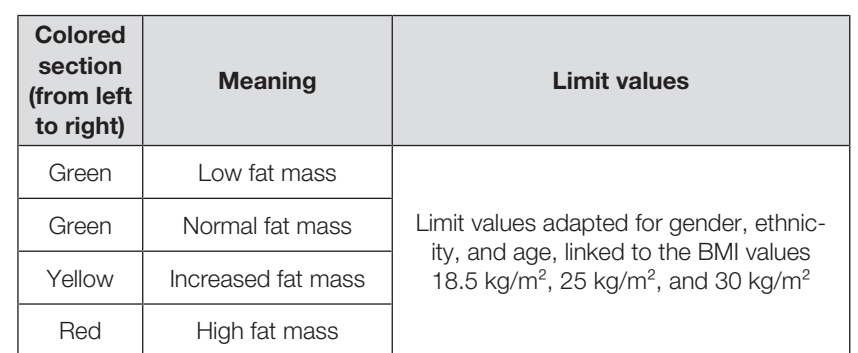

FMI = fat mass/height<sup>2</sup>, individual limit values in analogy to WHO BMI reference ranges; the basis is the fat mass of a healthy reference population

## Fat Mass Percentage (FM%)

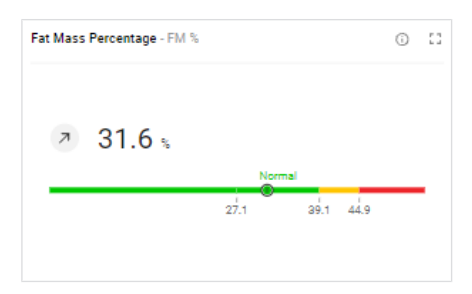

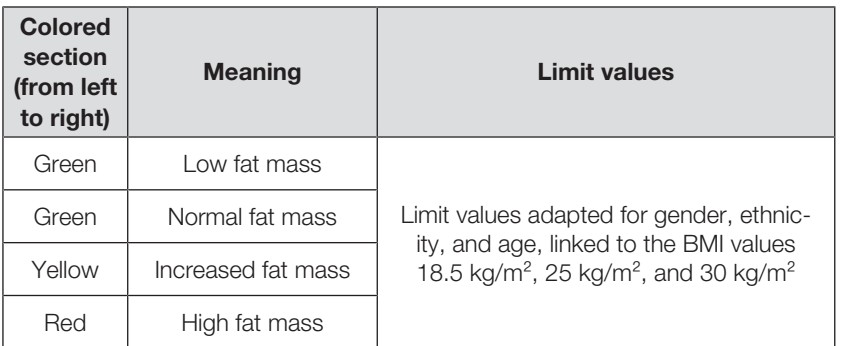

FM % = fat mass/weight; individual limit values in analogy to WHO BMI reference ranges; the basis is the fat mass of a healthy reference population

### Visceral Adipose Tissue (VAT)

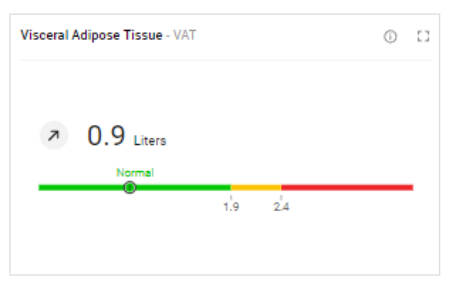

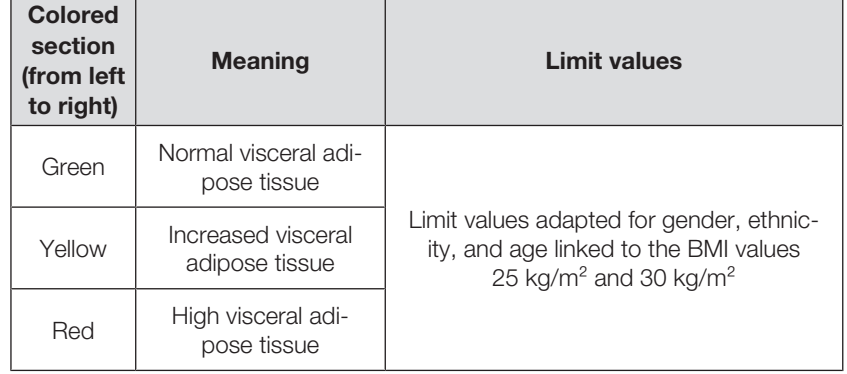

Individual limit values in analogy to WHO BMI reference ranges; the basis is the visceral adipose tissue of a healthy reference population

### Waist Circumference (WC)

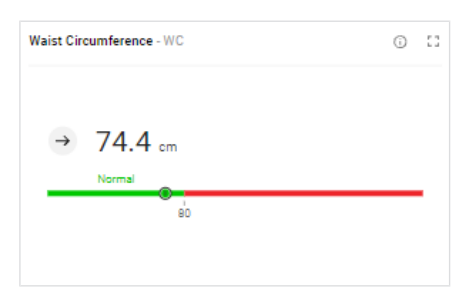

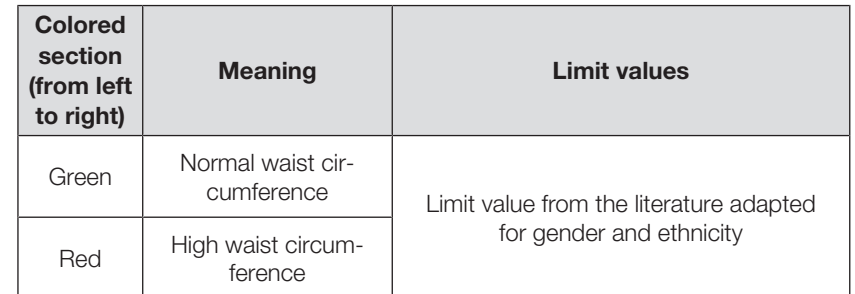

Limit value and reference ranges from the International Diabetes Federation (IDF)

Alberti, George, Paul Zimmert, Jonathan Shaw, and Scott M. Grundy. "IDF Worldwide Definition of the Metabolic Syndrome." Access: 1/8/2015.

## Skeletal Muscle Mass Index by MRI (SMI)

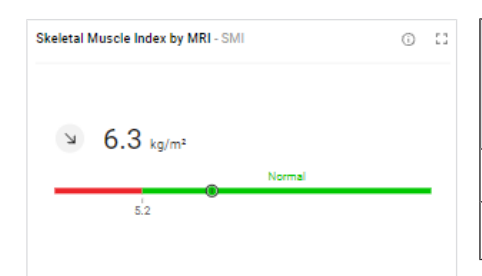

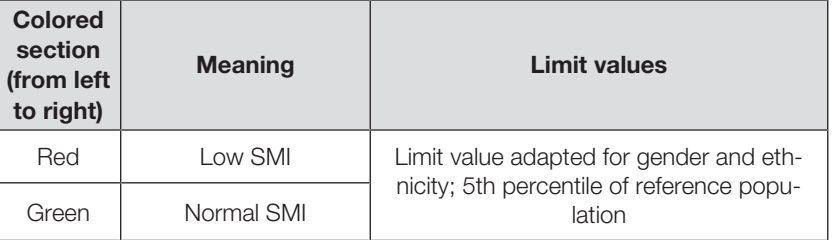

 $SMI$  = skeletal muscle mass/height<sup>2</sup>, limit value is the 5th percentile; the basis is the skeletal muscle mass of a healthy reference population

### Fat-Free Mass Index (FFMI)

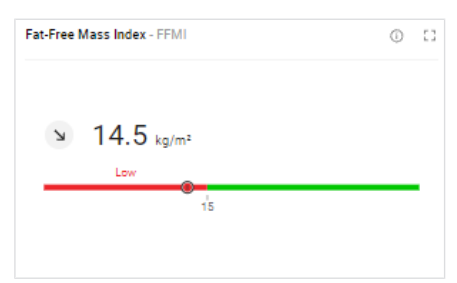

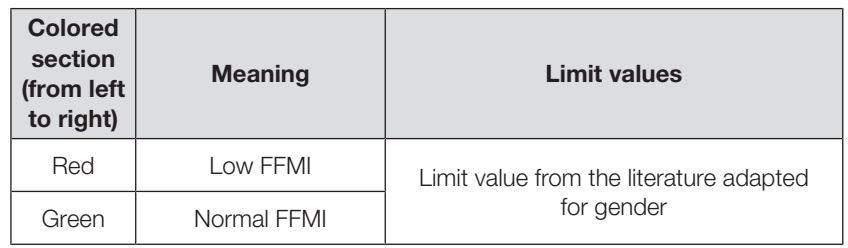

FFMI = fat-free mass/height<sup>2</sup>; limit values, and reference ranges from the Global Leadership Initiative on Malnutrition (GLIM) and the European Society of Clinical Nutrition and Metabolism (ESPEN)

Cederholm et al., "Diagnostic criteria for malnutrition – An ESPEN Consensus Statement." Clinical Nutrition 34(3), (2015): 335S-340S.

Cederholm et al., "GLIM criteria for the diagnosis of malnutrition – A consensus report from the global clinical nutrition community." Clinical Nutrition 38(1), (2019): 1S-9S.

### Appendicular Skeletal Muscle Index by DXA (ASMI)

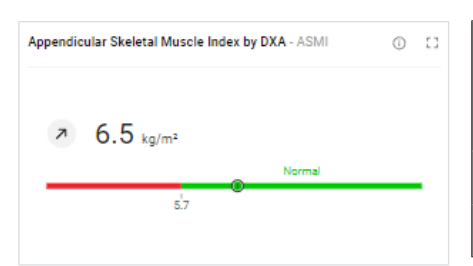

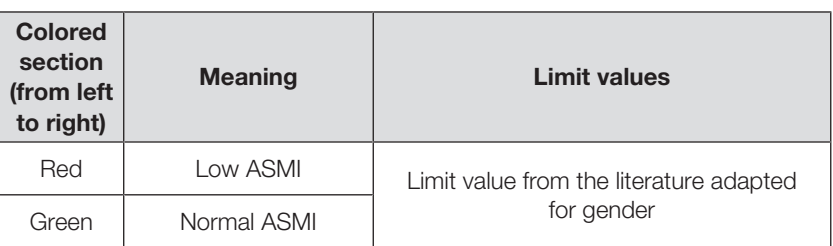

 $ASMI =$  appendicular skeletal muscle mass/height<sup>2</sup> (skeletal muscle mass by DXA corresponds to lean soft tissue mass); limit values and reference ranges from the Global Leadership Initiative on Malnutrition (GLIM) and the Asian Working Group for Sarcopenia (AWGS)

Chen et al., "Sarcopenia in Asia: consensus report of the Asian Working Group for Sarcopenia." J Am Med Dir Assoc. 15(2), (2014): 95S-101S.

Cederholm et al., "GLIM criteria for the diagnosis of malnutrition – A consensus report from the global clinical nutrition community." Clinical Nutrition 38(1), (2019): 1S-9S.

## Segmental Skeletal Muscle Mass (BMI-dependent)

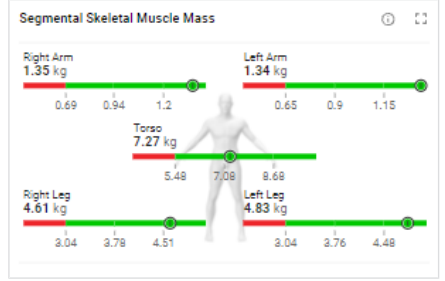

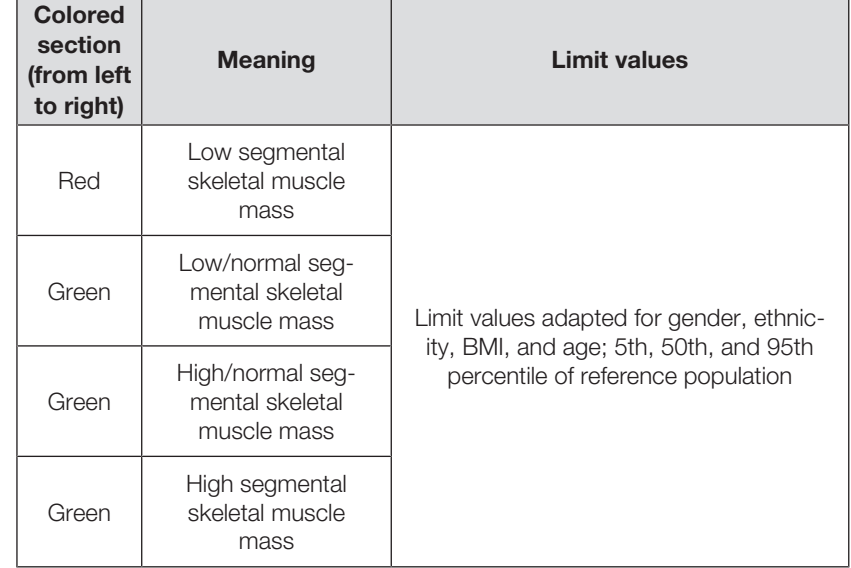

Individual limit values of the 5th, 50th, and 95th percentile; the basis is the skeletal muscle mass of a healthy reference population

### Segmental Skeletal Muscle Mass (not BMI-dependent)

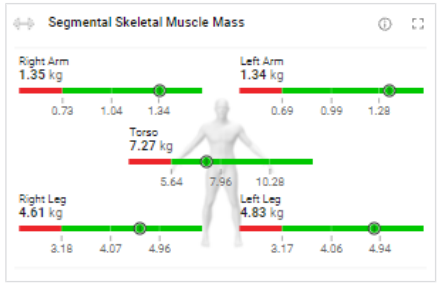

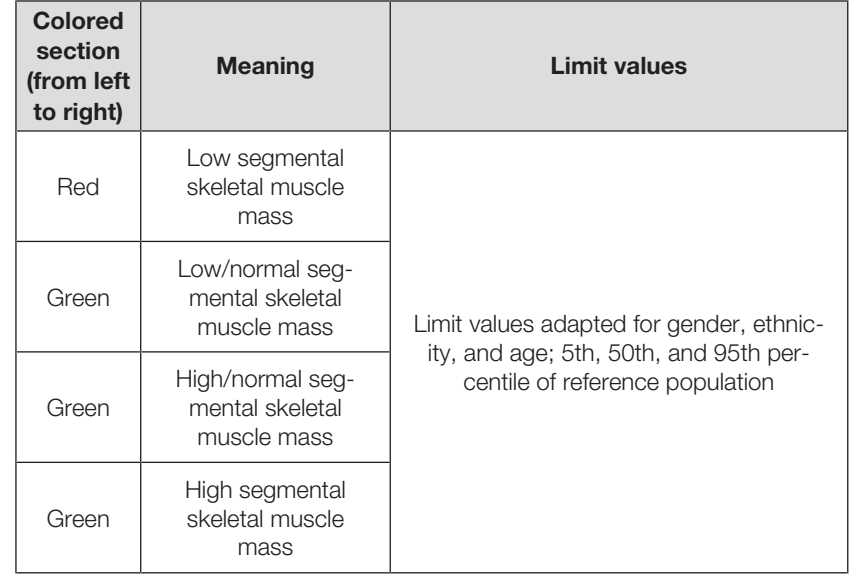

Individual limit values of the 5th, 50th, and 95th percentile; the basis is the skeletal muscle mass of a healthy reference population

## Skeletal Muscle Mass (SMM)

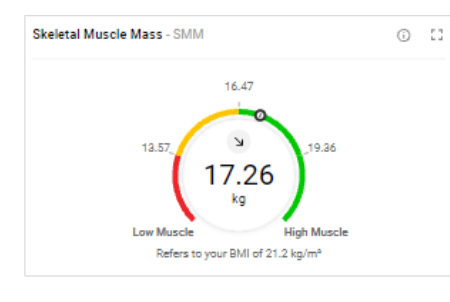

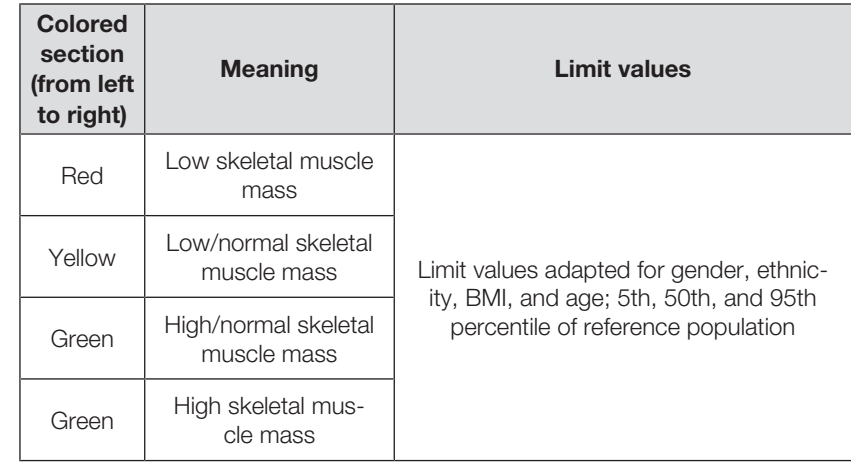

Individual limit values of the 5th, 50th, and 95th percentile; the basis is the skeletal muscle mass of a healthy reference population

## Skeletal Muscle Mass over Age (BMI-dependent)

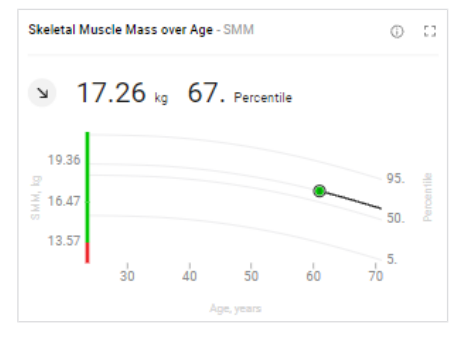

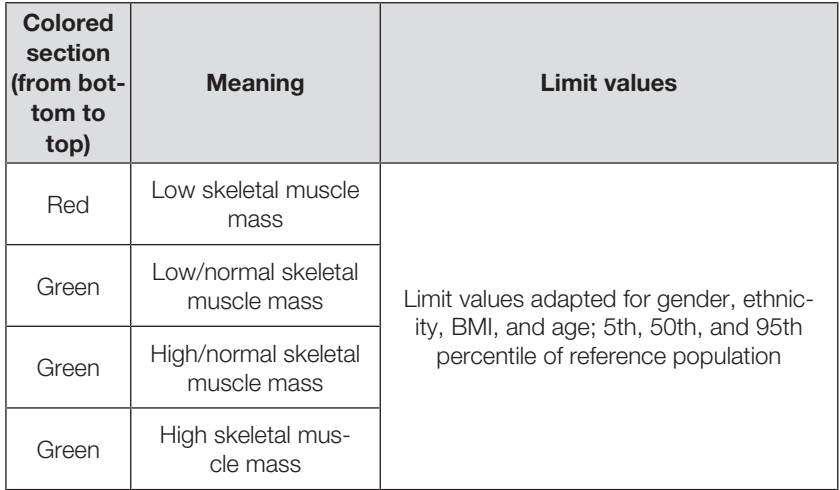

Individual limit values of the 5th, 50th, and 95th percentile; the basis is the skeletal muscle mass of a healthy reference population

## Skeletal Muscle Mass over Age (not BMI-dependent)

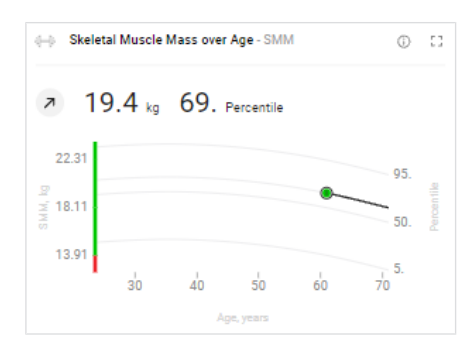

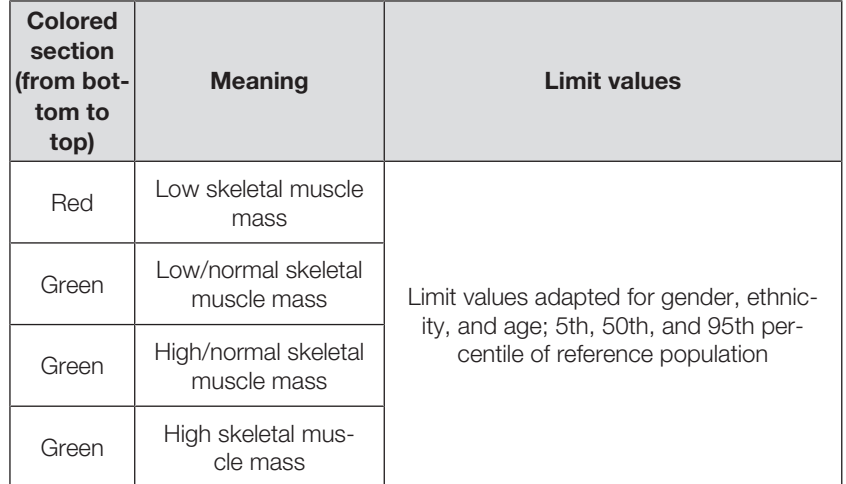

Individual limit values of the 5th, 50th, and 95th percentile; the basis is the skeletal muscle mass of a healthy reference population

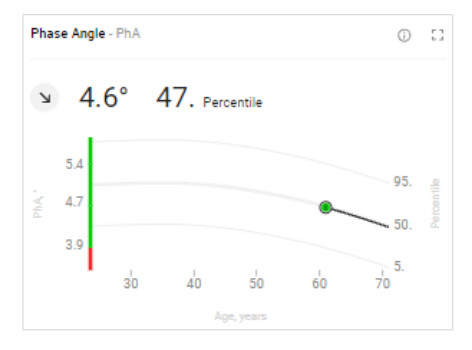

## Phase Angle (PhA)

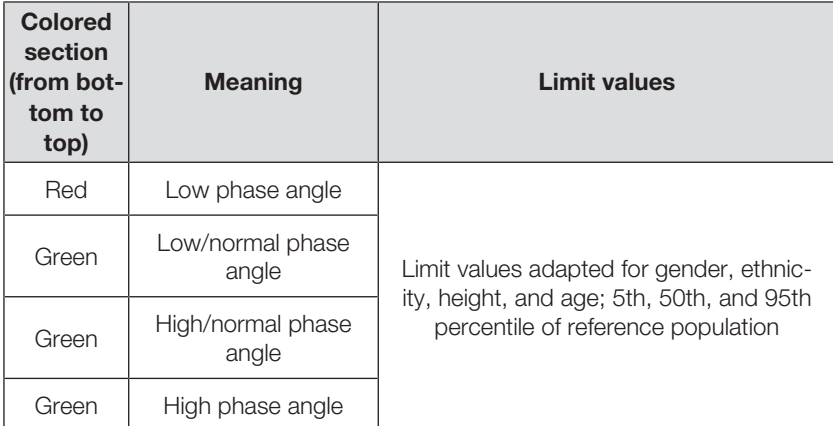

Individual limit values of the 5th, 50th, and 95th percentile; the basis is the phase angle of a healthy reference population

## Body Composition Chart (BCC)

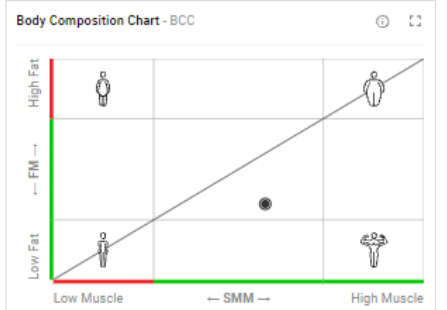

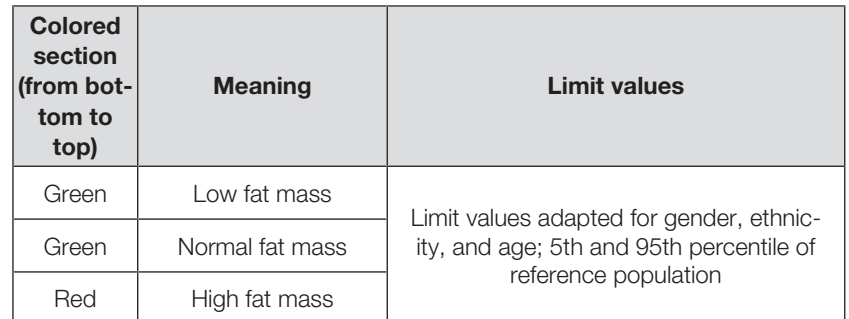

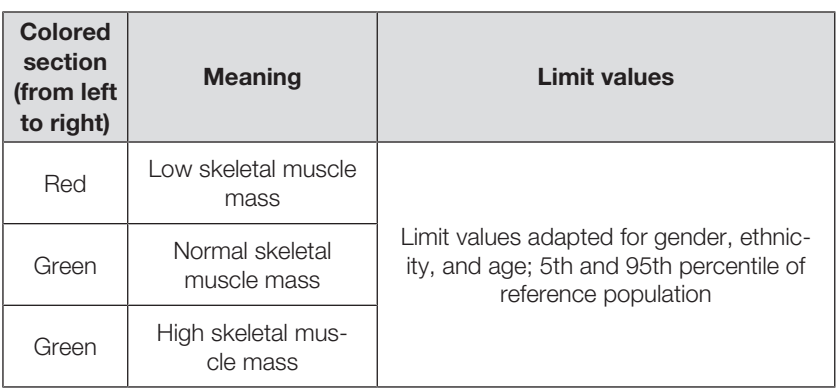

Individual limit values (not labeled) of the 5th and 95th percentile; the basis is formed by the skeletal muscle mass and fat mass of a healthy reference population

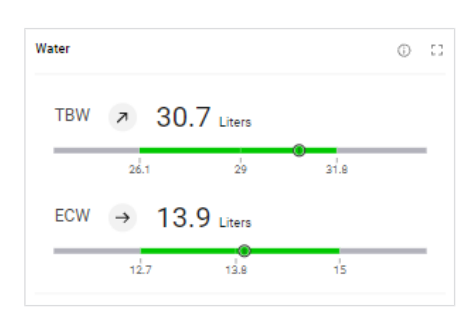

## **Water**

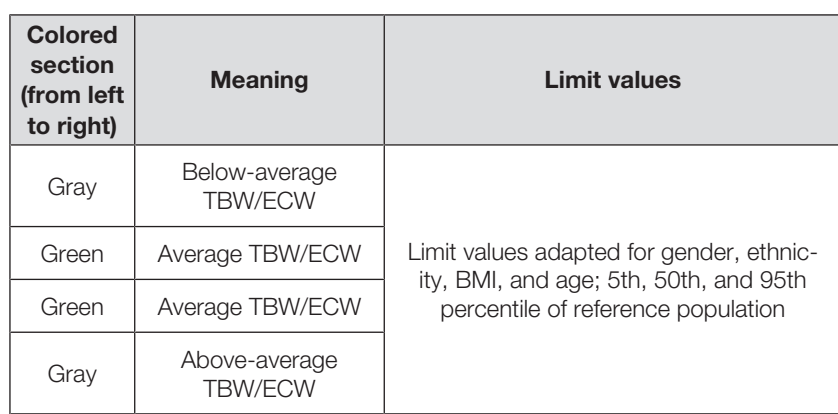

Individual limit values of the 5th, 50th, and 95th percentile; the basis is formed by the total body water (TBW) and extracellular water (ECW) of a healthy reference population

## Water Ratio (ECW/TBW)

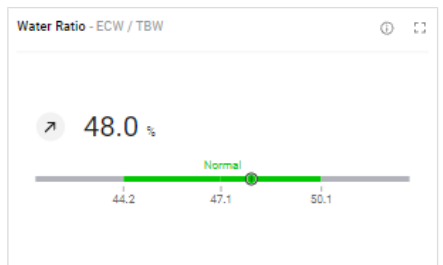

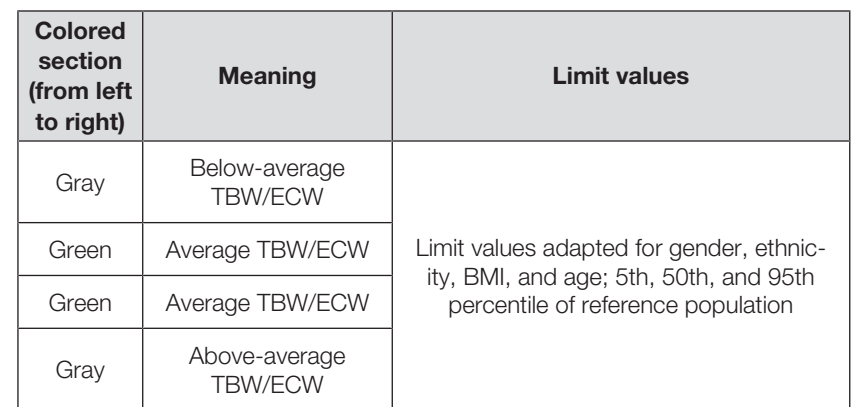

Individual limit values of the 5th, 50th, and 95th percentile; the basis is the ratio of total body water (TBW) to extracellular water (ECW) of a healthy reference population

## Bioelectrical Impedance Vector Analysis (BIVA)

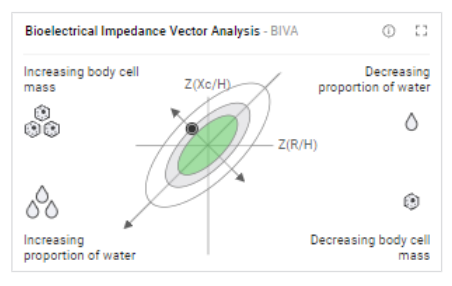

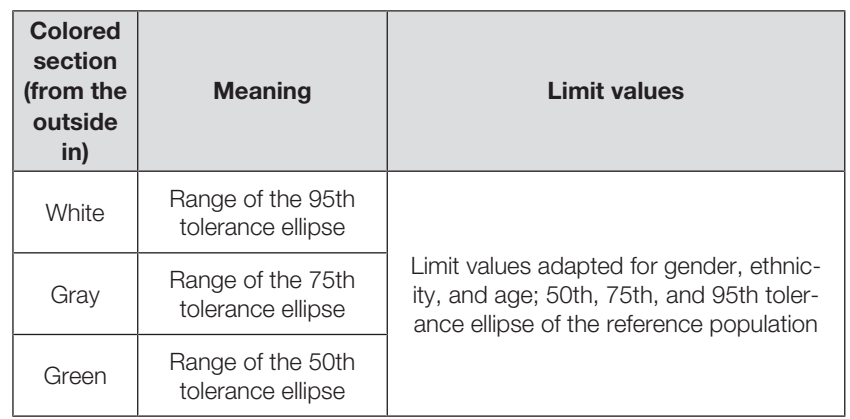

Individual limit values of the 50th, 75th, and 95th tolerance ellipse; the basis is formed by the resistance (R) and reactance (Xc) of a healthy reference population

## TRU Body Score (analysis parameter in the fitness sphere)

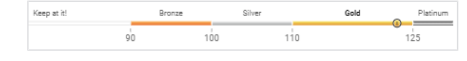

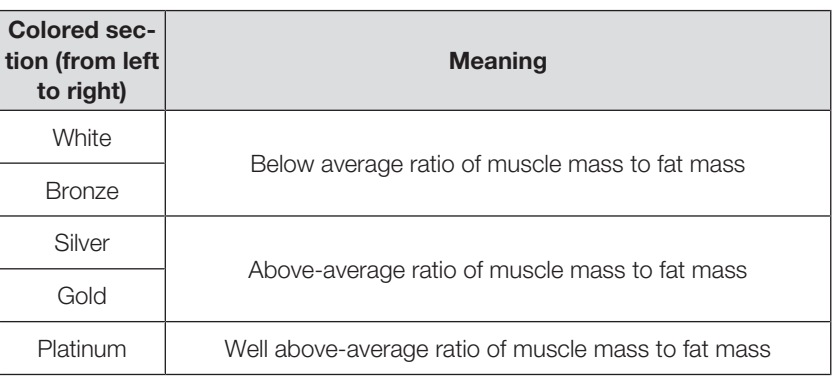

## Muscle Score (for TRU Body Score)

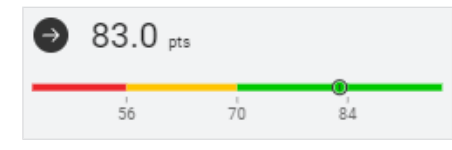

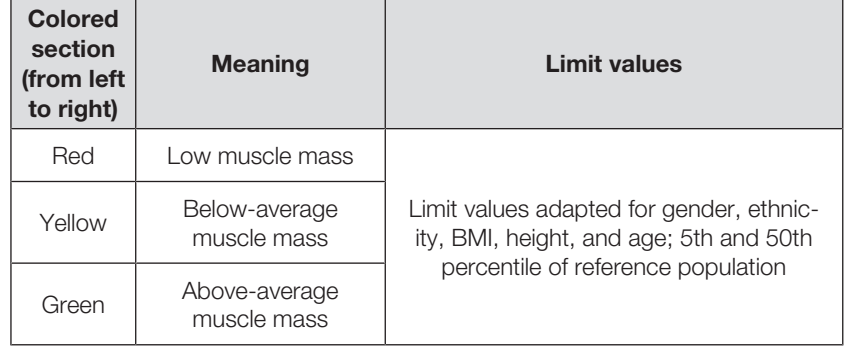

### Fat Score (for TRU Body Score)

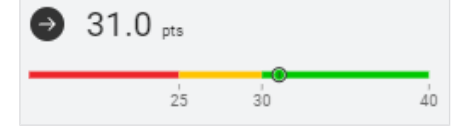

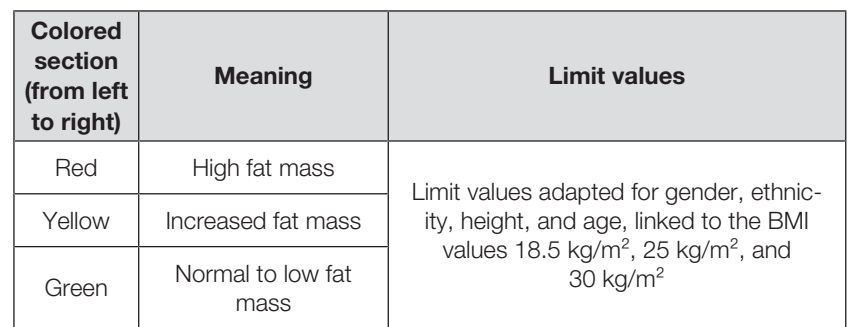

Limit values and color symbols The following reference sources are available for display of the limit values for (children) weight, height and BMI:

- <span id="page-139-0"></span>• World Health Organization (WHO) (default setting with operation in the EU)
- Centers for Disease Control and Prevention (CDC) (default setting with operation in the USA)
- Kromeyer-Hauschild
- seca LATAM Children

## **NOTE**

- ► Administrator rights are required to change the reference source  $\leftrightarrow$  [Selecting reference sources for children\)](#page-110-0).
- ► The reference source seca LATAM Children only contains reference values for the ethnicity "South and Central American".

The reference ranges of seca LATAM Children have been determined by seca with in-house studies. Other reference ranges have been recorded in clinical trials (for details, go to www.seca.com). Below you will find information about limit values and the meaning of the color scale for each analysis parameter.

## Body Mass Index (BMI) (children)

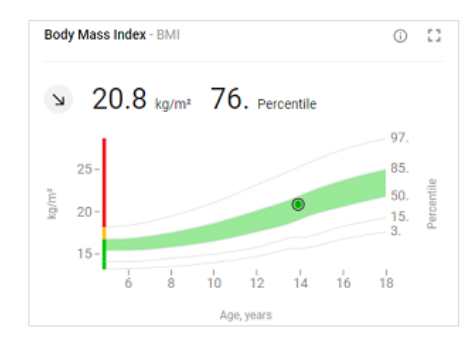

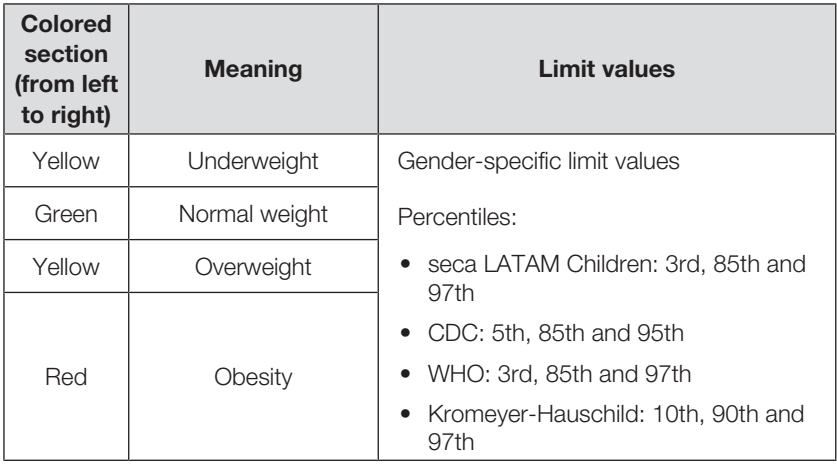

 $BMI = weight/height^2$ 

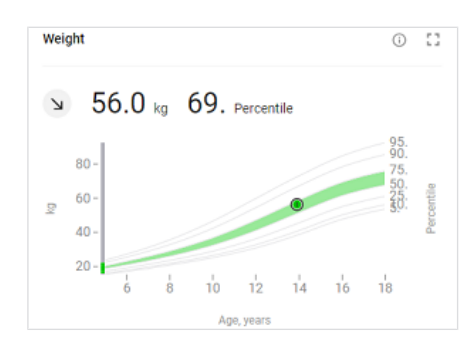

## Weight (children)

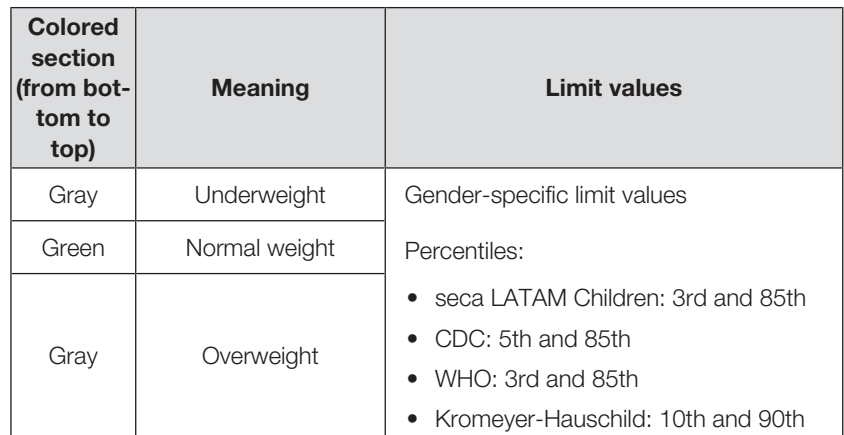

## Height (children)

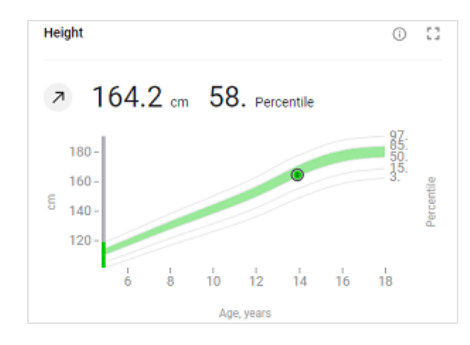

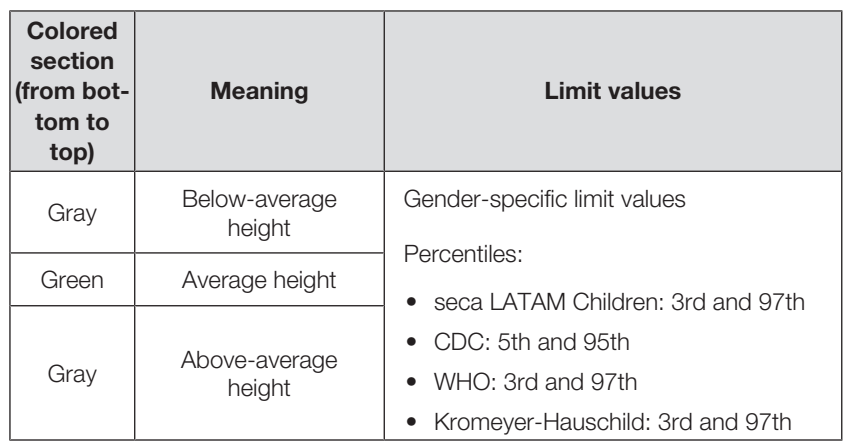

## Fat Mass Percentage (FM%)(children)

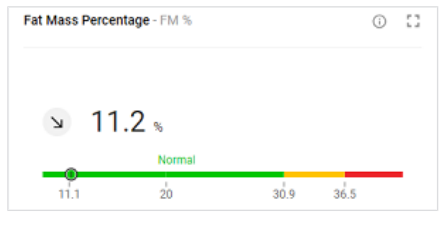

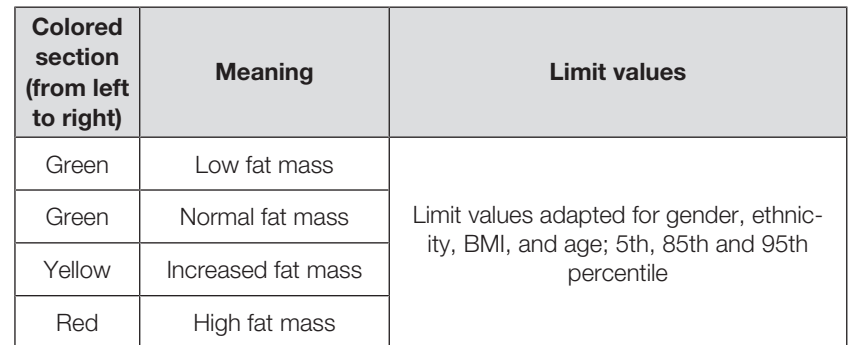

FM% = fat mass/weight; individual limit values, based on BMI reference ranges

## Waist circumference (WC) (children)

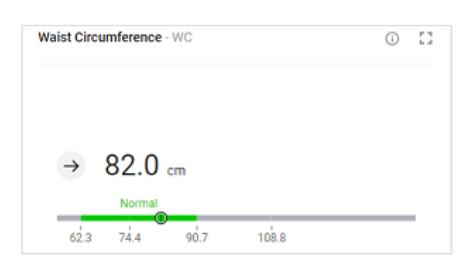

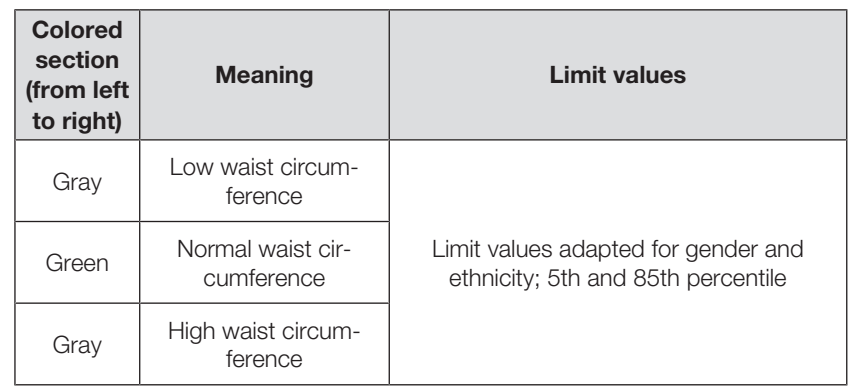

## Skeletal muscle mass in accordance with Kim et al. (SMM) (children)

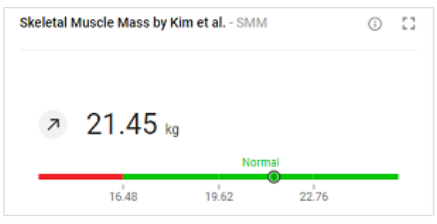

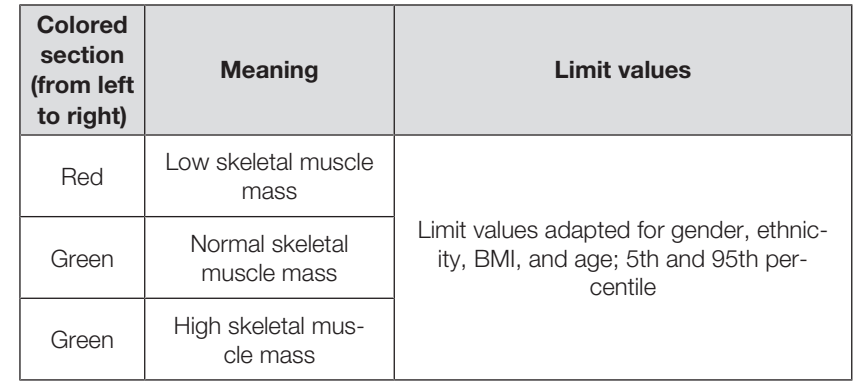

## Body Composition Chart (BCC) (children)

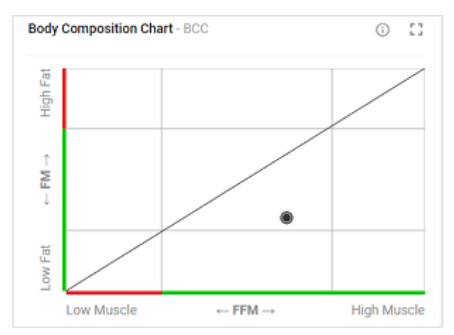

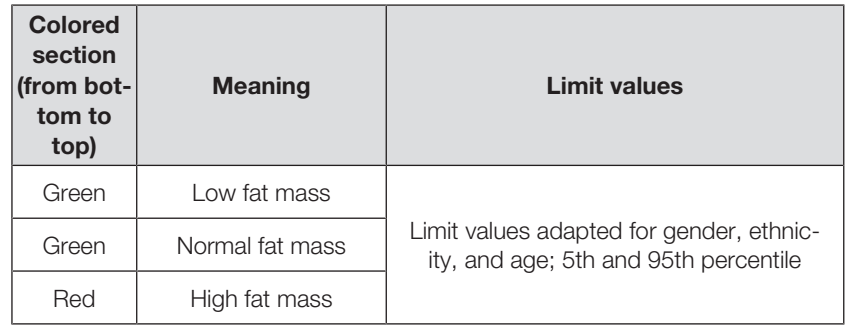

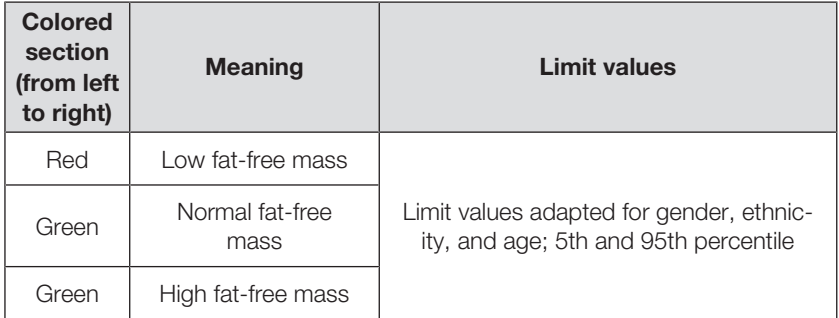

## <span id="page-142-0"></span>10.3 seca analysis modules

- → [Nutritional & Functional Assessment](#page-143-0)
- $\rightarrow$  [Malnutrition Assessment](#page-143-1)
- → [Endurance Assessment](#page-143-2)
- $\rightarrow$  [Strength Assessment](#page-143-3)
- → [Children: All analysis parameters](#page-143-4)

Analysis modules provide the option of viewing only those analysis parameters relevant to a specific objective.

The analysis modules described below are preset in the seca analytics 125 software.

<span id="page-143-1"></span><span id="page-143-0"></span>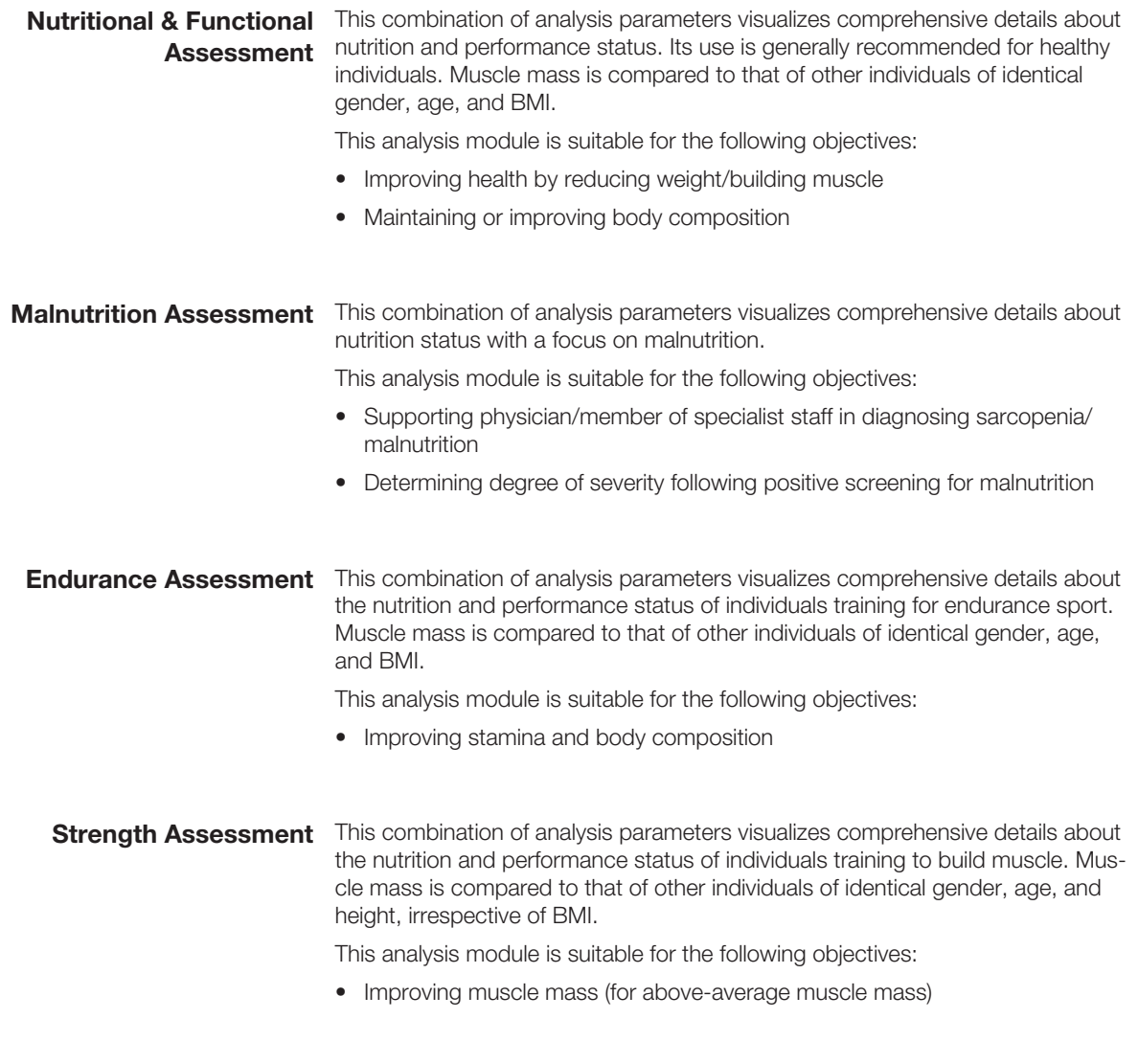

## Children: All analysis parameters

<span id="page-143-4"></span><span id="page-143-3"></span><span id="page-143-2"></span>All analysis parameters for children are summarized in the  $\setminus$  **S**  $\blacksquare$  **All analysis** parameters analysis module.
#### 10.4 Display of weight and height values

The seca analytics 125 software only displays weight and height values it receives in the unit set in the software. If the setting on the transmitting device is different, the values will be converted automatically. Details are in the following table:

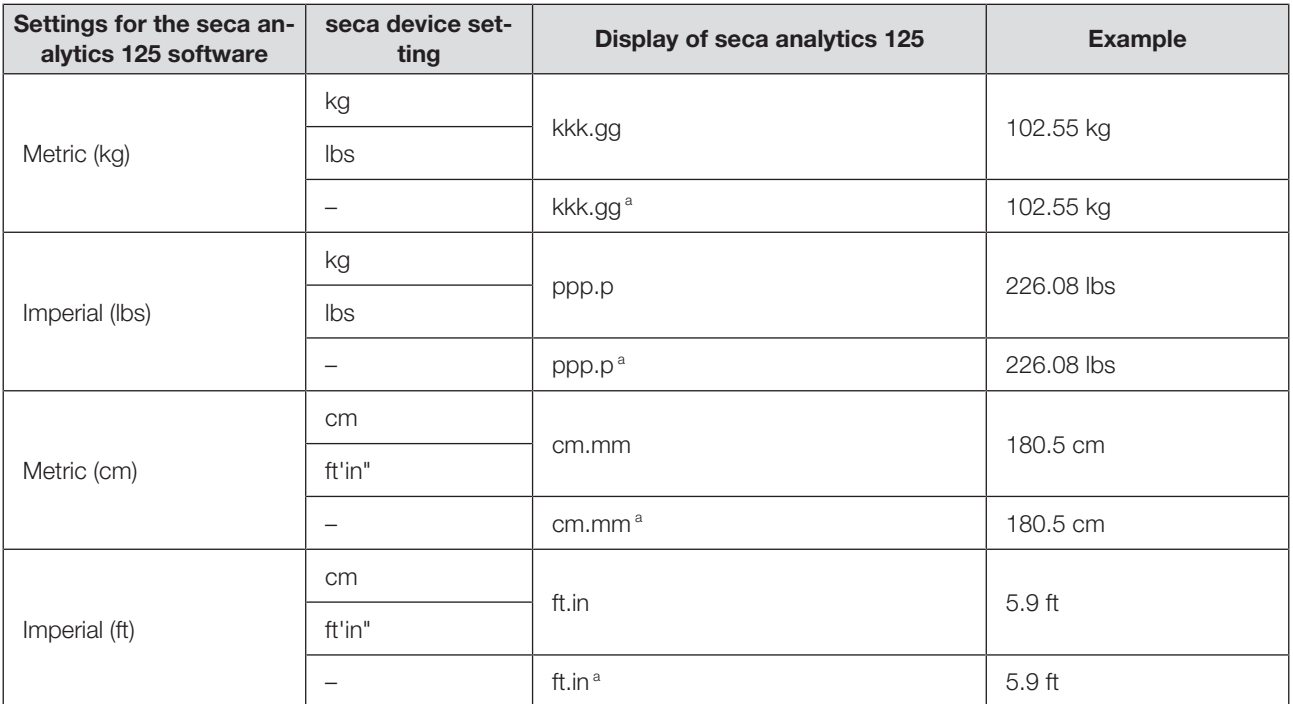

a Manual entry of measured values directly in the seca analytics 125 software. If additional decimal places are entered, the value is rounded automatically.

## 11 COMPATIBLE SECA PRODUCTS

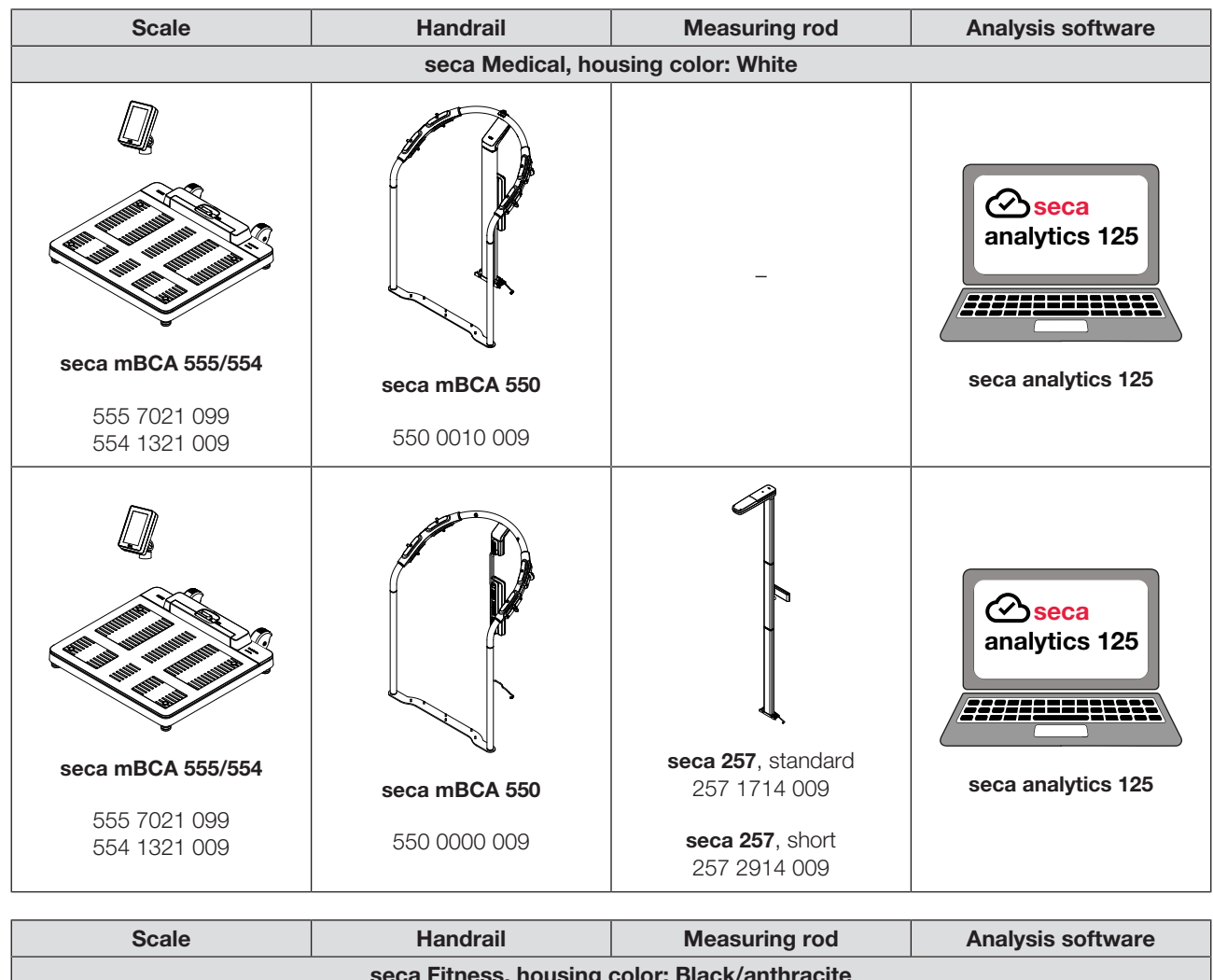

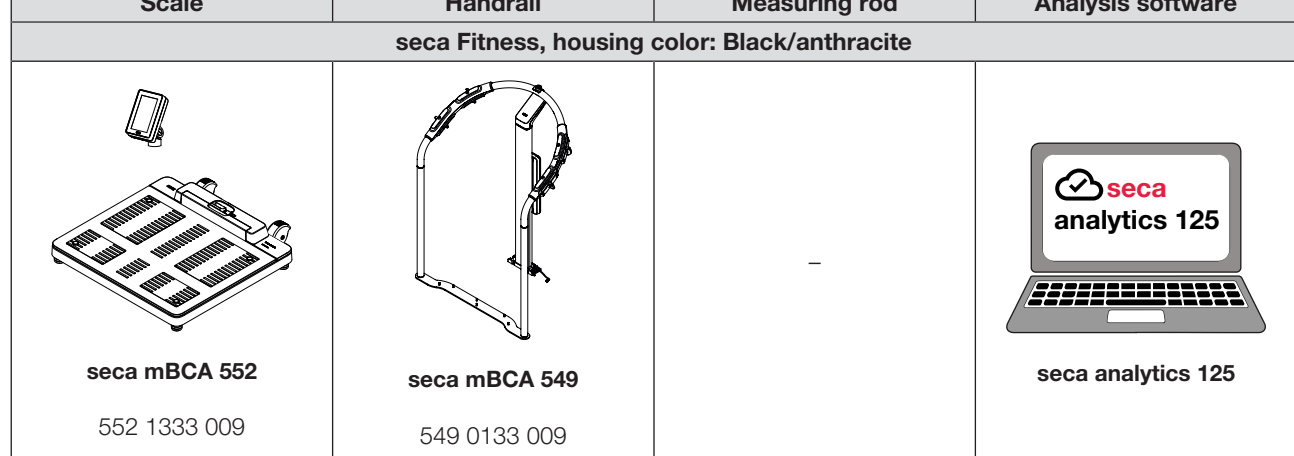

#### English

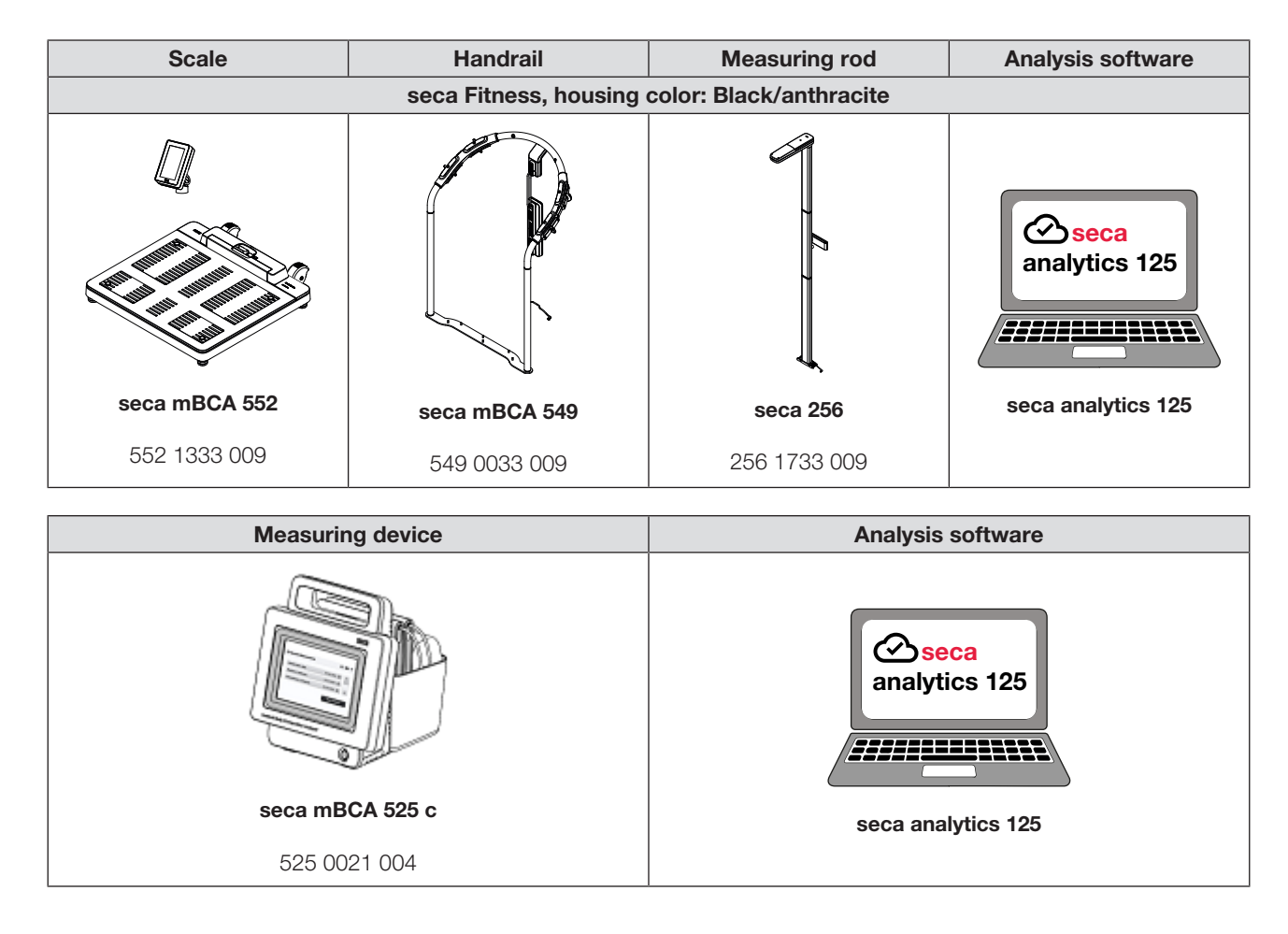

### 12 WARRANTY

Please note that this software is subject to warranty restrictions which may arise in conjunction with the license, for example. The warranty restrictions can be called up via the software ("Terms of Use").

### 13 DECLARATION OF CONFORMITY

 $\epsilon$ 0123

seca gmbh & co. kg hereby declares that the product complies with the terms of the applicable European directives and regulations. The unabridged declaration of conformity can be found at www.seca.com.

# Medical Measuring Systems and Scales since 1840

seca gmbh & co. kg Hammer Steindamm 3 ̶ 25 22089 Hamburg · Germany T +49 40 20 00 00 0 F +49 40 20 00 00 50 E info@seca.com

seca operates worldwide with headquarters in Germany and branches in: seca france seca united kingdom seca north america seca schweiz seca zhong guo seca nihon seca mexico seca austria seca polska seca middle east seca suomi seca américa latina seca asia pacific seca danmark seca benelux seca lietuva and with exclusive partners in more than 110 countries. All contact data at seca.com